# **Petrović, Vedran**

#### **Master's thesis / Diplomski rad**

**2010**

*Degree Grantor / Ustanova koja je dodijelila akademski / stručni stupanj:* **University of Zagreb, Faculty of Mechanical Engineering and Naval Architecture / Sveučilište u Zagrebu, Fakultet strojarstva i brodogradnje**

*Permanent link / Trajna poveznica:* <https://urn.nsk.hr/urn:nbn:hr:235:369302>

*Rights / Prava:* [In copyright](http://rightsstatements.org/vocab/InC/1.0/) / [Zaštićeno autorskim pravom.](http://rightsstatements.org/vocab/InC/1.0/)

*Download date / Datum preuzimanja:* **2024-05-08**

*Repository / Repozitorij:*

[Repository of Faculty of Mechanical Engineering](https://repozitorij.fsb.unizg.hr) [and Naval Architecture University of Zagreb](https://repozitorij.fsb.unizg.hr)

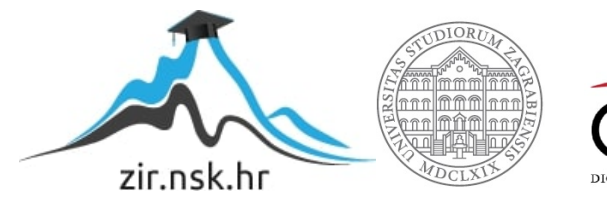

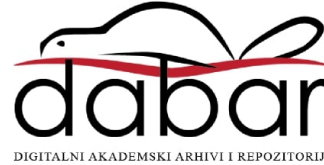

Sveu ilište u Zagrebu **Fakultet strojarstva i brodogradnje**

# **DIPLOMSKI RAD**

Voditelj rada: prof. dr. sc. Zoran Kožuh Vedran Petrović

Zagreb, 2010.

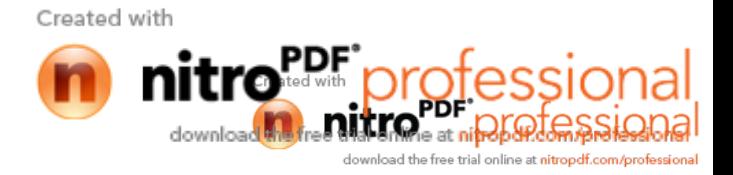

Sveu ilište u Zagrebu **Fakultet strojarstva i brodogradnje**

# **DIPLOMSKI RAD**

Vedran Petrovi

Zagreb, 2010.

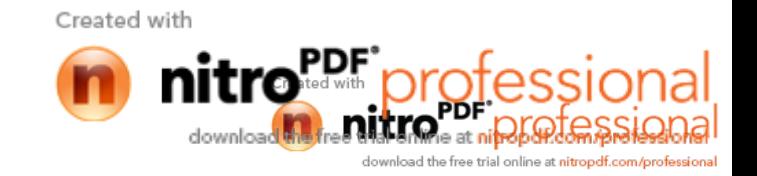

# **SAŽETAK**

U uvodnom dijelu rada opisani su roboti za elektrolu no zavarivanje te osnovni dijelovi moderne robotske stanice. Nadalje su navedeni i opisani senzori koji se danas naj eš e koriste kod robotiziranog elektrolu nog zavarivanja. Tako er su opisane i glavne metode programiranja robota;on-line, off-line i mješovite metode, te je napravljen priru nik za on-line programiranje osnovnih funkcija robotske stanice s robotom OTC ALMEGA AX V-6. U eksperimentalnom dijelu su provedene i prezentirane zavariva ke mogu nosti robota kod zavarivanja klasi nih spojeva, su eljenog i kutnog, s naglaskom na programiranje robota, te je za iste prikazana mogu nost korištenja senzora elektri nog luka kod pra enja zavara. U zadnjem dijelu doneseni su zaključi o uporabljvosti te zavariva kim i programerskim mogu nostima robotske stanice VRC-1G MIG+1G TIG / 1dm.

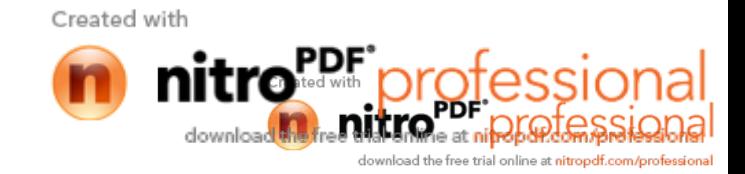

# **IZJAVA**

Izjavljujem da sam ovaj rad izradio potpuno samostalno na temelju znanja koje sam stekao tijekom dosadašnjeg školovanja i prikupljene literature.

\_\_\_\_\_\_\_\_\_\_\_\_\_\_\_\_\_\_\_\_\_\_\_\_\_\_\_\_\_\_\_\_\_\_

Petrovi Vedran

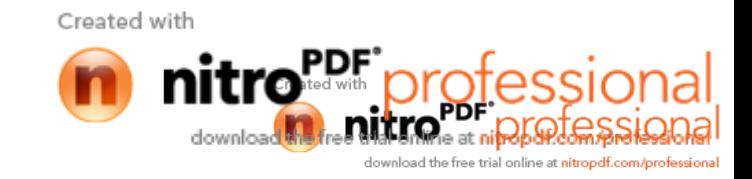

# **ZAHVALA**

Zahvaljujem se svima koji su mi pomogli u pripremi ovog rada: voditelju rada prof.dr.sc. Zoranu Kožuhu, dr.sc. Ivici Garašiu, Maji Remenar mag.ing.mech te laborantima laboratorija za zavarivanje: g. Šoki i u, g. Sukobljevi u i g. Batin i u.

Hvala

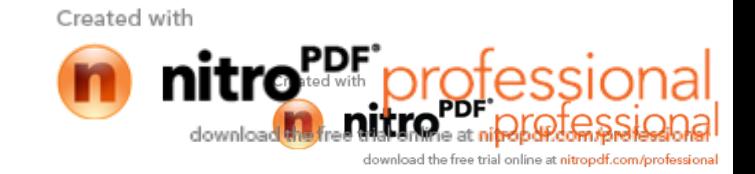

# **SADRŽAJ**

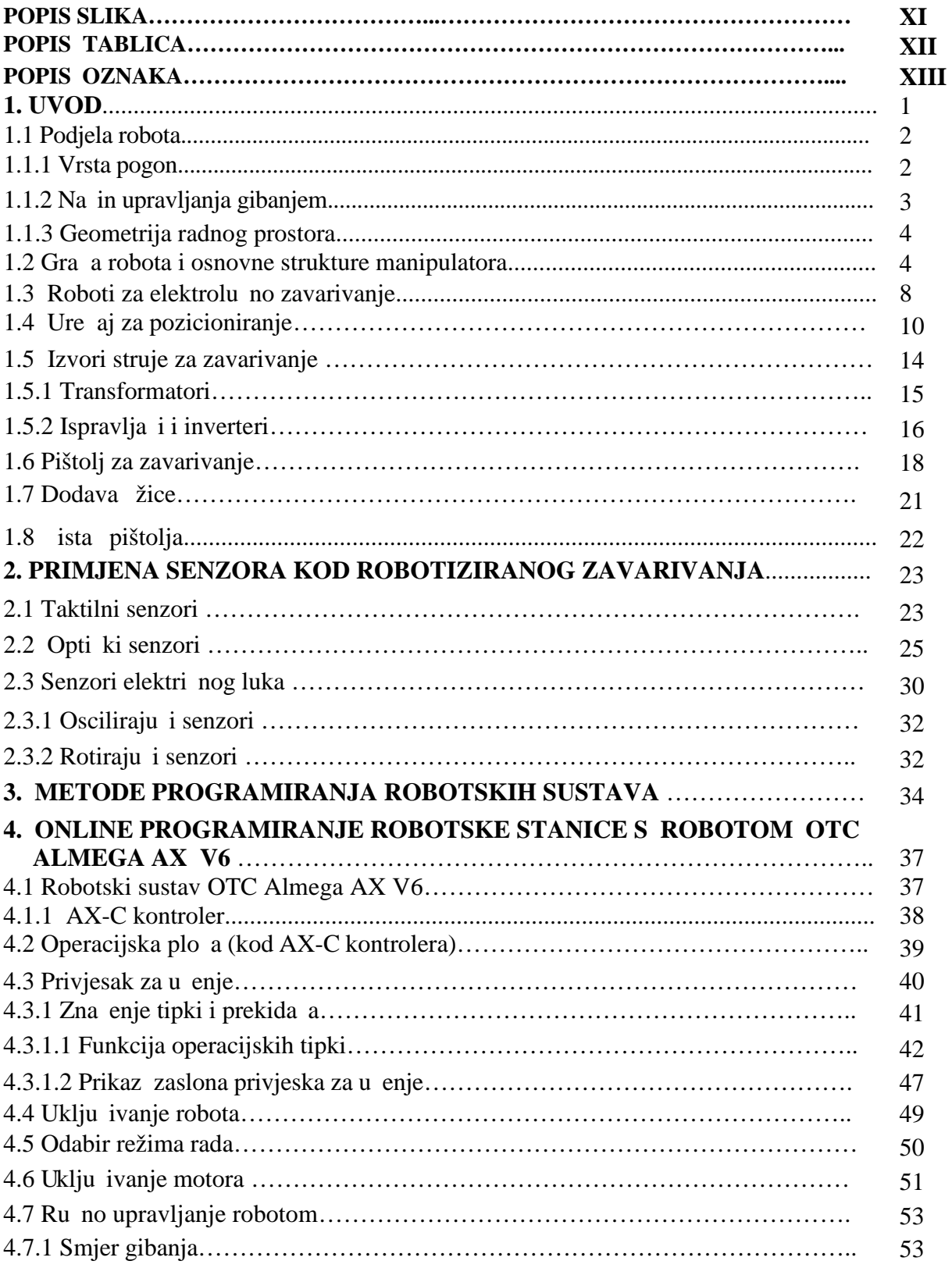

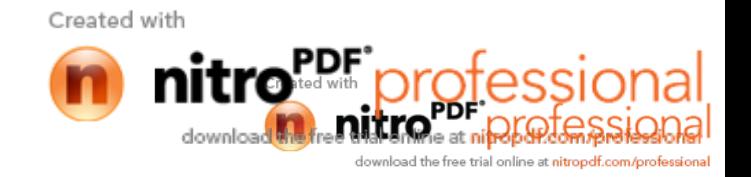

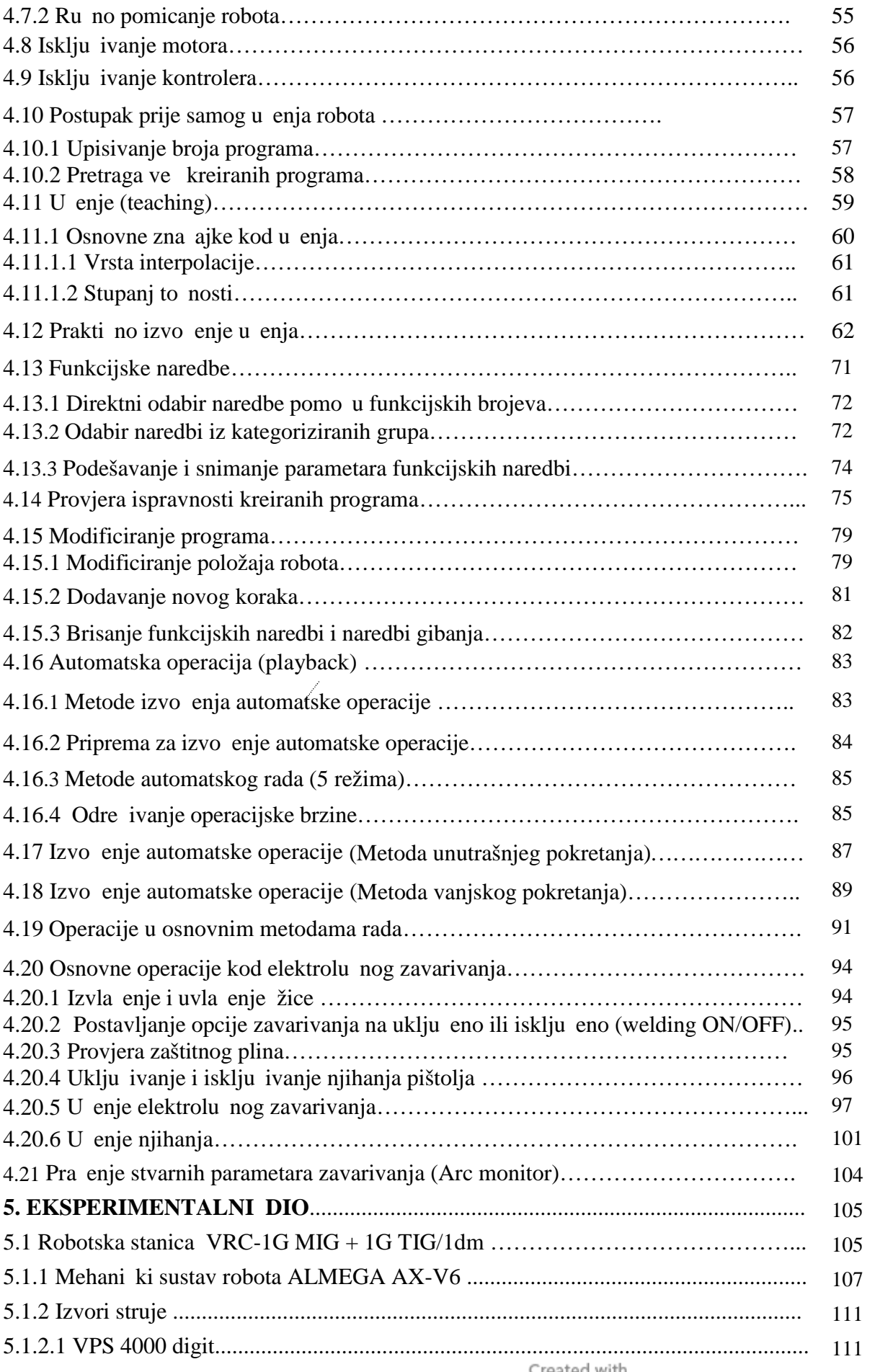

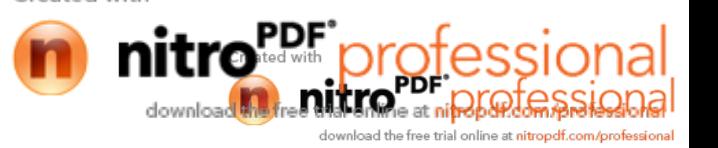

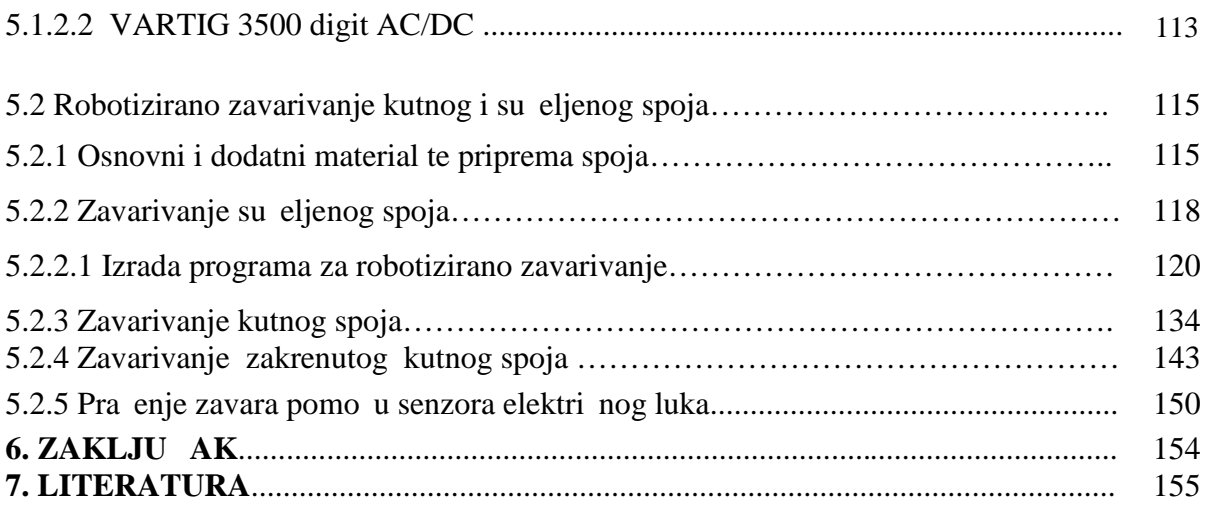

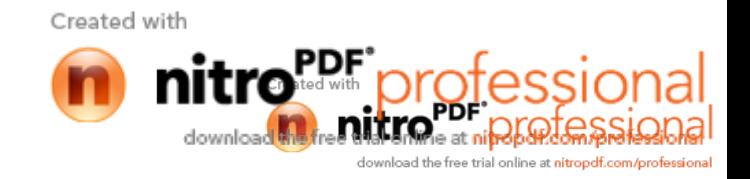

#### **POPIS SLIKA**

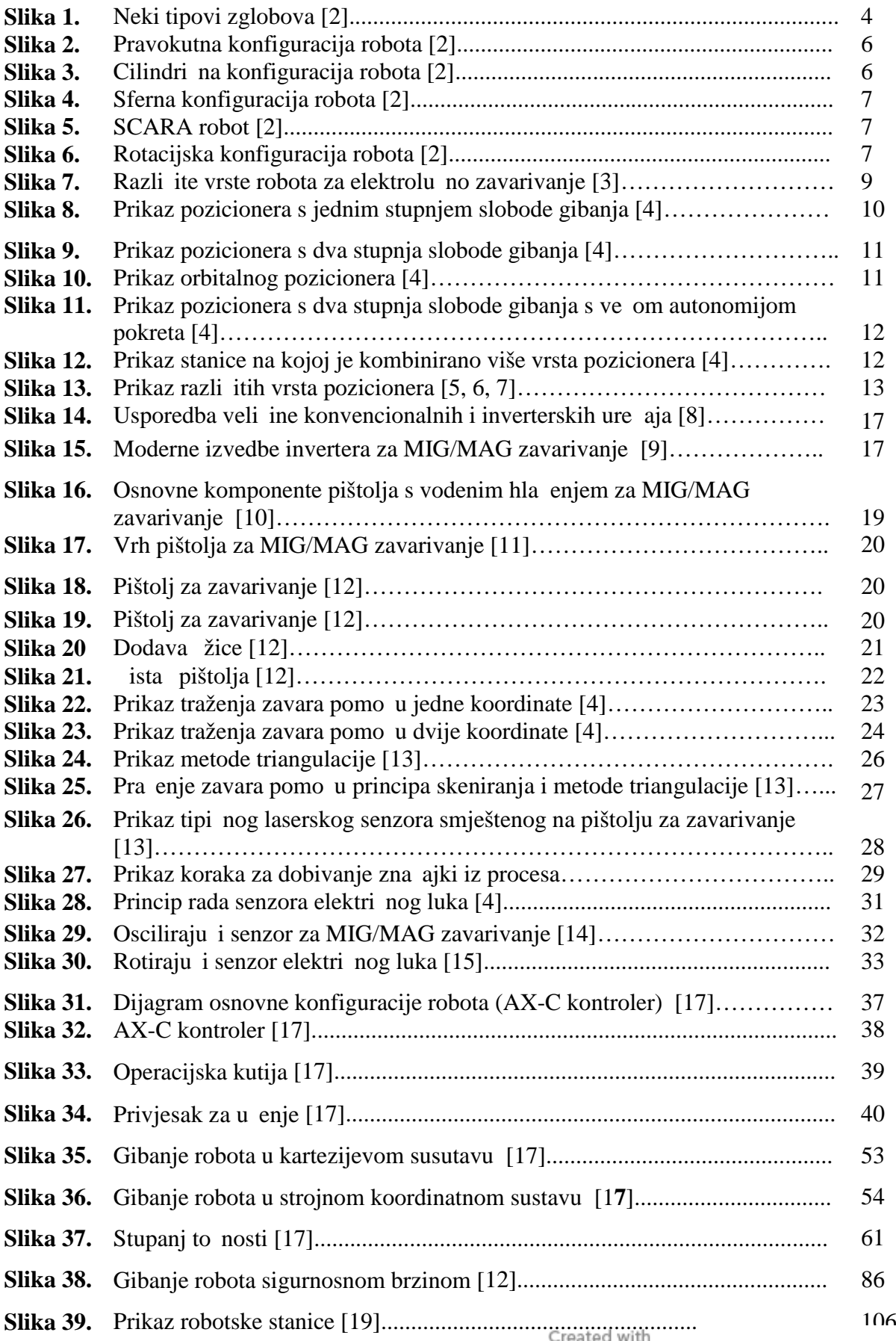

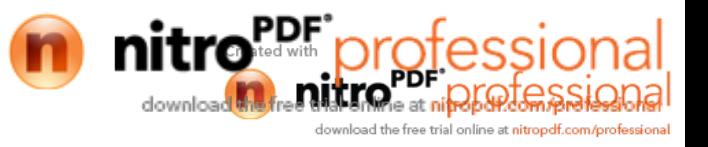

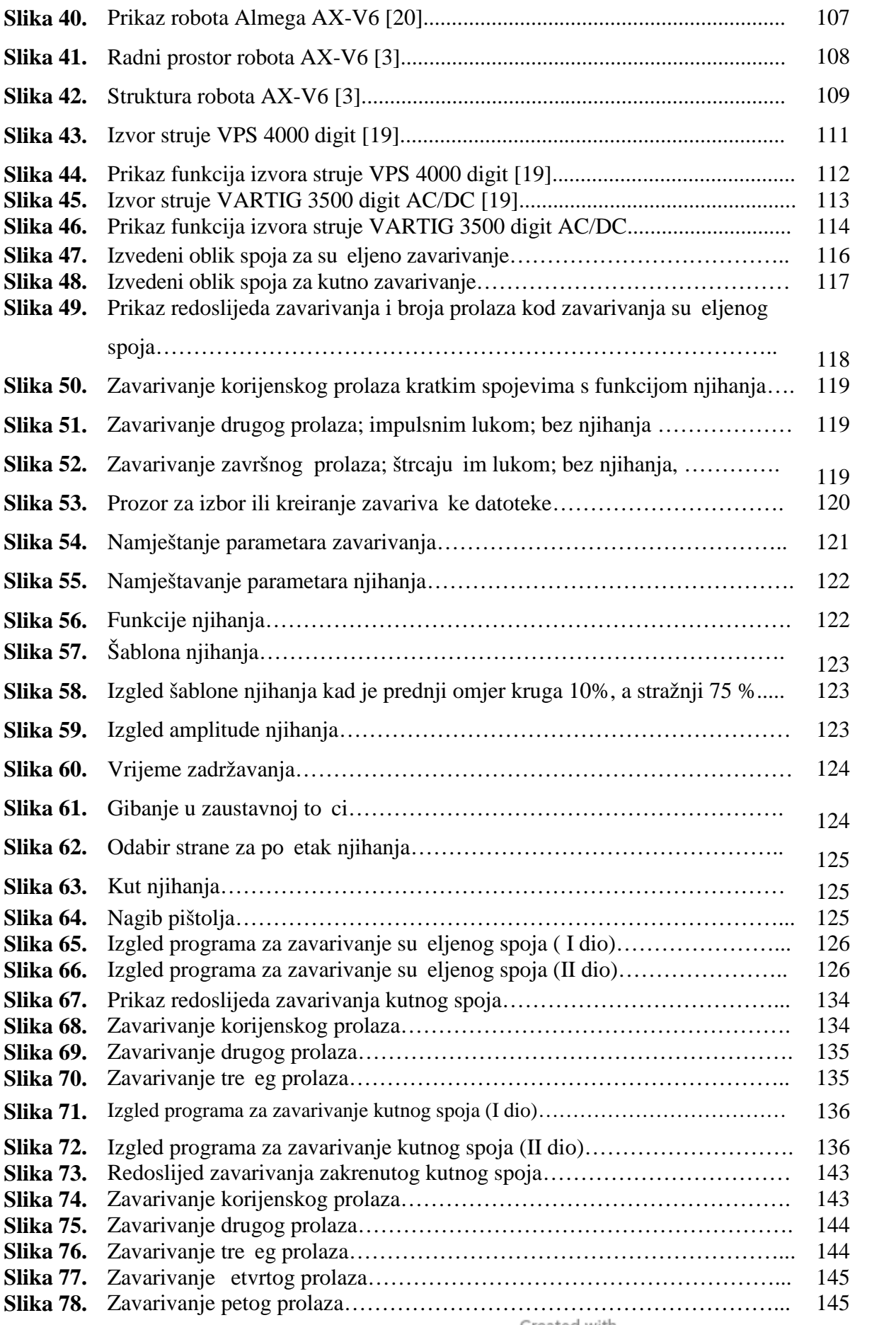

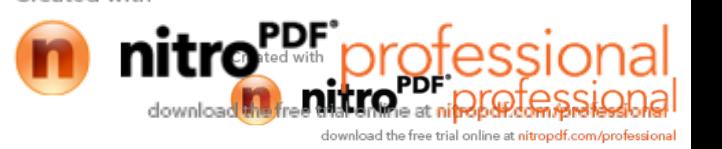

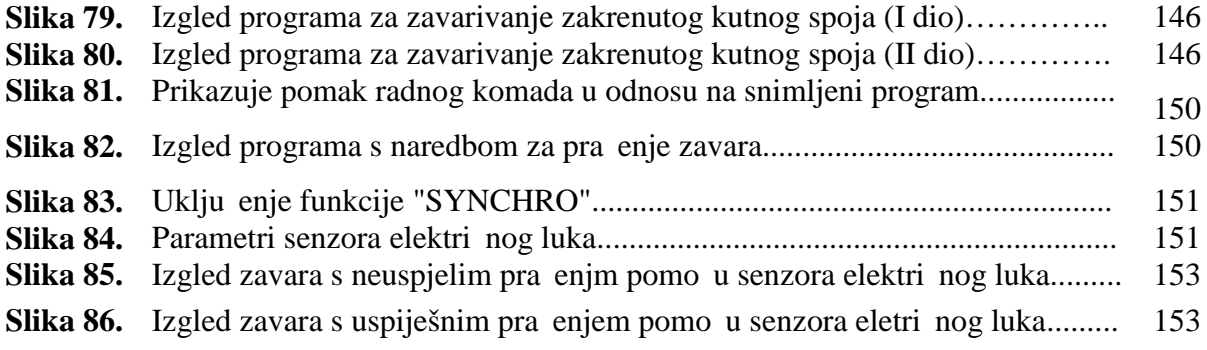

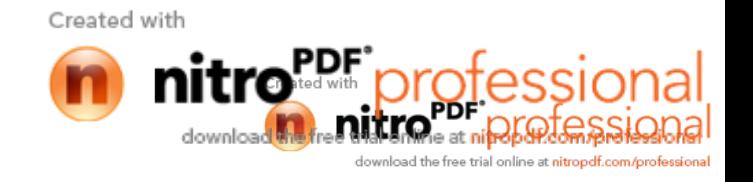

#### **POPIS TABLICA**

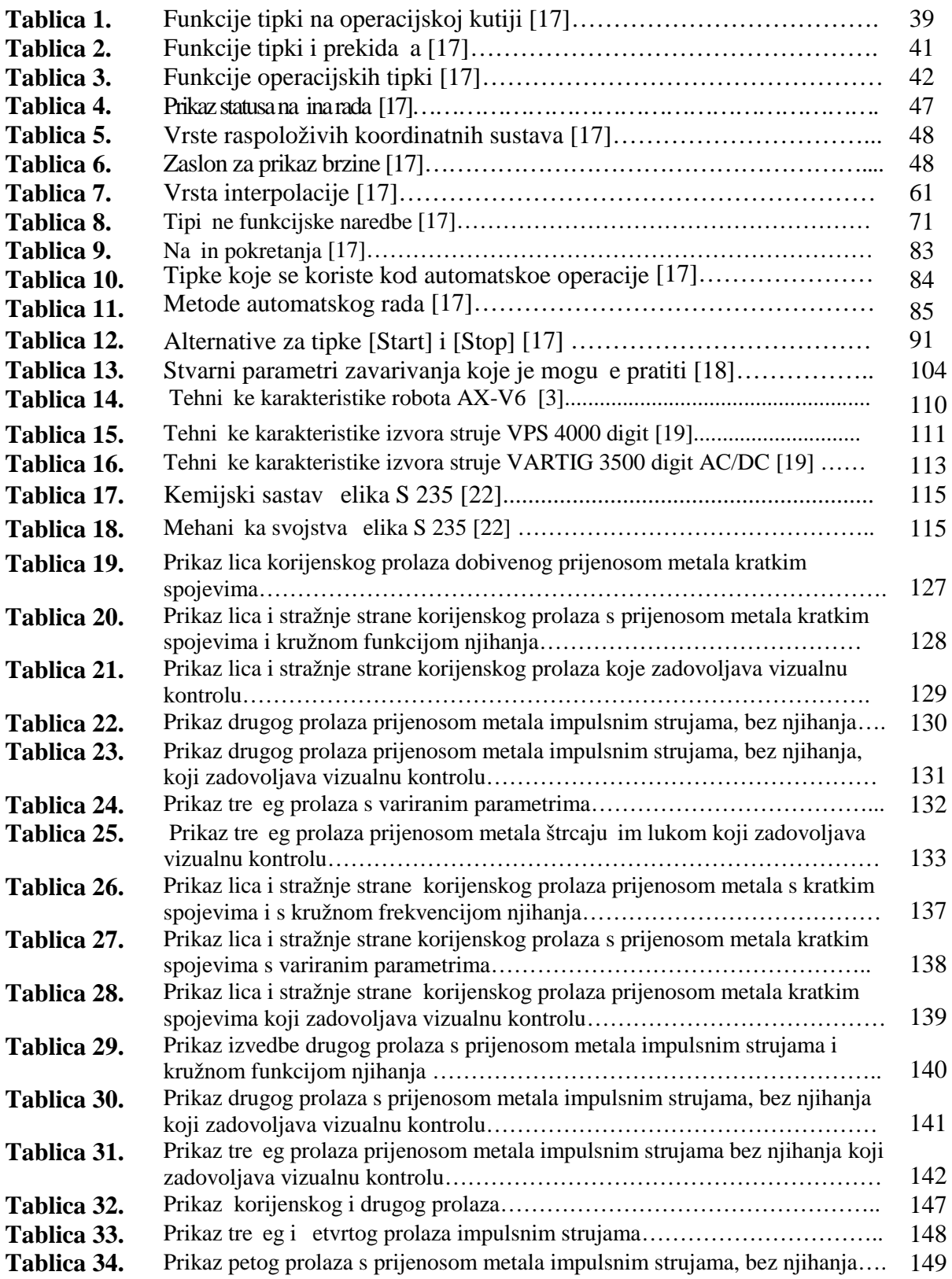

Created with

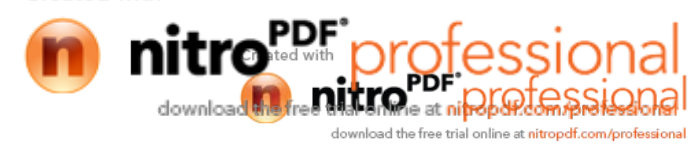

#### **POPIS OZNAKA**

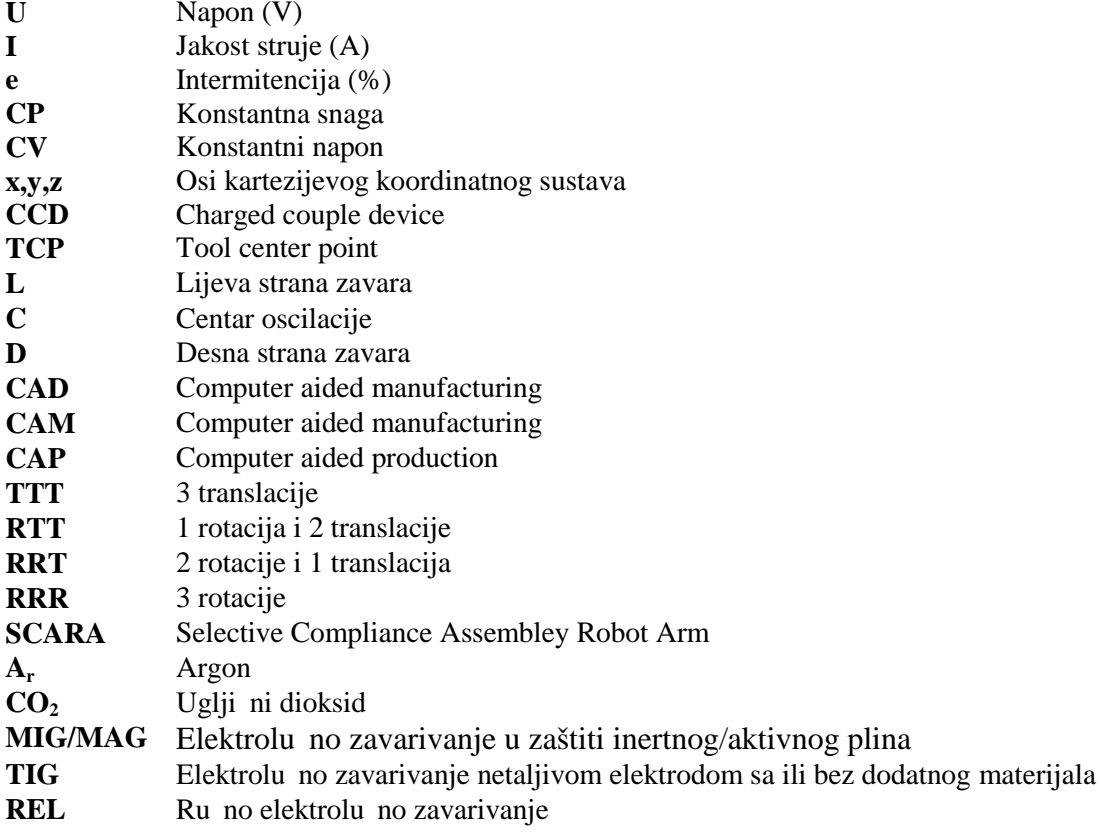

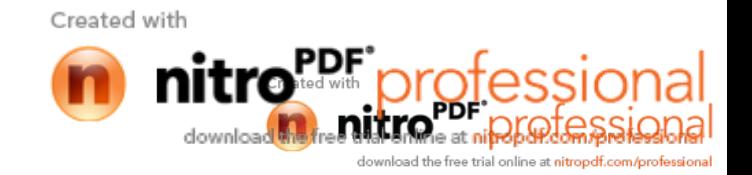

# **1. UVOD**

Industrijski roboti su se pojavili onog trenutka kada je tehni ko tehnološki razvoj dostigao potrebnu razinu radi želje za osloba anjem ovjeka od nehumanog, monotonog i opasnog rada i nastojanjem za pove anjem profita. Vrlo brzo se pokazalo da se klasi ni oblici proizvodnje nisu mogli natjecati sa modernim robotiziranih i kompjutorskim sustavima proizvodnje.

Roboti se mogu podijeliti u 3 generacije:

Prva generacija robota se naziva programirani roboti. Njih karakterizira isto upravljanje. To je upravlja ki lanac; upravlja ki ure aj – prigon – mehanizam ruke – prihvatnica, pa nema povratne informacije. Ti su roboti bez osjetila i s vrlo ograni enom "inteligencijom". Zapravo, od atributa inteligencije imaju samo pamjenje (memoriju), u koju je pohranjen program. Uz ograničenu inteligenciju i osjete, znatno zaostaju u spretnosti i pokretljivosti u odnosu prema čovjekovoj ruci. Ipak, djelotvorno mogu obavljati niskokvalificirani rad uz visokoorganiziranu okolinu.

Druga generacija robota (senzitivni roboti) opremljena je nizom senzora (vizualni, taktilni, sile), a mogu imati i sustave za raspoznavanje. Roboti preko senzora dobivaju informacije o stanju okoline, a pomo u jednostavne logike, ugra ene u računalo, takvi roboti imaju mogu nost reagiranja na utjecaje okoline. U tim je slu ajevima ve rije o regulaciji s petljom povratne veze.uz paméenje, ti roboti imaju mogu nost donošenja jednostavne logi ke odluke: da ili ne. na taj se na in kontrolom sile mogu zaštititi ure dij, smanjiti organiziranost okoline (slaganje, orijentacija predmeta).

Tre a generacija robota (inteligentni roboti) opremljena je, osim sustavima za raspoznavanje i ra unalima nove generacije pomo u kojih je mogu e vršiti vo enje multivarijabilnog procesa s više izlaznih i ulaznih varijabli. Cijeli sustav bi trebao imati svojstva višeg stupnja inteligencije, tj.donošenja odluke u determiniranim uvjetima (analiza), u enje i odlu ivanje u nedetermiiniranim uvjetima (sinteza). Za tu je umjetnu inteligenciju najbitnija mogu nost u enja (povezuje nova iskustva s postoje im znanjem). To se može posti i modelom okoline ugra enim u memoriju ra unala, odnosno datotekom. Uspore ivanjem s dobivenim informacijama iz okoline, robot samostalno reagira na vanjske promjene, tj. donosi odluke bez programske upute. [1]

Created with

## **1.1 Podjela robota**

Roboti se op enito mogu podijeliti prema vrsti pogona, na inu upravljanja gibanjem i geometriji radnog prostora:

#### **1.1.1 Vrsta pogona**

Pomicanje tijela, ruke i ru nog zgloba robotskog manipulatora omogu eno je upotrebom pogonskog sustava robota. Pogonski sustav određuje brzinu pomicanja ruke, jakost i dinami ke performanse manipulatora. U odre enoj mjeri, pogonski sustav odre uje podru je primjene robotskog manipulatora. U upotrebi su naj eš e tri slijede a pogona:

- Elektri ni pogon,
- hidrauli ki pogon,
- pneumatski pogon

Za ve inu današanjih robota danas se koriste elektri ni motori i to istosmjerni, izmjeni ni i kora ni, jer su realtivno jeftini, zauzimaju malo prostora, s velikom brzinom i to nosti te je kod njih mogu a primjena složenijh algoritama upravljanja. Me utim, kod specifi nih primjena kada se zahtijeva manipulacija velikim teretima, eše se koriste roboti s hidrauli nim motorom. Hidrauli ki motor osim velike brzine i snage, omogu uju mirno održavanje pozicije zbog nestla ivosti ulja. Koriste se kod robota ve ih dimenzija. Glavni nedostaci ovih motora su njihove visoke cijene i zaga ivanje okoline zbog buke i mogu eg istjecanja ulja. Pneumatski motori primjenjuju se kod malih robota. Prednost im je relativno niska cijena, velika brzina rada i nezagađivanje okoline. Takvi motori nisu pogodni za za ras s velikim teretima, jer je zbog stla ivosti zraka nemogu e mirno održavati željenu poziciju. Uz to je prisutna buka te je potrebno dodatno filtriranje i sušenje zraka zbog nepoželjne prašine i vlage. Ako se zahtjeva samo otvaranje i zatvaranje hvataljke (vrh manipulatora), tada se u završnom mehanizmu koristi pneumatski motor da se grubim stiskom ne bi oštetio lomljivi predmet. [2]

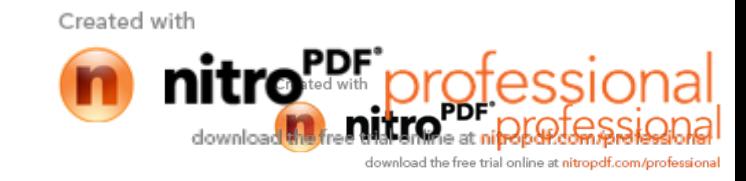

## 1.1.2 Na in upravljanja gibanjem

- Od to ke do to ke ( nije bitna putanja nego to nost pozicioniranja )
- Kontinuirano gibanje po putanji (bitna i trajektorija i to nost pozicioniranja)

Važna karakteristika svakog robota je broj njegovih osi za rotacijsko ili translacijsko gibanje. Današnji industrijski roboti imaju obi no 6 osi.

Da bi robot mogao obavljati neki posao nužno je mo i upravljati položajem i orijentacijom alata. To se postiže odre ivanjem veze izme u varijabli zglobova robota te položaja i orijentacije alata tj. rješava se direktni kinemati ki problem.

Da bi se definirao zadatak kojeg robot treba obaviti, potrebno je zadati to ke u prostoru kroz koje alat mora pro i, a to zna i da je potrebno na i koordinate zglobova iz poznatih koordinata alata. To se rješava inverznim kinemati kim problemom.

Gibanje robotske ruke zadaje se tako da se definiraju pozicije i orijentacije kroz koje mora pro i njegov vrh ( alat ) tijekom gibanja kroz prostor.

Glavni dijelovi industrijskog robota su:

- 1. Mehani ka struktura ili manipulator sastoji se od niza krutih segmenata povezanih pomo u zglobova. Ponašanje manipulatora odre eno je rukom koja osigurava pokretljivost, ru nim zglobom koji daje okretljivost i vrhom manipulatora koji izvršava operacije koje se zahtijevaju od robota.
- 2. Aktuatori (pogoni) postavljaju manipulator u određeno kretanje pomicanjem zglobova. Naj eš e se upotrebljavaju elektri ni i hidrauli ni motori, a ponekad i pneumatski.
- 3. Senzori detektiraju status manipulatora (proprioceptivni senzori) i ako je potrebno, status okoline (heteroceptivni senzori).
- 4. Sustav upravljanja (računalo) omogu uje upravljanje i nadzor kretanja manipulatora

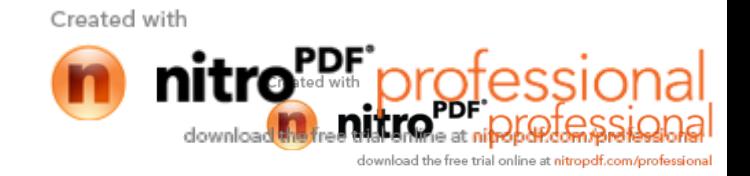

#### **1.1.3 Geometrija radnog prostora**

Podjela manipulatora s obzirom na geometriju radnog prostora je:

- 1. Pravokutna ili TTT
- 2. Cilindri na ili RTT
- 3. Sferna ili RRT
- 4. Rotacijska ili RRR

#### **1.2Građa robota i osnovne strukture manipulatora**

Robotski manipulator sastoji se od tijela, ruke i ru nog zgloba. U proizvodnim procesima naj eš e se koriste roboti pri vršeni za podlogu. Na kraju ruke nalazi se ru ni zglob sastavljen od više komponenti koje mu omogu avaju orijentaciju u razli itim položajima. Relativna kretanja me u razli itim komponentama tijela, ruke i ru nog zgloba ostvaruju se pomoću niza zglobova. Kod industrijskih robota koriste se dva osnovna zgloba: rotacijski i translacijski. Rotacijski zglob vrši rotaciju oko osi, a translacijski (linearni) linijsko kretanje po osi. Dva susjedna zgloba spojena su pomo u krutih segmenata. Na ru ni zglob pri vršena je šaka koja se u tehni kom žargonu naziva vrh manipulatora, alat i hvataljka. Vrh manipulatora se ne smatra dijelom robota, ve služi za obavljanje odre enih zadataka koji se traže od robota. Neki tipovi zglobova su prikazani na slici 1.

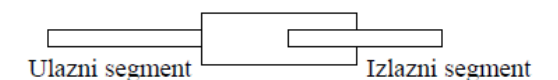

a) Translacijski (linearni) zglob

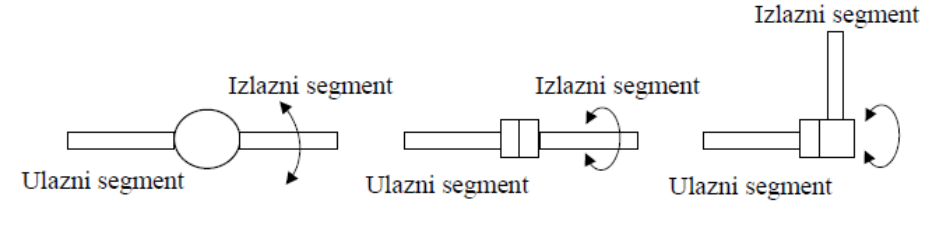

b) Rotacijski zglobovi

Slika 1. Neki tipovi zglobova [2]

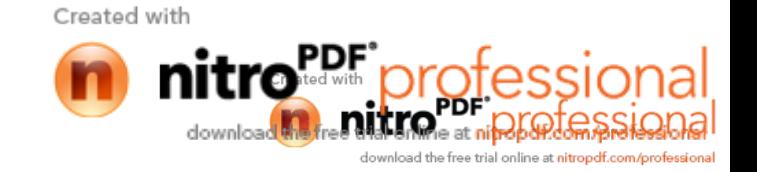

Za svaki robot karakteristi an je broj osi za rotacijsko ili translacijsko kretanje njegovih segmenata. Kako se kretanje robota odvija u trodimenzionalnom prostoru, prve tri osi se naj eš e koriste za odre ivanje pozicije ru nog zgloba, dok preostale osi odre uju orijentaciju vrha manipulatora. Radni prostor predstavlja skup to aka u trodimenzionalnom prostoru koje se mogu dohvatiti vrhom manipulatora. Oblik i zapremnina radnog prosotora ovise o strukturi manipulatora, kao i prisutnim ograni enjima mehani kih zglobova.

Danas se najviše susre u slijede e etiri osnovne strukture manipulatora:

- 1. pravokutna ili TTT
- 2. cilindri na ili RTT
- 3. sferna ili RRT
- 4. rotacijska ili RRR

Pravokutna konfiguracija robota, slika 2., ima tri translacijska zgloba ije su osi me usbno okomite. S obzirom na jednostavnu geometriju, svaki stupanj pokretljivosti je korespondantan sa stupnjem slobode u Kartezijskom prostoru, budu i da se radi o pravocrtnom kretanju. Struktura pokazuje dobru mehani ku vrsto u. To nost pozicioniranja ru nog zgloba je konstantna u cijelom radnom prostoru. Nasuprot visokoj to nosti, struktura ima slabu pokretljivost, jer su svi zglobovi translacijski. Radni prostor ovog robota je prizma. Naj eš e se primjenjuje u rukovanju materijalima montaži. Motori za pokretanje zglobova manipulatora se elektri ni, a rijetko pneumatski. Ako se prvi zglob kod pravokutne strukture zamijeni rotacijskim zglobom, tada se dobiva robot cilindri ne konfiguracije, prikazan na slici 3. Radni prostor takvog robota je volumen izme u dva vertikalna koncetri na plašta valjka (zbog ograni enog translatornog gibanja). Cilindri ni manipulator pokazuje dobru mehani ku vrsto u, ali se to nost pozicioniranja ru nog zgloba smanjuje sa pove anjem horizontalnog hoda. Uglavnom se upotrebljava za prijenos objekata ve ih dimenzija i koristi hidrauli ne motore za pogon zglobova eš e nego elektri ne.

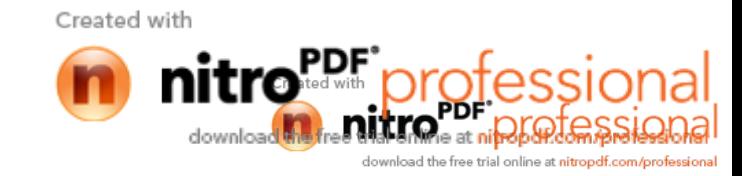

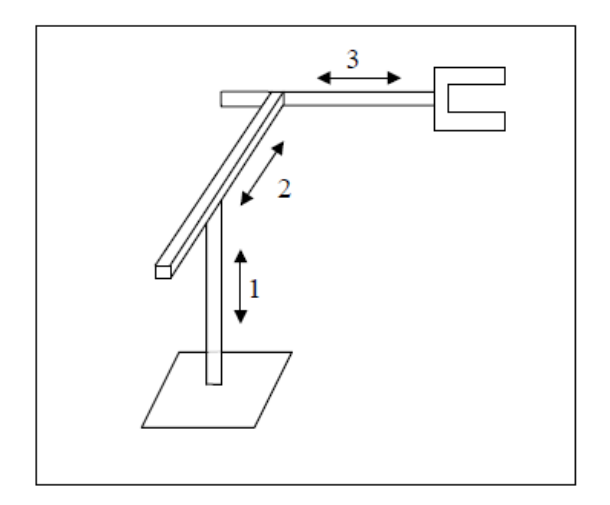

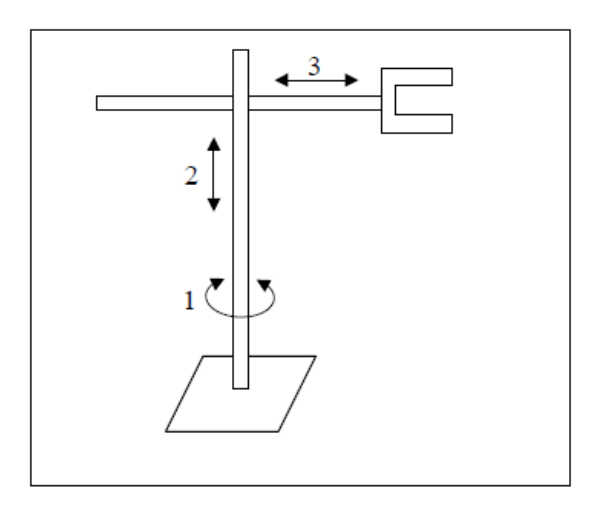

Slika 2. Pravokutna konfiguracija robota [2] Slika 3. Cilindri na konfiguracija robota [2]

Zamjenom drugog zgloba cilindri ne konfiguracije robota rotacijskim zglobom dobiva se robot sferne konfiguracije, slika 4. Ako postoji ograni enje traslatornog gibanja, tada je radni prostor tog tipa robota volumen izme u dvije koncetri ne sfere, a uz ograni enje svih kretanja, radni prostor je dio izme u dvije koncetri ne sfere. Mehani ka vrsto a je manja u odnosu na prethodne strukture zbog složenije geometrijske i mehani ke konstrukcije. To nost pozicioniranja se smanjuje sa porastom radijalnog hoda. Sferii ni manipulator se uglavnom koristi u strojarskoj industriji. Obi no se koriste elektri ni motori za pokretanje zglobova manipulatora. Robot tipa SCARA (eng. Selective Compliance Assembly Robot Arm) tako er ima dva rotacijska i jedan translacijski zglob kao što je prikazano na slici 5. Kod ovog tipka robota su sve tri osi vertikalne. SCARA manipulator karakterizira visoka vrsto a za optere enja na vertikalnoj osi i popustljivost za optere enja u horizontalnoj osi. Zbog toga se SCARA koristi za zadatke montiranja po vertikalnoj osi. To nost pozicioniranja se smanjuje sa porastom udaljenosti između rudnog zgloba i osi prvog zgloba.

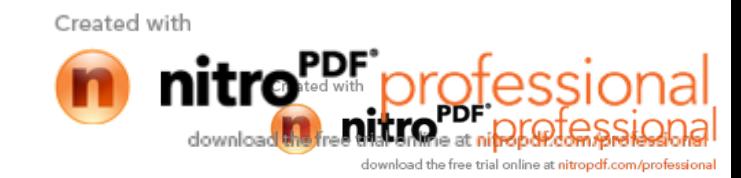

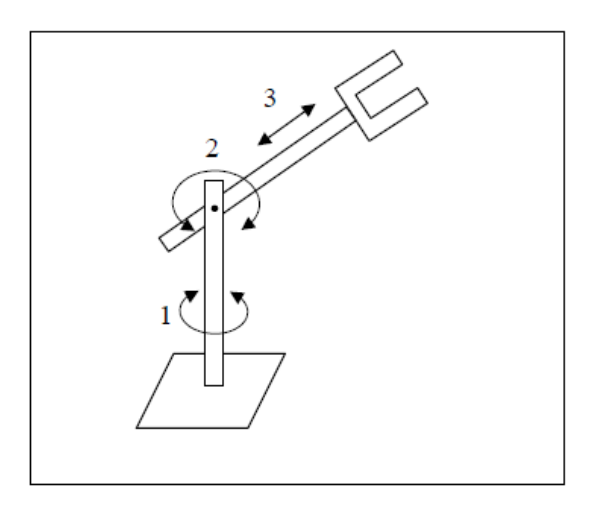

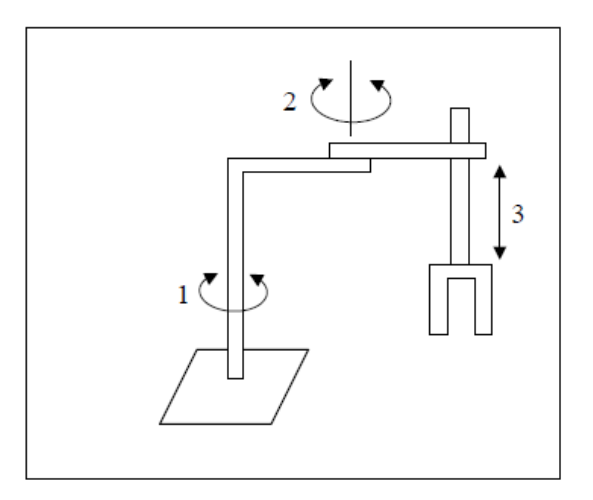

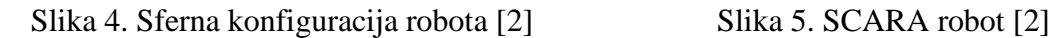

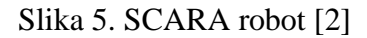

Ako su upotrebljavana sva tri rotacijska zgloba dobiva se rotacijska struktura manipulatora, koja se još naziva zglobna ili antropomorfna, slika 6. Osi rotacije drugog i tre eg zgloba su paralelne i okomite na os rotacije prvog zgloba. Ako ne postoje ograni enja rotacijskih kretanja, tada je radni prostor tog robota kugla, a uz ograni enja to je dio kugle složenog oblika iji je presjek sa strane naj eše u obliku polumjeseca. Zbog sli nosti s ovjekovom rukom, drugi zglob se naziva vratni zglob, tre i zglob lakat jer povezuje gornji dio ruke s podlakticom. Za pogon zglobova antropomorfne strukture koriste se elektri ni motori. Podru je primjene je raznoliko.

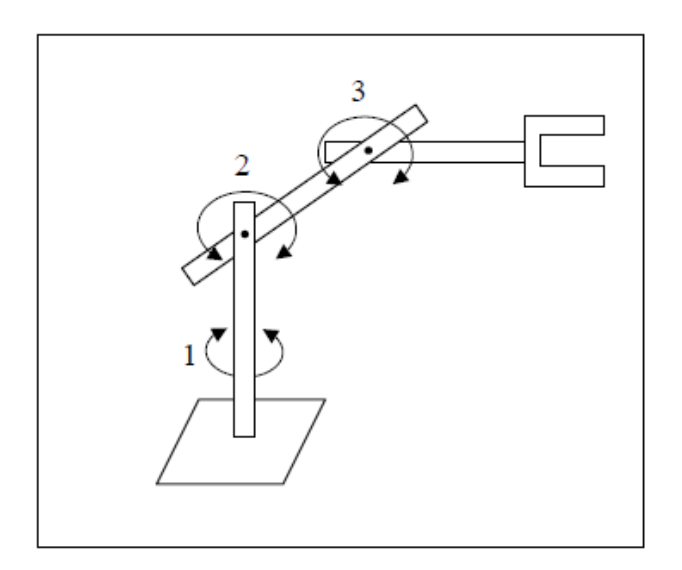

Slika 6. Rotacijska konfiguracija robota [2]

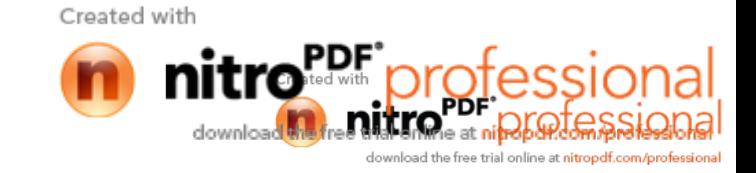

Navedene strukture manipulatora dobivene su na osnovu zahtjeva na poziciju ru nog zgloba i orijentaciju vrha manipulatora. Ako se želi posti i odgovaraju a orijentacija u trodimenzionalnom prostoru, ru ni zglob mora posjedovati najmanje tri stupnja pokretljivosti ostvarenih rotacijskim zglobovima. [2]

#### **1.3 Roboti za elektrolu no zavarivanje**

Automatizacija postupaka zavarivanja po ela se intenzivnije razvijati i upotrebljavati nakon Drugog svjetskog rata. Sredinom 60-ih godina došlo je do naglog pove anja primjene automata za zavarivanje.

Krajem 70-ih godina nagli razvoj ra unala i robota omogu io je izradbu robotiziranih zavariva kih stanica.

Glavna komponenta robotizirane zavariva ke stanice je robot obi no sa 6 upravljanih osi (stupnjeva slobode gibanja). Na vrhu ruke robota montiran je pištolj za zavarivanje. Uz robota, potreban je pozicioner sa steznim napravama za pri vršívanje radnog komada, izvor struje te dobavlja žice. Ra unalo upravlja gibanjem robota i manipulatora.

Uvo enje kompjutorske tehnologije (CAD, CAM, CAP, CAE...), te posebice uvo enje robotizacije omogu ilo je kvalitetan pomak u proizvodnji zavarivanjem.

Roboti za elektrolu no zavarivanje imaju znatno teže zadatke u odnosu na robote za to kasto zavarivanje (pritisak odre enom silom u određenom vremenu, dostizanje određene točke u prostoru bez obzira na putanju). Upravlja ka jedinica robota treba voditi pištolj za zavarivanje to no određenom putanjom i brzinom, pištolj treba imati to no određenu orijentaciju odnosno nagib u odnosu na zavareni spoj itd. Moderni zavariva ki roboti danas s "lako om" rješavaju navedeno te je njihova primjena mogu a za gotovo sve elektrolu ne postupke zavarivanja.

Brojni problemi koji se javljaju pri robotiziranom zavarivanju (prevelike tolerancije radnih komada koje treba zavariti, nemogu nost to nog pozicioniranja složenih radnih komada zbog velikih dimenzija ili razli itih situacija za koje robot nije programiran) zahtijevaju robote više inteligencije sa senzorima.

Laserski daljinomjeri, algoritmi za prepoznavanje oblika, razni tipovi video i laserskih kamera, kao i elementi umjetne inteligencije upotrebljavaju se danas za uspješno robotizirano zavarivanje. Neki od poznatijih proizvo a a robota su ABB, FANUC, PANASONIC, KUKA, MOTOMAN, OTC. Na slici 7. prikazane su razli ite vrste robota za elektrolu no zavarivanie.

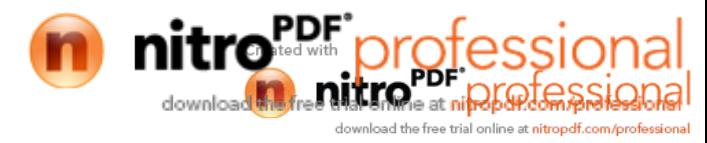

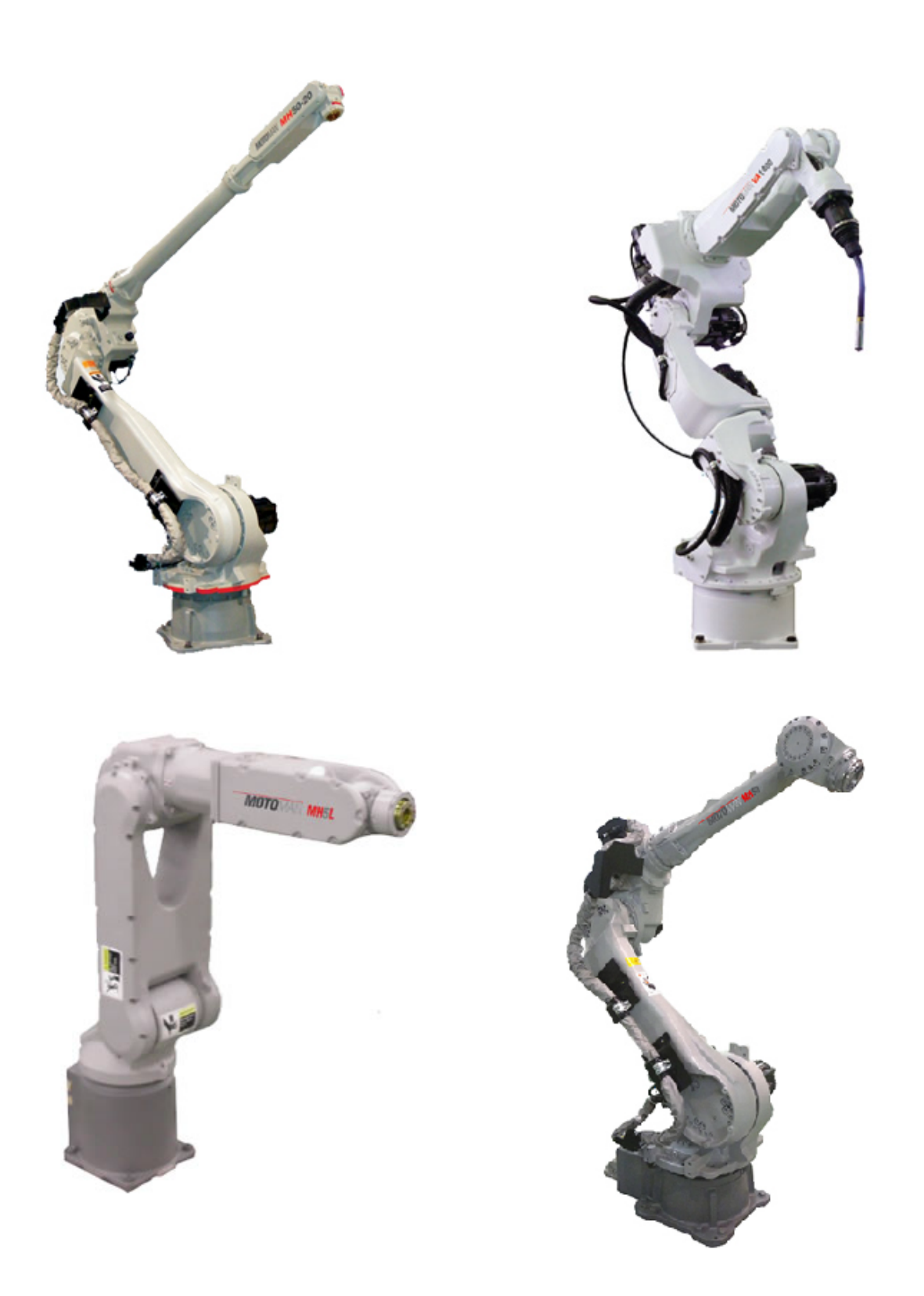

Slika 7. Razli ite vrste robota za elektrolu no zavarivanje [3]

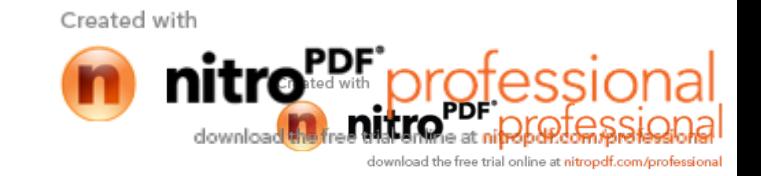

# **1.4** Ure aj za pozicioniranje

U ovom tekstu su prikazane i opisane neke vrste pozicionera koje su integrirane u robotskim stanicama. Pozicioneri služe za manipulaciju radnim komadima za vrijeme zavarivanja. Moraju omogu avati kvalitetno i jednostavno stezanje radnih komada, njihovo umetanje, izuzimanje te ovisno o vrsti omogu iti robotu što jednostavniji pristup svim spojevima predviđenim za zavarivanje na radnom komadu. Slika 8. prikazuje pozicioner s jednim stupnjem slobode gibanja. Ovakvi pozicioneri su pogonjeni programabilnim servomotorom i resolverom. Stol za prihvat radnih komada se nalazi izme u prednje i stražnje rotacijske plo e koje su uglavljenje u valjnim ležajima.

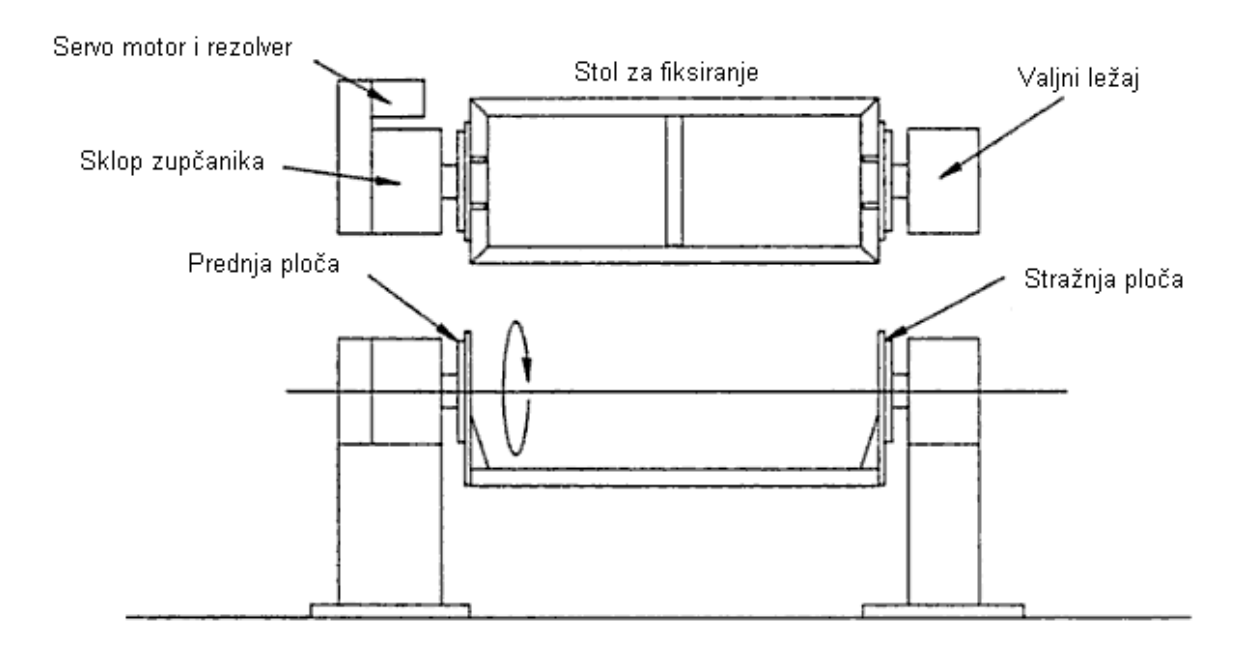

Slika8. Prikaz pozicionera s jednim stupnjem slobode gibanja [4]

Na slici 9. je prikazan pozicioner s dva stupnja slobode gibanja. Ova vrsta pozicionera je tako er pogonjena sa programabilnim servomotorom i resolverom. Stol za prihvat radnih komada može rotirati oko svoje osi (za 360°) te se može zakrenuti oko x osi za 90° ili više. Motor i sklop zup anika su smješteni u samom tijelu pozicionera. Iako su fleksibilniji što se ti e stupnjeva slobode gibanja od prethodnih pozicionera, kod njih nije mogu e ostvariti pristup radnom komadu sa donje strane okretnog stola.

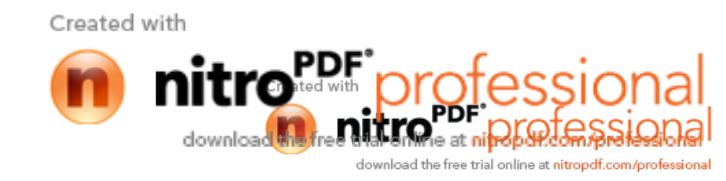

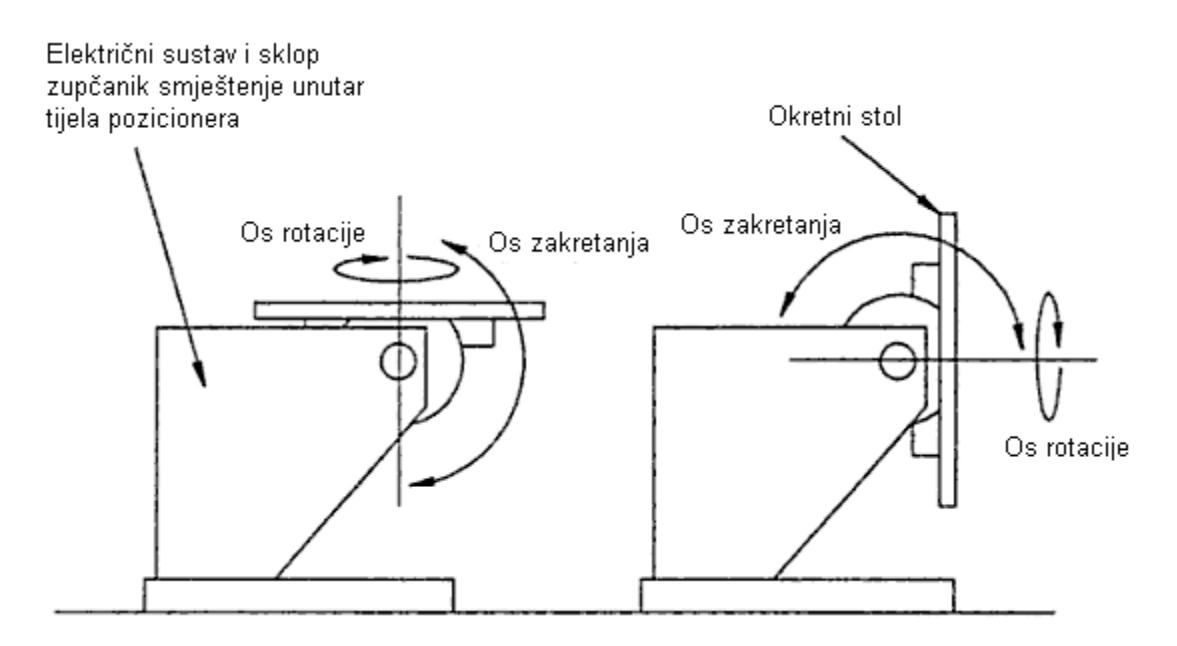

Slika 9. Prikaz pozicionera s dva stupnja slobode gibanja [4]

Na slici 10. prikazani su orbitalni pozicioneri koji tako er imaju dva stupnja slobode gibanja. Me utim kod ovih pozicionera stupanj rotacije je ve i nego kod prethodnih. Tzv. ruka rotira oko horizontalne osi (za 360°) te okretni stol rotira oko vertikalne osi za (za 360°). [4]

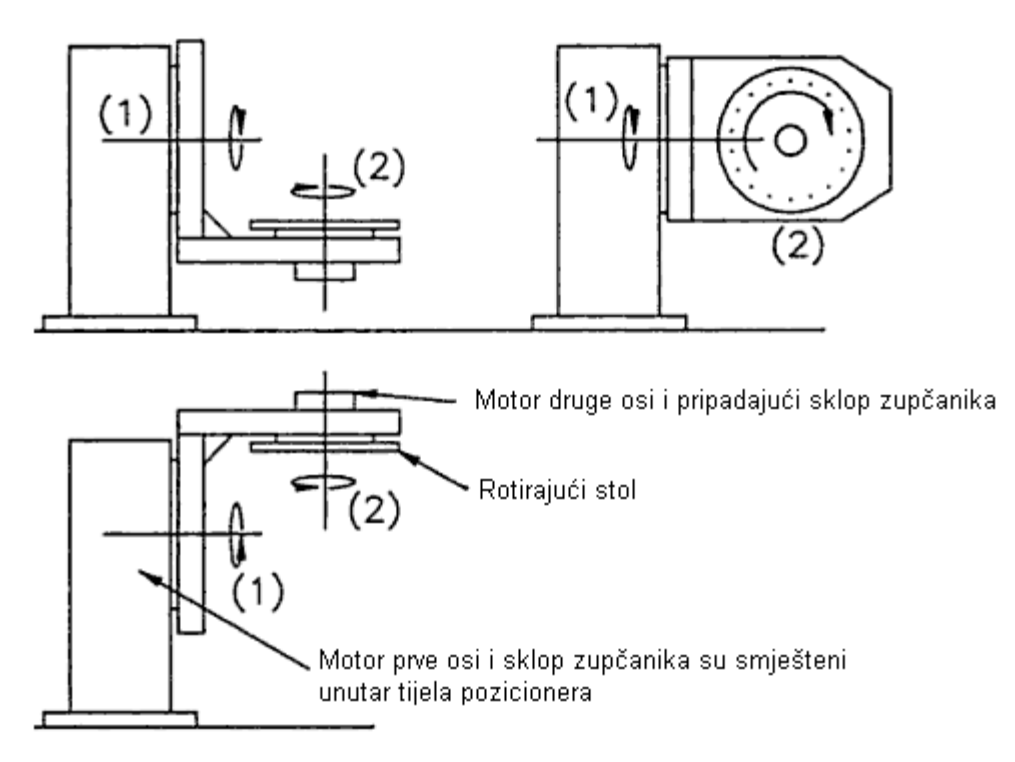

Slika 10. Prikaz orbitalnog pozicionera [4]

Tako er postoje još razne varijacije ovakvih pozicionera kao što pokazuje slika 11

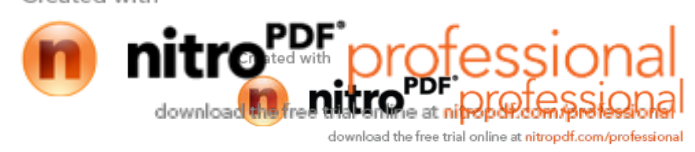

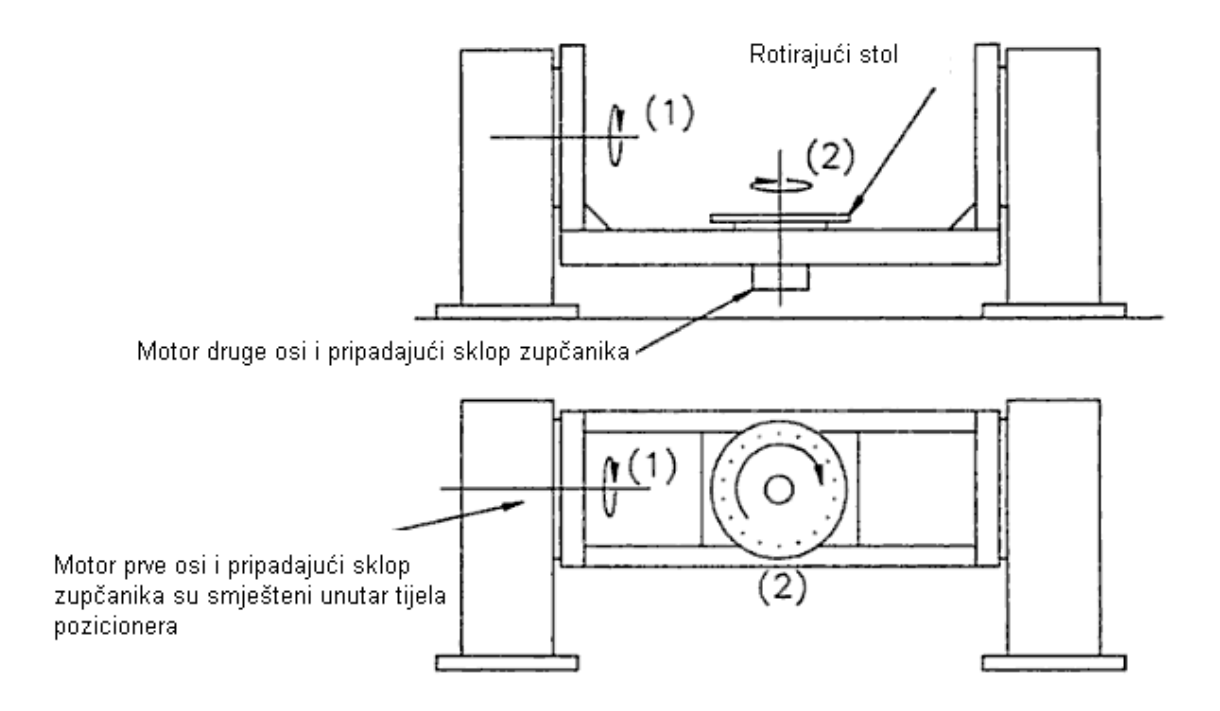

Slika 11. Prikaz pozicionera s dva stupnja slobode gibanja s ve om autonomijom pokreta [4]

Ukoliko se koristi više robota mogu e je kombinirati više pozicionera na samostoje oj bazi koja rotira oko svoje osi kao šti je prikazano na slici 12.

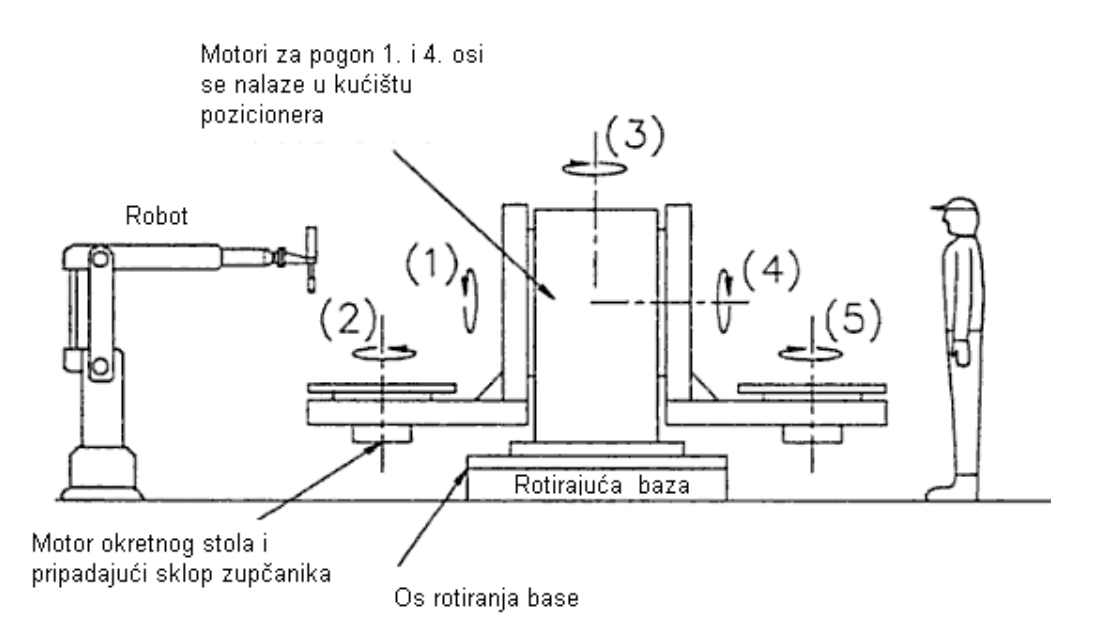

Slika 12. Prikaz stanice na kojoj je kombinirano više vrsta pozicionera [4]

Svi navedeni pozicioneri imaju mogu nost sinkronog gibanja u kombinaciji s robotom za zavarivanje. Na slici 13. prikazani su pozicioneri razli itih prozivo a a.

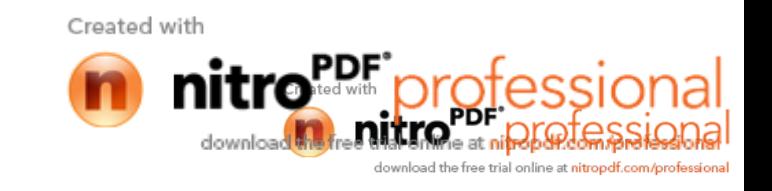

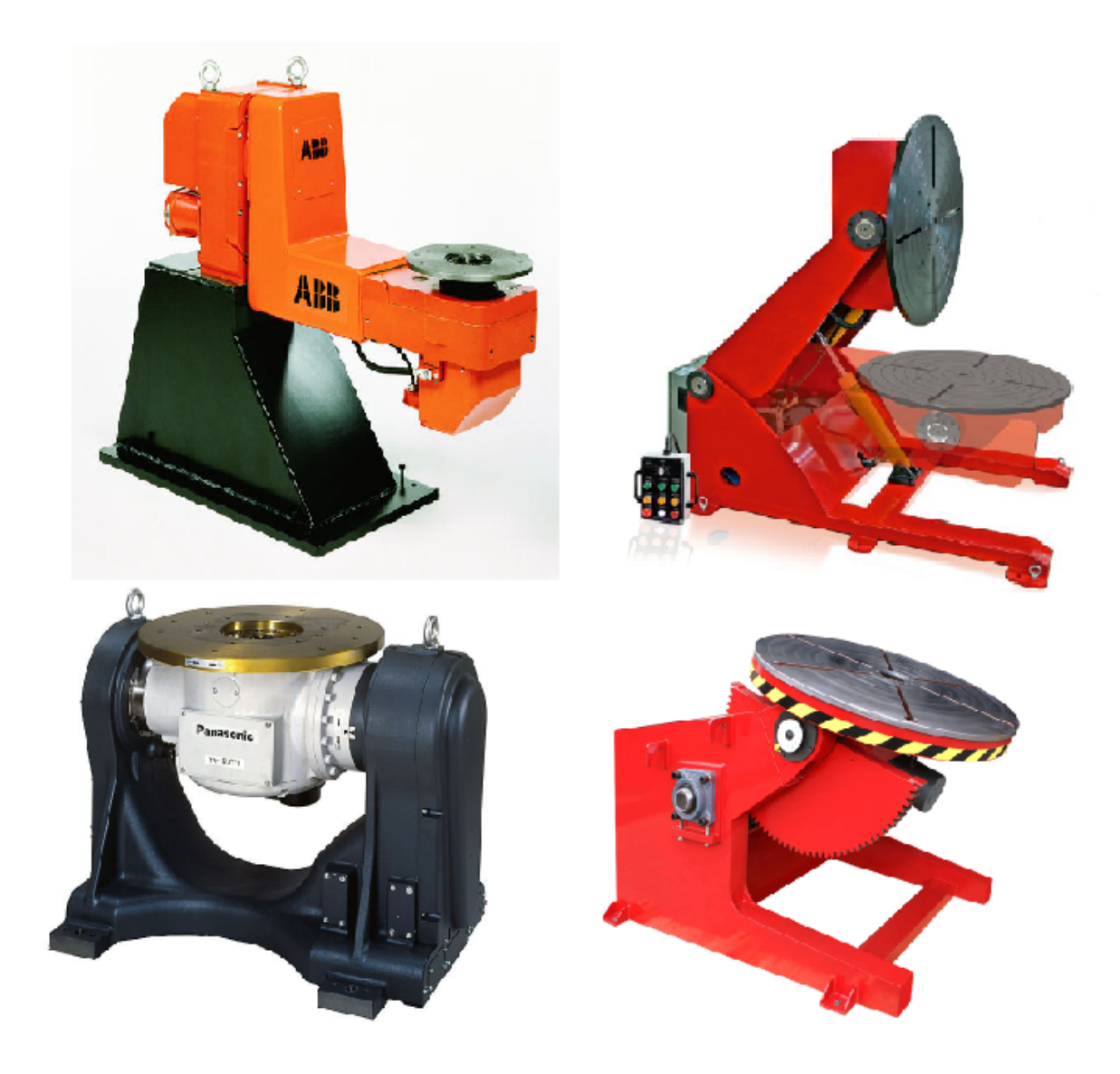

Slika 13. Prikaz razli itih vrsta pozicionera [5, 6, 7]

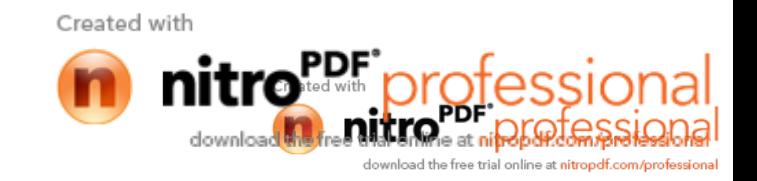

# **1.5 Izvori struje za zavarivanje**

Izvori struje trebaju osigurati jačinu struje i napon luka u radnom opsegu kao i lako uspostavljanje luka i njegovu stabilnost. Osim toga u nekim slu ajevima se postavljaju specifi ni zahtjevi, kao što je impulsna struja kod MIG/ MAG postupka ili uspostavljanje luka kod TIG postupka.

Kada su priklju eni na elektri nu mrežu (trofaznu ili monofaznu) ure aj je pod naponom, spreman za rad, ali se još nije uspostavio elektri ni luk. Napon praznog hoda mora biti dovoljan da se uspostavi elektri ni luk ali ne smije biti previsok da bi ugrozio ovjekov život u nekim nepovoljnim slu ajevima. Obi no je napon praznog hoda kod ru nih ure aja oko 60 volti, a kod automatskih ne iznad 100 V (110 V).

Ure aji za zavarivanje se po konstrukciji dijele na:

- 1. Transformatore,
- 2. Ispravlja e,
- 3. Invertere

Za MIG/MAG zavarivanje naj eš e se koriste istosmjerni izvori konstantnog napona CV, regulacije od 12 do 50 V, s ravnom tj. blagopadaju om stati kom karakteristikom izvora koja u presjecištu sa stati kom karakteristikom elektri nog luka definira parametre zavarivanja (Iz i Uz).

Za elektrolu no zavarivanje taljivom elektrodom u zaštiti plina u pravilu se koristi istosmjerna struja jer daje stabilan luk, ravnomjeran prijenos dodatnog metala (po potrebi prijenos u mješovitom luku, ak i pri korištenju aktivnih zaštitnih plinova) s malim gubicima uslijed rasprskavanja i dobre karakteristike zavara u širokom rasponu ja ine struje. Intermitencija izvora (odnos vremena zavarivanja prema vremenu rada izvora dok je isti uključen na mrežu) mora biti što ve a posebno pri automatskom zavarivanju.

Izvori struje pri zavarivanju u zaštitnoj atmosferi plinova su pretežno ispravlja i i inverteri dok i neki generatori odgovaraju istim zahtjevima. Za MIG/MAG postupak zavarivanja, moraju osiguravati unutarnju regulaciju visine elektri nog luka.

Prema na inu podešavanja napona dijele se na:

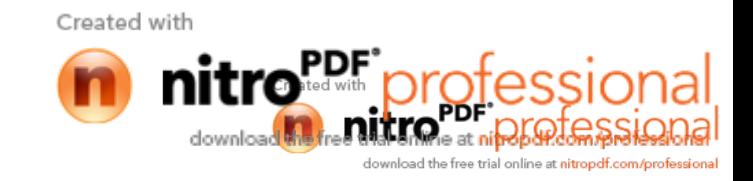

- Izvori struje s ru nim podešavanjem, koji su jednostavni, pouzdani i ekonomski prihvatljivi, konstruiraju se uglavnom u rasponima od 100 do 500 A i primjenjuju se uglavnom za klasi no MIG/MAG zavarivanje
- Izvori struje s elektroni kim podešavanjem (tiristori, inverteri), podešavanje napona vrši se u cijelom rasponu regulacije i uglavnom se izrahuju u području od 300 do 600 A, zbog ve e složenosti i cijene u odnosu na izvore s mehani kim podešavanjem. Primjenjuju se za MIG/MAG zavarivanje, posebice za MIG impulsno zavarivanje.

Kod MIG impulsnog postupka izvor struje generira promjenljiv oblik struje (impuls), koji omogućava otkidanje jedne kapljice tijekom impulsa a količina prijenosa materijala se regulira promjerom žice i brojem impulsa (frekvencijom).

#### **1.5.1. Transformatori**

Transformatori za zavarivanje su najprošireniji, najviše upotrebljavani izvori struje za zavarivanje koji izmjeni nu elektri nu struju transformiraju u tako er izmjeni nu struju s karakteristikama pogodnim za zavarivanje.

Rad transformatora se zasniva na principu elektromagnetske indukcije. Kada kroz primar transformatora prolazi elektri na struja, formira se magnetsko polje (smjer silnica magnetskog polja se odre uje po pravilu "desne ruke"). Kada se vodi na e u promjenljivom magnetskom polju tada se na njegovima krajevima detektira razlika potencijala, tj. napon prema izrazu:

$$
\frac{U_1}{U_2} = \frac{Z_1}{Z_2} = \frac{I_2}{I_1}
$$
 [1]

Kod obi nih transformatora konstrukcijom se nastoji posti i neovisnost veli ine napona o u sekundarnom krugu o optere enju, tada se teži ravnoj karakteristici (MIG/MAG). Kod zavariva kih transformatora želi se osigurati pad napona pri porastu optere enja odnosno struje zavarivanja i tada se teži padaju oj karakteristici.

Transformatori ravne karakteristike ne bi se mogli koristiti za ru ne postupke zavarivanja zbog loših dinami kih karakteristika pri promjeni duljine elektri nog luka.

### **1.5.2 Ispravljači i inverteri**

Ispravlja i mogu raditi s velikim ja inama struje pa se koriste za sve postupke zavarivanja. Karakteristika može biti strmopadaju a ili ravna tj. blagopadaju a. Iako struja na izlazu iz ispravlja a ima izvjesni blagi sinusoidalni oblik (do 5%, što nema bitnog utjecaja na stabilnost luka), ovaj izvor istosmjerne struje se znatno više koristi od pretvara a jer je jeftiniji i stvara manje buke.

Uobi ajeno se napajaju trofaznom izmjeni nom strujom. Nakon transformacije struje pomo u transformatora za zavarivanje slijedi ispravljanje struje (poluvodi ke diode, tiristori, tranzistori, ...). Ispravljanje se vrši pomo u prethodno navedenih ispravlja kih elemenata koji propuštaju struju samo u jednom smjeru, dok za drugi smjer predstavljaju vrlo veliki otpor.

U novije vrijeme sve više se koriste inverterski ispravlja i koji su znatno lakši i pogodniji za upotrebu od ostalih izvora struje za zavarivanje.

Inverteri daju istomjernu ili visokofrekventnu pulsiraju u struju. U inverterskom krugu se istosmjerna struja pretvara u izmjeni nu ali se ujedno znatno pove ava njena frekvencija (sa 50 Hz na 5-50 kHz). Ova struja se zatim svodi na potrebni napon i ja inu pomo u transformatora koji je znatno manji od klasi nog jer radi na principu visoke frekvencije.

Dodatna prednost invertera je njihova povećana efikasnost jer su gubici u željeznojjezgri transformatora manji u odnosu na konvencionalne transformatore pa je stupanj iskorištenja invertera ve *i* od svih ostalih izvora zavarivanja.

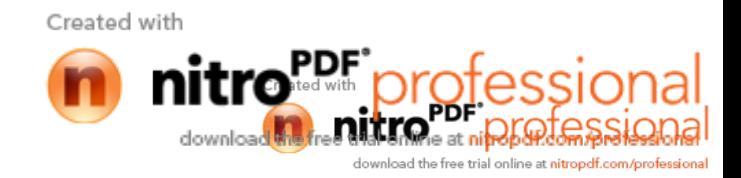

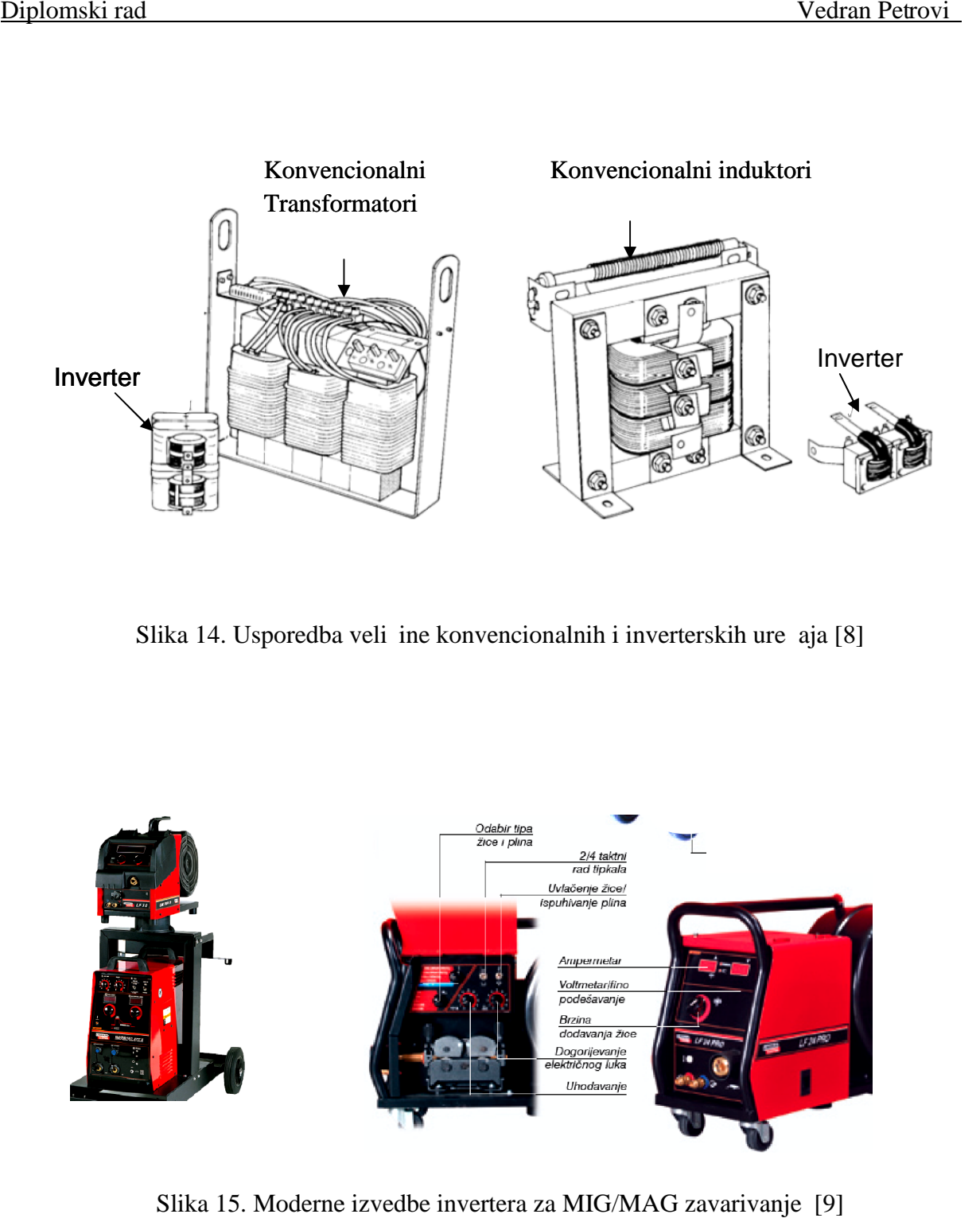

Slika 14. Usporedba veli ine konvencionalnih i inverterskih ure aja [8]

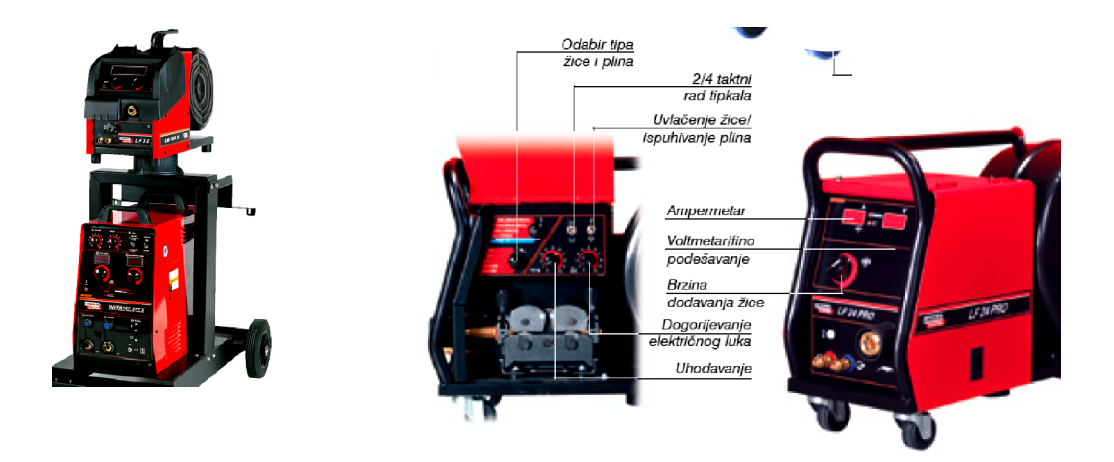

Slika 15. Moderne izvedbe invertera za MIG/MAG zavarivanje [9]

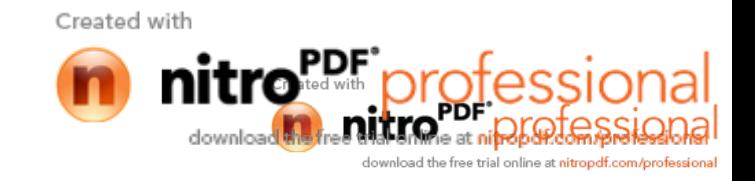

# **1.6 Pištolj za zavarivanje**

Konstrukcija pištolja za zavarivanje ovisi o snazi uređaja i izabranog rješenja za dovođenje ži ane elektrode. Izra uju se u dvije osnovne varijante: sa zra nim i vodenim hla enjem. Do oko 400 A ja ine struje zavarivanja pištolji se mogu izra ivati bez vodenog hla enja dok su pri zavarivanju ve im strujama od 400 A oni hla eni vodom posebnom izvedbom kanala kroz pištolj za zavarivanje.

Vrh pištolja za zavarivanje se prakti no nalazi u elektri nom luku što zna i da je izložen vrlo velikim mehani kim i toplinskim naprezanjima. Kroz pištolj prolazi ži ana elektroda za zavarivanje, struja, zaštitni plin, upravlja ki signali, a ponekad i rashladna teku ina ukoliko je takva izvedba pištolja. Pištolji za zavarivanje su potrošni materijali te sadrže komponente koje se, ovisno o režimima zavarivanja, brže ili sporije troše.

Pištolji za poluautomatsko zavarivanje konstruirani su tako da omogu uju lagano korištenje pri ru noj uporabi, da budu lagani za manipulaciju i izdržljivi.

Zrakom hla eni su preporu ljiviji jer ne zahtijevaju dobavu vode, ali vodom hla eni su kompaktniji i obi no imaju više nazivne struje zavarivanja. Maksimalna struja zavarivanja koju pištolj podnosi doseže 600 A uz 100 %-tnu intermitenciju. Pištolji mogu imati ravne ili zakrivljene sapnice koje variraju od 40º do 60º; zakrivljene sapnice poboljšavaju fleksibilnost i lako u manipulacije elektrodom. Na slici 16. prikazane su osnovne komponente pištolja s vodenim hla enjem za MIG/MAG

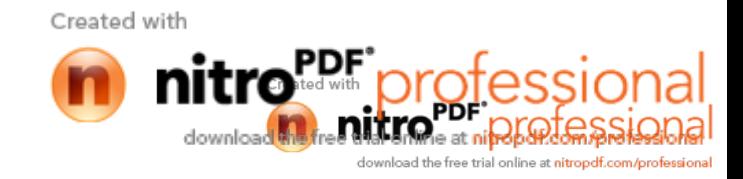

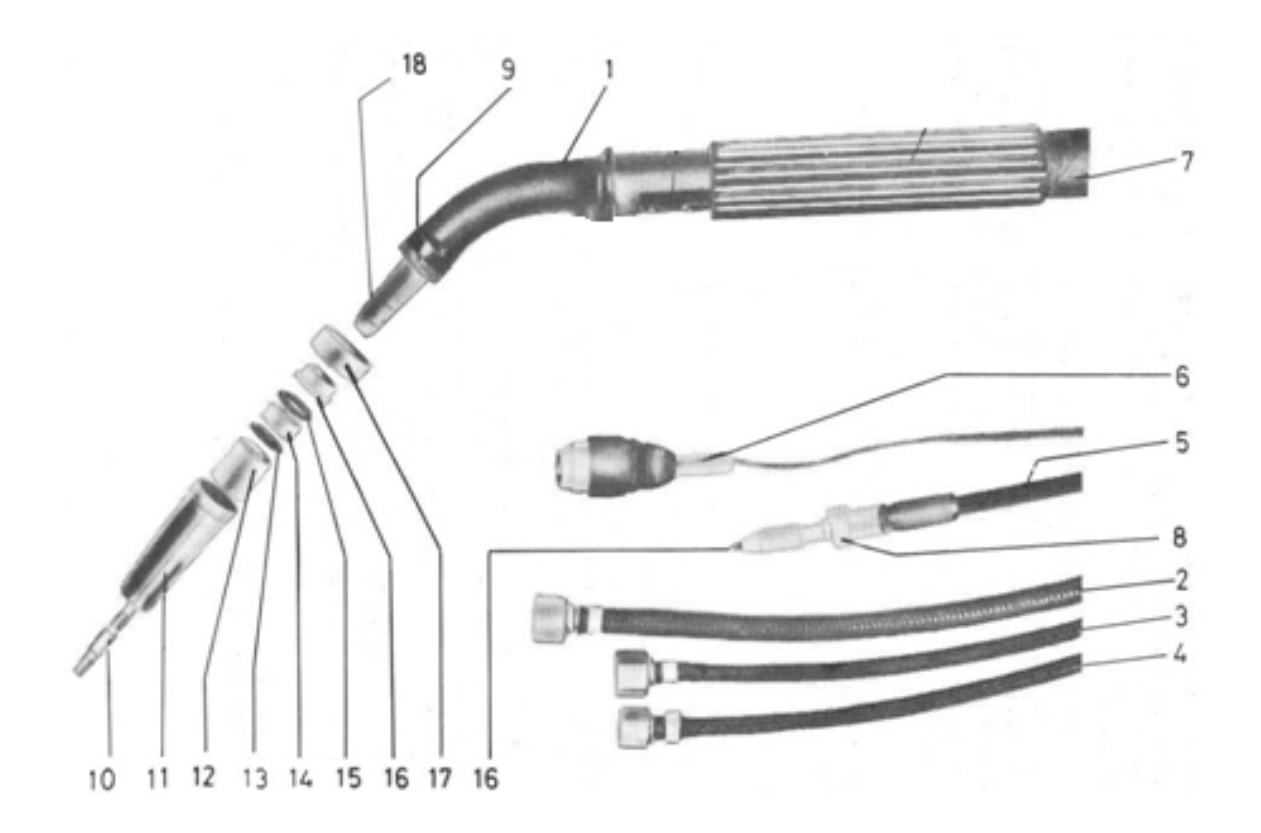

Slika 16. Osnovne komponente pištolja s vodenim hla enjem za MIG/MAG

zavarivanje [10]

- 1. Tijelo pištolja
- 2. Vodi struje s vodenim hla enjem
- 3. Crijevo za rashladnu vodu
- 4. Crijevo za zaštitni plin
- 5. Crijevo za dovo enje ži ane elektrode
- 6. Kontrolni kabel
- 7. Zaštitno crijevo
- 8. Ulazna vodilica za ži anu elektrodu
- 9. Prsten
- 10. Kontaktna vodilica
- 11. Sapnica za plin
- 12. Izolacijski prsten
- 13. Brtveni prsten
- 14. Prsten
- 15. Tla ni prsten
- 16. Prsten za povezivanje
- 17. Umetak za dovo enje ži anih elektroda za zavarivanje aluminija (MIG)
- 18. Plinska kontaktna vodilica

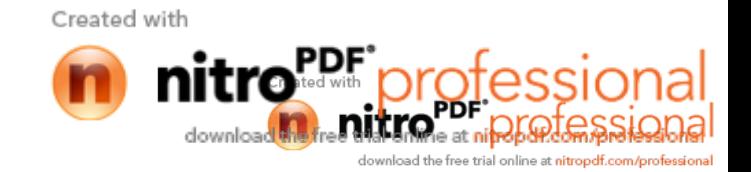

Glavni potrošni dijelovi su plinska sapnica i kontaktna vodilica, zbog toga se vrlo lako zamjenjuju. Kontaktna vodilica vodi ži anu elektrodu te prenosi struju zavarivanja na istu. Za svaki promjer ži ane elektrode postoji odgovaraju a kontaktna vodilica koja ima nešto ve i promjer od same žice. Kromirana bakrena plinska sapnica za plin se uglavnom isporu uje u tri veli ine i to sa promjerom otvora 13, 15 i 17 mm. Pri MIG zavarivanju aluminija i bakra koriste se po mogu nosti ve i promjeri sapnice za plin. Na slici 17. Prikazana je sapnica pištolja za MIG/MAG zavarivanje.

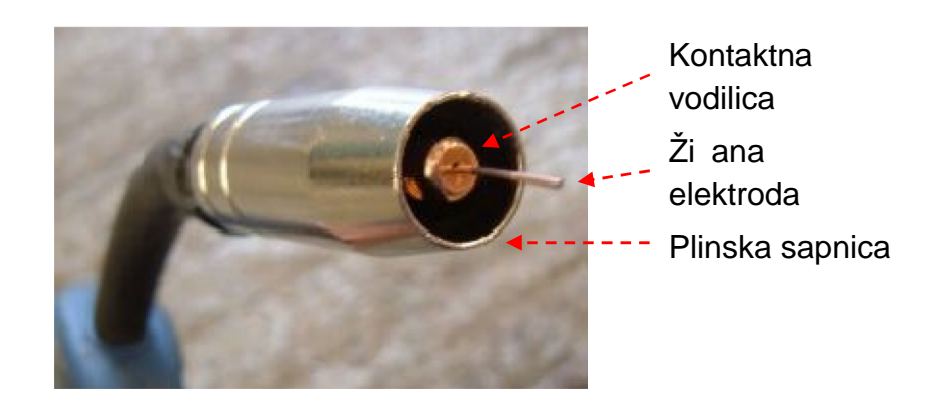

Slika 17. Vrh pištolja za MIG/MAG zavarivanje [11]

Kod MAG zavarivanja u zaštitnoj atmosferi  $CO<sub>2</sub>$  plina zražno hlađeni pištolj može se znatno više opteretiti jakoš u struje nego kada se zavarivanje izvodi MIG postupkom u zaštitnoj atmosferi argona ili mješavine.

Pištolj za zavarivanje je montiran na robotsku prihvatnicu sa pripadaju om montiranom rukom. Poželjno je koristiti spojku za zaštitu od kolizije kako bi se sprije ila ošte enja skupe opreme za zavarivanje u slu aju zaljepljivanja žice i udesa za vrijeme instalacije i pokretanja. Na slici 18. i 19. su prikazane neke vrste pištolja za zavarivanje. [8]

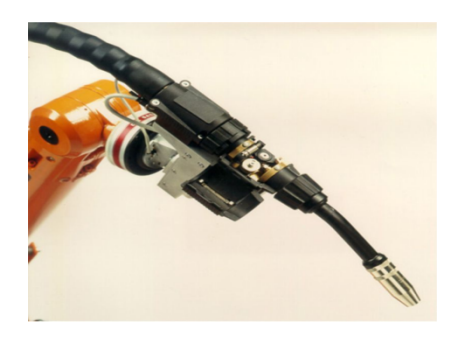

Slika 18. Pištolj za zavarivanje [12] Slika 19. Pištolj za zavarivanje [12]

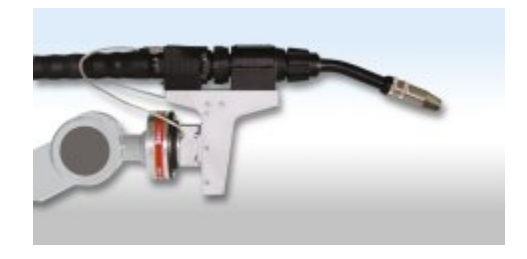

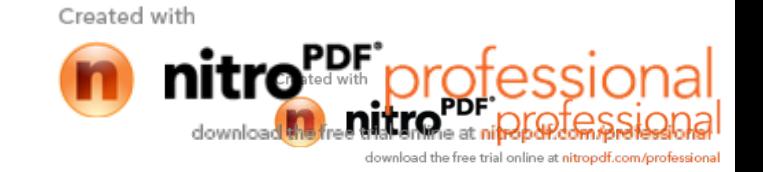

#### **1.7 Dodava** žice

Dodavač žice prikazan na slici 20. služi za dobavljanje dodatnog materijala za vrijeme zavarivanja. On omogu ava fleksibilnost i postizanje razli itih brzina dovo enja žice u svrhu zadovoljavanja specifi nih zahtjeva sklopa. Uobi ajeno je da je dodava žice za robotsko zavarivanje montiran na robotskoj ruci odvojeno od izvora struje. Kod zavarivanja robotom, potrebna je kontrola su elja izme u robotske regulacije, izvora struje i dobavlja a žice. Sustav dobave žice mora odgovarati postupku zavarivanja i tipu uređaja za zavarivanje.

Postoje dva osnovna tipa dobavlja a žice. Prvi se koristi kod kontinuiranog dovo enja žice. Žica je u ovom slu aju dio zavariva kog kruga i rastaljeni metal od žice prolazi kroz luk i ini zavar. Dva su tipa takvog dodava a žice. CP izvor struje zahtijeva sustav dobave žice s naponskim osjetnicima kod kojih se brzina dobave žice može kontinuirano mijenjati, a CV sustav zahtijeva konstantnu brzinu žice za vrijeme zavarivanja.

Drugi tip dodavača žice je poznat kao *hladni dodavač žice* i koristi se samo za TIG zavarivanje. Žica ovdje nije dio strujnog kruga i dodatni materijal se dovodi do elektri nog luka gdje se tali toplinom dobivenom u elektri nom luku. [12]

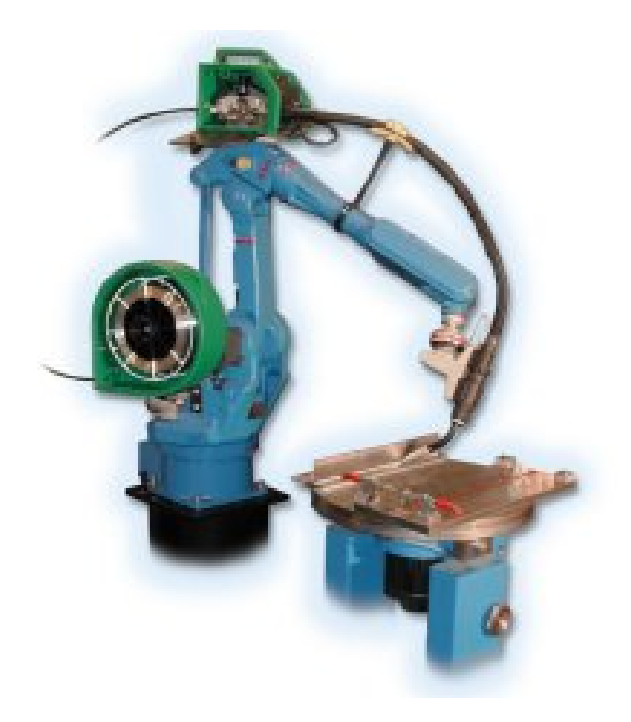

Slika 20. Dodava žice [12]

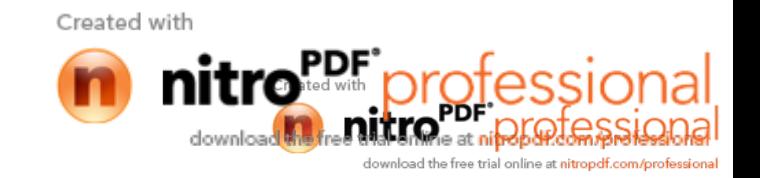

# 1.8 **ista** pištolja

Povremeno iš enje pištolja za zavarivanje je potrebno za pravilan i pouzdan rad opreme za robotizirano MIG/MAG zavarivanje. Visoki radni ciklus automatiziranog postupka zahtjeva automatizirano iš enje pištolja za zavarivanje. Sustavi imaju instaliran raspršiva sredstva protiv prskanja u otvor pištolja. Nadalje, dostupni su alati koji razvrtavaju sapnicu kako bi se uklonile nakupljene kapljice i koji režu žicu na vrhu pištolja. Sustav iš enja se automatski aktivira nakon odre enog vremena od strane regulacijskog sustava zavarivanja. Na slici 21. prikazan je tipi an ista pištolja za MIG/MAG zavarivanje. [12]

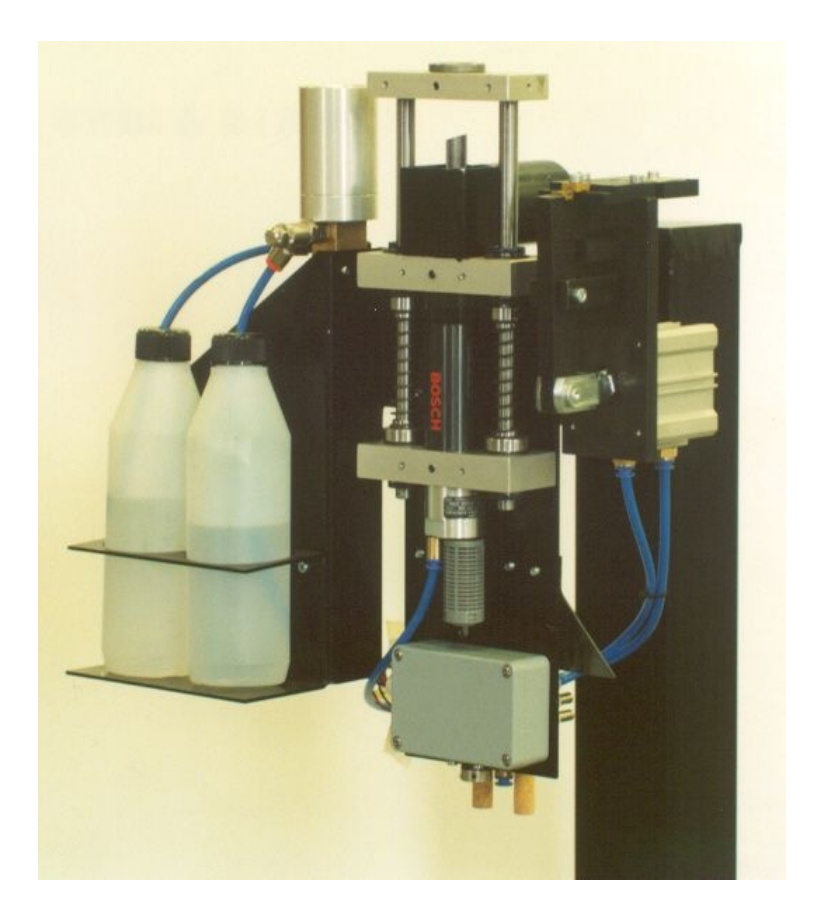

Slika 21. ista pištolja [12]

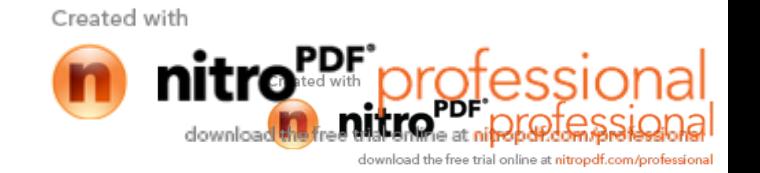
# **2. PRIMJENA SENZORA KOD ROBOTIZIRANOG ZAVARIVANJA**

Danas je sve eš a uporaba senzora pri robotiziranom zavarivanju. Dva su osnovna razloga:

- pad cijena senzora
- uporabom senzora vrlo kvalitetno se rješava problem uvo enja visoko organizirane okoline

Najpoznatiji senzori koji se koriste jesu: taktilni senzori, opti ki senzori te senzori elektri nog luka.

## **2.1 Taktilni senzori**

Taktilni ili dodirni senzori služe za detektiranje položaja zavara pomo u dodirne žice za zavarivanje ili nekog drugog sredstva. Na taj na in se omogu uje robotu da prilagodi gibanje pozicijama zavara koje variraju od komada do komada.. Robot je programiran tako da se u svakom ciklusu pomi e lagano prema radnom komadu dok ga kona no i ne dotakne. Na taj na in robot "shva a" gdje se nalazi radni komad te shodno tome prilago ava svoje gibanje. Prikaz rada taktilnog senzora vidljiv je na slici 22.

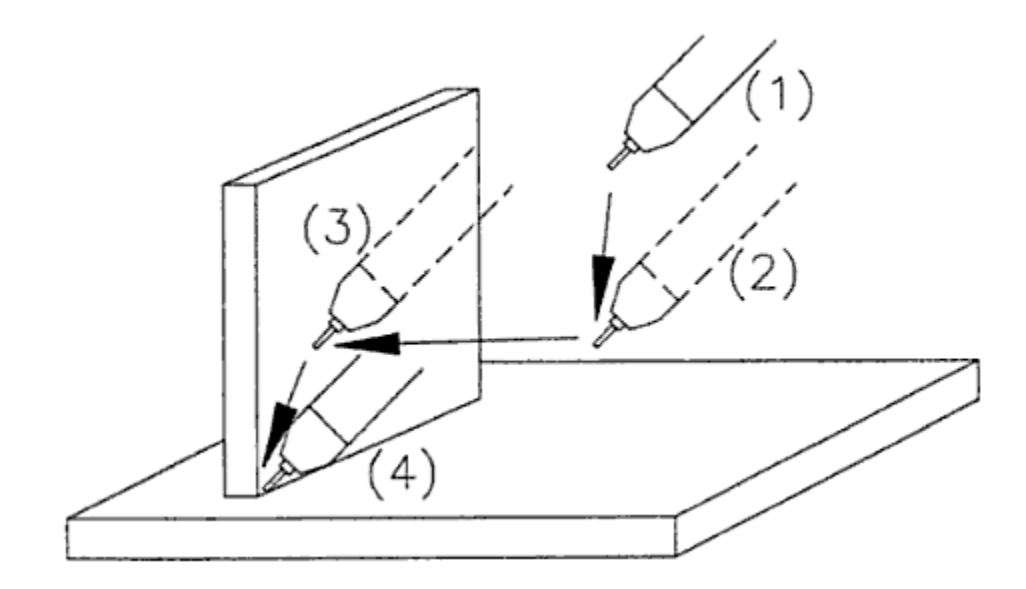

Slika 22. Prikaz traženja zavara pomo u jedne koordinate [4]

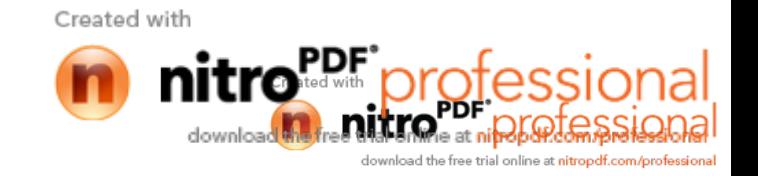

Pozicija (1.) je po etna pozicija. Pozicija (2.) je prilazna pozicija koja je paralelna s donjom horizontalnom plo om. Primi u i se radnom komadu, robot eka signal da je napravljen kontakt. Promjena vrijednosti napona, u poziciji (3.), signalizira robotu da je kontakt s radnim komadom uspostavljen te da je dobivene vrijednosti koordinata x, y i z potrebno pohraniti u memoriju. Koriste i nove prora unate koordinate, robot se automatski pomi e u poziciju (4.) Mogu e je provjeriti više osi kako bi se još preciznije izra unala lokacija zavara. Slika 9. prikazuje traženje radnog komada u dvije dimenzije. Pozicija (1.) je po etna pozicija. Pozicija (2.) Je prilazna pozicija iz koje zapo inje traženje. Pozicija (3.) predstavlja trenutak kada žica dodiruje radni komad te je dobivena prva koordinata. U ovom slu aju svako slijede e "traženje" ve u sebi sadrži korekciju tj. koordinatu dobivenu kod prve detekcije radnog komada. Druga potraga zapo inje na poziciji (4.) Pozicija (5.) predstavlja trenutak druge detekcije radnog komada te robotski kontroler sada posjeduje i pohranjuje drugu koordinatu u memoriju. Sada nastupa kombiniranje prve x i druge y koordinate kako bi se odredio položaj po etka zavara koji se nalazi u to ki 23. Ako je potrebno, tako er se može izvršiti pretraga i po tre oj osi.

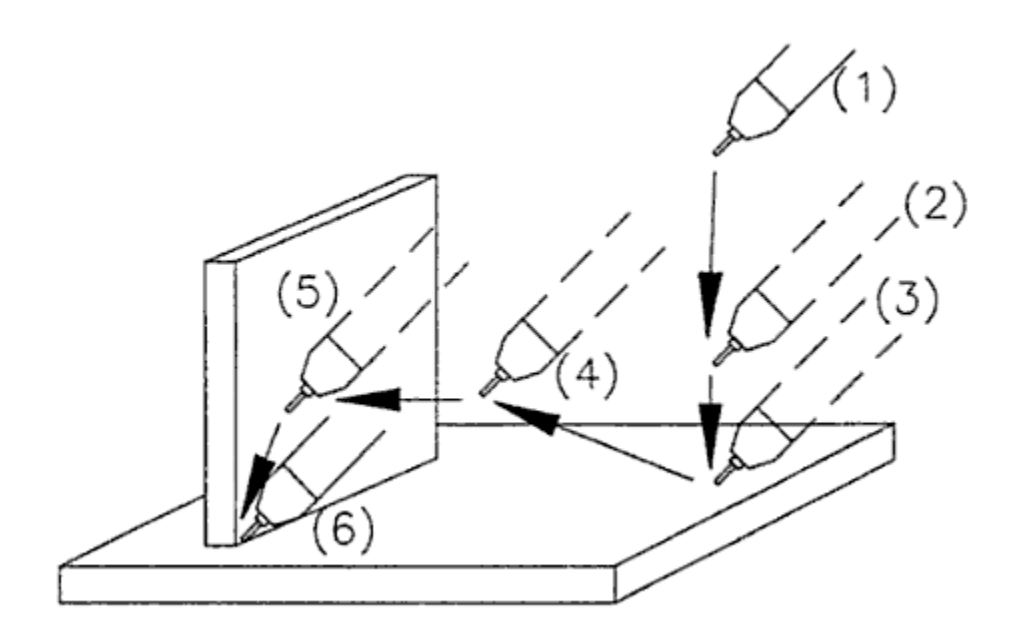

Slika 23. Prikaz traženja zavara pomo u dvije koordinate [4]

U ve ini slu ajeva robot samo traži digitalni povratni signal pa se mogu koristiti detektori blizine (eng., proximity switches") ili drugi sli ni senzori koji mogu raditi s opremom predvi enom za taktilne senzore. Jedan od nedostataka ovih senzora jest trošenje tj. potrebna je zamjena senzora nakon odre enog broja radnih ciklusa, zbog neotpornosti senzora na zavariva ku okolinu. Ova tehnologija jest prihvatljiva te pokazuje dobre rezultate ukoliko se

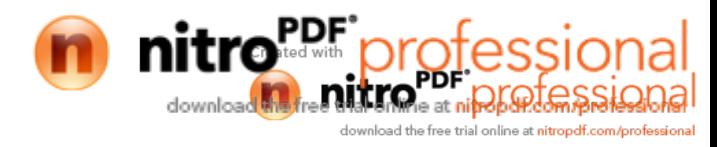

korisiti. Najve e ograni enje taktilnih senzora jest ne provo enje zada a u realnom vremenu. Robot prvo traži kraj linije zavar iju koordinatu pohranjuje u memoriju te nakon toga traži po etak zavara te se ta to ka tako er pohranjuje. Nakon toga ra unalo vodi robota od po etne do krajnje to ke zavarivanja te se zavar mora nalaziti u predvi enoj putanji gibanja, budu i da se pra enje linije zavara tijekom ovakvog postupka zavarivanja ne provodi. Kao posljedica toga, zbog toplinske deformacije, javljaju se problemi kod zavarivanja dužih radnih komada. Pošto se kod zavarivanja s taktilnim senzorima to ke po etka i kraja zavara odre uju prije izvo enja samog postupka, ne smije se dogoditi naknadno pomicanje radnih komada jer se naknadna korekcija putanje ne može izvršiti. Posljedi no tomu, ukoliko do e do pomicanja radnih komada iz nekog razloga (toplinska deformacija i sli no), to ke po etka i kraja zavarivanja, koje su prethodno usnimljene postaju bezna ajne. Još jedan nedostatak ovakovih senzora jest vrijeme koje je potrebno da se izvrši traženje radnih to aka. Vrijeme traženja varira izme u 2 do 5 sekundi po potrazi, iz ega proizlazi da ukoliko je potrebno trodimenzionalno pretraživanje, vrijeme jednog ciklusa se može produžiti i do 15 sekundi. Kako bi se vrijeme ciklusa smanjilo, potrebno je minimilizirati broj osi koje e se pretraživati, te se u praksi naj eš e provodi pretraživanje po jednoj ili dvije osi.

Prednosti ovih senzora su:

- Jednostavnost
- Cijena

Nedostaci:

- **Sporost**
- Mehani ko trošenje

## 2.2 Opti ki senzori

Opti ki senzori za pra enje spoja za vrijeme zavarivanja imaju 2 na ina rada: a) skeniranje laserskom zrakom b) skeniranje laserskom ztakom uz korištenje CCD (Charge Coupled Device) kamere. Postoje razne varijacije rada ovog postupka npr. laserska se zraka ne mora projicirati na zavar u obliku ravne linije, ve se projicira u obliku kružnice. Na taj na in se postiže bolja fleksibilnost senzora za detekciju spoja u kutovima bez dodatnog pomicanja pištolja za zavarivanje. Za mjerenje udaljenosti upotrebljava se metoda triangulacije, koja je od velike važnosti u zavarivanju. Metoda triangulacije je prikaza na slici 24.

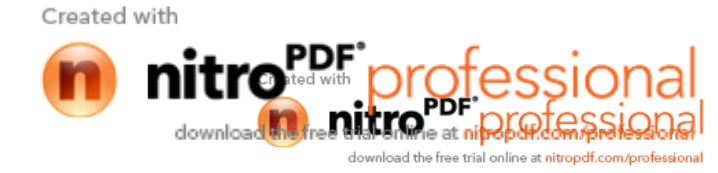

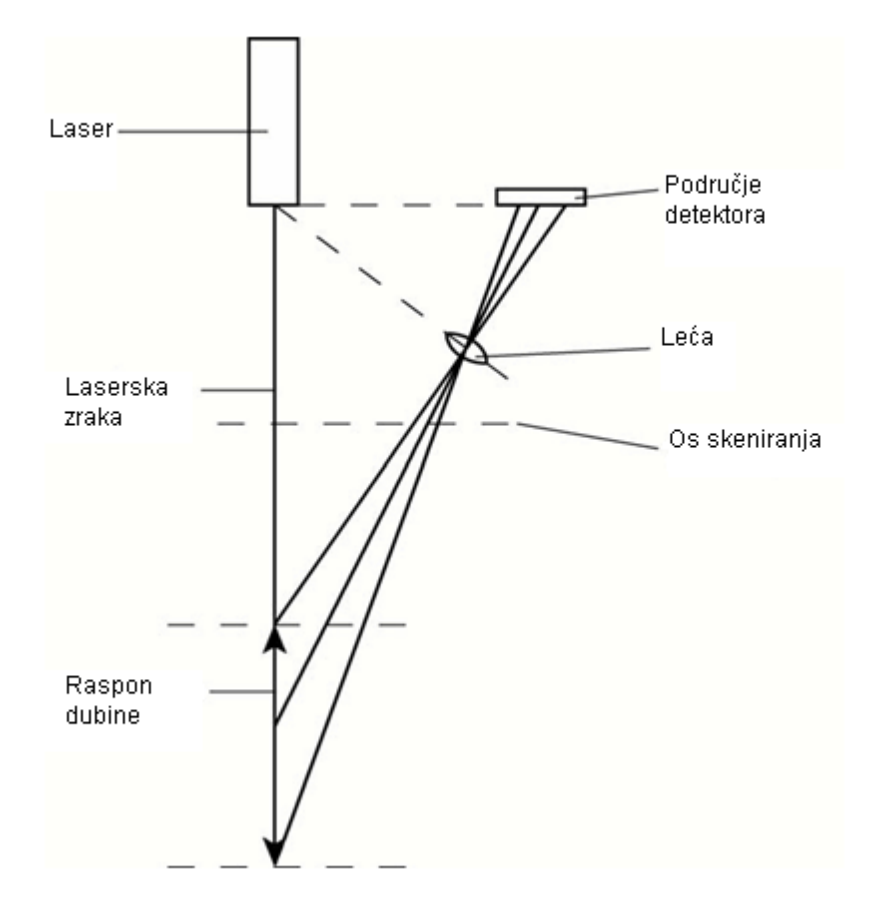

Slika 24. Prikaz metode triangulacije [13]

Laserska zraka se fokusira na objekt i pomo u njene refleksije od objekta kroz le u odre uje se udaljenost izme u senzora i objekta. Ako je objekt blizu senzora tada je kut izme u emitirane i reflektirane zrake kroz fokusiraju u le u detekora velik. Kut je manju ukoliko je objekt udaljeniji. Odre ivanje udaljenosti izme u senzora i objekta vrši se fokusiranjem povratne zrake u detektor, naj eš e pomo u CCD ure aja. Ovisno o tome koji su pikseli zrake osvijetljeni, mogu e je odrediti udaljenost objekta. Ovisno o geometrijskom obliku i o tome kako je pripremljen spoj, laserska zraka se može reflektirati kao od zrcala. Ako se npr. zavaruje V spoj, kod njega e laserska zraka proizvesti nekoliko razli itih refleksija, ali i razli itih intenziteta, što dakako ovisi o površini samog spoja. Zbog toga ovi senzori moraju imati mogu nost procesuiranja podataka u realnom vremenu, kako bi se mogle filtrirati one

Created with

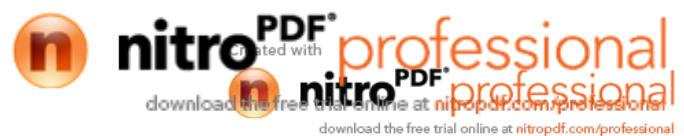

refleksije koje nisu korisne. Treba imati na umu da jako reflektiraju i materijali mogu izazvati probleme kod zavarivanja, pa se prije samog izvođenja moraju provesti ispitivanja. Osnovna funkcija senzora triangulacije jest mjerenje udaljenosti od to ke na koju je usmjerena zraka pa se takvi senzori mogu koristiti i za kontrolu visine prilikom robotiziranog zavarivanja ili rezanja. Me utim najvažnija primjena triangulacije u zavarivanju jest pra enje spoja, a to zahtjeva mjerenje geometrije samog spoja. To se postiže tehnikom skeniranja zavara pomo u laserske zrake, kao što prikazuje slika 25.

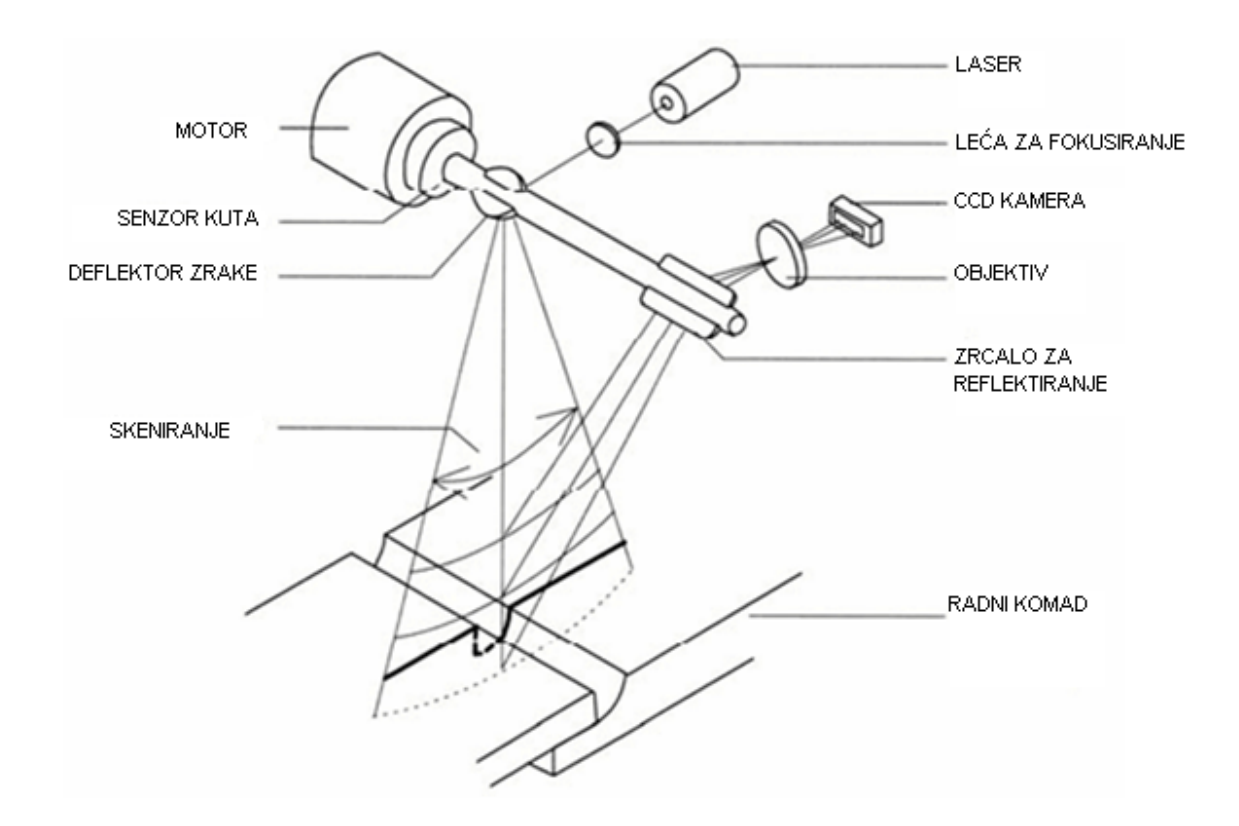

Slika 25. Pra enje zavara pomo u principa skeniranja i metode triangulacije [13]

Me utm takvi senzori se mogu koristiti još i za prikupljanje informacija o volumenu spoja, zra nosti, veli ini zazora, odstupanju itd.

Te informacije su od velike koristi za adaptivnu kontrolu izvora struje i robota koji mora izvesti zavarivanje prema unaprijed odre enim zahtjevima. Npr. brzina gibanja pištolja se može kontrolirati u kombinaciji s parametrima izvora struje s obzirom na geometriju spoja. Ukoliko geometrija varira, robot mora kontinuirano tijekom zavarivanja prilagoditi parameter i gibanja u skladu sa promjenom geometrije spoja.

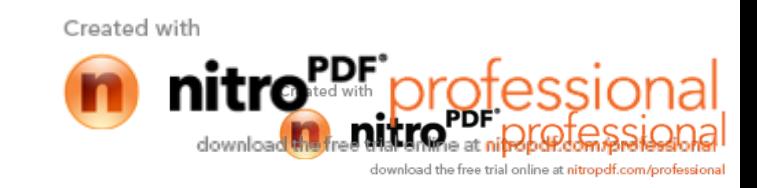

Kod robotskog zavarivanja debljih limova, zavarivanje se mora provoditi u nekoliko prolaza; prvi prolaz je korijenski, dok se za popunu koristi više prolaza pa se u tim slu ajevima senzori za pra enje mogu koristiti na više na ina. Pra enje spoja se naj eš e koristi kod zavarivanja korijena. Tijekom izvo enja te operacije robot pamti putanju zavara pa se ostali prolazi popune mogu vršiti s velikom pouzdanošu, jer je putanja ve otprije poznata robotu. Laserski senzori za pra enje se naj eš e postavljaju na pištolj, kao na slici 26. i namješteni su tako da im se u vidnom polju nalazi zavareni spoj. Sam senzor može imati vlastiti stupanj slobode gibanja da se može samostalno rotirati oko pištolja te držati pravilan položaj.

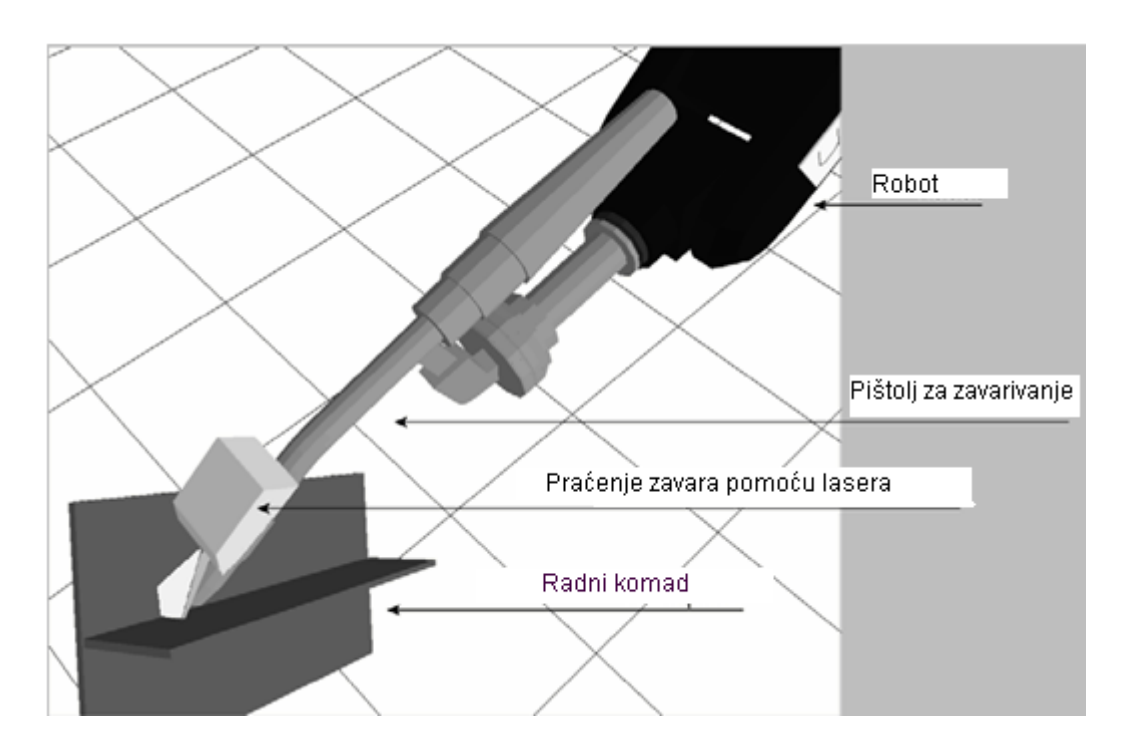

Slika 26. Prikaz tipi nog laserskog senzora smještenog na pištolju za zavarivanje [13]

Tako er treba znati da senzori pra enja moraju izmjeriti i dostaviti pozicije "ciljeva" kontinuirano tijekom gibanja robota i te informacije moraju biti vremenski obilježene i spremljene ume uspremnik, kako bi ih kasnije mogao upotrijebiti robotski kontroler.

Proces o itanja zna ajki se sastoji od slijede ih koraka:

- a) Inditificiranje i eliminiranje ekstremnih vrijednosti
- b) Generiranje kontura profila zavara i generiranje linija segmenata baziranih na ve postoje im predlošcima (šablonama)
- c) Spajanje linija segmenata
- d) Provjera parametara spoja (da se nalaze unutar dozvoljenih tolerancija i da odgovaraju odre enim predlošcima, slika 27.) Created with

 $\sim$ 

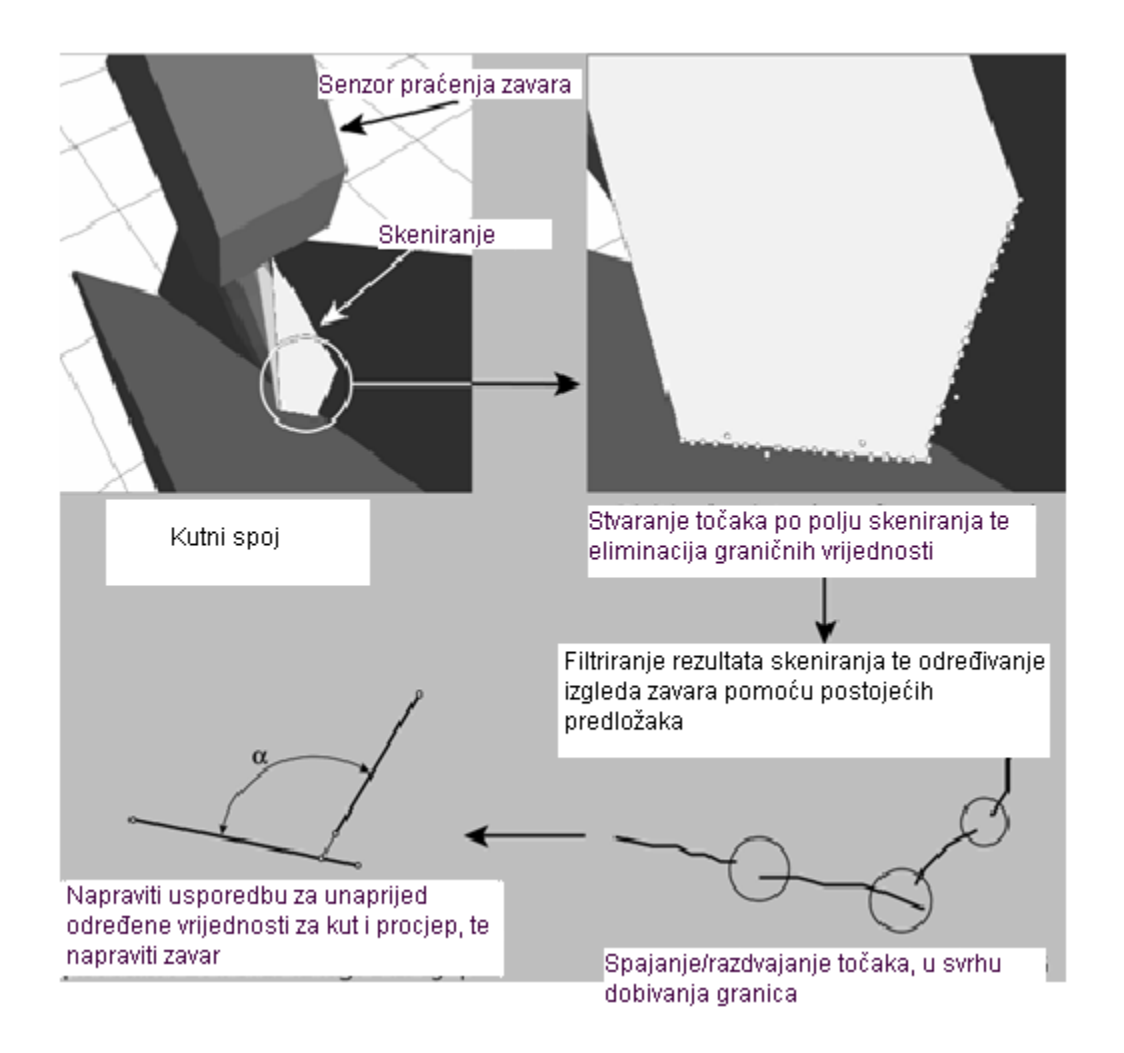

Slika 27. Prikaz koraka za dobivanje zna ajki iz procesa: 1. Eliminacija minimuma i maximuma skeniranja, 2. Generiranje linije segmenata prema predlošku definiranom za tu vrstu spoja, 3. Spajanje segmenata linije, 4. Provjera valjanosti tolerancija i predložaka [13]

Promatraju i s gledišta kontrole, pra enje zavara se naješe izvodi s potpunom kompenzacijom izmjerenih grešaka položaja. Pra enje se izvodi isklju ivo korištenjem nominalne putanje. Nominalna putanja jest pretpostavljena trajektorija zavarenog spoja, te za vrijeme praćenja robotski kontroler zaprima nove pozicije "cilja" od senzora, te kontroler ispravlja smjer, mjenjaju i poziciju TCP-a (Tool center point), drže i konstantnu orijentaciju. Ovaj postupak ima svoje prednosti i nedostatke. Prednost je u tome da je dana nominalna putanja naj eš e pravocrtna, zbog sigurnosti da e robot pratitit putanju s malim promjenama, al uz zadržavanje konstantne orijentacije. To zna i da problematika s grani nim podru jima zavara i mogu im kolizijama minimalna. Nedostatak je taj da korisnik mora unaprijed definirati i programirati putanju.

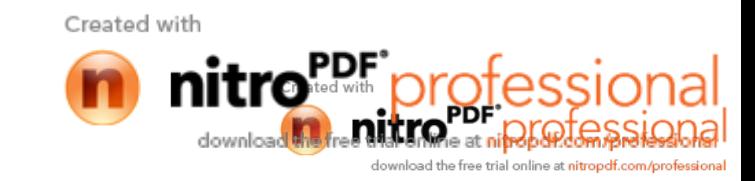

To nost laserskog skenera jest 0,1 mm. Me utim treba imati na umu da kod izvo enja jednog skeniranja može do i do stvaranja pogrešnih informacija jer su osjetljivi na djelovanje okoline. Laserski senzori su tako er i relativno skupi pa se umjesto njih mogu primjeniti senzori elektri nog luka.

Prednosti opti kih senzora:

- preciznost i ponovljivost

Nedostaci:

- velika osjetljivost na djelovanje okoline
- visoka cijena
- kompleksnost
- skupi softveri

### **2.3 Senzori elektri nog luka**

Omogu uju izvo enje procesa u realnom vremenu, što zna i da se traženje zavara vrši za vrijeme izvo enja samog postupka zavarivanja. Ukoliko do e do neo ekivanih promjena putanje zavarivanja npr. zbog toplinske deformacije, one će se kompenzirati tj. korigirati pomo u sustava pra enja. Senzori elektri nog luka se esto koriste u kombinaciji s taktilnim senzorima. Po etna to ka zavarivanja se pronalazi pomo u taktilnih senzora te se kod daljnjeg izvo enja procesa koriste senzori elektri nog luka. Slika 28. prikazuje princip rada senzora elektri nog luka.

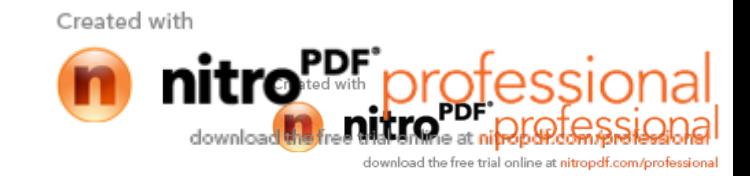

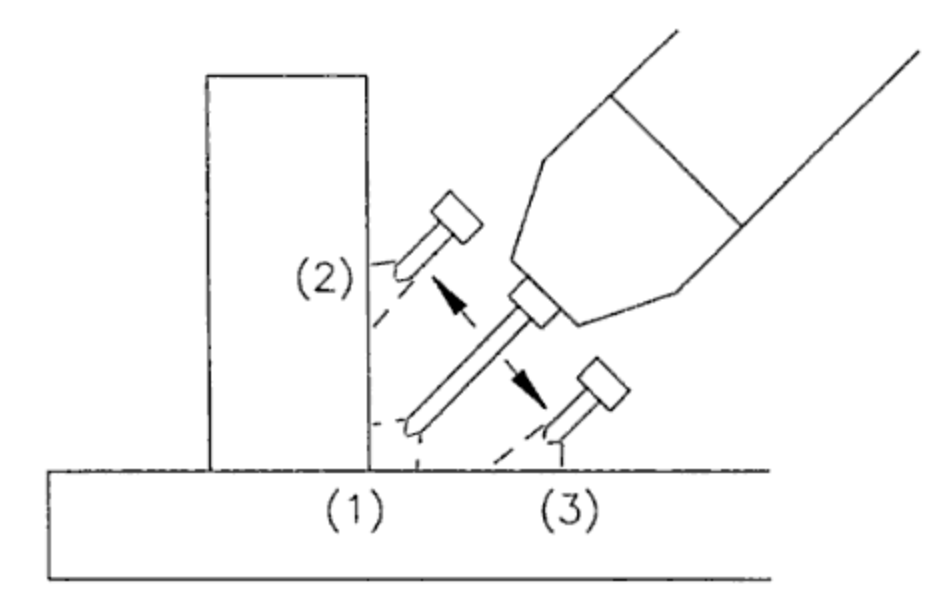

Slika 28. Princip rada senzora elektri nog luka [4]

Osnovni princip jest da je udaljenost izme u sapnice i radnog komada direktno proporcionalan sa strujom u sustavima s konstantnim naponom, a duljina luka je direktno proporcionalna s naponom luka. Što je ve i luk to je ve i i napon. Ovi senzori se koriste u kombinaciji s metodom njihanja kod zvaraivanja. Pomo u softvera se kontinuirano prati iznos struje i napona za vrijeme njihanja. Kada se luk pomiče od jedne prema drugoj strani zavara, dolazi do smanjenja udaljenosti izme u sapnice i radnog komada te do skraćenja samog el. luka, pri emu se mijenjaju napon i struja zavarivanja. Ra unalo o itava te promjene te nastoji održavati parametre jednakima na lijevoj i na desnoj strani zavara, automatskom prilagodbom programirane putanje robota. Udaljenost izme u sapnice i radnog komada se održava konstantnim prajem parametara struje i napona za vrijeme dok se luk pomije od jedne do druge strane preko centra, gdje je taj razmak najve i. Ra unalo nastoji održati konstantnu vrijednost razmaka na centru radnog komada, što je od velike koristi ukoliko ne želimo koristiti opciju njihanja pa nije potrebno koristiti opciju korigiranja udaljenosti na lijevoj i na desnoj strani. Najve i nedostatak kod pra enja zavara s elektrolu nim senzorima jest da se ono može vršiti samo u kombinaciji s njihanjem, što ove senzore ini prakti ki neupotrebljivima kod radnih komada manje debljine, kod kojih mala širina zavara onemogućuje upotrebu njihanja. Najmanja vrijednost širine zavra kod koje se može koristiti njihanje jest 6,35 mm.

Postoje razli ite vrste senzora elektri nog luka, a najpoznatiji su osciliraju i i rotiraju i.

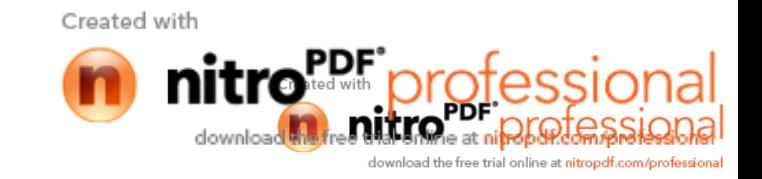

 $\sim$ 

online at nitrondf.com/

## **2.3.1 Osciliraju i senzori**

Najraniji tipovi elektrolu nih senzora su bili mehani ki osciliraju i senzori. Pištolj oscilira po zavaru frekvencijom niske vrijednosti, kao na slici 29. , gdje je L lijeva strana zavara, D desna, a C predstavlja centar oscilacije. Usporedbom napona luka ili struje izme u Cl i CR, može se odrediti pomak pištolja od centralne linije zavara.

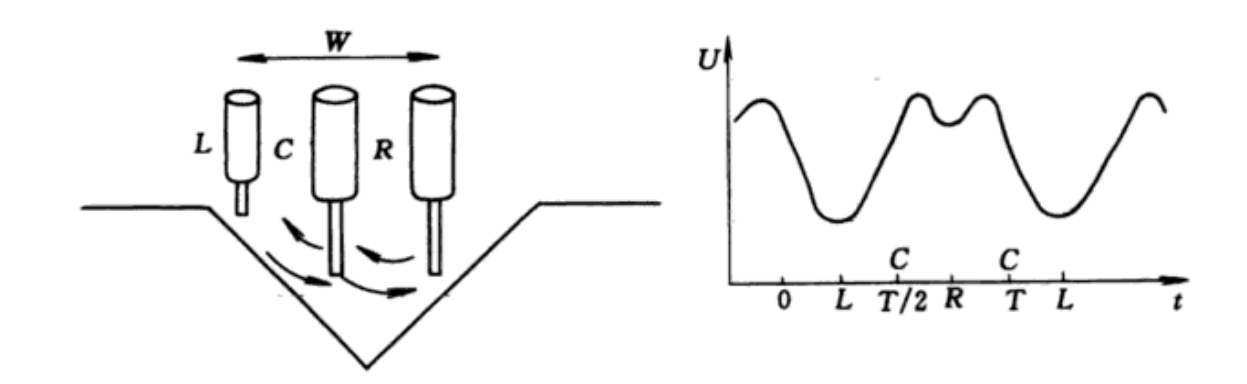

Slika 29. Osciliraju i senzor za MIG/MAG zavarivanje [14]

## 2.3.2 Rotiraju i senzori

Rotacijsko gibanje se postiže koriste i elektri ki vodljivu cijev s ekscentri kom rupom kroz koju prolazi žica za zavarivanje. Pricip rada je isti kao kod osciliraju ih senzora s mogu noš u pove anja frekvencije. Pove anjem frekvencije se pove ava tj. postiže bolja osjetljivost. Ova vrsta senzora se naj eš e primjenjuje kod uskih i T-spojeva. Slika 30. prikazuje rotiraju i sensor.

Prednosti:

- Detekcija se vrši to no na mjestu zavara
- Senzor se ne nalazi na zavariva kom pištolju, što omogu uje bolju manipulaciju pištoljem

Created with

- "bježanje" luka ili naljepljivanje žice, ne utje u na rad senzora
- Ovi senzori su jeftini i pouzdani, te imaju dugi vijek trajanja

#### Nedostaci:

Imaju ograni enu primjenu

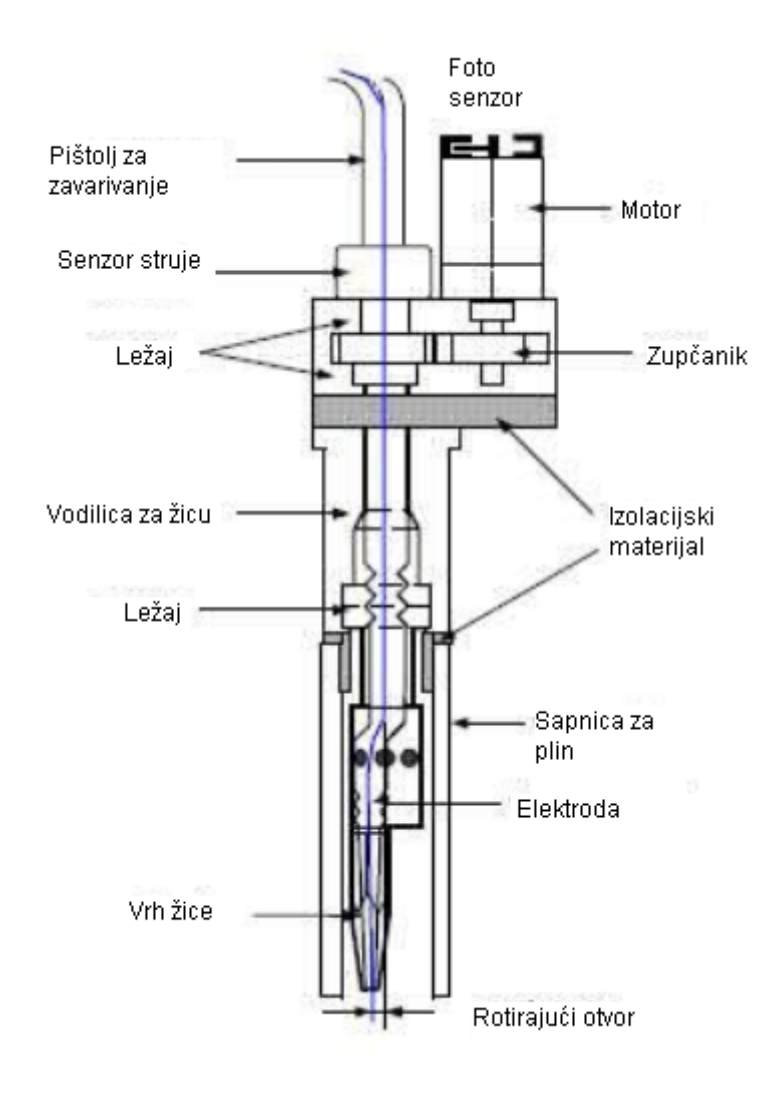

Slika 30. Rotiraju i senzor elektri nog luka [15]

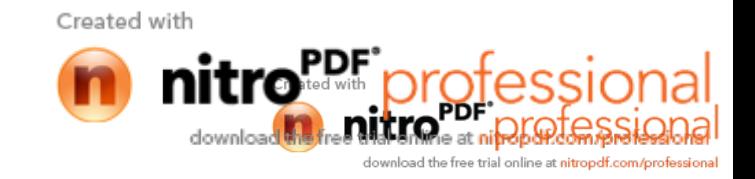

## **3. METODE PROGRAMIRANJA ROBOTSKIH SUSTAVA**

Osnovne metode programiranja robota su on-line programiranje, off-line programiranje i hibridna metoda programiranja.

On-line programiranje je programiranje robota koje se izvodi izravno na njegovom radnom položaju. Robot je pri programiranju cijelo vrijeme angažiran, pa ne može obavljati proizvodnu funkciju. Za on-line programiranje primjenjuje se naj eš e "teach-in" metoda. Kursorskim tipkama ili "joystickom" pomi u se zglobovi robota do to aka zavarivanja, odnosno položaja koji se pomo u ru nog programskog ure aja (privjeska za u enje) pohranjuju u memoriju. Ve dvije pohranjene to ke sa svojim položajima i parametrima zavarivanja ine program. Nakon programiranja se izvodi testiranje programa u kojem robot mora automatskim ponavljanjem programiranih gibanja i funkcija (korak po korak kako je i programirano) to no izvršiti definirani zadatak. Kasnijim izvo enjem pohranjenog programa robot se kreće i obavlja ulogu po putanji označenoj zadanim to kama i pridruženim parametrima gibanja i zavarivanja.

On-line metoda programiranja zahtijeva dobro uvježbano osoblje koje ne treba biti visokokvalificirano na podru ju robotike, ali radi izbora parametara zavarivanja (brzina zavarivanja, brzine žice, struje, napona, orijentacije zavariva kog pištolja itd.) mora poznavati osnove zavarivanja.

Nedostatak on-line programiranja je što je zavariva ka stanica neproduktivna tijekom programiranja. Ovisno o složenosti radnog komada, programiranje na taj na in može biti dugotrajno i podložno greškama. Nakon programiranja potrebno je isprobavanje programa i ispravljanje eventualnih grešaka, pa takvo programiranje zahtijeva ve e serije i nije podložno estim promjenama proizvodnog programa.

Off-line programiranje obavlja se na mjestu neovisnom o robotu. Pri programiranju roboti nesmetano obavljaju svoju proizvodnu funkciju. Za razliku od on-line programiranja, kod ove metode zadatak je tekstualno ili grafi ki zadan uz pomo odgovaraju eg programskog jezika. Najve i problem takvog programiranja je u projektiranju bezkolizijskih staza. Zbog tog razloga danas se programski sustavi za off-line programiranje uspješno izravno povezuju sa CAD-sustavima, uklju uju i time u program sve podatke o geometrijskom izratku, stanici za zavarivanje i robotu. Kod elektrolu nog zavarivanja pod zaštitom plinova postoje strogi Created with

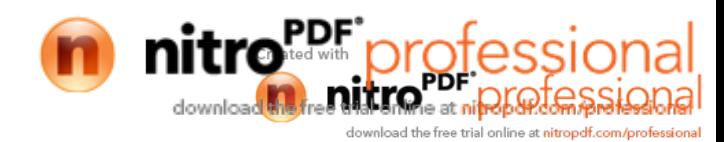

zahtjevi prema programskom sustavu. Radni komad nije uvijek fiksiran na jednom to no definiranom položaju (vrlo se esto kreće), uske su tolerancije itd. Zato je nužna grafi ka offline simulacija izvo enja programiranog zadatka. Simulacija omogu uje korisniku optimiziranje projektirane robotske stanice te cijelih ili dijelova procesa koji se u njoj odvijaju. Korisnik dobiva trodimenzionalan prikaz programiranog procesa.

Programiranje uz korištenje grafi ke simulacije omogu uje ekonomi nu proizvodnju vrlo malih serija pa ak i pojedina nih proizvoda. Smisao off-line programiranja je izvo enje što više standardnih inženjerskih tehnoloških procedura u što kraćem roku na radnom mjestu neovisnom od proizvodnje.

Ozna avanje to aka zavara ili spojeva izme u to aka na radnom komadu može biti izvršeno u samoj CAD datoteci. Podaci o zavarivanju (struja, napon, orijentacija i položaj zavariva kog pištolja, tip pištolja ili elektroda za to kasto zavarivanje itd.) pridružuju se svakoj to ki ozna enoj na prikazu radnog komada. Podaci o položaju, orijentaciji i nagibu zavariva kog pištolja automatski su osigurani na temelju CAD podataka. Današnji sustavi su tako opremljeni da izra unavaju maksimalne momente inercije koje stvaraju zavariva ka oprema i ruka robota (posebno važno kod to kastog zavarivanja), što je bitno kod optimizacije gibanja robota.

Danas na tržištu postoji niz odgovaraju ih programskih paketa. Ideja svih programa je brzo programiranje uz mogu nost fleksibilnijeg povezivanja i korisni ki orijentiran pristup pomo u grafi ke animacije. Jedna od najve ih prednosti ovih paketa je vrlo kvalitetan grafi ki prikaz objekata i podataka, što osigurava izvrsnu preglednost procesa. Grafi ki se prikazi mogu pohranjivati.

Grafi ki orijentirano off-line programiranje zahtijeva kadrove stru nije nego za on-line programiranje, koji uz tehnologiju zavarivanja moraju poznavati CAD i osnove programiranja u nekom od programskih jezika.

Off-line programiranjem pomo u grafi ke simulacije postižu se uštede u vremenu, smanjuju se pogreške, a tijekom programiranja robot obavlja proizvodnu ulogu. Male serije koje su neprihvatljive za on-line programiranje mogu biti ekonomi ne u off-line metodi programiranja.

Zbog zastoja u proizvodnji pri on-line programiranju i visoke cijene suvremenih programskih sustava za off-line programiranje vrlo se esto koriste i miješane metode programiranja.

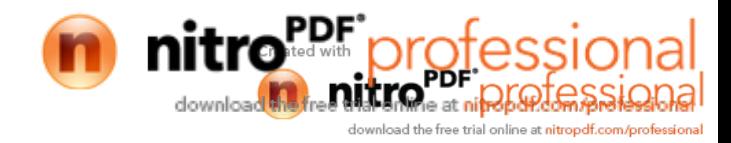

Njihova osnovna zna ajka je da se dio programa vezan uz operacijski tok generira off-line, a dio programa vezan uz skup to aka u prostoru on-line. Robota treba pomo u ru nog programskog ure aja prevesti preko željenih to aka, zapamtiti im položaje (on-line dio miješane metode), te nakon toga na računalu, koje je ili nije izravno povezano s robotom, uz zapam ene položaje to aka izraditi program za zavarivanje (off-line dio miješane metode). Programiranje pri kojem se program napisan pomo u "teach-in" metode "prebaci" na ra unalo, gdje se uz korištenje nekog od programskih paketa modificira, tako er spada u miješano programiranje. Takva metoda vrlo je prikladna za programiranje zavarivanja serija radnog komada, a upotrjebljava se za stvaranje baza podataka za robotizirano zavarivanje.

Kod ove metode dio programiranja obavlja se neovisno o robotu i tijeku proizvodnje, ime se postižu uštede.

Robotizacija u podru ju zavarivanja sve više zamjenjuje ovjeka u upravljanju mehani kim veli inama kao što su pozicioniranje, njihanje itd. na taj se na in pove ava produktivnost, povoljno se utje e na kvalitetu zavara, a ovjek se osloba a teških poslova. [16]

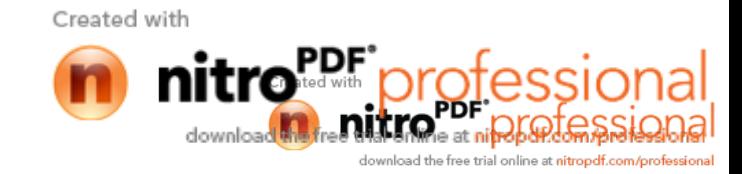

## **4. ONLINE PROGRAMIRANJE ROBOTSKE STANICE S ROBOTOM OTC ALMEGA AX V6**

U nastavku seminara opisat e se koraci koji su potrebni za programiranje robota za izvršavanje osnovnih zavariva kih postupaka kod Online programiranja.

## **4.1 Robotski sustav OTC Almega AX V6**

Robotski sustav se o sastoji od robota, privjeska za u enje i perifernih jedinca koji su povezani s kontrolerom. Slika 31. prikazuje robotsku stanicu.

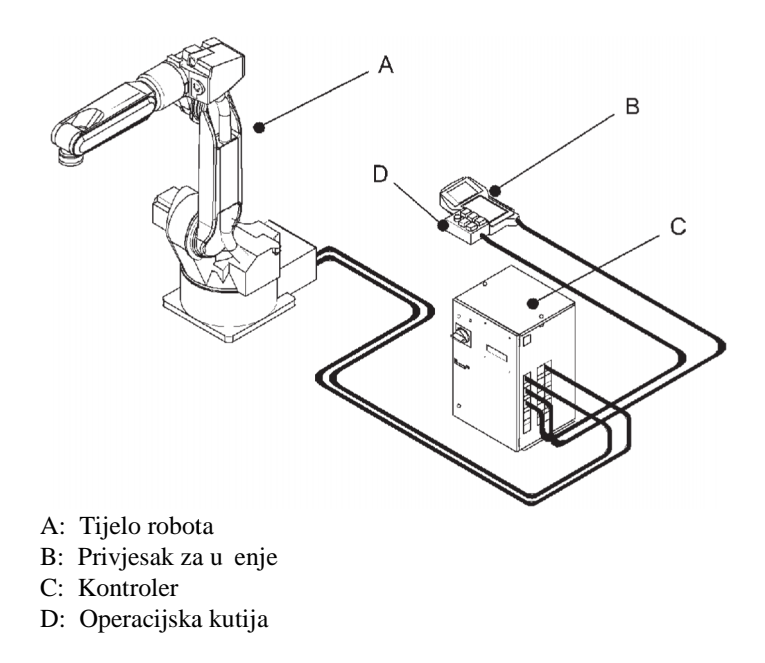

Slika 31. Dijagram osnovne konfiguracije robota (AX-C kontroler) [17]

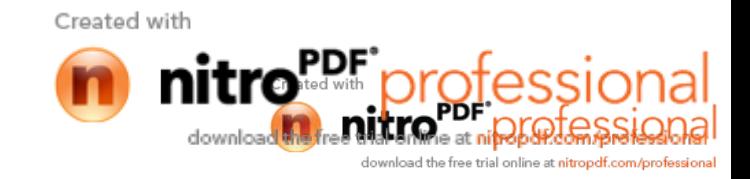

#### **4.1.1 AX-C kontroler**

Prekida za pokretanje se nalazi na prednjoj plo i AX-C kontrolera. Privjesak za u enje i operacijska kutija su priklju eni sa stražnje strane kontrolera kako prikazuje slika 32.

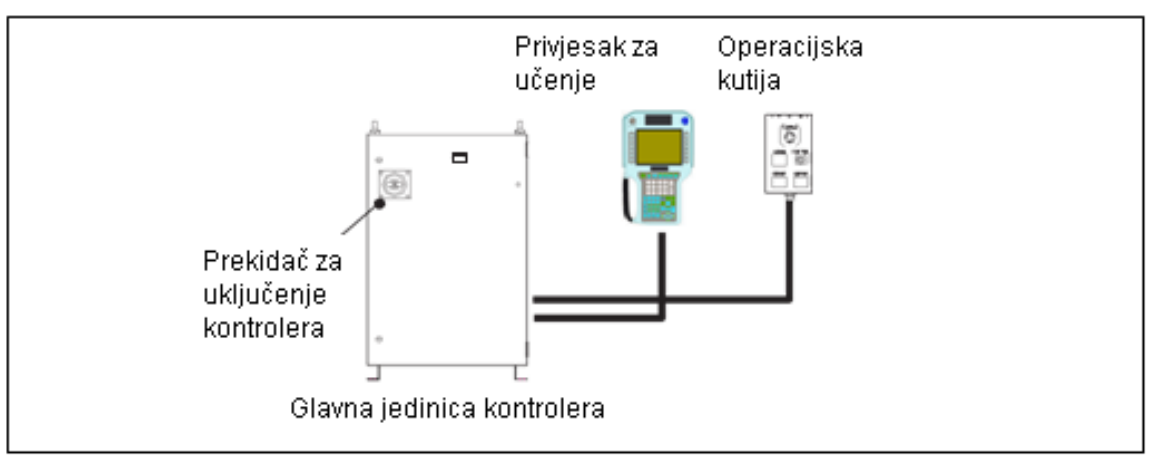

Slika 32. AX-C kontroler [17]

#### Prekida za uklju enje kontrolera

Služi za Uklju ivanje/Isklju ivanje kontrolera.

#### Privjesak za u enje

Privjesak za u enje sadrži tipke koje su potrebne kako bi se izvodilo u enje, operacije s datotekama, namještanje parametara zavarivanja i sli no.

#### Operacijska kutija

Na operacijskoj kutiji se nalaze tipke koje služe za obavljanje osnovnih operacija kao što su: uklju ivanje motora, startanje i zaustavljanje automatske operacije, hitno zaustavljanje te tipka za prebacivanje izme u režiima za u enje i automatskog režima.

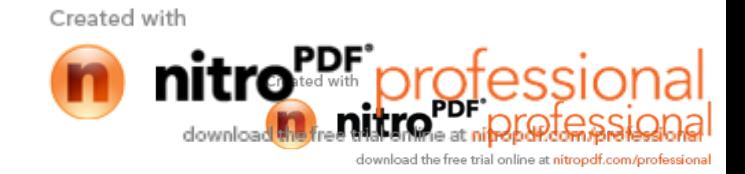

## **4.2 Operacijska ploča (kod AX-C kontrolera)**

Operacijska kutija je opremljena s tipkama za obavljanje osnovnih operacija kao što su uklju enje motora, startanje i zaustavljanje automatske operacije te hitno zaustavljanje. Slika 33. prikazuje operacijsku kutiju, a tablica 1. funkcijske tipke iste.

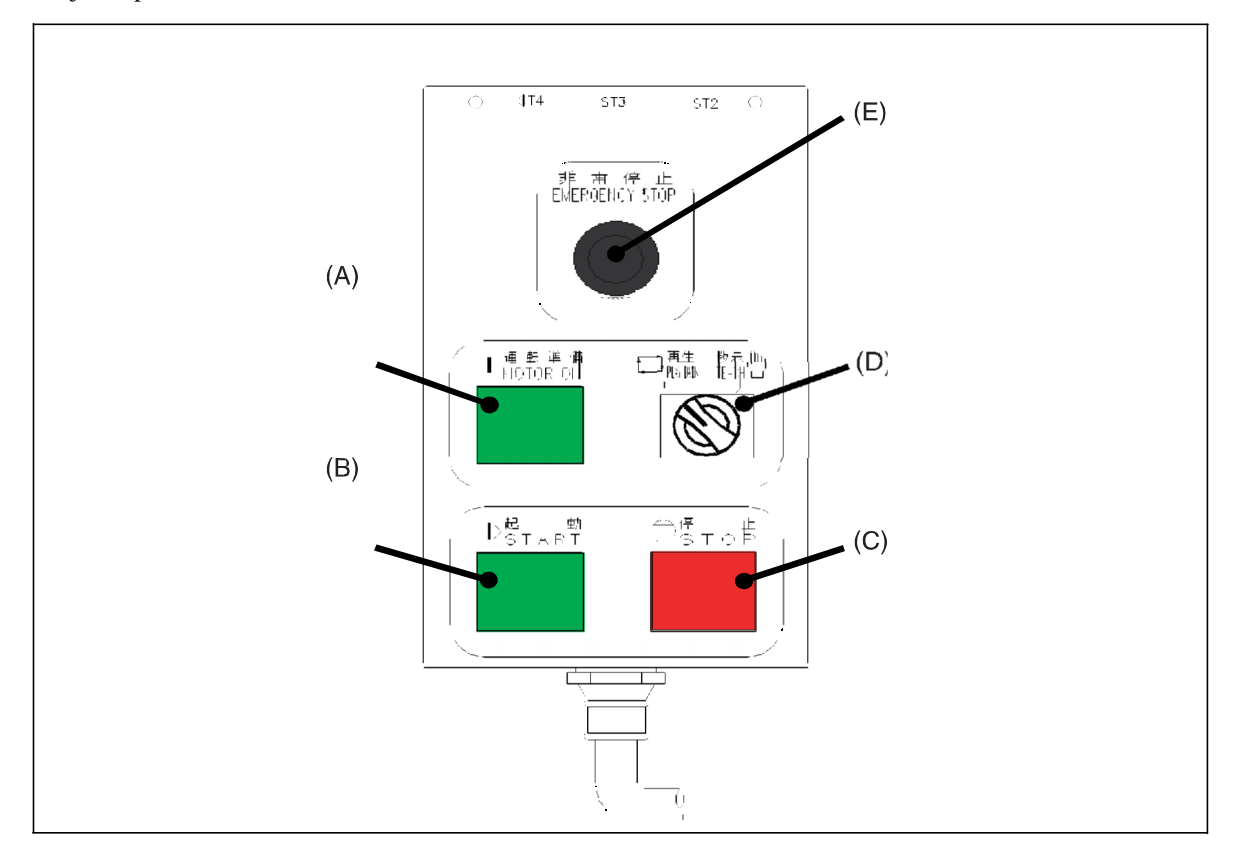

Slika 33. Operacijska kutija [17]

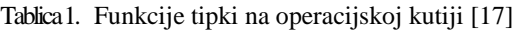

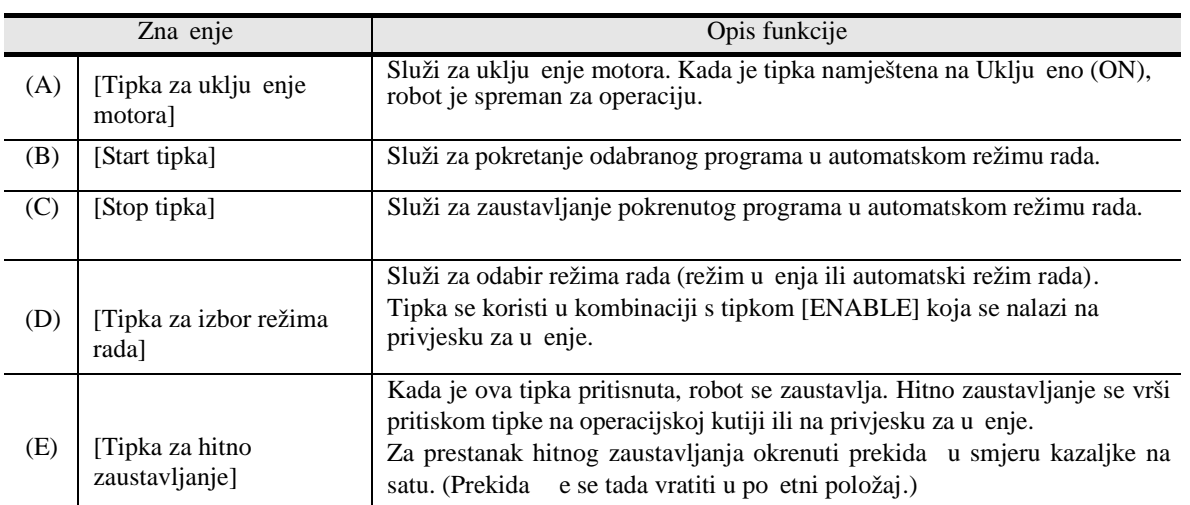

Created with

downlo

e at ni

ad the free trial online at **nitropdf.com/c** 

## **4.3 Privjesak za u enje**

Slika 34. prikazuje vanjski izgled privjeska za u enje

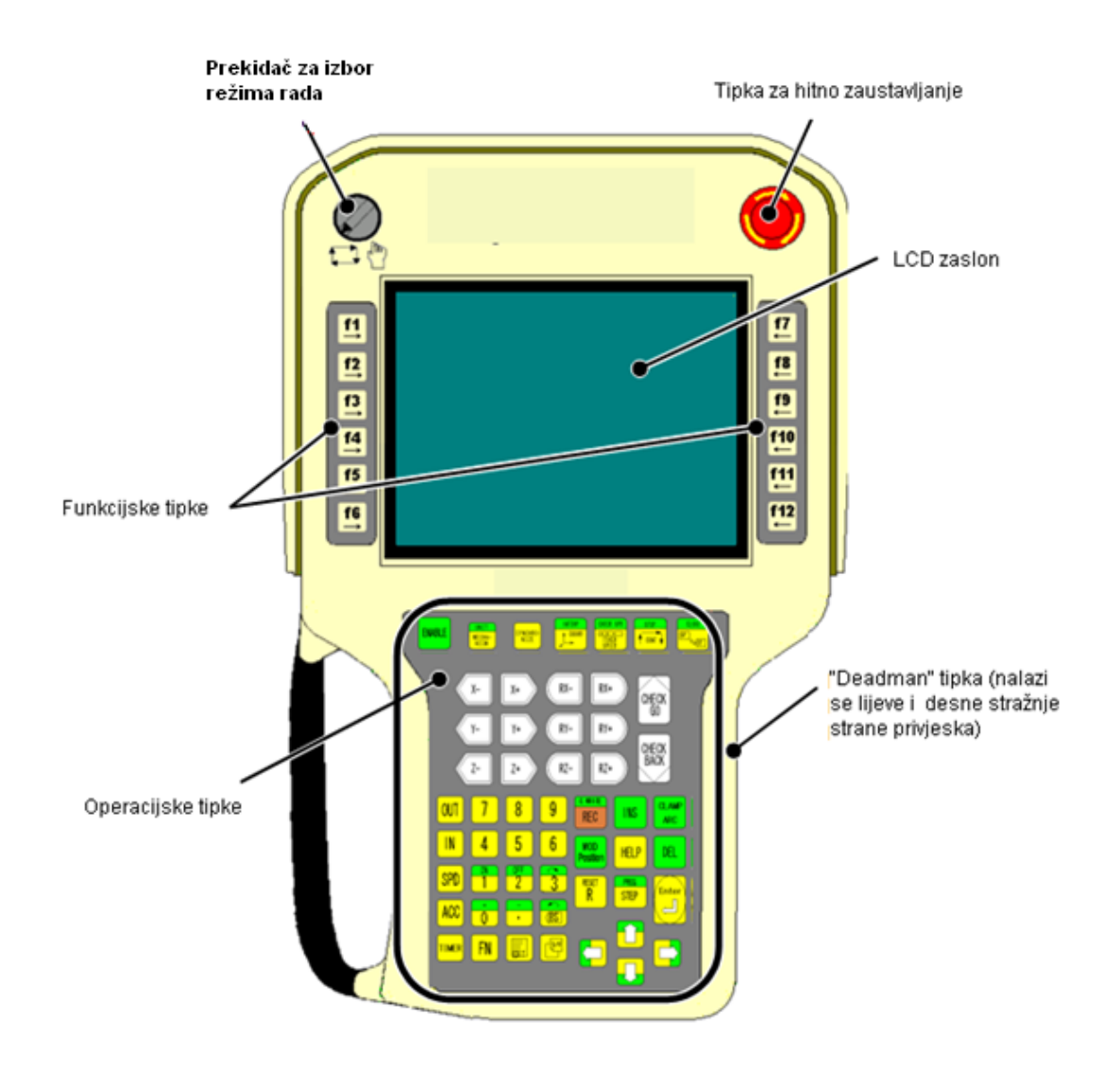

Slika 34. Privjesak za u enje [17]

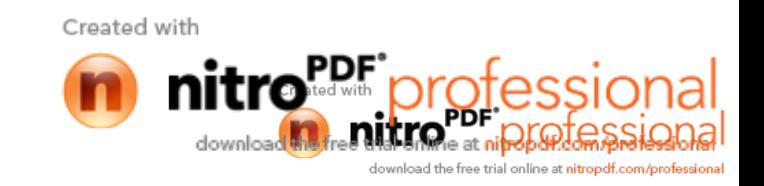

## **4.3.1 Zna enje tipki i prekida a**

U tablici 2. prikazane su funkcije tipki i prekida a.

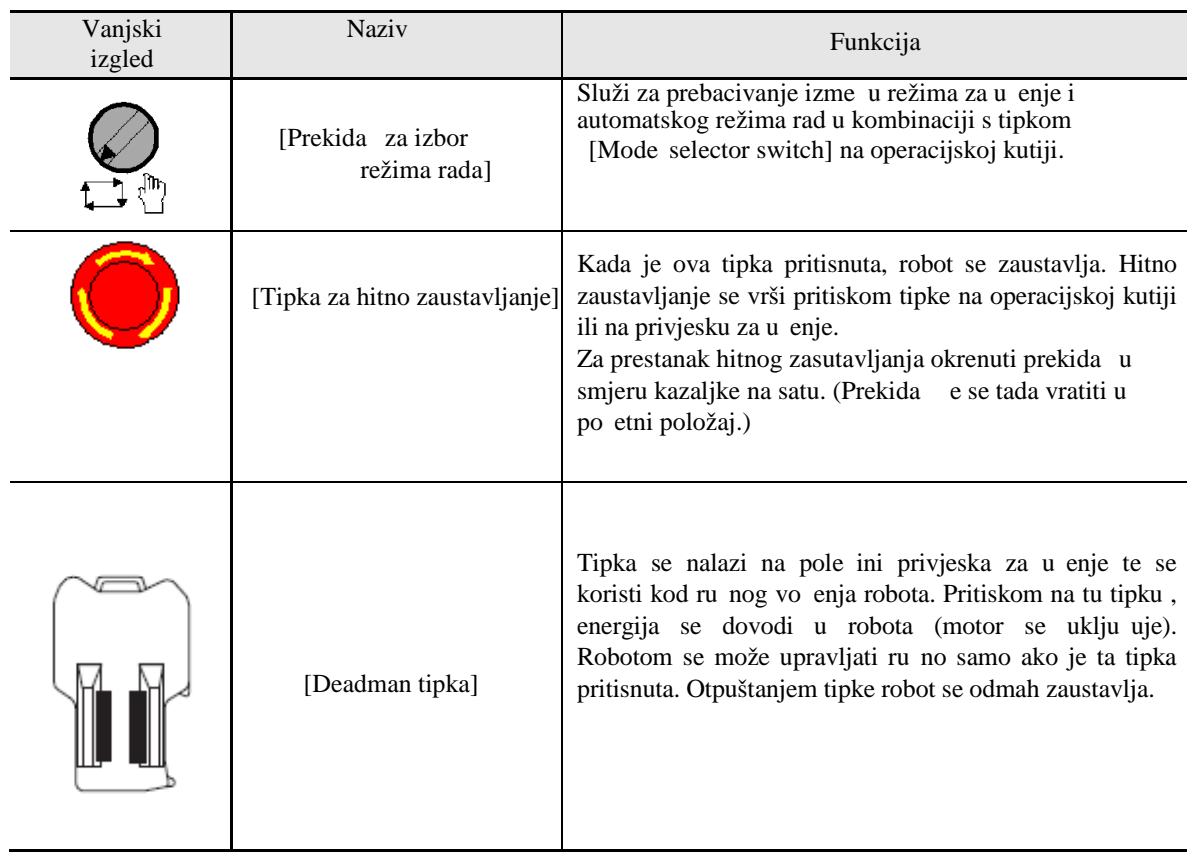

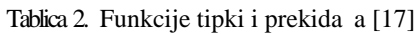

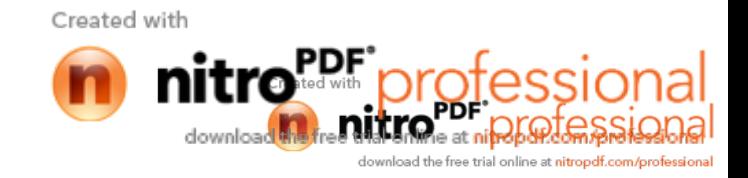

## **4.3.1.1 Funkcija operacijskih tipki**

Tablica 3. prikazuje funkcije operacijskih tipki

| Vanjski<br>izgled tipke | Naziv            | Funkcija                                                                                                    |  |
|-------------------------|------------------|----------------------------------------------------------------------------------------------------|--|
|                         | [ENABLE]         | Za izvršavanje neke funkcije, potrebno je istovremeno<br>pritisnuti ovu i tipku funkcije koju želimo izvršiti.                                                                                                    |  |
| UNIT<br>MECHA<br>NISM   | [UNIT/MECHANISM] | ", Kada je ova tipka pritisnuta samostalno vrši se odabir<br>mehanizama (pozicioner).<br>", Kada je ova tipka pritisnuta u kombinaciji s tipkom<br>[ENABLE], odabire se jedinca (robot).                                                                                                    |  |
| YNCHR<br>NIZE           | [SYNCHRONIZE]    | Ova tipka se koristi kad je na sustav priklju eno više<br>mehanizama te ima slijede e funkcije:<br>", Kada je ova tipka pritisnuta samostalno, odabire se ili<br>otpušta koordinirana ru na operacija.<br>", Kada je ova tipka pritisnuta u kombinaciji s tipkom<br>[ENABLE] za vrijeme u enja, odabire se ili otpušta<br>koordinirane operacije.<br>Kada je kooperativna operacija odabrana kao naredba<br>gibanja, pojavljuje se slovo "H" ispred broja doti nog<br>koraka. |  |
| INTERP<br>). COOF       | [INTERP/COORD]   | ", Kada je ova tipka pritisnuta samostalno, odabire se<br>jedan od koordinatnih sustava.<br>", Kada je ova tipka pritisnuta u kombinaciji s tipkom<br>[ENABLE], odabire se vrsta interpolacije. Na taj na in<br>odabiremo izme u vrsta interpolacije (linerna, interplacija<br>po krivulji te kružna interpolacija).                                                                                                    |  |

Tablica 3. Funkcije operacijskih tipki [17]

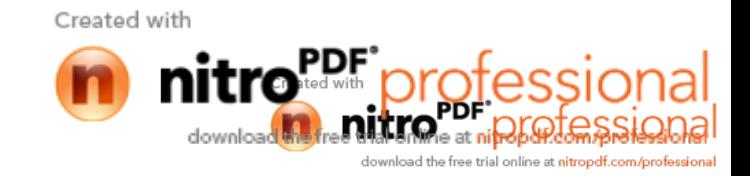

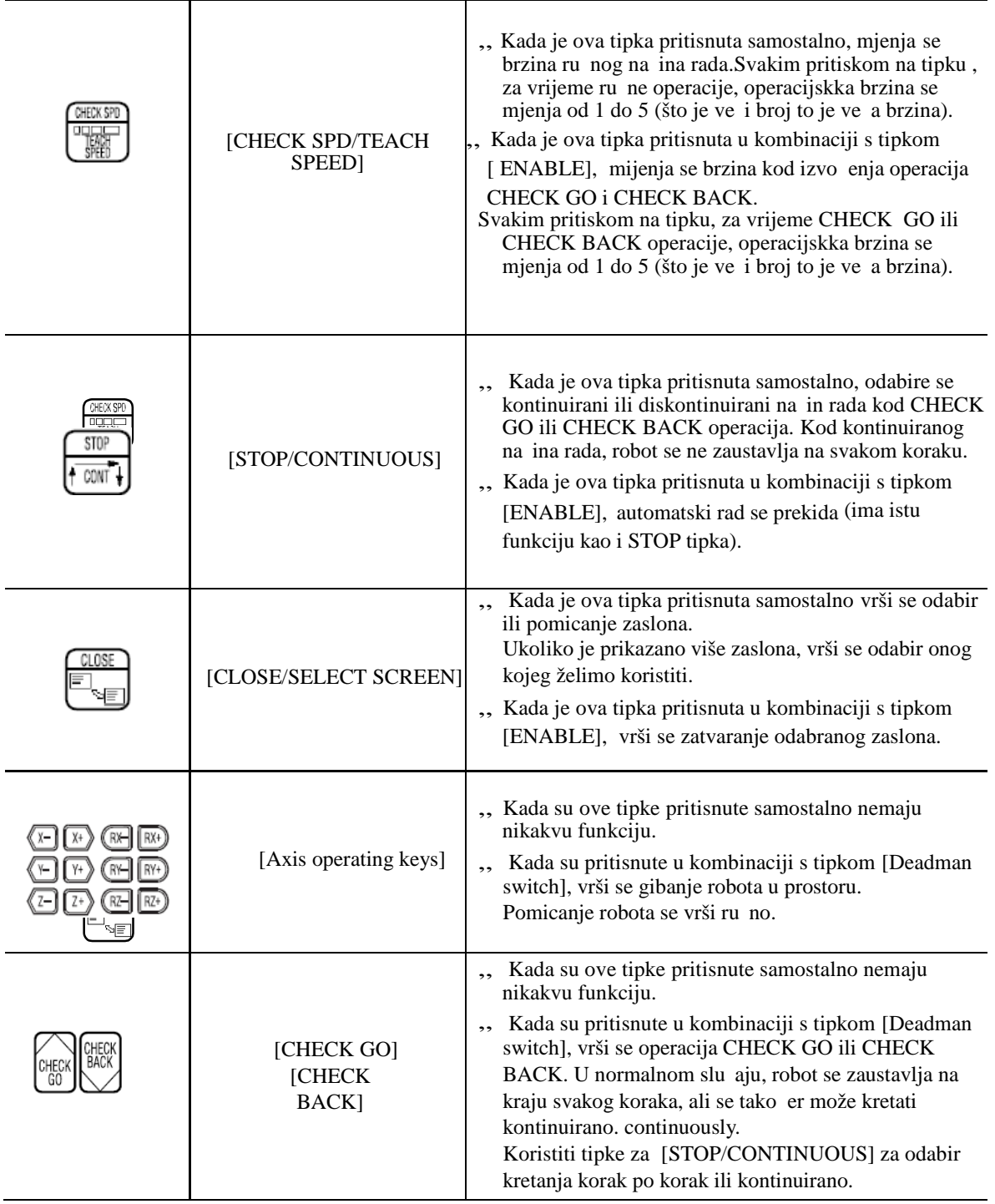

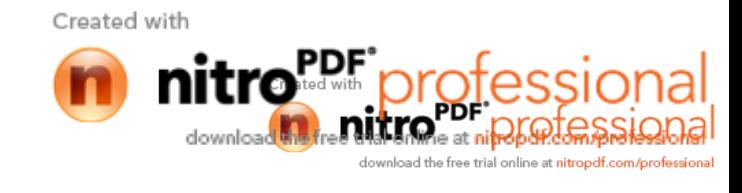

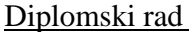

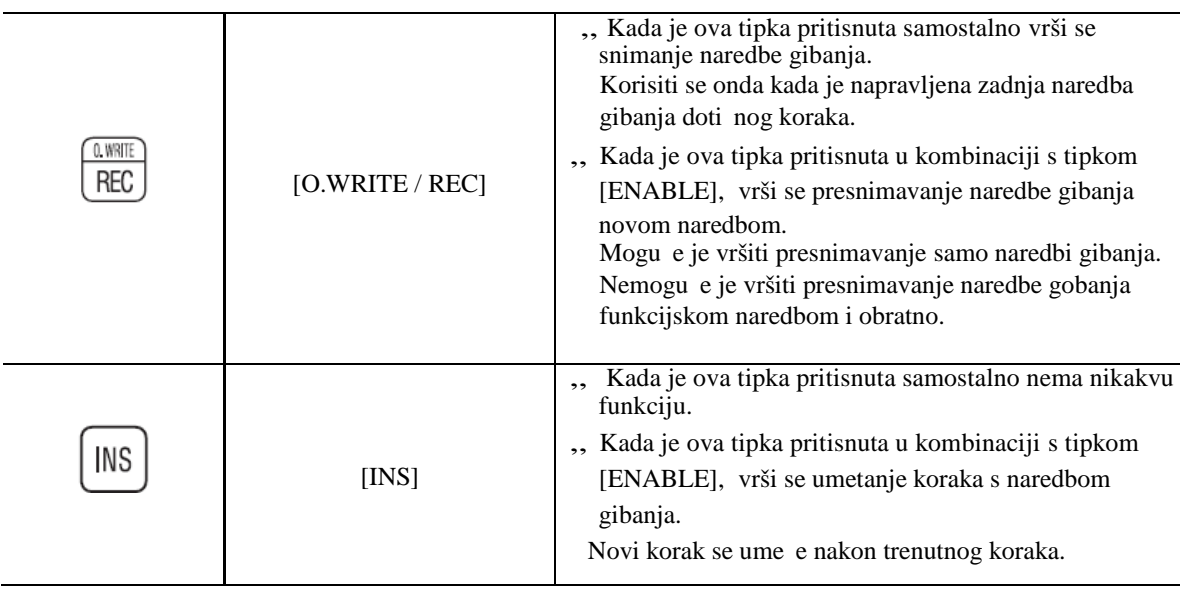

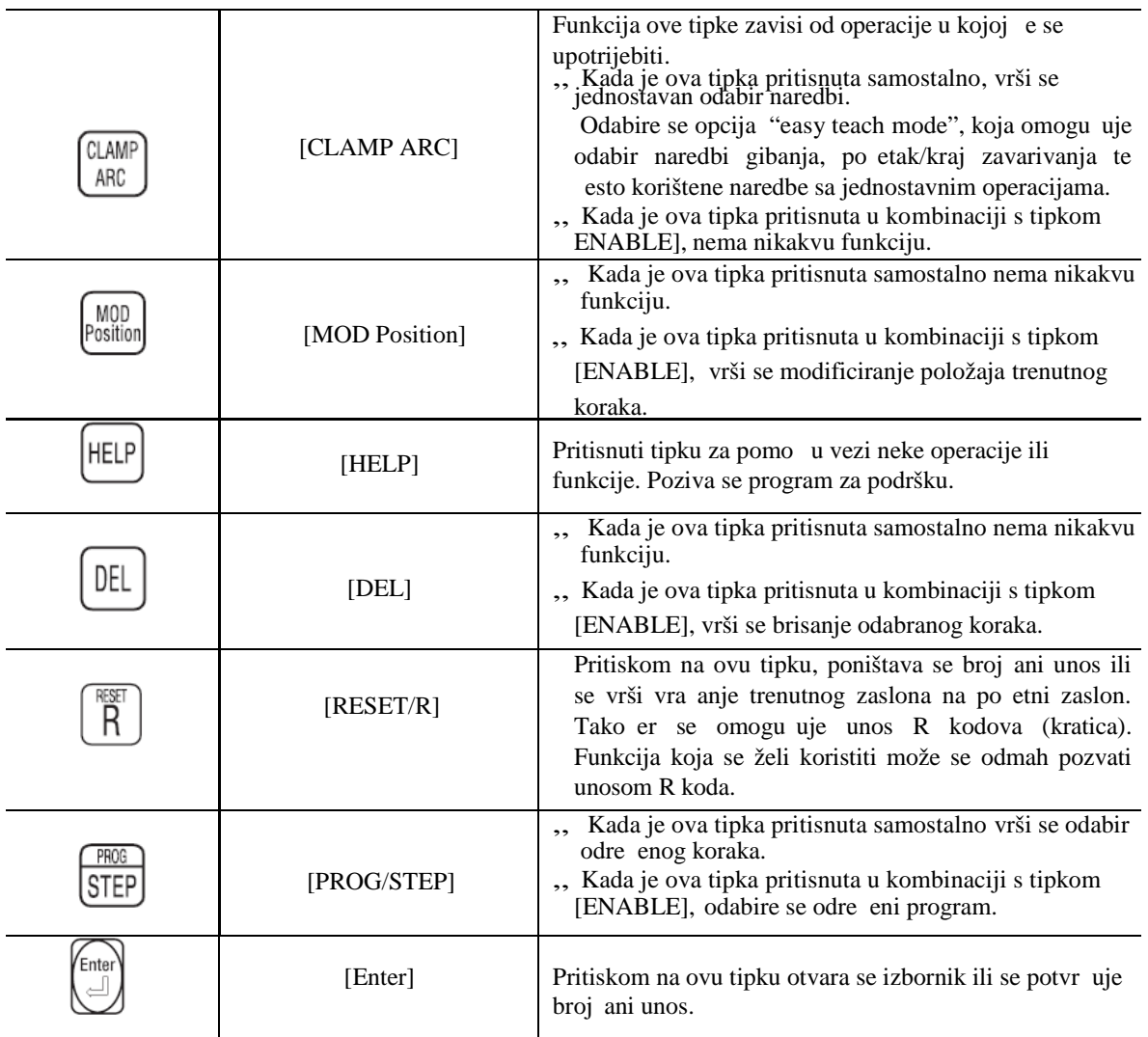

Created with

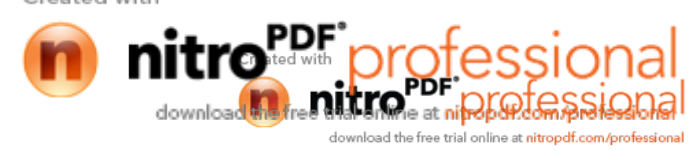

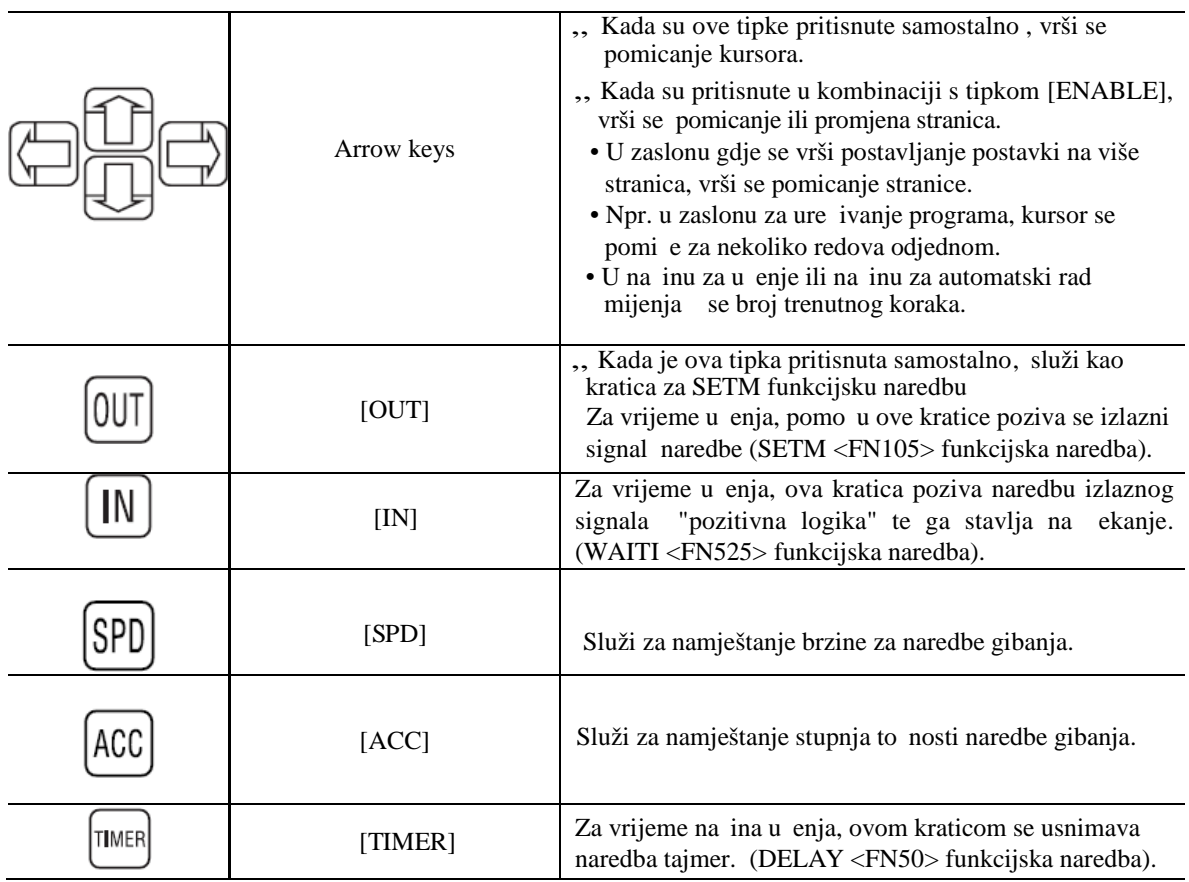

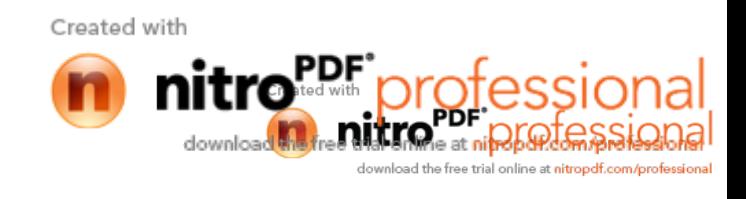

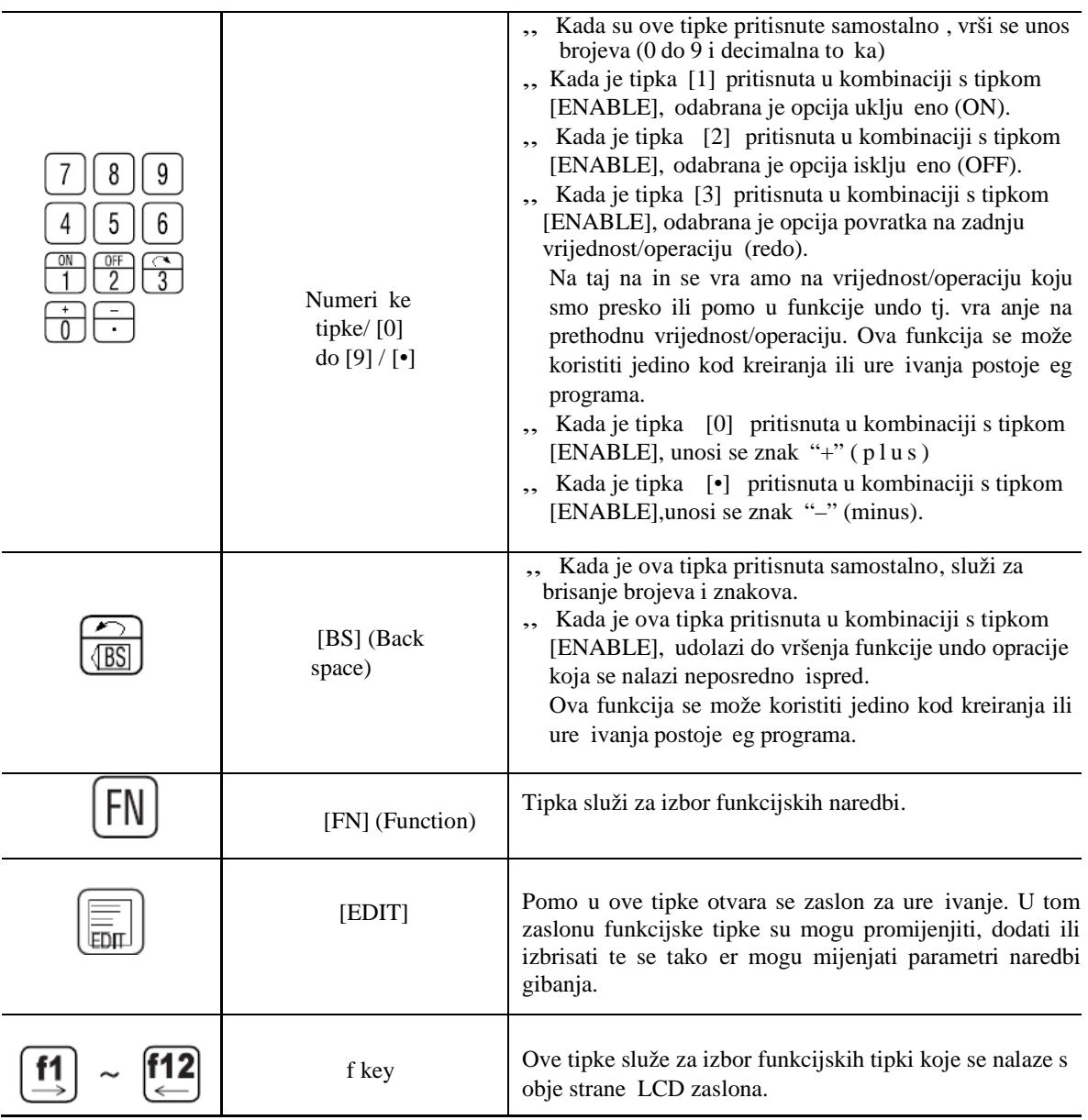

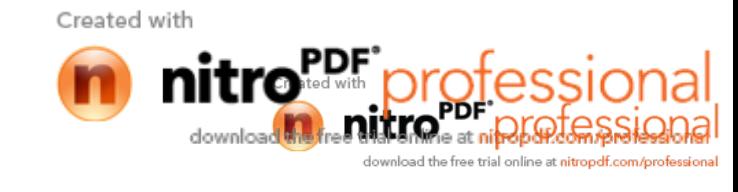

## **4.3.1.2 Prikaz zaslona privjeska za učenje**

Na slijede oj slici prikazan je izgled zaslona privjeska za u enje

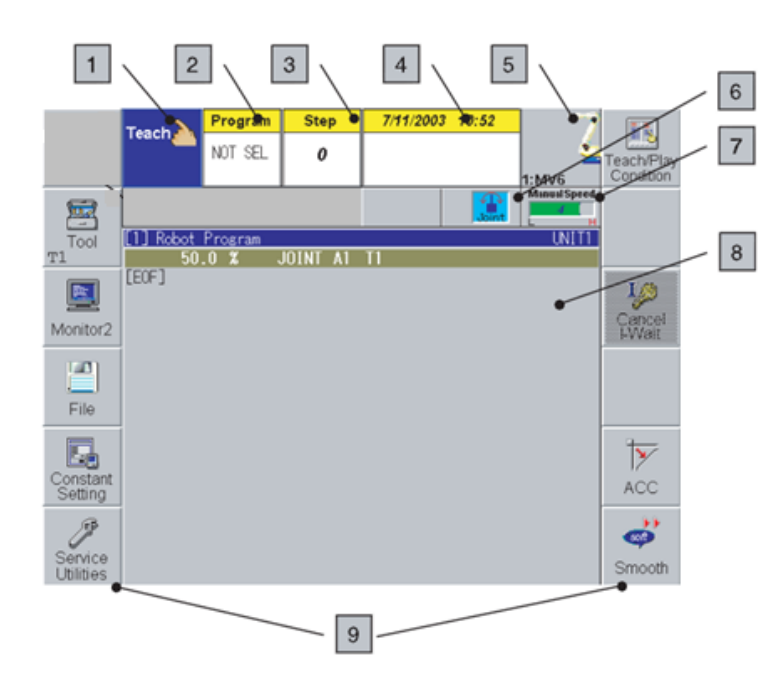

Prikaz zaslona privjeska za u enje

#### 1 Prikaz na ina rada

Ovdje je prikazan izbor na ina rada (u enje ili automatski na in) Tako er su prikazani statusi: rad motora, operacija u tijeku i statusi hitnog zaustavljanja).

| <b>Status</b>                                                                                                 | U enje                 | Automatski<br>na in     |
|----------------------------------------------------------------------------------------------------|------------------------|-------------------------|
| Motor isklju en.                                                                                              | Teach                  | Play: EGS<br>back Sp    |
| Motor uklju en, servo motor isklju en,<br>ušteda energije (automatski rad).                                   | Teach,<br>Motors       | Plav-<br>rack<br>Motors |
| Motor uklju en, servomotor uklju en.                                                                          | Teach<br><b>Motors</b> | <b>Motors</b>           |
| Motori uklju eni, check GO/BACK<br>opracija u tijeku (na in u enja), operacija u<br>tijeku (autoamtski na in) | <b>Teach</b><br>Motors |                         |
| Hitno zaustavljanje.                                                                                          | Teach<br><b>E.STOP</b> | <b>E.STOP</b>           |

Tablica 4. Prikaz statusa na ina rada [17]

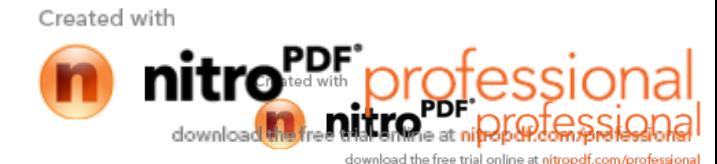

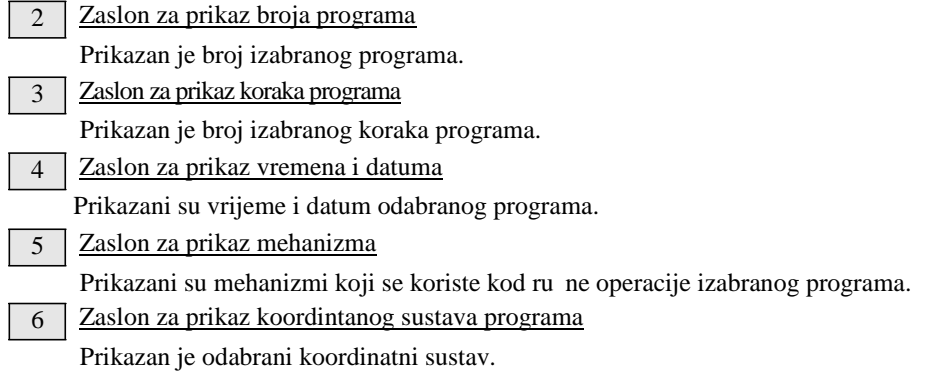

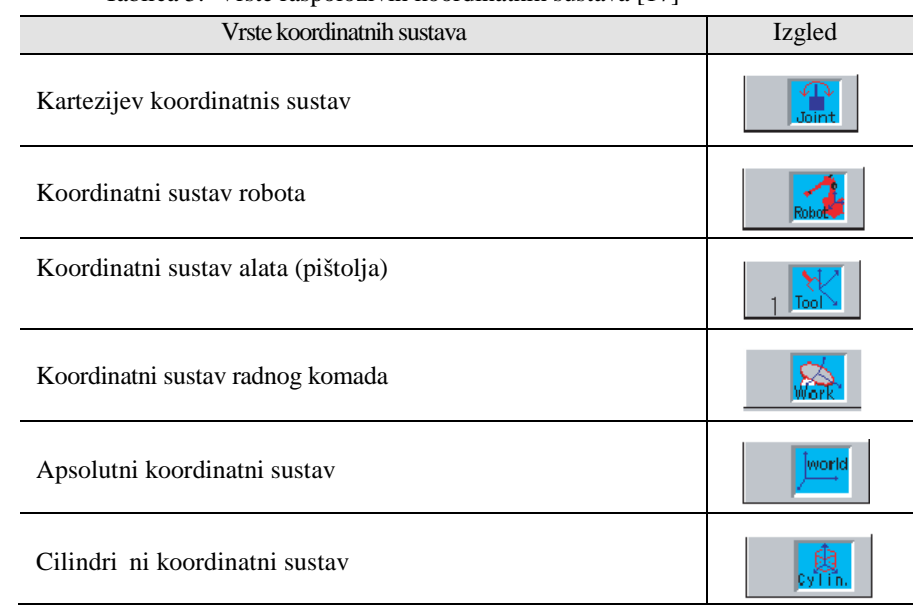

#### Tablica 5. Vrste raspoloživih koordinatnih sustava [17]

#### 7 Zaslon za prikaz brzine

Prikazana je brzina ru nog upravljanja. Pritiskom na tipku [ENABLE] prikazana je brzina kod operacija CHECK GO/BACK.

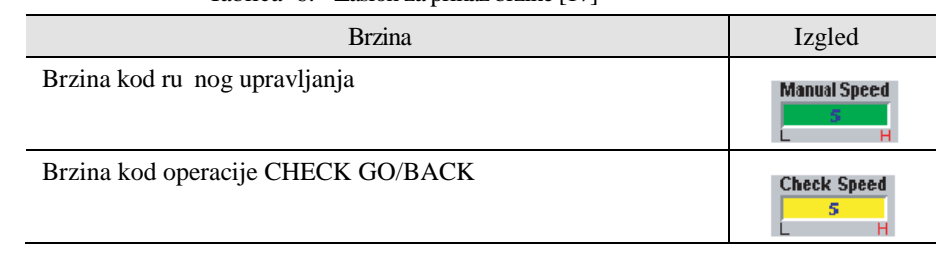

#### Tablica 6. Zaslon za prikaz brzine [17]

8 Zaslon za prikaz radnog programa

Prikazani su sadržaji programa.

9 Zaslon za prikaz f funkcija

Funkcije se mogu odabrati su ovdje prikazane.

Created with

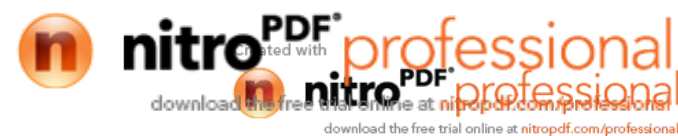

## **4.4 . Uključivanje robota Uključivanje**

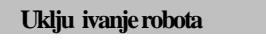

1 Prvo je potrebno provjeriti položaj tipke za uklju enje kontrolera.

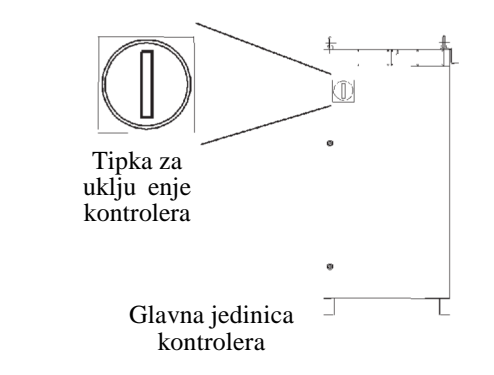

2 Okrenuti tipku u položaj Uklju eno (ON).

# 2 Okrenuti tipku u položaj Uklju eno (ON).<br>3 Ukoliko nema nikakve pogreške pojavi se ekran prikazan dolje

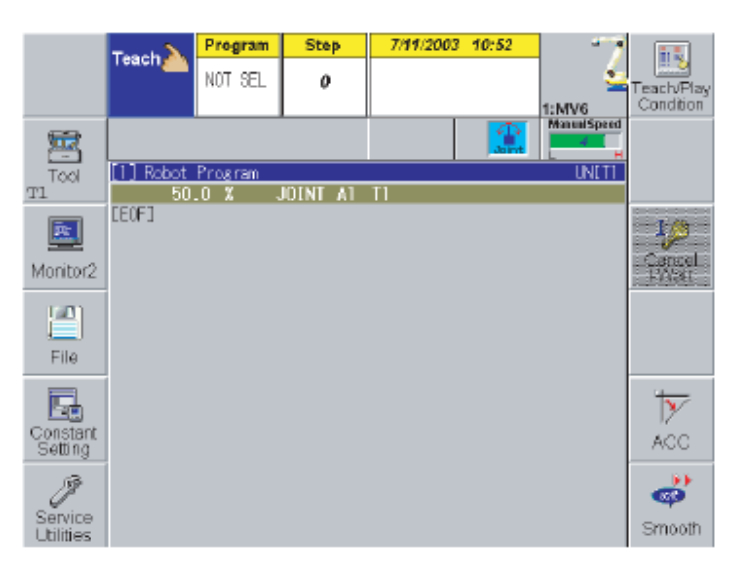

Robot je spreman za operacije.

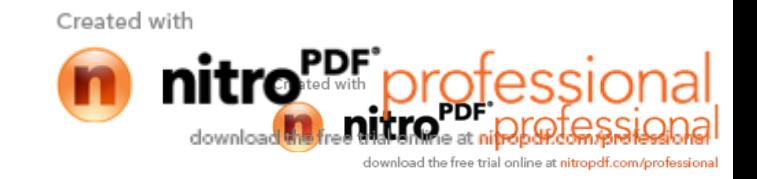

## **4.5 Odabir režima rada**

1 **Trenutni režim se može provjeriti na zaslonu privjeska za učenje**

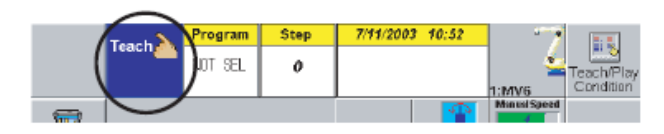

2 **Okrenuti prekidač [Mode selector switch] na operacijskoj kutiji na automatski** režim ili režim za u enje.

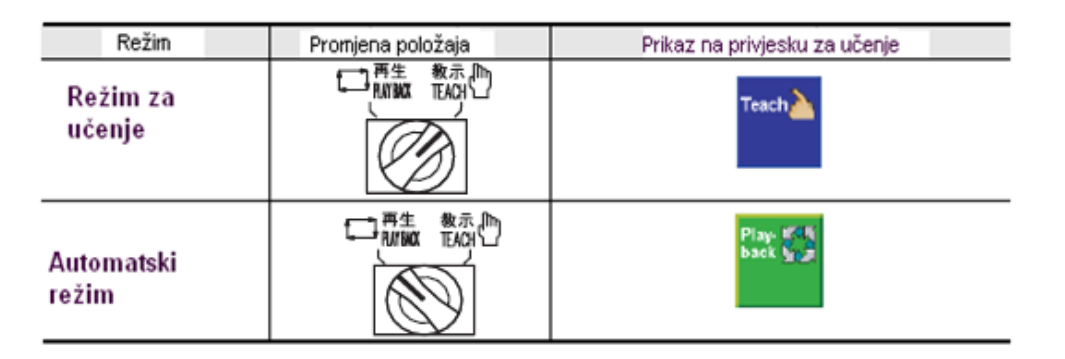

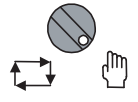

3 Okrenuti prekida za izbor režima rada na privjesku za u enje na jedan od **režima rada (režim rada na privjesku za učenje mora biti isti kao i na operacijskoj kutiji).**

Ukoliko se koriste slijede e kombinacije režima, može se vršiti ili automatsko ili ru no upravljanje.

Created with

downlo

e at nit

ad the free trial online at **nitropdf.com/prof**e

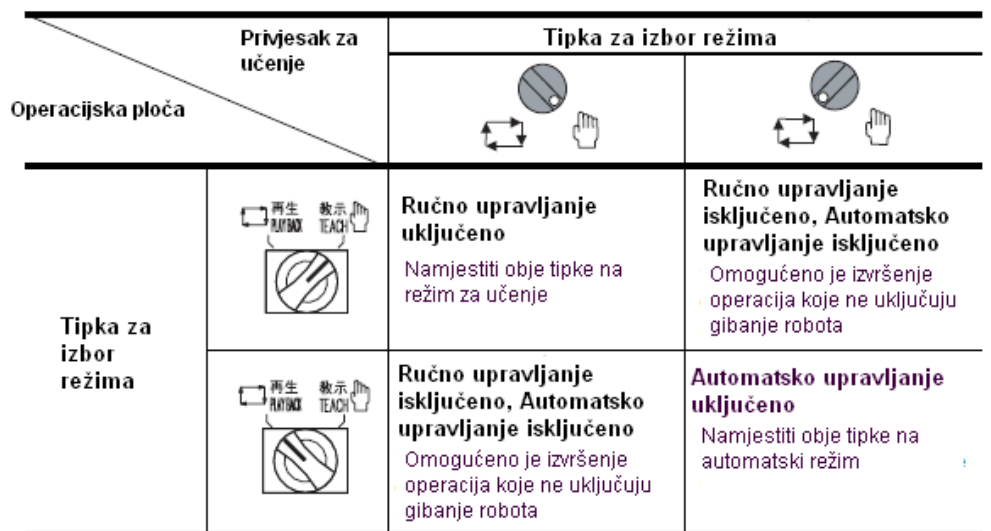

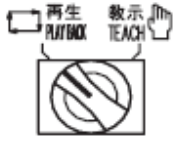

#### **4.6** Uklju ivanje motora

Za pomicanje robota , potrebno je uklju iti motor. Ukoliko se ne želi pomicati robota, motor se ne treba uklju ivati

#### **Uklju** ivanje motora [U režimu za u enje]

1 Provjeriti da li se nalazimo u režimu za u enje.

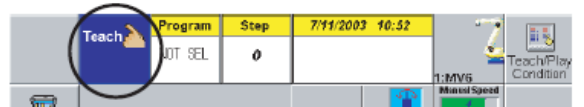

Ukoliko se ne nalazimo u režimu za u enje, pomo u prekida a na privjesku za u enje prebaciti se u režim za u enje.

2 **Pritisnuti tipku za uključenje motora. Kod AX-C kontrolera, tipka za** 2 Pritisnuti tipku za uklju enje motora. Kod AX-C kontrolera, tipka za<br>uklju ivanje motora [Motor power ON button] se nalazi na operacijskoj kutiji.

- >>Motor se još nije uklju io. Kod ovog statusa, zelena lampica kod tipke [Motor power ON button] po inje treptati. >>Motor se još nije uklju io. Kod ovog statusa, zelena lampica kod tipke [Motor<br>power ON button] po inje treptati.<br>>>Pokazatelj da se motor uklju io te da je robot spreman za rad, prikazuje se na
- zaslonu privjeska za u enje.

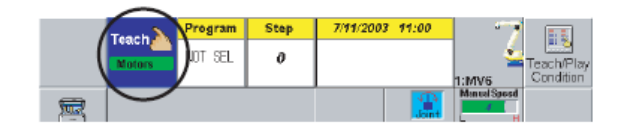

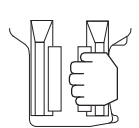

(AX-C kontroler)

運転準備<br>MOTER ON I

## 3 **Pritisnuti tipku [Deadman switch]. Pritisnuti**

>>Pritiskom na tipku, motor se uklju uje. Zelena lampica kod tipke [Motor power ON button] prestaje treptati te svijetli bez prekidanja. >>Pritiskom na tipku, motor se uklju uje. Zelena lampica kod t<br>button] prestaje treptati te svijetli bez prekidanja.<br>>>Pokazatelj da je motor (servomotor) uklju en pojavljuje se u<br>rada na zaslonu.<br>Robotom se sada može upra

>>Pokazatelj da je motor (servomotor) uklju en pojavljuje se u podru ju režima rada na zaslonu.

Robotom se sada može upravljati pomo u tipki za osi [Axis operation keys] drže i "Deadman" tipku.

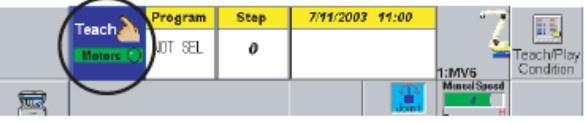

Ovime završava priprema za upravljanje robotom.

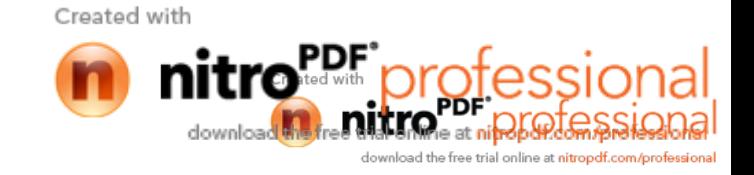

#### **"DEADMAN" tipka "DEADMAN"**

- Da bi se moglo upravljati robotom u režimu za u enje, tijekom cijele operacije mora Da bi se moglo upravljati robotom u režimu za u enje, tijekom cijele operacije mora<br>biti pritisnuta "Deadman" tipka. (Tipka se ne koristi u automatskom režimu rada.)
- Ukoliko se tipka otpusti, motor se isklju uje te se robot trenutno zaustavlja. Kada se ponovno pritisne tipka, motor se uklju uje.
- Ukoliko se tipka drži prevelikim pritiskom, motor e se ugasiti te e se robot trenutno zasutaviti.
- Kada je pritisnuta tipka za hitno zasutavljanje ili se s vanjskog uređaja unese naredba za hitno zasutavljanje, tijekom operacije, motor se više ne može uklju iti ili isklju iti pomo u "Deadman" tipke. U tim slu ajevima potrebno je ponoviti korake od 1 do 3, kao što je prethodno objašnjeno. Ukoliko se tipka otpusti, motor se isklju uje te se robot trenutno zaustavlja. Kada se<br>ponovno pritisne tipka, motor se uklju uje.<br>Ukoliko se tipka drži prevelikim pritiskom, motor e se ugasiti te e se robot trenutno<br>zasut otom u režimu za u enje, tijekom cijele operacije<br>ipka. (Tipka se ne koristi u automatskom režimu ra<br>or se isklju uje te se robot trenutno zaustavlja. I<br>se uklju uje.<br>im pritiskom, motor e se ugasiti te e se robot tre<br>no z

#### **Kada se ne može upravljati "Deadman" tipkom. Kada tipkom.**

- Ukoliko je pritisnuta tipka za hitno zaustavljanje. zaustavljanje.
- po etni položaj.

.

- Okrenuti tipku za hitno zaustavljanje u smjeru kazaljke na satu kako bi se vratila u<br>po etni položaj.<br>Ukoliko je s vanjskog ure aja unesena naredba za hitno zasutavljanje. Ukoliko je s vanjskog ure aja unesena naredba za hitno zasutavljanje.
- Ukoliko režimi na privjesku za u enje i operacijskoj kutiji nisu namješteni na režim za<br>u enje.<br>Namjestiti obje tipke na režim za u enje (Teach mode). u enje.
	- Namjestiti obje tipke na režim za u enje (Teach mode).

#### **Uključenje motora (U automatskom režimu)**

1 **Provjeriti da li je odabrani režim rada automatski. rada automatski.**

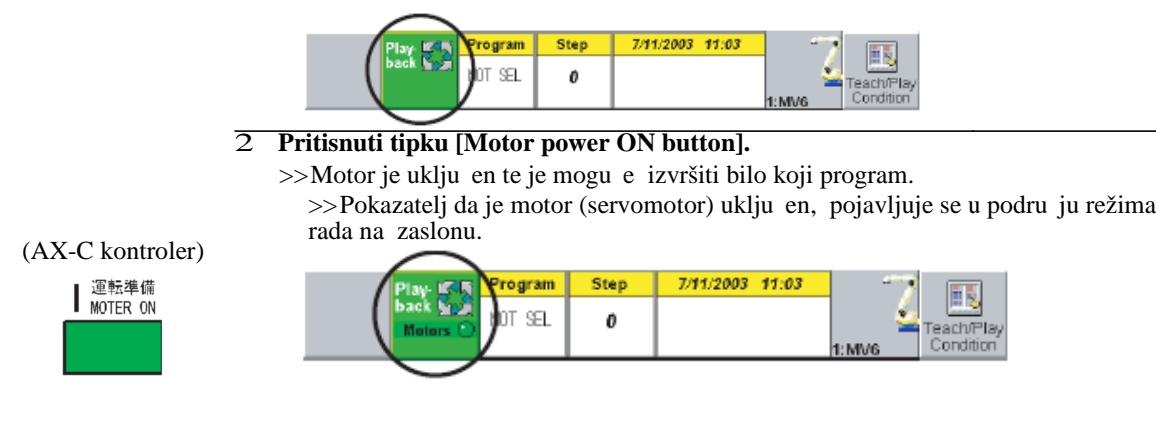

#### **"Deadman" tipku nije potrebno držati.**

U automatskom režimu rada, motori se uklju uju automatski pritiskom na tipku za uklju enje motora [Motor power ON button].

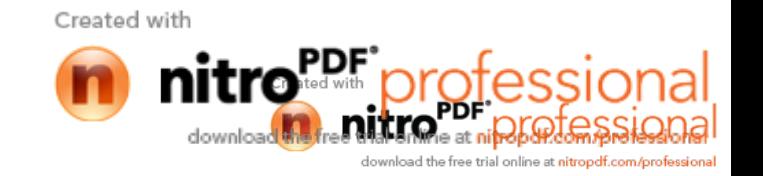

## **4.7 Ru** no upravljanje robotom

#### **4.7.1 Smjer gibanja**

Robotom se upravlja s obzirom na odabrani koordinatni sustav. Naj eš i koordinatni sustavi su slijede i:

- Kartezijski koordinatni sustav ...........Svaka os robota se pomi e neovisno.
- Koordinatni sustav stroja .....................Vrh robotske ruke se pomi e po ravnoj liniji. (Vrh se pomi e u odnosu na koordinate robota.)

Smjer osi po kojoj se robotska ruka pomi e, se razlikuje u odnosu na vrstu aplikacije (to kasto ili elektrlu no zavarivanje) za koju se koristi.

Gibanje robota u kartezijskom koordinatnom sustavu

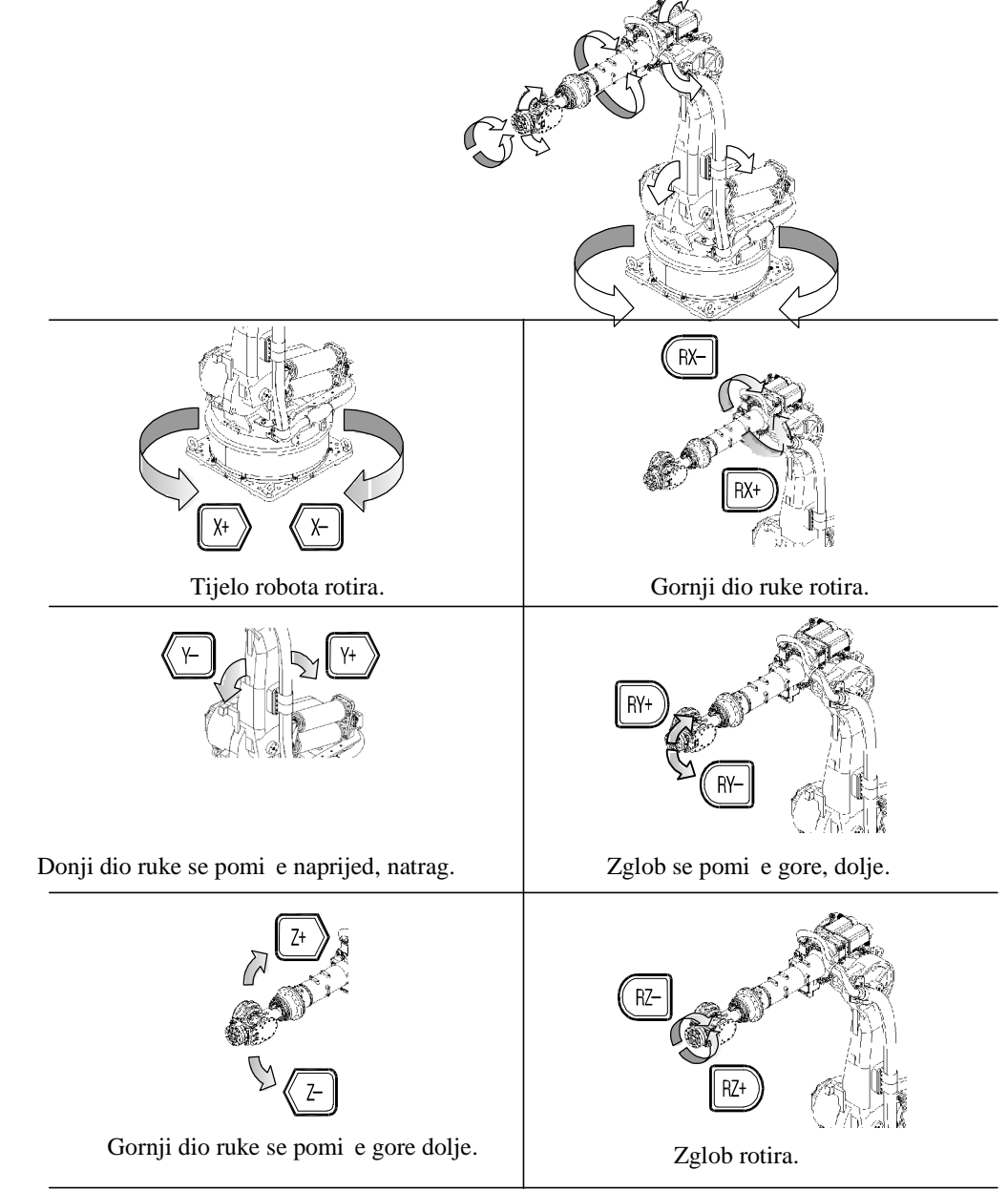

Slika 35. Gibanje robota u kartezijevom susutavu [17]

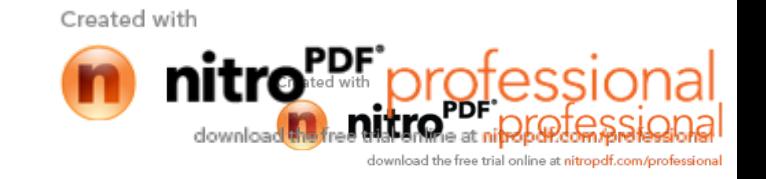

Gibanje robota u strojnom koordinatnom sustavu prikazano je na slici 36.

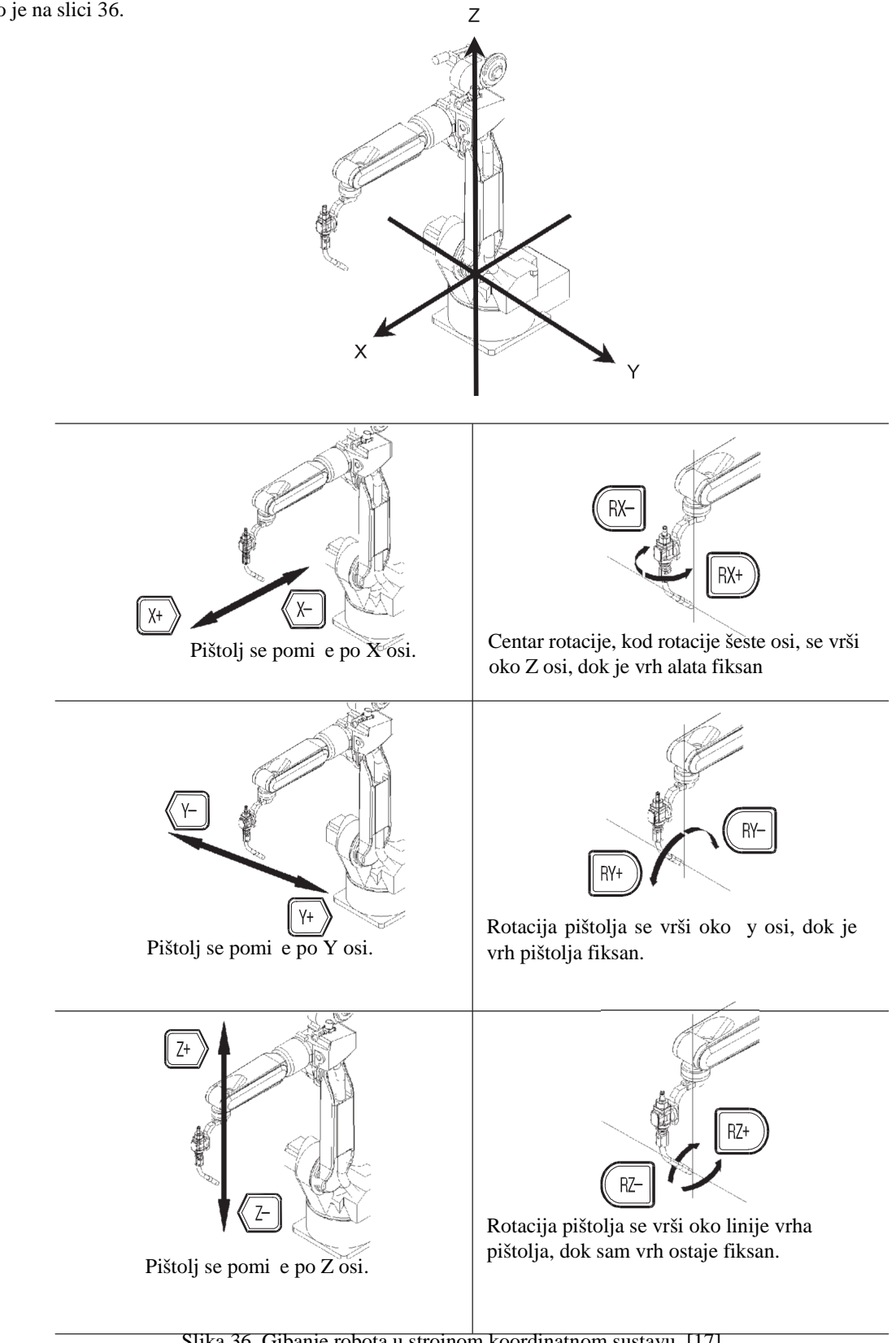

Slika 36. Gibanje robota u strojnom koordinatnom sustavu [17]

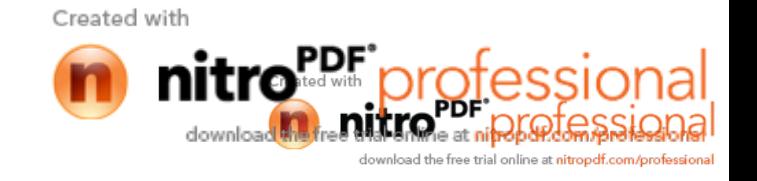

#### **4.7.2** Ru no pomicanje robota

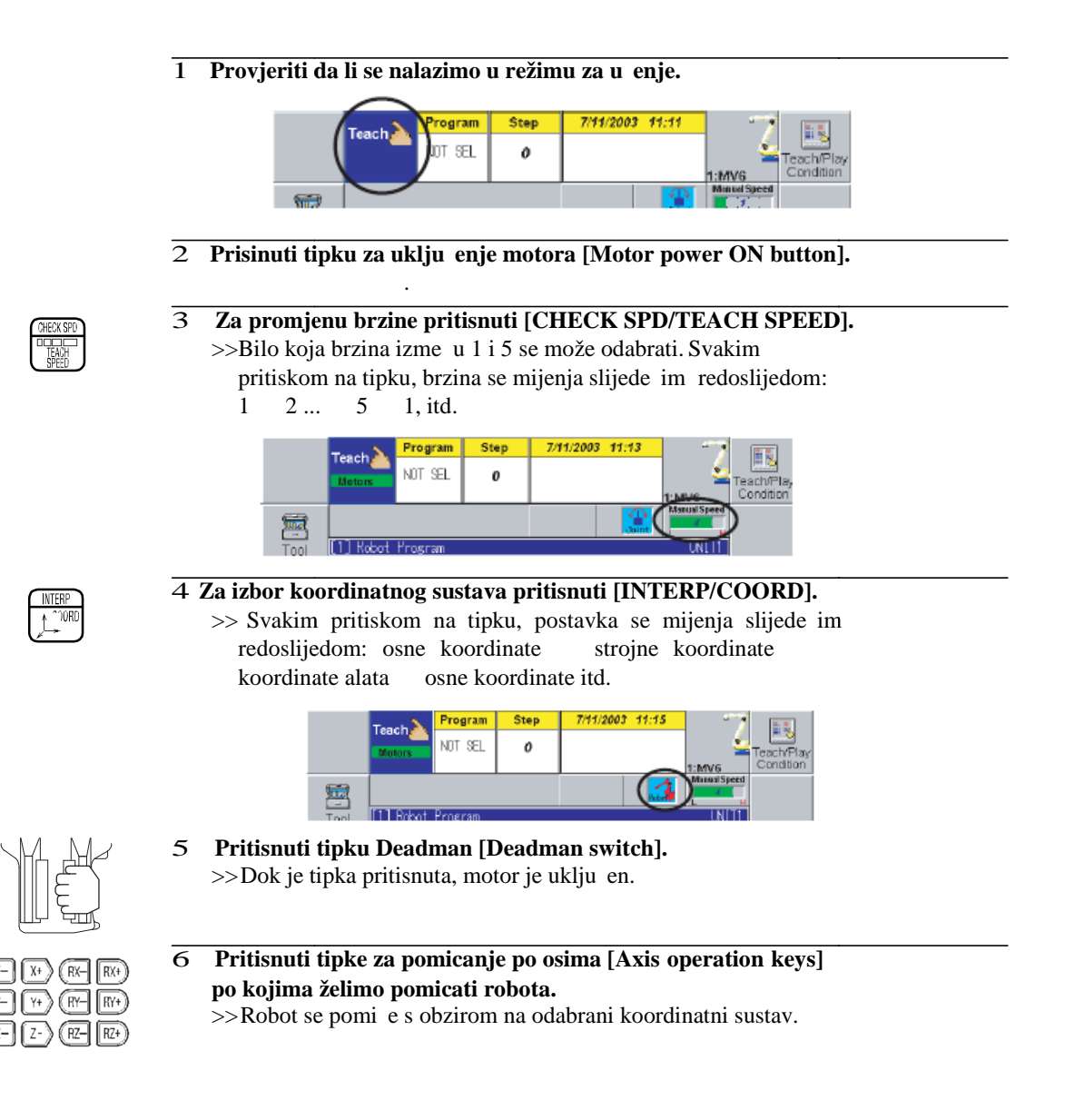

## **4.8 Isklju** ivanje motora

Ukoliko je došlo do pojave neke opasnosti za vrijeme upravljanja robotom ili se želi završiti s radom, potrebno je ili otpustiti ili vrsto pritsinuti "Deadman" tipku. U tim slu ajevima robot se trenuta no zaustavlja.

Za zaustavljanje robota u automatskom režimu rada, potrebno je pritisnuti tipku za hitno zaustavljanje.

## **Isklju** ivanje motora 1 **U režimu za učenje ili otpustiti ili čvrsto pritisnuti "Deadman" tipku. <sup>U</sup> automatskom režimu rada, potrebno je pritisnuti tipku za hitno zaustavljanje koja** se nalazi u gornjem dijelu privjeska za u enje. >>Motor se isklju uje. >>Ukoliko se robot gibao, zasutavit e se trenuta no. 2 **Tipka za hitno zasutavljanje [Emergency stop button] je zaključana. Za** gašenje motora, mora se otklju ati. Za otklju avanje, tipku je potrebno okrenuti u smjeru strelice.

## **4.9 Isključivanje kontrolera**

#### Isklju ivanje kontrolera

1 **Provjeriti da li se robot zaustavio.**

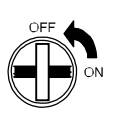

2 Okrenuti prekida u poziciju Isklju eno (OFF). >>Kontroler je sada isklju en.

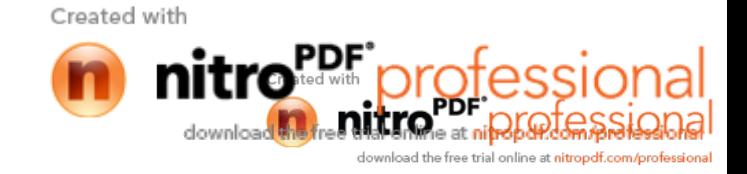

## **4.10 POSTUPAK PRIJE SAMOG UČENJA ROBOTA**

#### **4.10.1 Upisivanje broja programa**

Kada se robot u i novim pokretima, potrebno je utipkati broj, pod kojim e se nalaziti novi program. Mogu se izabrati brojevi izme u 0 i 9999.

#### **Upisivanje broja programa**

1 **Izabrati "teach" (učenje) opciju.**

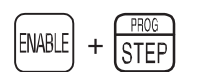

2 **Držeći tipku [ENABLE], istovremeno pritisnuti [PROG/STEP].** >>Otvara se prozor [Program Selection].

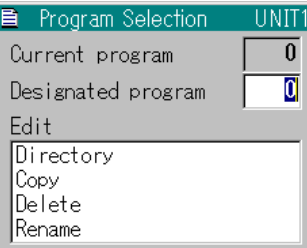

3 **Upisati željeni broj u kućicu "Designated program" <sup>i</sup> pritisnuti [Enter].**

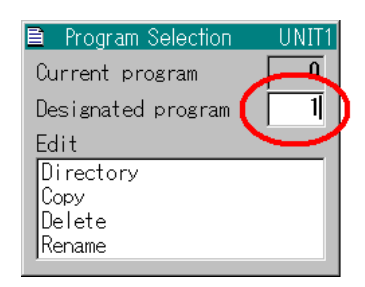

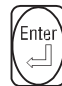

- 4 **Pritisnuti [Enter].**
	- >> Stvoren je novi program.

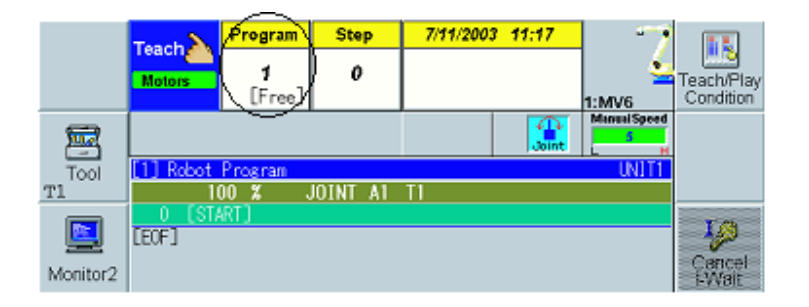

Sada može zapo eti programiranje

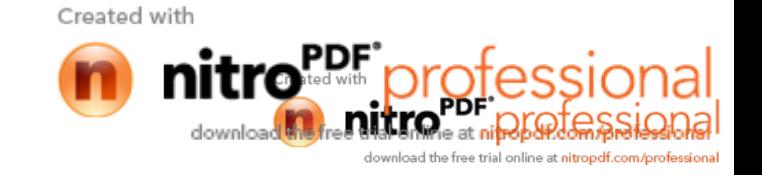

#### **4.10.2 Pretraga već kreiranih programa**

Najpogodniji na in za otvaranje ve kreiranog programa, jest otvoriti listu programa i prona i traženi ili upisati broj programa kako je opisano u prethodnom koraku.

#### **Traženje programa na popisu**

#### 1 **Odabrati**, teach" (u enje) opciju.

2 **Držeći tipku [ENABLE], pritisnuti tipku [PROG/STEP]. ENABLE**  $\ddot{}$ **STEP** >>Prozor [Program Selection] je sada otvoren. **B** Program Selection UNIT1  $\overline{\mathfrak{g}}$ Current program  $\overline{0}$ Designated program Edit Directory |Copy Delete Rename 3 **Izabrati funkciju "Directory" i pritisnuti [Enter].** >>Prikazana je lista kreiranih programa. →<br>≫ि Program list displa Program list Program No No. of Steps C **1SF166**  $8T<sub>er</sub>$  $4$ SF166<br> $4$ SF166 002.<br>003. Work1  $\frac{8}{8}$ Ŀ, 《 Ó,  $\forall$  $Test$  $\overline{\mathbf{C}}$ Please push "Enter" after selecting the program. 4 **Strelicama odabrati traženi program i pritisnuti [Enter].** >>Odabrani program je sada otvoren

#### Zna enje stupaca na listi programa

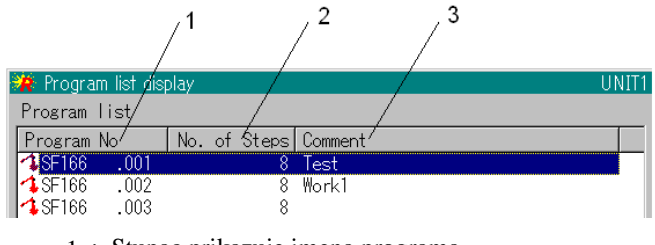

- 1 : Stupac prikazuje imena programa.
- 2 : Stupac prikazuje broj snimljenih koraka
- 3 : Prikazuje komentare, ukoliko su registrirani
## **4.11 U** enje (teaching)

Za vrijeme programiranja na ekranu su prikazane razne informacije, koje prikazuje slika ispod.

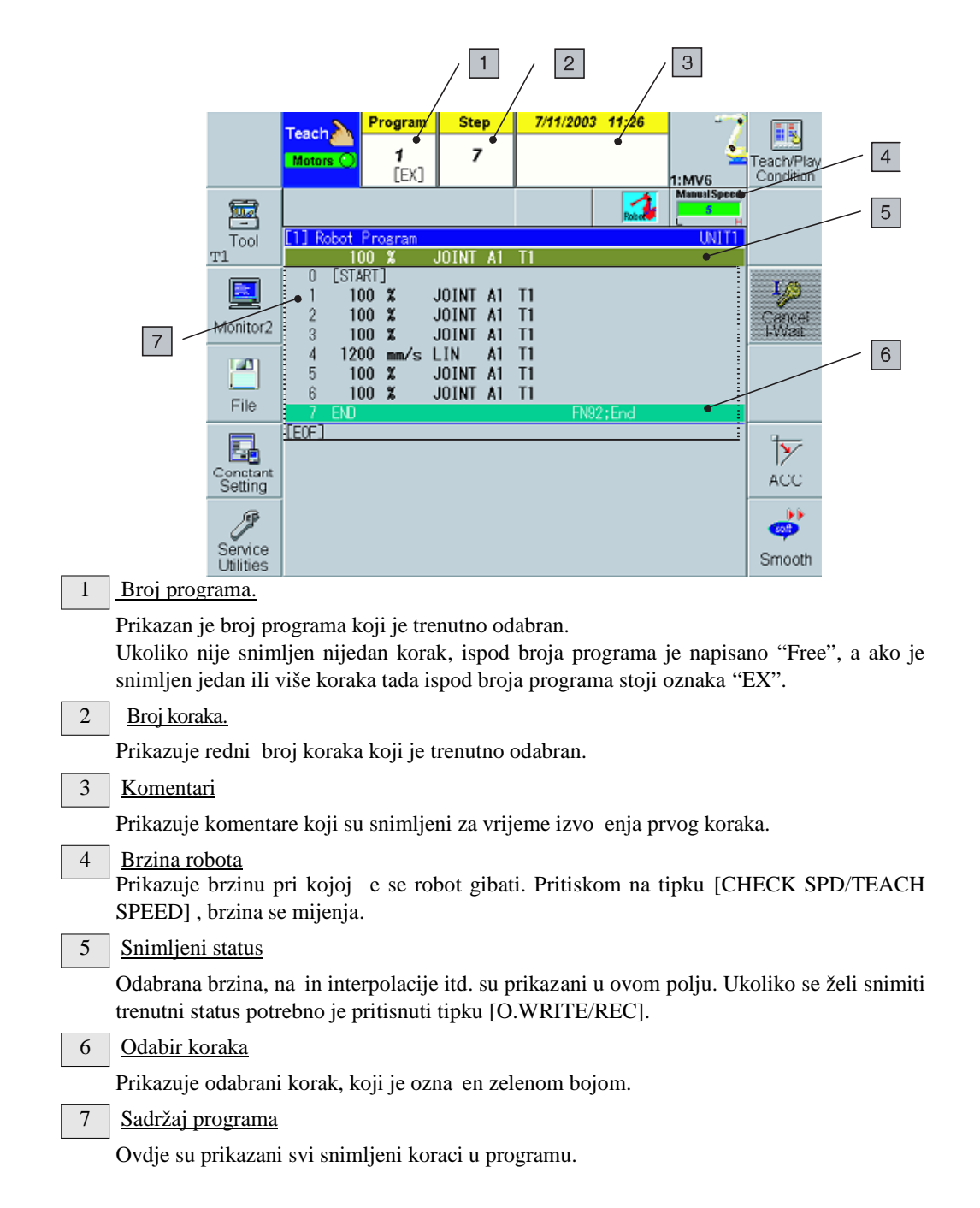

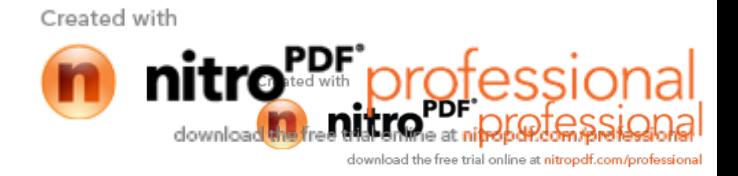

### **4.11.1 Osnovne zna ajke kod u enja**

U enje korištenjem naredbi gibanja

- (1) Upravljati robotom ru no, sve dok se ne dostigne pozicija koju želimo usnimiti.
- (2) Pritisnuti [CLAMP/ARC]. esto korištene naredbe biti e prikazane kod funkcijskih tipki (f1 do f12).
- (3) Odabrati vrstu naredbe gibanja:
	- f7: Joint P (Krivuljna interpoalcija)
	- f8: Line L (Linearna interpolacija.)
	- f9: Circle C (Kružna interpolacija.)
- (4) Namjestiti brzinu, to nost i druge podatke.

Brzina............................Predstavlja brzinu kojom se robot pomi e prema snimljenoj poziciji.

To nost...................Stupanj to nosti se odnosi na veli inu kuta u odnosu na snimljenu to ku, prilikom prolaska alata. Stupnjevi to nosti su definirani od A1 do A8 vrijednosti.

(5) Naredba gibanja se snima pritiskom na f12 <Complete>.

U enje korištenjem funkcijskih naredbi

- (1) Pritisnuti [FN]. Kategorije funkcijskih naredbi (kao što su pozivanje programa i sl.) će se prikazati kraj funkcijskih tipki (od f1 do f12).
- (2) Odabrati grupu funkcijskih naredbi koriste i funkcijske tipke.Funkcijske naredbe koje se nalaze unutar te grupe e se prikazati kraj funkcijskih tipki (od f1 do f12).
- (3) Pritisnuti funkcijsku tipku kraj naredbe koju želimo usnimiti.
- (4) Odrediti parametar odabrane funkcijske naredbe te pritisnuti [Enter]. Ukoliko postoji više od jednog parametra, pritisnuti [Enter] za svaki parametar.

Za ispravak unešenih podataka

- Ukoliko je odabrana kriva funkcija ili naredba gibanja, pritisnuti [RESET/R].
- Za ispravak unešene numeri ke vrijednosti, unutar funkcijske naredbe, pritisnuti [BS].
- Za brisane zadnje operacije pritisnuti [ENABLE] + [BS].

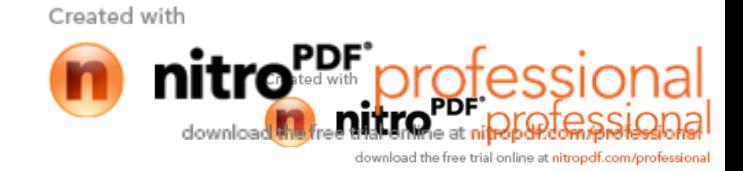

## **4.11.1.1 Vrsta interpolacije**

Gibanje vrha alata odre ujemo odabiranjem vrste interpolacije

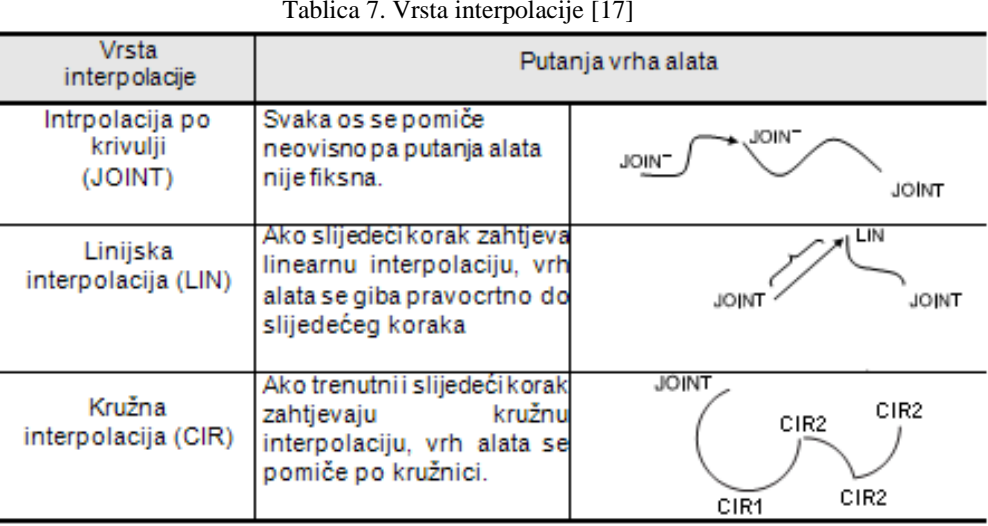

### **4.11.1.2 Stupanj to nosti**

Stupanj to nosti, slika 37., se odnosi na veli inu kuta u odnosu na snimljenu to ku, prilikom prolaska alata. Stupnjevi to nosti su definirani od vrijednosti A1 do A8. Kada je odabrana opcija A1, alat uvijek prolazi kroz snimljenu to ku. Kada odaberemo A2 ili iznad, vrijeme automatske operacije je skra eno ovisno o tome po kojem kutu alat prolazi od snimljene to ke. Manje vrijednosti to nosti se odabiru kod zavarivanja, a ve e to nosti kod npr. rezanja.

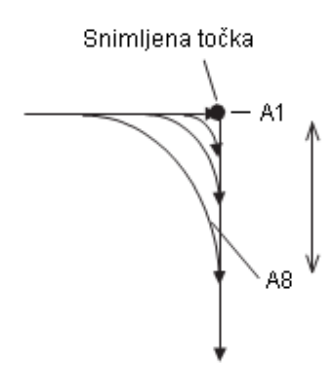

Slika 37. Stupanj to nosti [17]

Stupanj to nosti se može podijeliti na dvije metode: kontinuiranu i metodu s pauzom. Kod kontinuirane metode alat prolazi po zadanoj putanji bez promjene brzine. Ova metoda se primjenjuje kada alat ne dolazi u kontakt s radnim komadom, već kad prolazi od jedne točke do druge kroz zrak. Kod metode s pauzom, robot prije dolaska u samu to ku usporava i polako joj se približava. Ova metoda se primjenjuje kod postupaka kao što je to kasto zavarivanje, kada se zahtijeva visoki stupanj to nosti pozicioniranja.

61

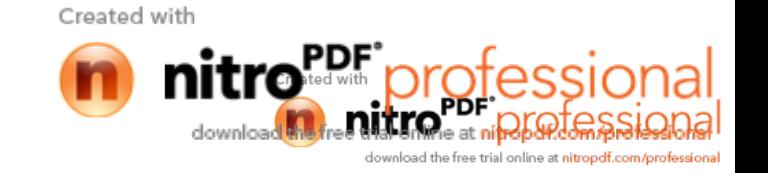

### **4.12 Praktično izvođenje učenja Praktično učenja**

U nastavku e biti prikazano programiranje neke jednostavne putanje, kao na slici ispod.

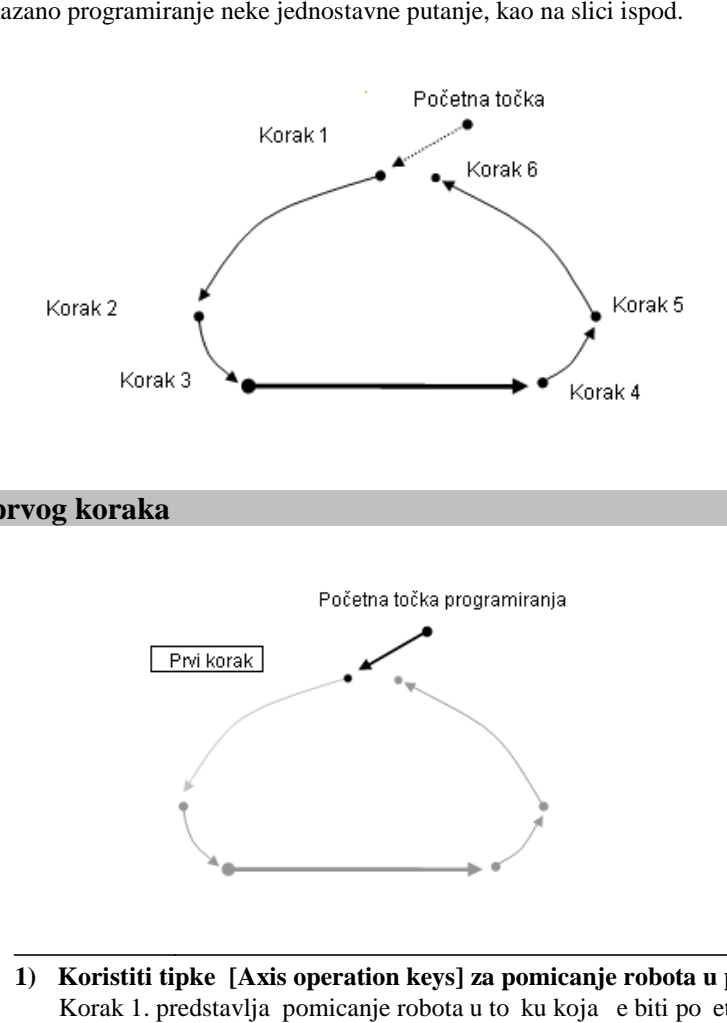

### **Kreiranje prvog koraka**

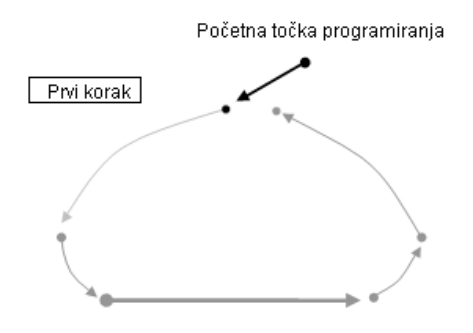

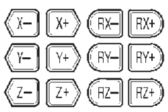

**1) Koristiti tipke [Axis operation keys] za pomicanje robota u prvi korak.** Korak 1. predstavlja pomicanje robota u točku koja je biti po jetna točka

#### 2) Na statusu na ekranu, odabrane su proizvoljne naredbe gibanja

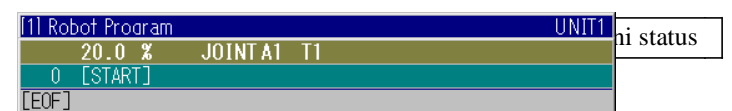

Sada je potrebno odabrati metodu, brzinu i stupanj to nosti gibanja. Za prvi korak potrebno je interpolaciju postaviti na interpolaciju po krivulji (''joint interpolation'')<br>kao<br>metodu gibanja, brzinu postaviti na 100 %, a stupanj to nosti neka je 1. kao

metodu gibanja, brzinu postaviti na 100 %, a stupanj to nosti neka je 1.

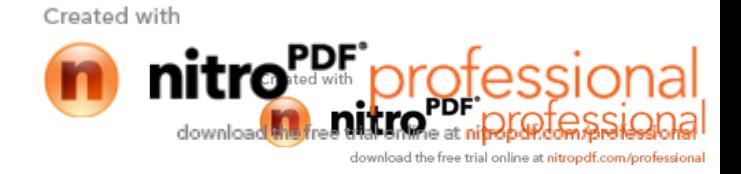

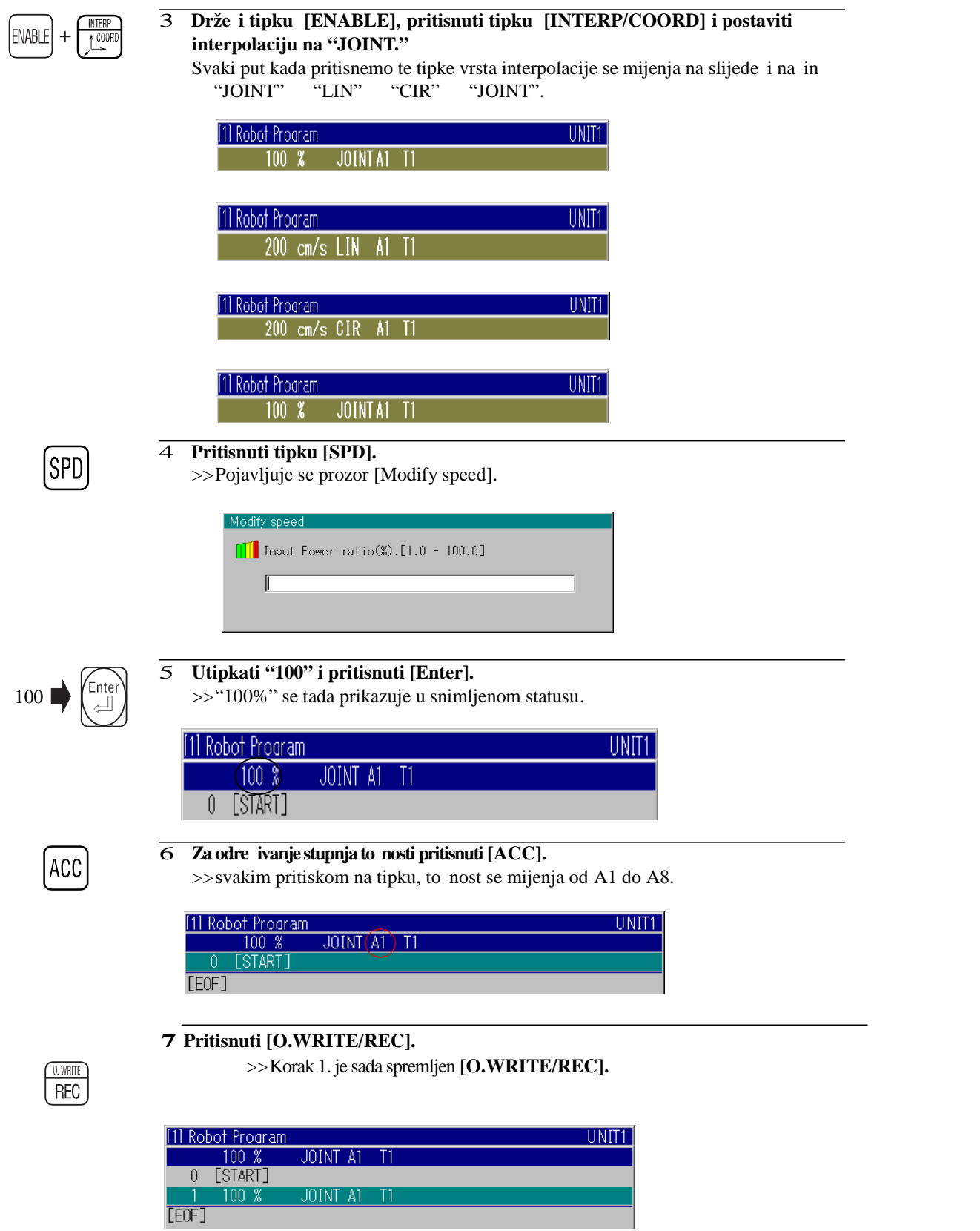

Created with

nitro<sup>PDF</sup>professional

download the free trial online at nitropdf.com/professional

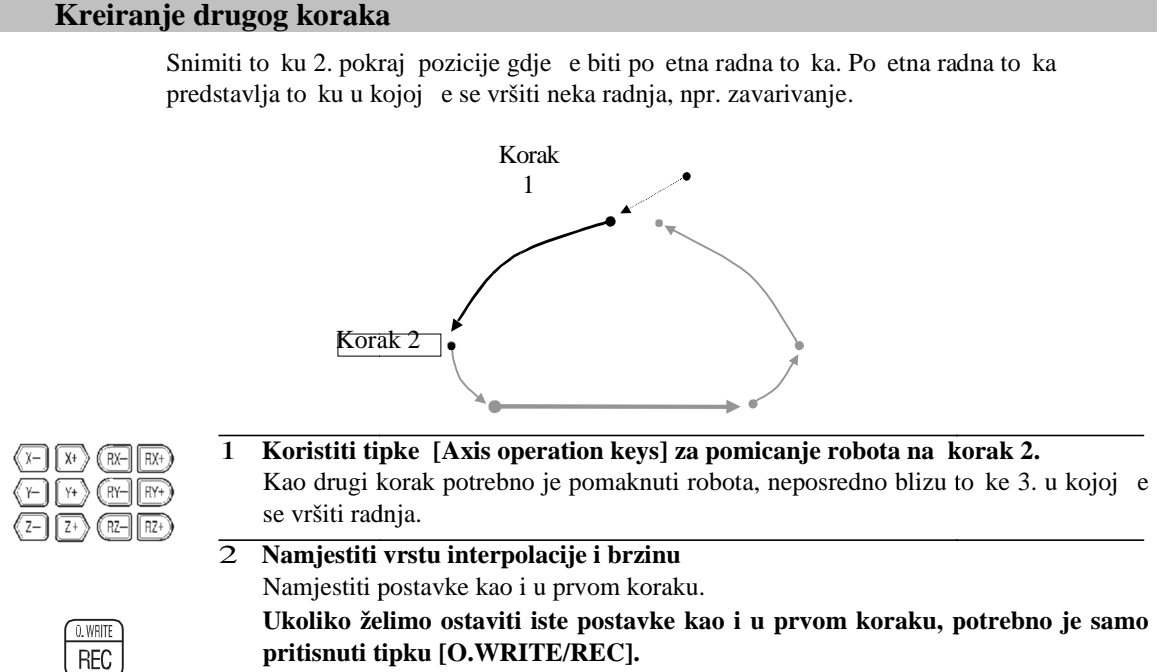

>>2. korak sada je snimljen

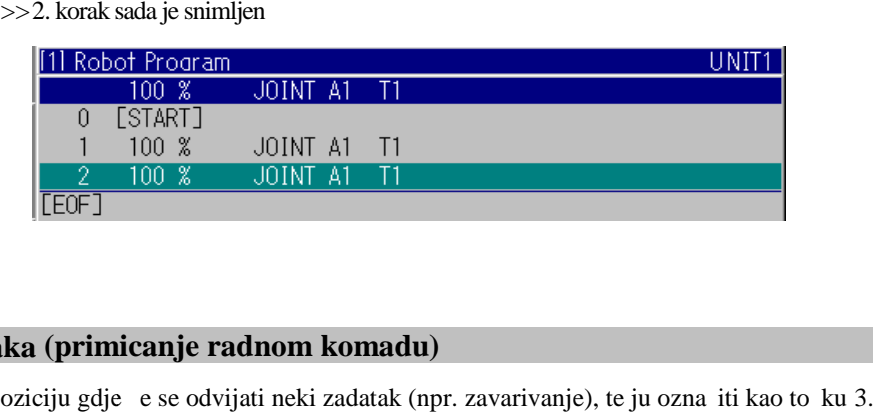

### **Kreiranje trećeg koraka (primicanje radnom komadu)**

Snimiti poziciju gdje e se odvijati neki zadatak (npr. zavarivanje), te ju ozna iti kao to ku 3.

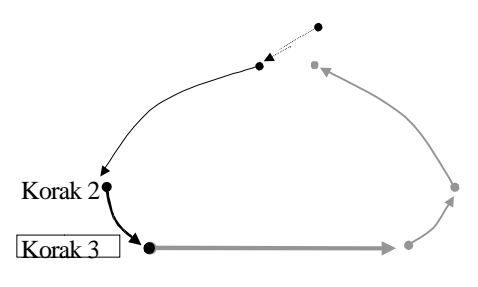

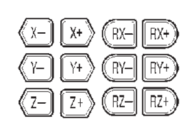

- 1 **Koristiti tipke [Axis operation keys] za pomicanje robota u točku 3.**
- 2 **Namjestiti interpolaciju i brzinu kao i u prvom koraku i u**

Created with ial online at nitropolf.com/c 0 WRITE  $REC$ 

## 3 **Pritisnuti tipku [O.WRITE/REC].**

>>Korak 3 je snimljen.

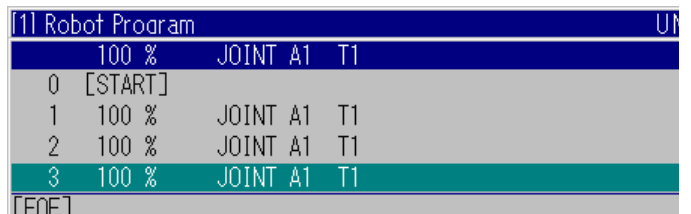

### **Kreiranje četvrtog koraka (izvršavanje zadatka) Kreiranje**

Snimiti poziciju u kojoj završava zadatak kao korak 4.

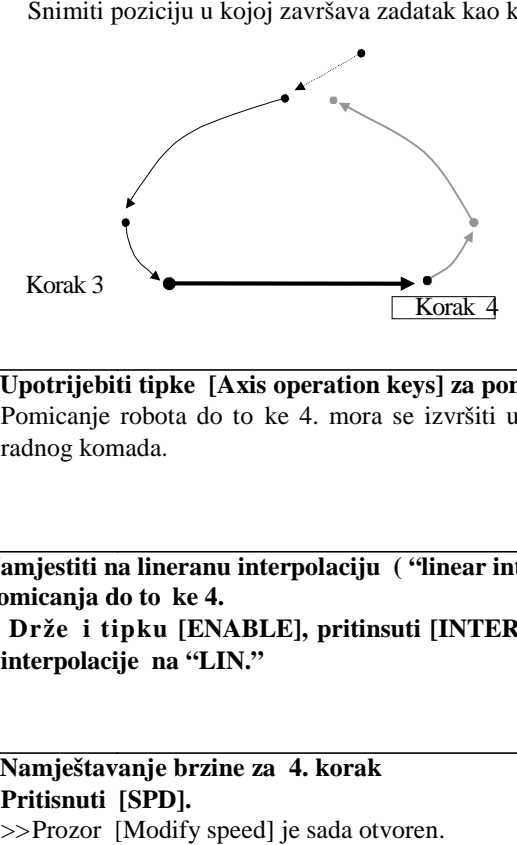

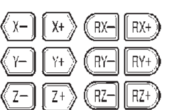

**1 Upotrijebiti tipke** [Axis operation keys] za pomicanje robota u to ku 4. Pomicanje robota do to ke 4. mora se izvršiti u obliku ravne crte bez dodirivanja<br>radnog komada. radnog komada.

enabi i

2 **Namjestiti na lineranu interpolaciju ( "linear interpolation" ) kao metodu** pomicanja do to ke 4. **Držeći tipku [ENABLE], pritinsuti [INTERP/COORD] i namjestiti vrstu interpolacije na "LIN."** Namjestiti na lineranu interpolaciju (''linear interpolation'') kao metodu<br>pomicanja do to ke 4.<br>Drže i tipku [ENABLE], pritinsuti [INTERP/COORD] i namjestiti vrstu<br>interpolacije na ''LIN.''<br>Namještavanje brzine za 4. kora

SPD)

3 **Namještavanje brzine za 4. korak Pritisnuti [SPD].** >>Prozor [Modify speed] je sada otvoren.

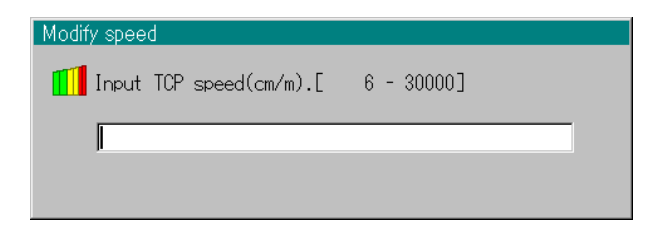

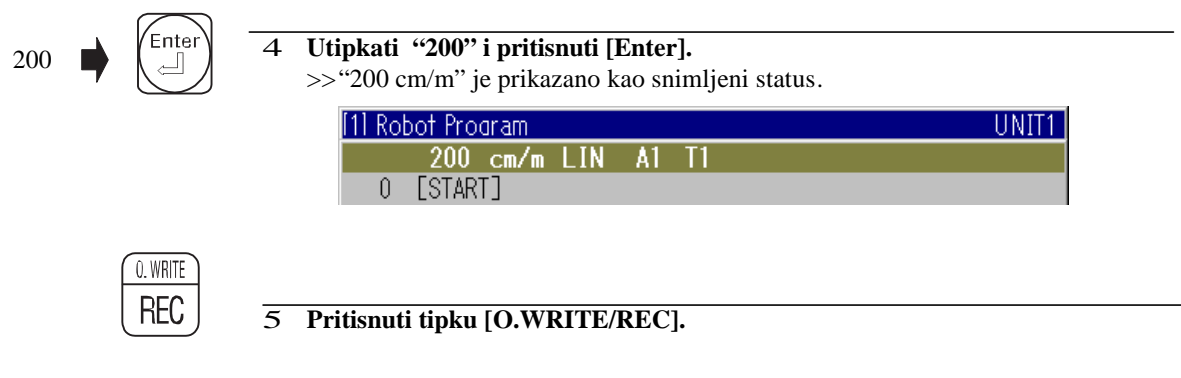

>>4. korak je sada snimljen.

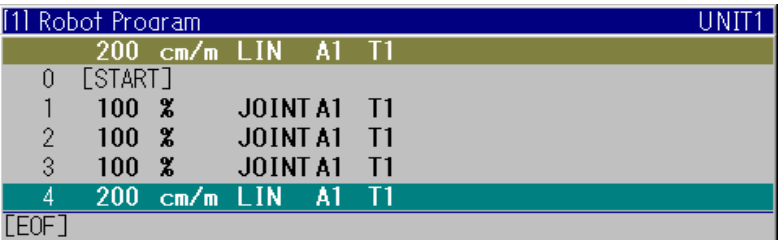

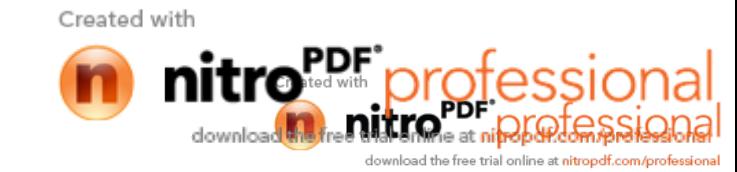

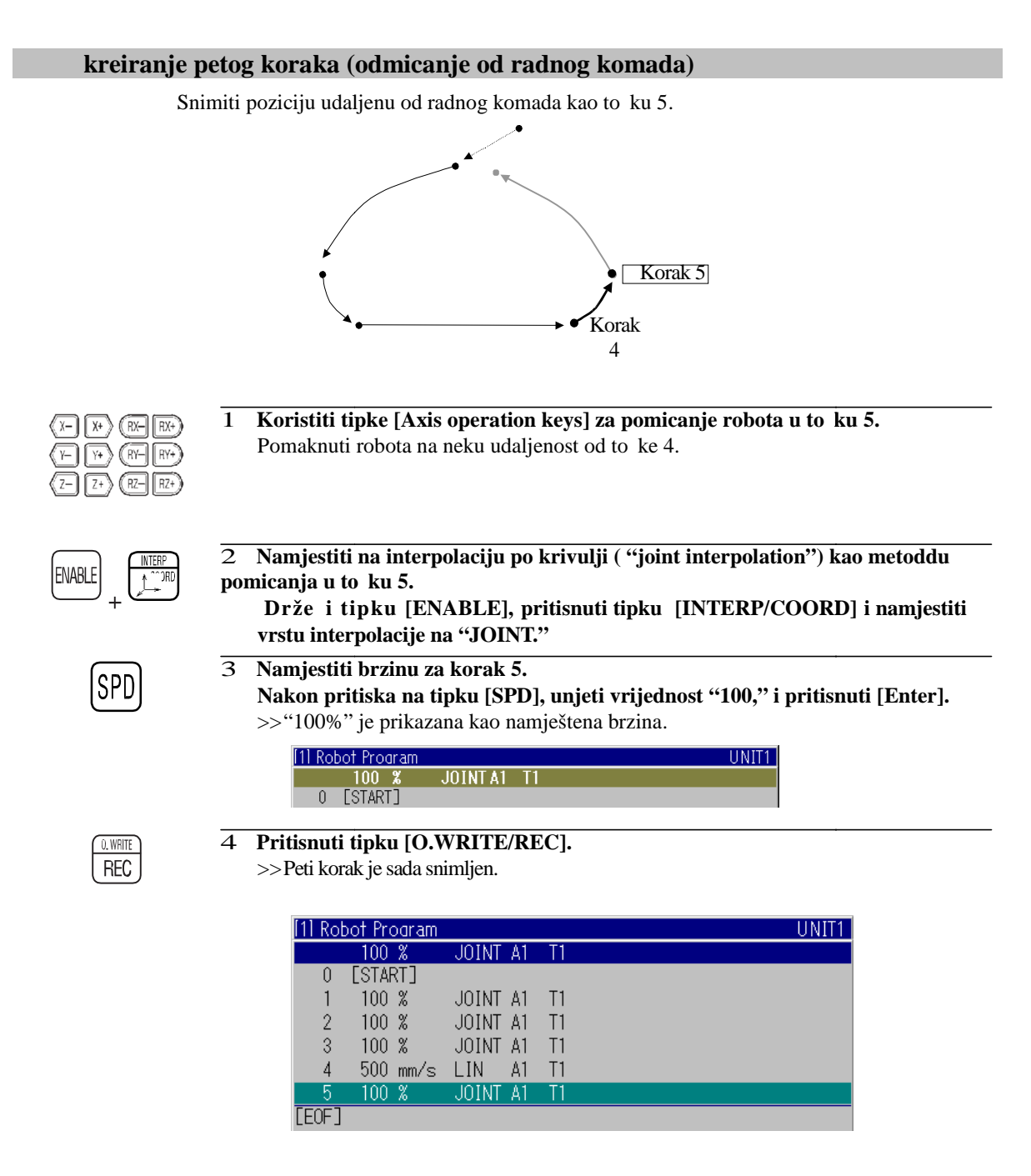

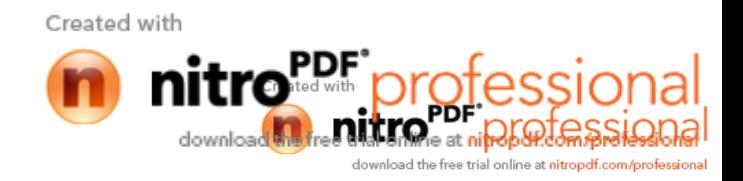

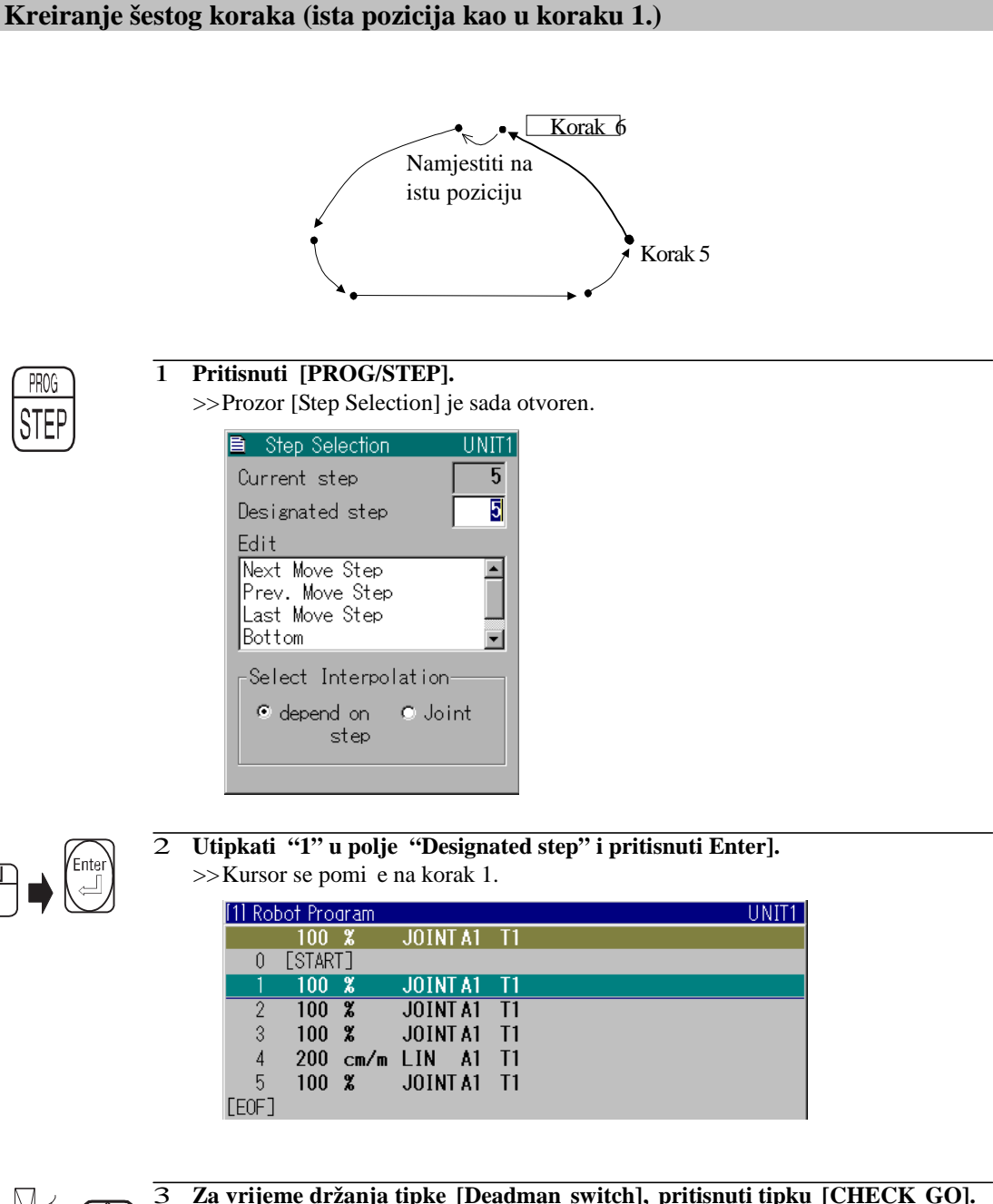

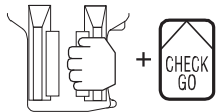

3 **Za vrijeme držanja tipke [Deadman switch], pritisnuti tipku [CHECK GO]. (Držati sve dok robot ne stane.)**

>>Robot se pomi e na poziciju snimljenu u prvom koraku.

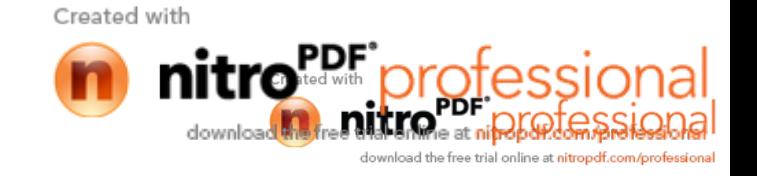

4 **Za snimanje pozicije u kojoj se robot zaustavio (pozicija <sup>u</sup> koraku 1) kao korak 6. , potrebno je pozvati korak 5.**

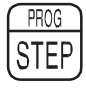

**Pritisnuti tipku [PROG/STEP].**

>>Prozor [Step Selection] je sada otvoren.

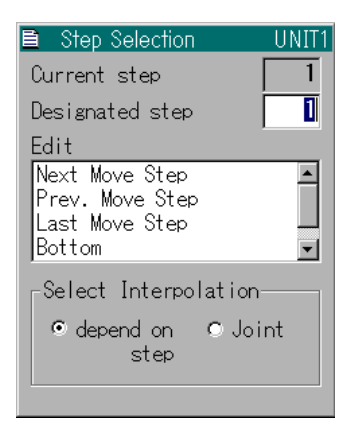

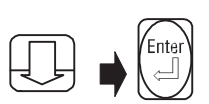

5 **Izabrati opciju "Bottom" te pritisnuti [Enter].** >>Kursor se pomi e na zadnji korak (korak 5). Sada smo u mogu nosti snimiti korak 6.

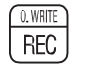

6 **Upotrijebit će se iste vrijednosti kao u koraku 5. te je potrebno pritisnuti [O.WRITE/REC].**

>>Korak 6. je sad snimljen.

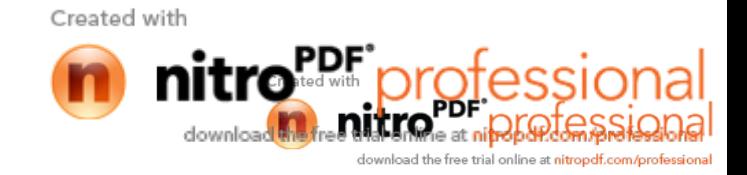

### **Kreiranje kraja programa (END funkcijska naredba)**

Pošto su svi koraci snimljeni potrebno je napraviti kraj programa. End naredba se može snimiti ili odabirom funkcijskog broja FN92 ili odabirom funkcijske naredbe END s liste naredbi.

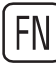

### 1 **Pritisnuti [FN].**

>>Prikazana je lista naredbi.

2 **Pritisnuti [9] [2] [Enter].**

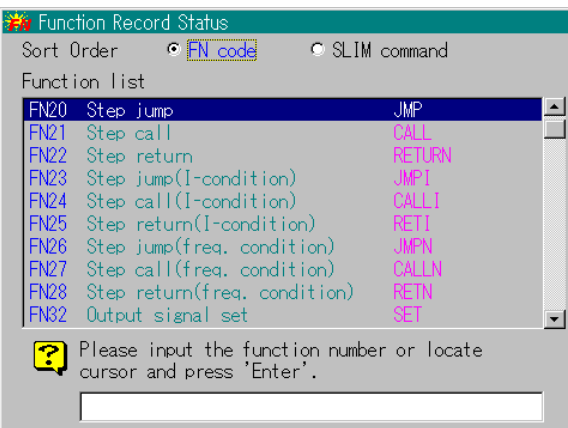

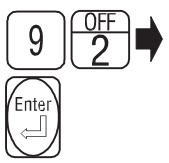

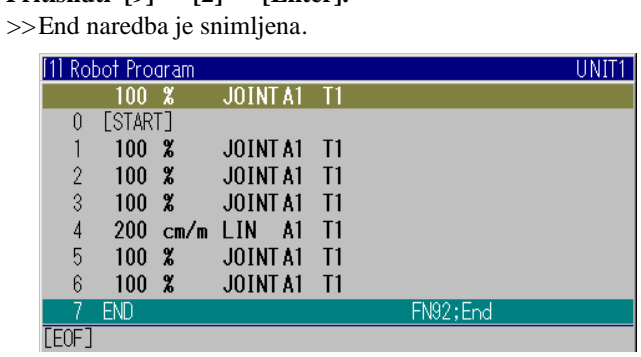

Time završava kreiranje programa.

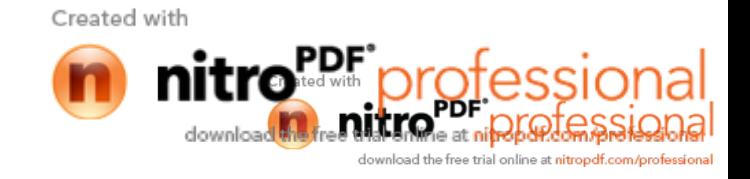

# **4.13 Funkcijske naredbe**

Tablica 8. pokazuje tipi ne funkcijske naredbe

| Funkcijske<br>naredbe | <b>Broj</b><br>naredbe | <b>Naziv</b>                                 | Opis funkcije                                                                          |
|-----------------------|------------------------|----------------------------------------------|----------------------------------------------------------------------------------------|
| <b>SET</b>            | <b>FN32</b>            | Izlazni signal je na ON                      | Odre eni izlazni signal je uklju en.                                                   |
| <b>RESET</b>          | <b>FN34</b>            | Izlazni signal je na OFF                     | Odre eni izlazni signal je isklju en.                                                  |
| <b>DELAY</b>          | <b>FN50</b>            | Timer                                        | Ova funkcija stavlja robota u "stand by"<br>poziciju na definirano vrijeme.            |
| <b>CALLP</b>          | <b>FN80</b>            | Otvori program                               | Otvaranje specificiranog programa.                                                     |
| <b>CALLPI</b>         | <b>FN81</b>            | Zvanje dodatnog programa                     | Kad je odre eni signal uklju en, poziva se<br>drugi program.                           |
| <b>END</b>            | <b>FN92</b>            | Kraj programa                                | Ova funkcija ozna ava kraj izvo enja<br>programa.                                      |
| <b>REM</b>            | <b>FN99</b>            | Komentar                                     | Ova funkcija omogu ava ostavljanje<br>komentara za odre eni program.                   |
| <b>WAITI</b>          | <b>FN525</b>           | ekanje ulaznog signala<br>(pozitivna logika) | Kod ove funkcije, robot se prebacuje u stand<br>by dok se ne uklju i odre eni signal.  |
| WAITJ                 | FN526                  | ekanje ulaznog signala<br>(negativna logika) | Kod ove funkcije, robot se prebacuje u stand<br>by dok se ne isklju i odre eni signal. |

Tablica 8. Tipi ne funkcijske naredbe [17]

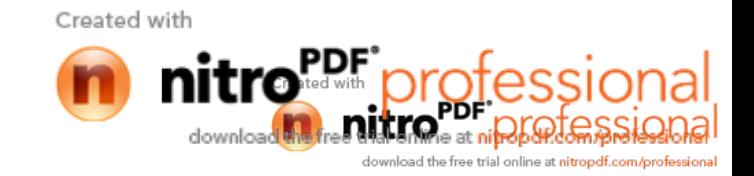

## **4.13.1 Direktni odabir naredbe pomoću funkcijskih brojeva**

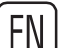

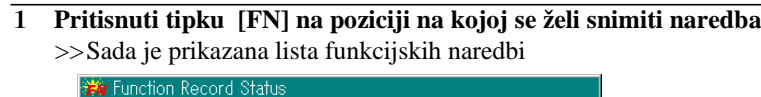

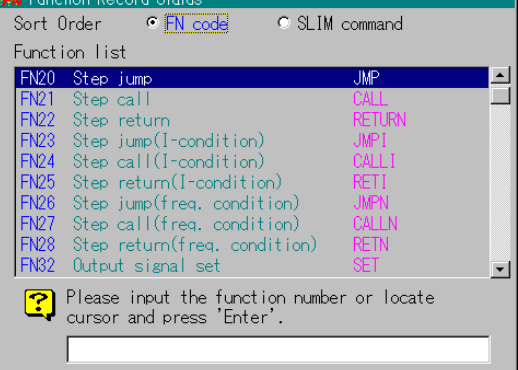

2 **Potrebno je ili odabrati naredbu s liste naredbi ili upisati broj naredbe i pritisnuti [Enter].**

## **4.13.2 Odabir naredbi iz kategoriziranih grupa**

Ovdje je prikazan na in kako odabrati funkcijske naredbe iz kategoriziranih grupa naredbi. Metoda je korisna jer nam omogu uje pronalaženje odre ene naredbe u jednoj od grupa, iako je njezin funkcijski broj nepoznat.

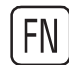

#### 1 **Pritisnuti tipku [FN] na poziciji gdje se želi usnimiti naredba** >>Funkcijske grupe e se pojaviti na mjestu funkcijskih naredbi.

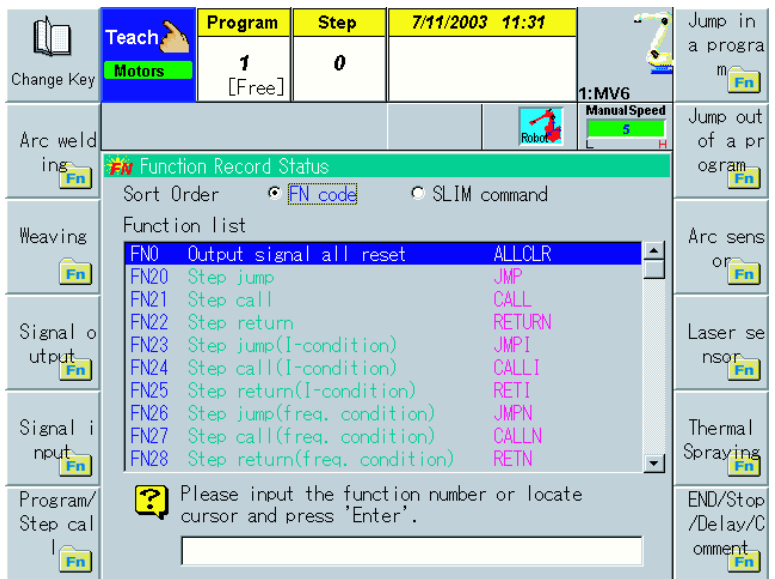

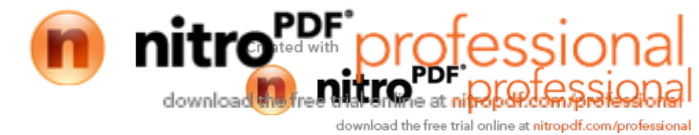

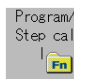

### 2 **Kao primjer odabire se naredba pozivanje programa (CALLP).** Pritisnuti f6 <Program/Step call>.

 $>>$ Na mjestu funkcijskih naredbi sada e se prikazati naredbe koje su povezane s grupom naredbi programiranje/pozivanje programa (program/step call)..

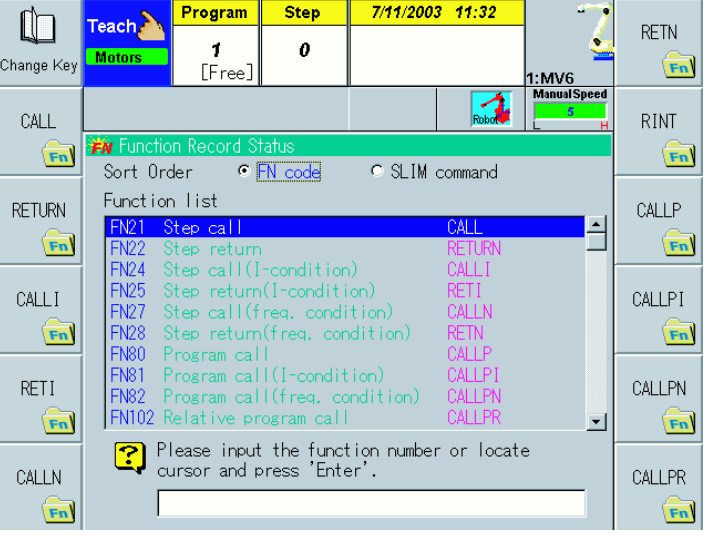

CALLP

- 3 **Pritisnuti f9 <CALLP>.**
	- >> Sada je odabrana naredba "pozovi program" .

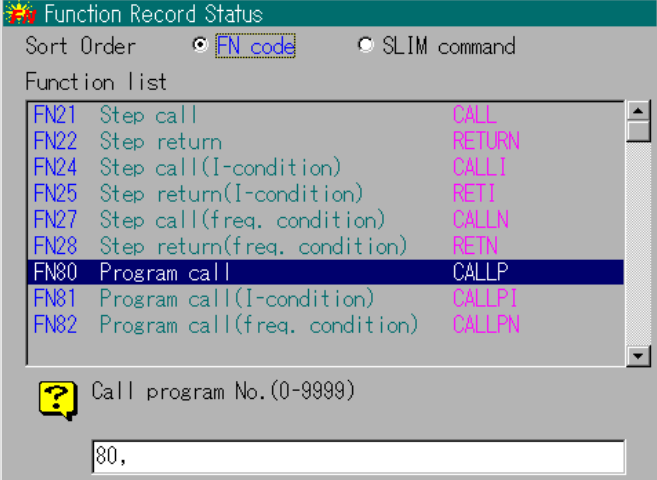

Naredba se tako er može odabrati na slijede i na in:

- **• Odabirom naredbe s liste programa koristeći tipke gore/dolje [Enter].**
- **• Upisivanjem broja naredbe i pritisnuti [Enter].**

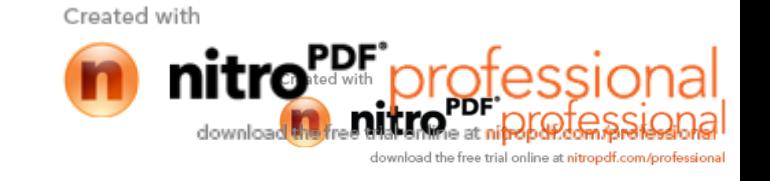

### **4.13.3 Podešavanje i snimanje parametara funkcijskih naredbi**

Ovdje je opisano na koji na in se ume u i spremaju parametri nakon odabira funkcijskih naredbi. Kao primjer, prikazat e se snimanje naredbe izlaznog signala ON command (SET <FN32> funkcijska naredba).

1 **Prvo je potrebno odabrati naredbu (SET) s liste ili upisivanjem njezine funkcijske naredbe (FN 32), te pritisnuti [Enter].** >>Naredba izlazni signal ON je odabrana.

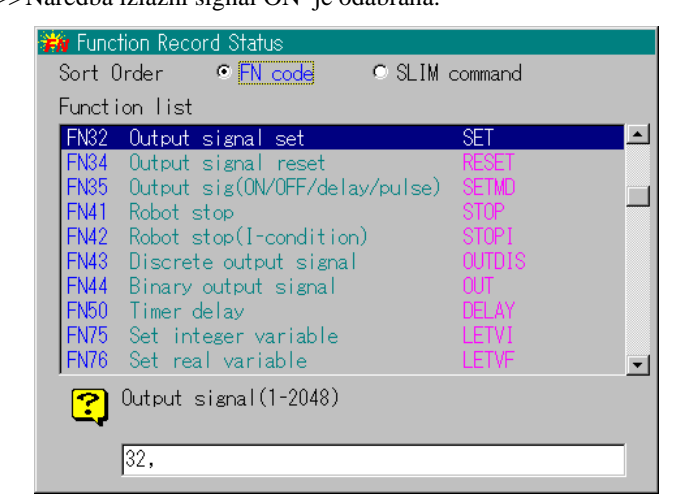

2 Umetnuti broj izlaznog signala koriste i brojevne tipke.

Na slici su prikazani parametri koje e se namjestiti kao i njihovo ograni enje.

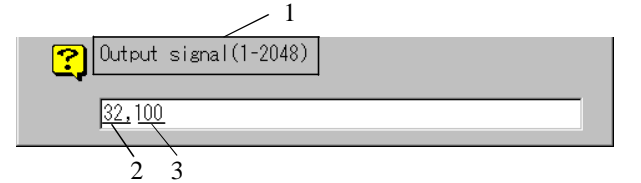

- 1 Ime parametra i ograni enje
- 2 Funkcijski broj
- 3 Podešenje (u ovom slu aju , 100 je namješten kao izlazna vrijenost)

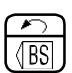

#### **Ispravak neto nih parametara**

Za brisanje neto nih podešenja parametara potrebno je pritisnuti tipku [BS].

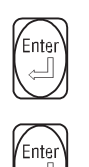

#### **Kada postoje dva ili više parametara**

U slu aju funkcijske naradbe koja sadrži 2 ili više parametra, potrebno je ubaciti prvi parametar i pritisnuti [ ENTER], i tada ubacivati ostale parametre.

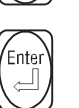

3 **Nakon što su podešenja parametara završena, potrebno je pritisnuti[Enter].** >>Naredba izlazni signal ON je snimljena.

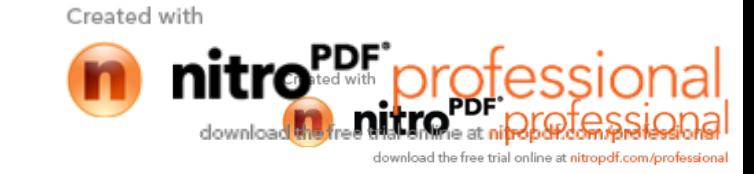

## **4.14 Provjera ispravnosti kreiranih programa**

Nakon kreiranja samog programa, potrebno je provjeriti što je robot "nau io". Prilikom izvo enja operacije provjere programa, robota je mogu e zaustaviti u bilo kojem koraku te u njemu provjeriti ispravnost položaja i putanje, kao i izme u pojedinih koraka. Ukoliko je potrebno, mogu e je napraviti izmjene. Koristiti tipke [CHECK GO] i [CHECK BACK] na privjesku za u enje. "Check go" se odnosi na pomicanje robota korak po korak, kre $u$ i od prvog koraka, a naredba [CHECK BACK] se koristi za pomicanje robota od zadnjeg koraka. Robot se, tako er, može pomicati kontinurano kroz sve to ke.

#### **Provjera po koracima [CHECK GO]**

Sada e se izvršiti provjera rada programa prethodno kreiranog. Na slijede oj slici je prikazan prozor s koracima nakon što je program kreiran.

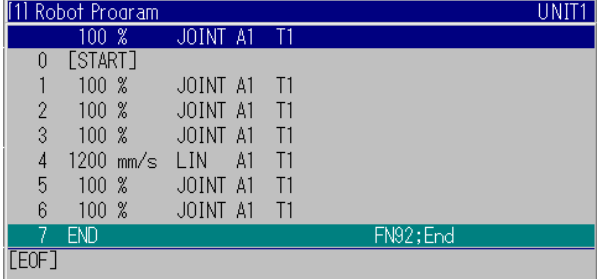

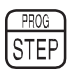

1 **Pritisnuti tipku [PROG/STEP] za pozivanje koraka koji će se prvi provjeriti.** >>Sada je prikazan prozor [Step Selection].

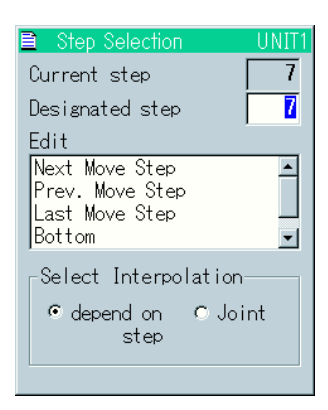

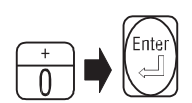

2 **Utipkati [0] u prostor "Designated step", te pritisnuti [Enter].** >>Kursor se pomi e u korak 0 ([START]).

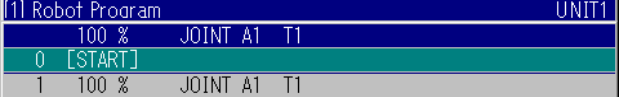

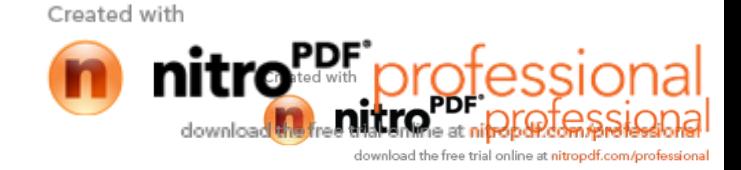

$$
\begin{array}{ccc} \left(\text{ENABLE}\right) & \text{+} & \xrightarrow{\text{GHEOK SPD}} \\ \left(\text{ENABLE}\right) & \xrightarrow{\text{FELN}} & \xrightarrow{\text{GPED}} \\ \text{SPEED} & \end{array}
$$

#### 3 Za odre ivanje brzine koja e se korisiti tijekom operacije provjere koraka,  $p$ ritisnuti tipku [CHECK SPD/TEACH SPEED] drže i tipku [ENABLE]. **Odabire se "3" zbog sigurnosti.**

>>Svakim pritiskom na tipku [CHECK SPD/TEACH SPEED] brzina se mijenja u redoslijedu od 1 do 5.

"1" je najmanja, a "5" je najve a brzina .

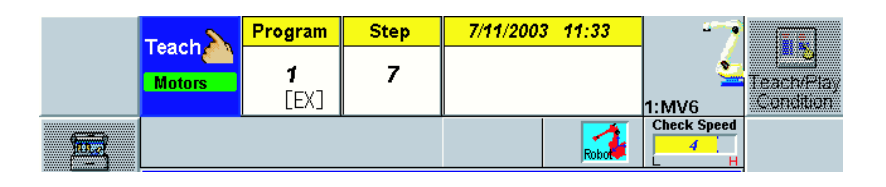

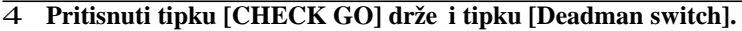

>>Kada je tipka[CHECK GO] pritisnuta, robot se pomi e prema prvom koraku. Kada robot do e u prvi korak, stane.

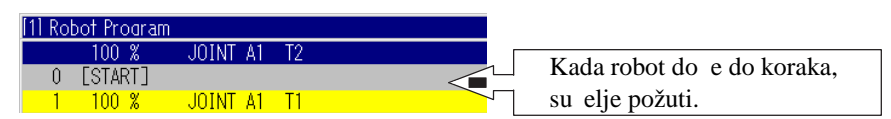

Kada otpustimo tipku [CHECK GO] za vrijeme gibanja robota, on stane. Robot tako er stane kada za vrijeme operacije otpustimo "deadman" tipku. U tom slu aju dolazi do trenutnog isklju enja servo sustava bez prvotnog smanjenja brzine, što dovodi do stvaranja velikog optere enja na mehanizam. Kako bi se to sprije ilo potrebno je prije otpuštanja "deadman" tipke prvo otpustiti tipku [CHECK BACK] te pri ekati da se robot zaustavi.

5 **Za pomicanje u drugi korak, potrebno je otpustiti tipku [CHECK GO] i ponovno je pritisnuti**

Vršiti provjeru do zadnjeg koraka ponavljaju i ove operacije. Kada je dostignut zadnji korak, robot ponovno kre $e$ e od prvog koraka.

### **Provjera koraka obrnutim redoslijedom [CHECK BACK]**

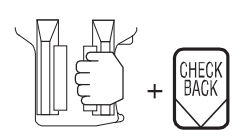

.

#### 1 **Pritinsuti tipku [CHECK BACK] držeći tipku [Deadman switch].**

>>Robot se sada pomi e u obrnutom redoslijedu, od zadnjeg prema prvom koraku. Kada se dostigne prvi korak, robot se prestaje kretati.

Created with

al online at **nitrondf.com/c** 

2 Operacijska metoda nakon promjene brzine ili zaustavljanja robota je ista kao kod operacije [CHECK GO].

Robot tako er stane kada za vrijeme operacije otpustimo "deadman" tipku. U tom slu aju dolazi do trenutnog isklju enja servo sustava bez prvotnog smanjenja brzine, što dovodi do stvaranja velikog optere enja na mehanizam. Kako bi se to sprije ilo potrebno je prije otpuštanja "deadman" tipke prvo otpustiti tipku [CHECK BACK] te pri ekati da se robot zaustavi.

#### **Kontinuirana provjera koraka**

Robot se može pomicati kontinuirano, korak po korak, drže i tpku [CHECK GO] ili [CHECK BACK] . Kada je odabrana kontinuirana provjera, robot prolazi putanjom koja opisuje luk unutar snimljenih to aka, pokazuju i na taj na in to nost provo enja svakog koraka.

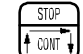

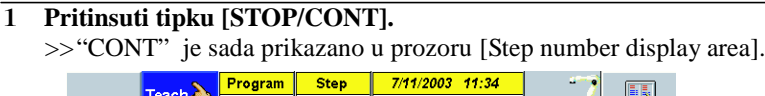

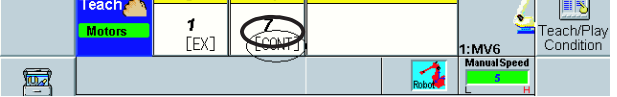

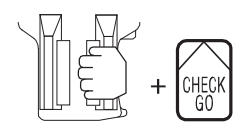

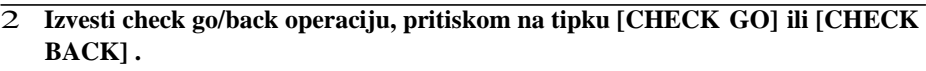

>> Robot se sada pomi e kontinuirano korak po korak.

 $CONT$ 

3 **Za prestanak kontinuiranog pomicanja, potrebno je ponovno pritisnuti tipku [STOP/CONT].**

### Pomicanje u odre eni korak [Step Jump]

Kada se želimo pomaknuti u odre eni korak, potrebno je pritisnuti [PROG/STEP] te upisati broj koraka u koji se želimo pomaknuti. Me utim, kada pomi emo robota koriste i [CHECK GO] operaciju nakon odabiranja odre enog koraka, uvijek je potrebno odabrati onaj korak u kojem se vrši gibanje robota, jer ukoliko izaberemo korak u kojem se vrši neka radnja npr.zavarivanje, do i e do pojave greške na su elju kada zapo nemo [CHECK GO] operaciju.

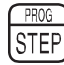

1 **Pritisnuti tipku [PROG/STEP].** >>Pojavljuje se [Step Selection] prozor.

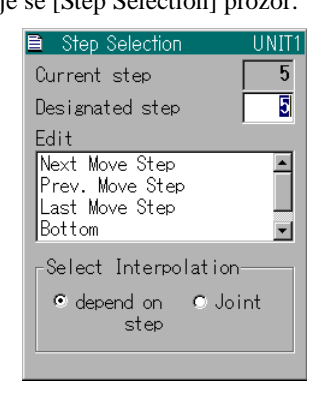

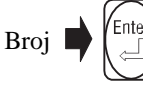

2 **U prozor "Designated step" upisati broj koraka u koji se želimo pomaknuti te pritisnuti [Enter].**

>>Kursor se pomi e u korak koji je odabran.

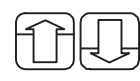

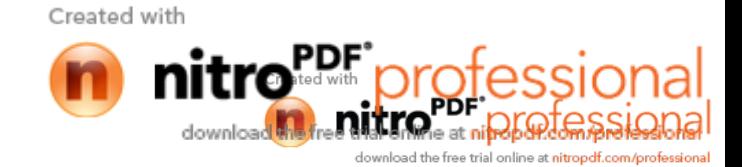

3 **Kada se želimo pomaknuti u neki korak, bez upisivanja njegovog broja, tada** se u prozoru "Edit" odabire na in pomicanja. >> Kursor se pomi e u korak koji je odabran.

### Mogu *e je odabrati slijede e na ine pomicanja*.

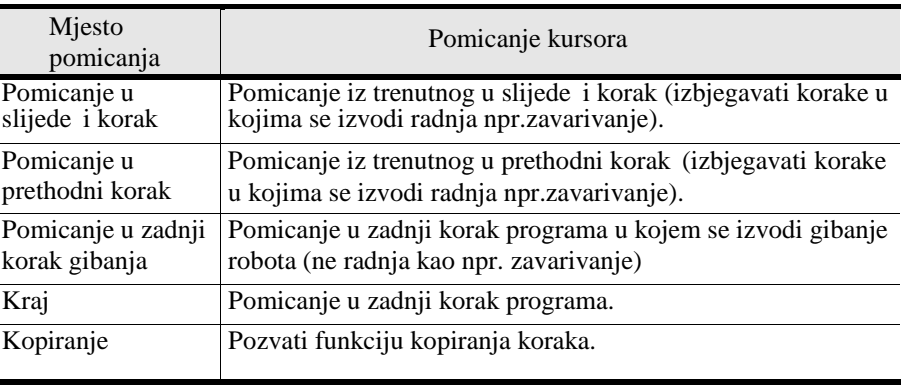

**ENABLE** 

4 **Prozor "Select Interpolation" omogućuje izbor načina na koji se želimo** pomaknuti u slijede i korak. Prije odabira koraka, na in gibanja se odabire koriste i tipke [LIJEVO/DESNO] drže i pri tome tipku [ENABLE].

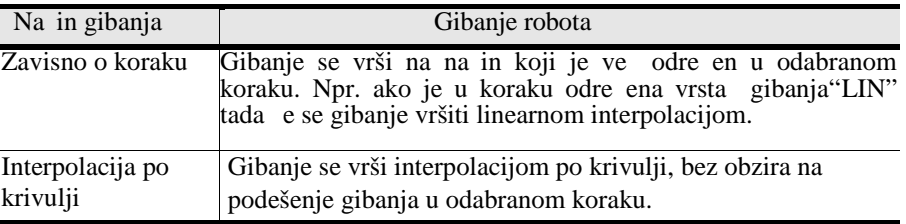

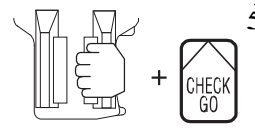

5 **Držeći tipku [Deadman switch], potrebno je pritisnuti [CHECK GO].**

>>Robot se pomi e ka odabranom koraku.

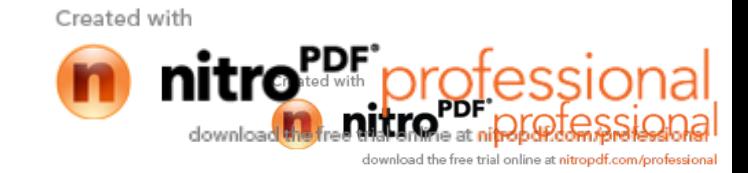

## **4.15 Modificiranje programa**

Ovdje je opisano na koji na in promijeniti naredbe koje su ve usnimljene u programu.

### **4.15.1 Modificiranje položaja robota 4.15.1**

Vrši se promjena drugog koraka kako je dolje prikazano. kako

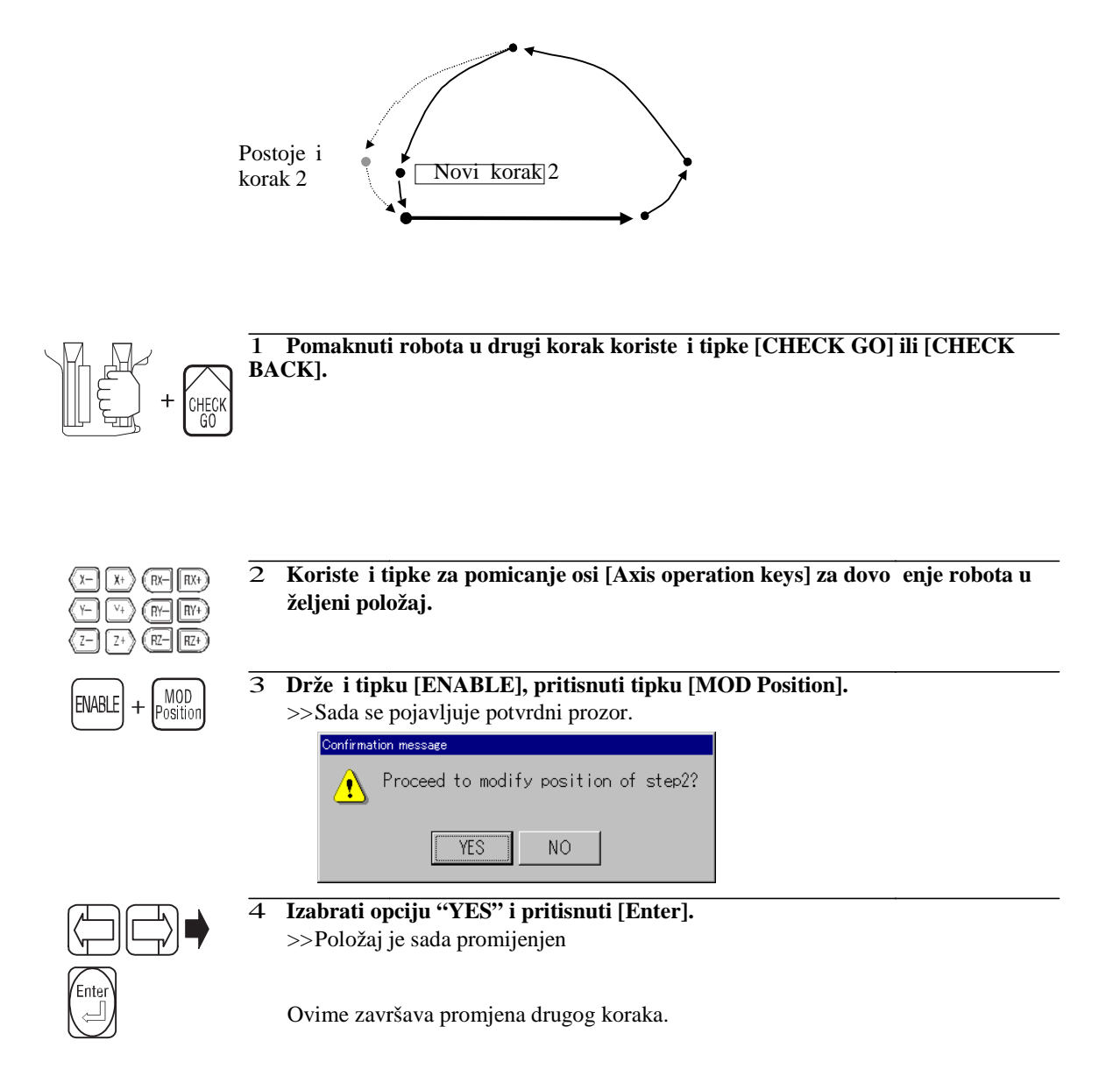

#### **Promjena naredbi gibanja** Kao primjer prikazana je promjena gibanja u trećem koraku, iz gibanja po krivulji u linearno<br>
1 **Pritisnuti tipke [PROG/STEP]** [3] [Enter].<br>
>>Kursor se sad pomiće u korak 3. gibanje. 1 **Pritisnuti tipke [PROG/STEP] [3] [Enter].** >>Kursor se sad pomi e u korak 3. :<br>:nt 2 **Za ručnu promjenu položaja koristiti tipke za promjenu osi.** Za ru nu promjenu položaja koristiti tipke za promjenu osi.<br>
Drže i tipku [ENABLE], pritisnuti [INTERP/COORD], te namjestiti gibanje<br>
na lineranu interpolaciju. ("LIN" predstavlja promjenu gibanja u linearnu<br>
interpolaciju  $(x-)(x+)$  $(R(-)R)+$  $\sqrt{4}$   $(R$   $\sqrt{R+1}$   $(R$   $\sqrt{1}$  $\left(\overline{RZ}\right)\left[\overline{RZ^+}\right]$ 3 **Držeći tipku [ENABLE], pritisnuti [INTERP/COORD], te namjestiti gibanje ENABLE** `OR **na lineranu interpolaciju. ("LIN" predstavlja promjenu gibanja u linearnu interpolaciju.)** 4 **Nakon pritiska tipke [SPD], ubaciti odgovarajuće vrijednosti.** Nakon pritiska tipke<br>
900 CI<br>
Drže i tipku [ENAB]<br>
>>Prikazuje se potvrd<br>
Confirmation message<br>
200 Proceed to serve<br>
28 Proceed to serve<br>
28 Proceed to serve<br>
28 Proceed to serve<br>
28 Proceed to serve<br>
28 Proceed to serve<br> |SPD 5 **Držeći tipku [ENABLE], pritisnuti tipku [O.WRITE/REC].** O. WRITE **ENABLE**  $\ddot{}$ **REC** >>Prikazuje se potvrdni prozor. >>Prikazuje  $NO$ 6 **Odabrati opciju "YES", te pritisnuti [Enter]. Odabrati** >>Korak je prepravljen. [1] Robot Program UNIT1  $1200$  mm/s  $\overline{\text{LIN}}$  $\overline{A1}$  $\overline{\text{T}}$ [START]  $\cap$ 100 % JOINT A1  $T1$ 100 % JOINT A1  $T1$  $200$  mm/ **LIN**  $\overline{\mathbb{1}}$  $\overline{A1}$ 4 1200 mm/s LIN.  $AA$  $T1$ 5 100 % JOINT A1  $T1$  $6\phantom{.0}$  $100 \, %$ JOINT A1  $T1$ 7  ${\sf END}$ FN92; End

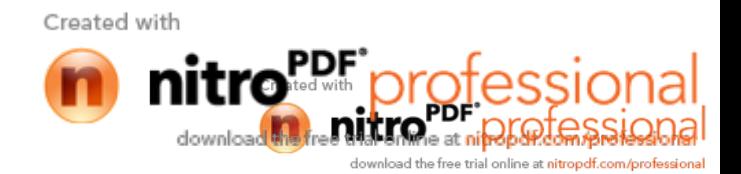

 $[EOF]$ 

### **4.15.2 Dodavanje novog koraka**

Prema slijede oj slici vršit e se dodavanje novog koraka koji e se nalaziti izme u koraka 1.<br>
i 2.<br>
Korak 1 i 2.

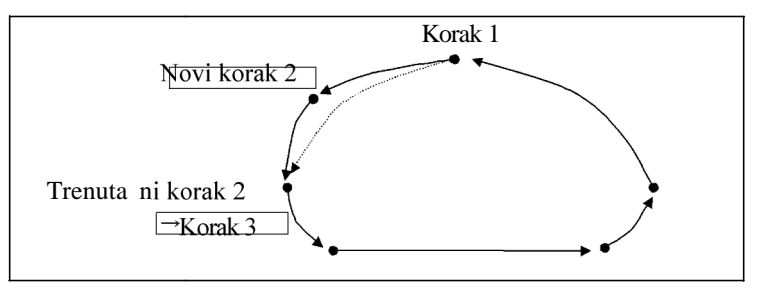

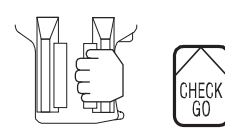

1 Pomaknuti robota u korak 1. koriste i [CHECK GO] ili [CHECK BACK]. Za dodavanje novog koraka, potrebno se pomaknuti u prethodni korak, iza kojeg slijedi<br>novi. novi.

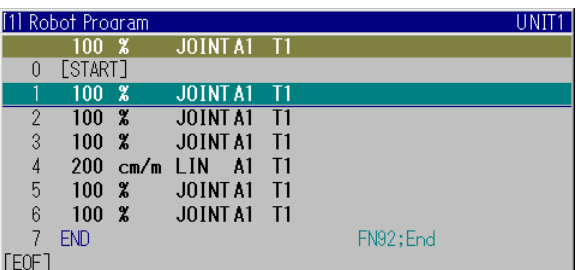

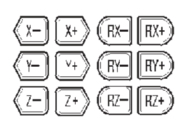

- 2 **Koriste i tipke za promjenu osi** [Axis operation keys] potrebno je pomaknuti<br>robota u novi željeni položaj. **robota u novi željeni položaj.**
- 3 **Namjestiti brzinu i interpolaciju na način koji je prikazan kod kreiranja novog način koji novog koraka koraka**
- INS **ENABLE**
- >>Prikazuje se potvrdni prozor.<br>
Confirmation message<br>
Troceed to insert a new step before step1?<br>
Troceed to insert a new step before step1?<br>
D**Odabrati opciju "YES", te pritisnuti [Enter].**<br>
>>Dodavanje novog koraka je z

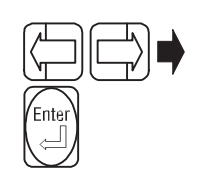

5 **Odabrati opciju "YES", te pritisnuti [Enter].**

4 **Držeći tipku [ENABLE], pritsnuti tipku [INS]. tipku**

>>Prikazuje se potvrdni prozor.

- >>Dodavanje novog koraka je završeno.
	- Svi dosadašnji koraci kao što su 2 i 3 su uve ani za jedan i sada se nazivaju 3, 4 i tako redom.

Created with

ad the free trial online at **nitropdf.com/p** 

## **4.15.3 Brisanje funkcijskih naredbi i naredbi gibanja**

Kao primjer, izbrisat e se korak 5.

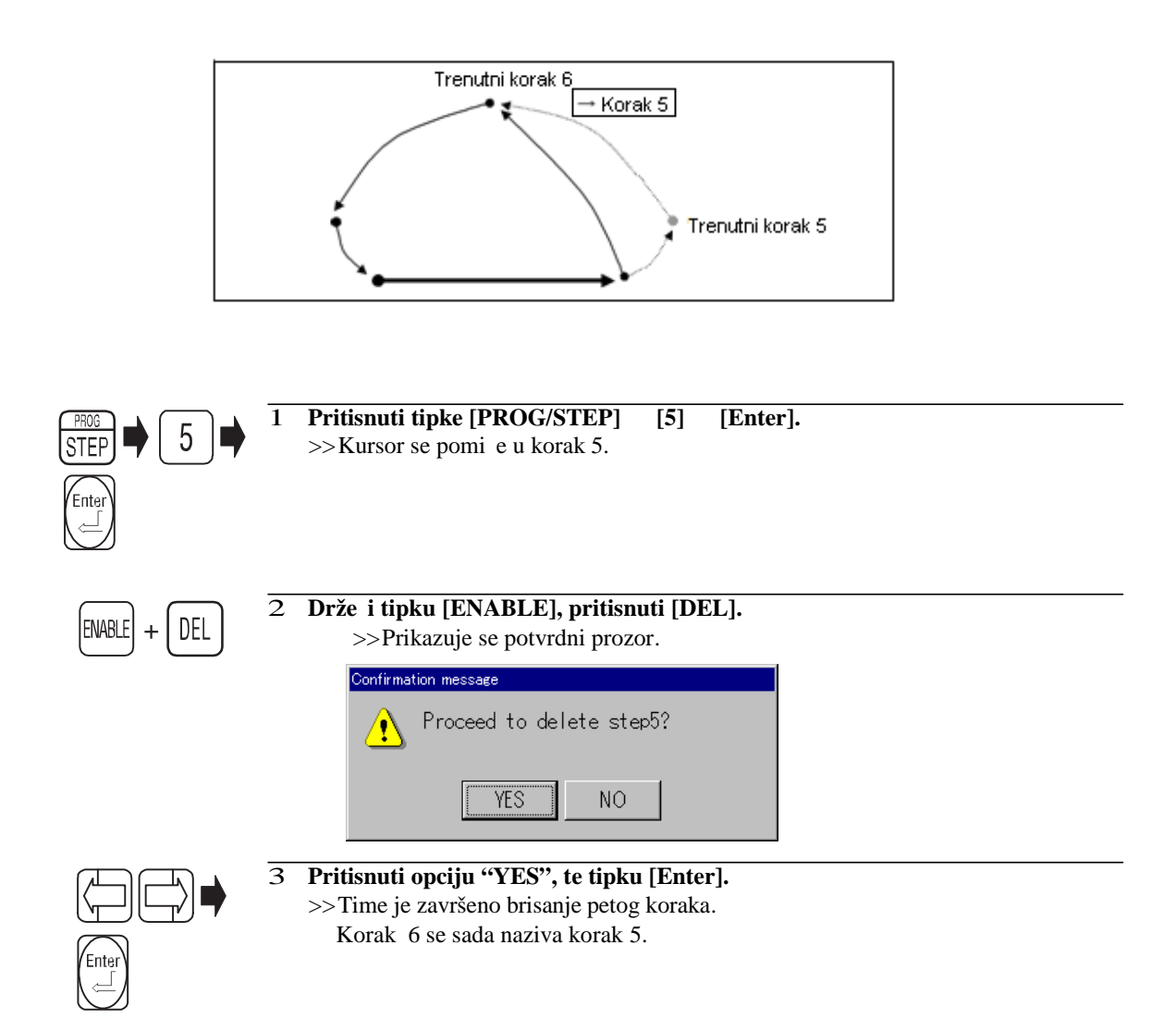

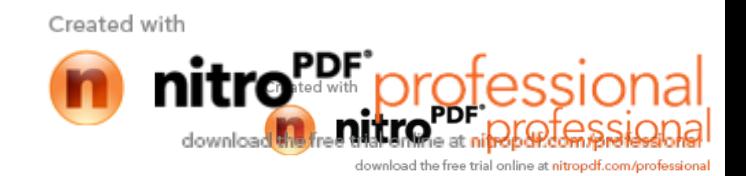

## **4.16 Automatska operacija (playback)**

## **4.16.1 Metode izvođenja automatske operacije**

Izvo enje automatskog upravljanja se vrši pomo u jedne od slijede ih metoda. Metode automatskog upravljanja se razlikuju po načinu pokretanja što pokazuje tablica 9.

| Metoda pokretanja     | Opis                                                                                                    |  |
|-----------------------|----------------------------------------------------------------------------------------------------|--|
|                       | Ovom metodom se pokre e program odabran na privjesku za<br>u enje. Pokretanje i zaustavljanje<br>izvode korištenjem<br>se<br>operacijskog su elja za AX kontrolere te operacijskog su elja za<br>$AX-C$ kontrolere.                                                                                                    |  |
| Unutrašnje pokretanje | ∟Pokretanje programa s privjeska za u enje<br>3698                                                                                                    |  |
| Vanjsko pokretanje    | Više zadataka koji su povezani s automatskim upravljanjem<br>start autoamtskog<br>rada,<br>odabir<br>uklju uju i<br>programa<br>ili<br>zaustavljanje se vrši sa vanjskog ure aja kao što je pomo ni<br>kontroler ili kontrolna konzola koja je lako dostupna operateru.<br>Pomoćni kontroler ili pomoćna<br>konzola<br>Privjesak za učenje<br>Početak programa i broj prograr<br>WAX-C<br>controller<br>se odabiru sa vanjskog izvora |  |
|                       | U ovom slu aju, startni signal i signal za odabir programa u<br>vanjskom ure aju se moraju namjestiti vremenski prije kako bi se<br>mogli poslati u osnovni izlazni signal "external start" i "program<br>select bits" AX ili AX-C kontrolera. Tako er se metoda o itanja<br>signala (binarna s diskete ili BCD-a) mora unaprijed definirati.                                                                                         |  |

Tablica 9. Na in pokretanja [17]

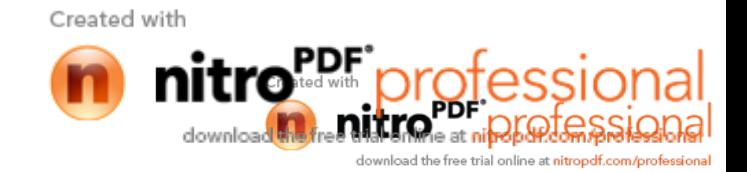

## **4.16.2 Priprema za izvođenje automatske operacije**

Kada se izvodi automatska operacija bilo sa unutarnjim ili vanjskim pokretanjem koriste se slijede e tipke: [Motor power ON] tipka, [Start button] tipka i [Stop] tipka. Te se tipke nalaze na prednjoj strani operacijske ploče AX kontrolera. Kod AX-C kontrolera te tipke se nalaze na operacijskoj kutiji (jedinica 1) te na kutiji za pokretanje (jedinica 2 ),kao što prikazuje tablica 10.

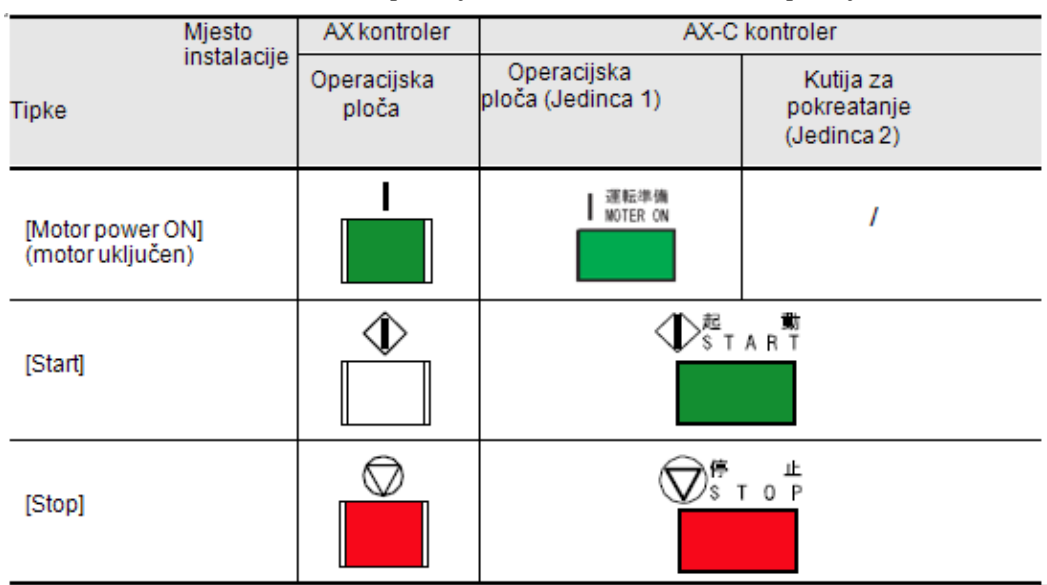

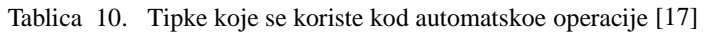

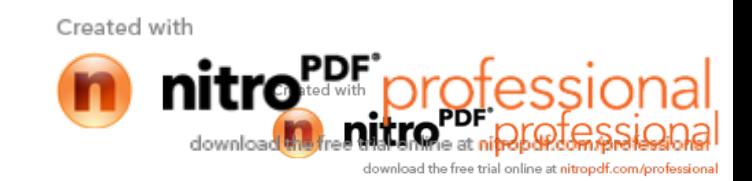

### **4.16.3 Metode automatskog rada (5 režima)**

Postoji pet operacijskih režima za vršenje metoda automatskog rada kako je prikazano na tablici 11. Jedan od tih režima se odabire prije vršenja same automatske operacije. Me utim, odabir režima se može izvršiti i tijekom samog postupka. Režimi koji se odabiru jesu ili "Kružni" ili "Kontinuirani", svi ostali režimi se koriste kod provjeravanja što je nau eno ili kod provjere automatskog upravljanja.

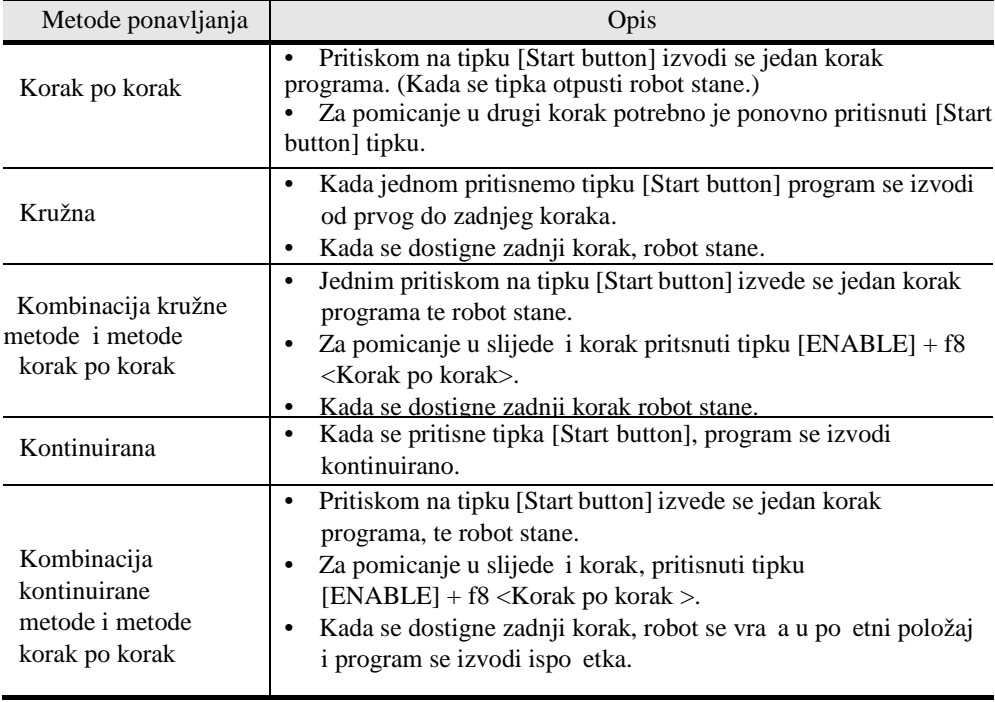

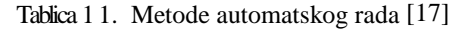

### **4.16.4 Odre ivanje operacijske brzine**

.

Nakon odabira koraka te po etka automatske operacije, robot se pomi e iz trenutne pozicije prema odrabranom po etnom koraku sigurnosnom brzinom, slika 38., ( ispod 250 mm /min). Ta brzina je sigurnosna mjera kako bi se sprije ile neo ekivane situacije koje bi mogle dovesti do nezgoda. Kada se dostigne slijede i korak, robot se prestaje gibati sigurnosnom brzinom. Ako izabrani korak (bilo koji osim nultog koraka) sadrži funkcijsku naredbu, robot e se gibati sigurnosnom brzinom samo kod koraka koji sadrži naredbu gibanja. Ako po etak automatske operacije kre $e$ od po $e$ tka programa ( nulti korak), robot  $e$  se gibati normalnom brzinom. Ako je npr. korak dva izabran kao po etak automatske operacije, robot e se gibati sigurnosnom brzinom sve do kraja drugog koraka. Od tre eg koraka pa na dalje, robot e se gibati programiranom brzinom.

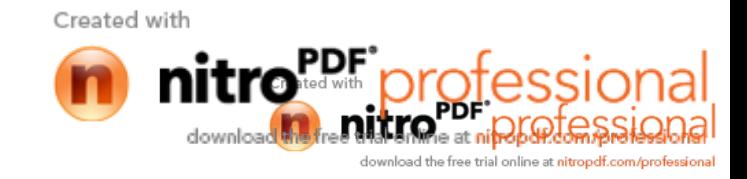

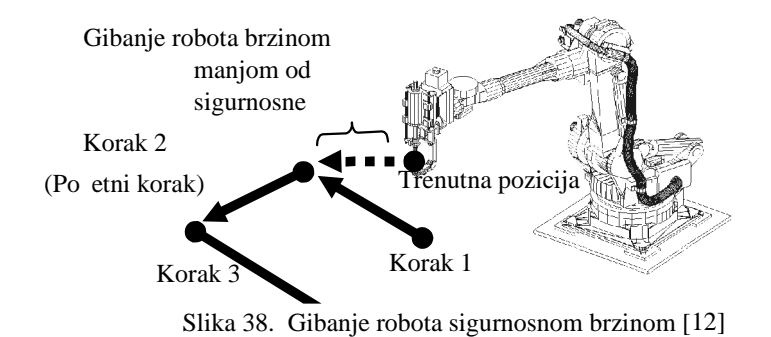

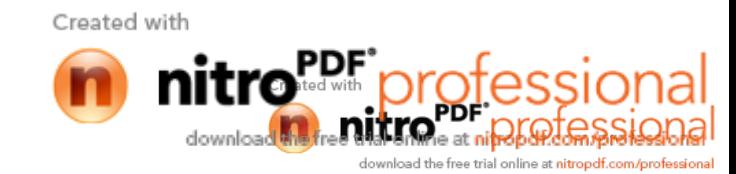

 $+ f4/f5$ 

ENABLE

## **4.17 Izvođenje automatske operacije (Metoda unutrašnjeg pokretanja)**

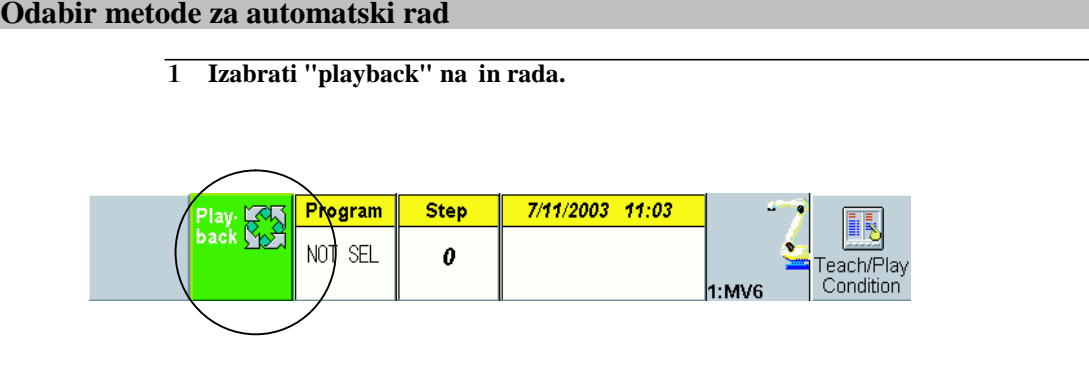

2 **Izbor načina izvođenja automatske operacije.** Metoda automatskog rada se može aktivirati kombinacijom slijede ih tipki; **istovremenim pritiskom na tipke [ENABLE] i f4 ili tipke [ENABLE] i f5.**

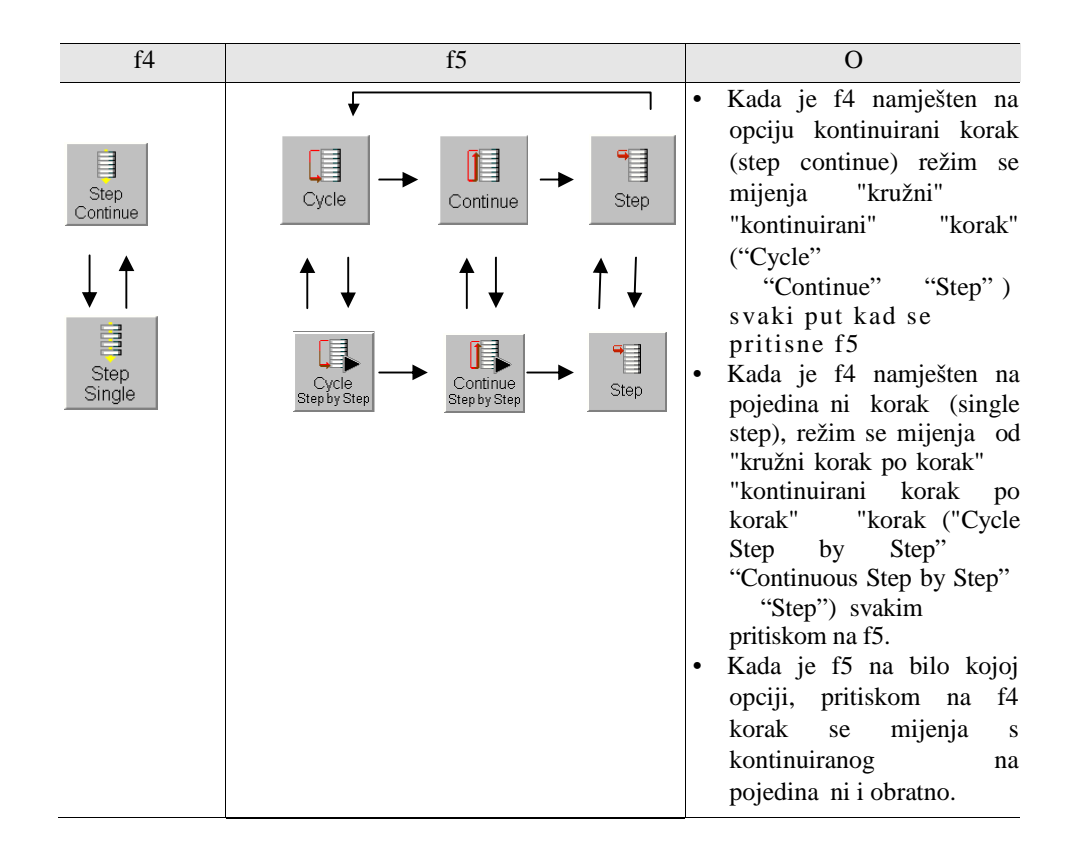

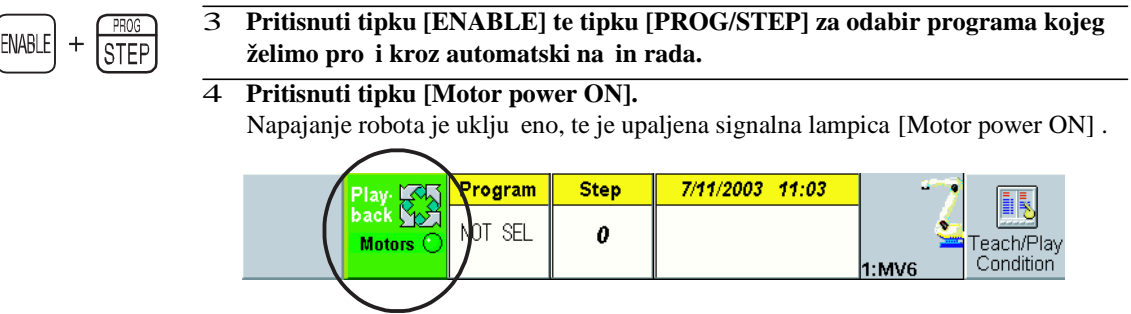

5 **Pritisnuti tipku [Start button].**

>>S obzirom na odabranu automatsku metodu, zapo inje automatski rad sustava.

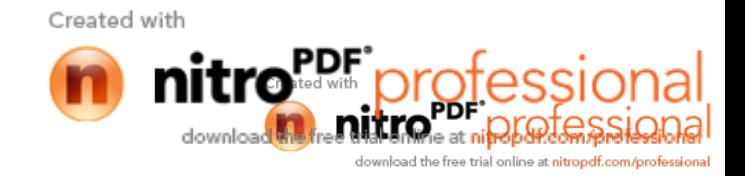

# **4.18 Izvođenje automatske operacije** (**Metoda vanjskog pokretanja)**

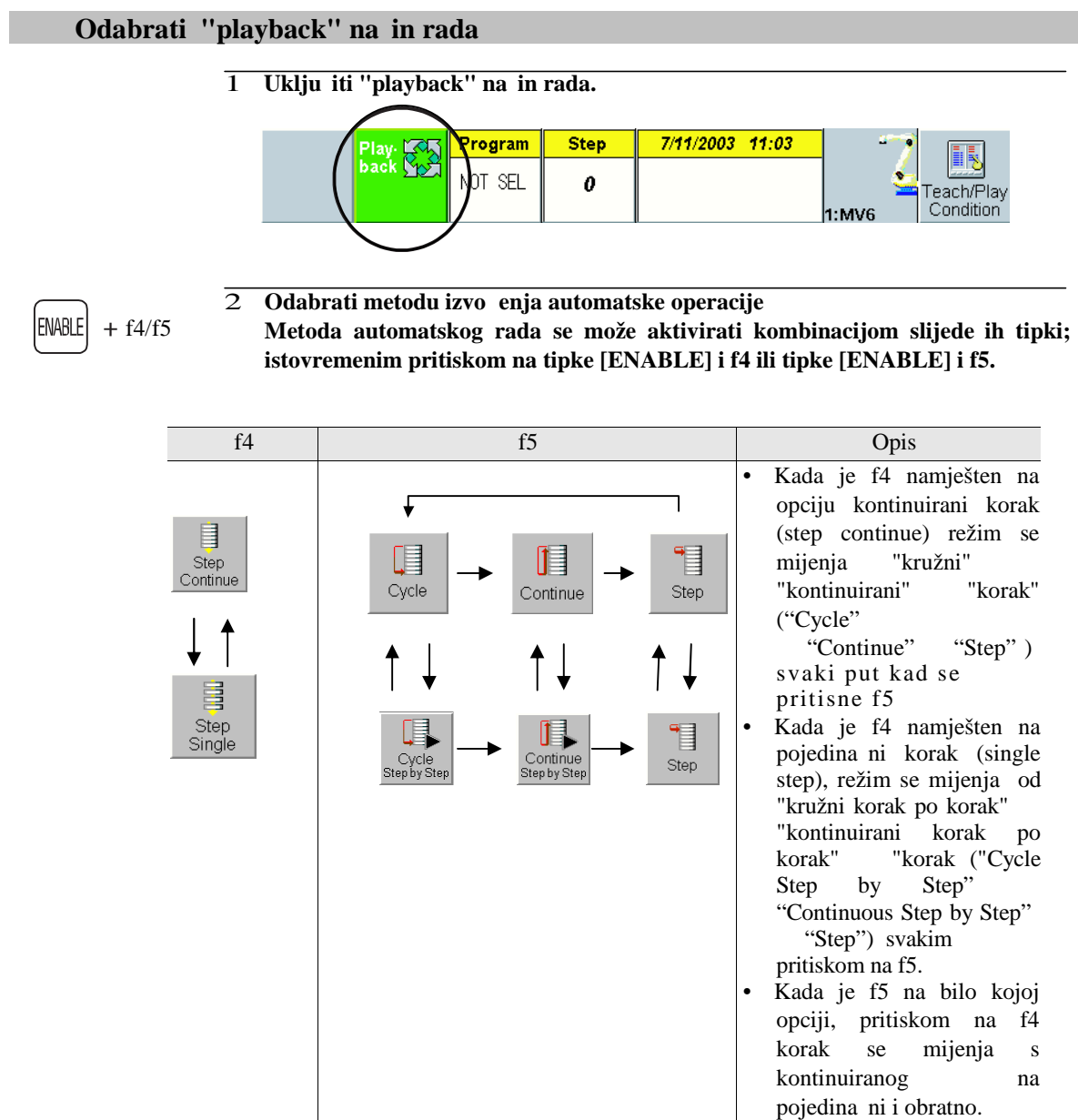

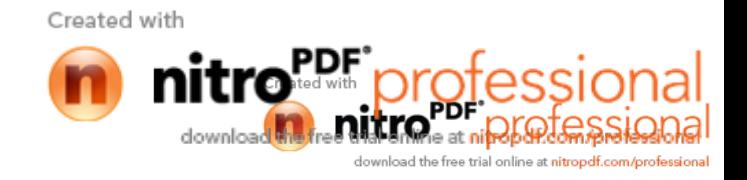

#### 3 Uklju iti napajanje pomo u eksternog ure aja za pokretanje. >>Napajanje robota je uklju eno, te je upaljena signalna lampica [Motor power ON] .

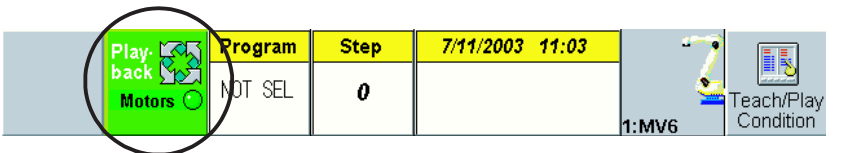

### 4 **Namjestiti broj programa od kojeg želimo početi (program selection bit) na eksternom** ure aju.

5 Na eksternom ure aju pokrenuti robota pomo u tipke [START SIGNAL]. >>S obzirom na odabranu metodu automatskog rada, zapo inje automatski rad sustava.

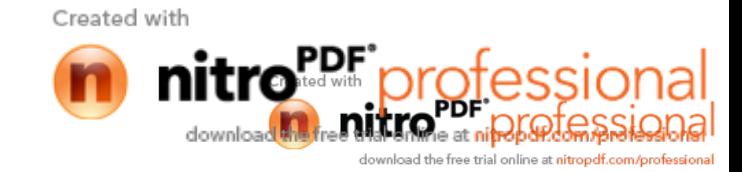

### **4.19 Operacije u osnovnim metodama rada**

Ovdje su opisane operacije u pet mogu ih metoda rada.

Objašnjenja koja slijede odnose se na metode pokretanja i zaustavljanja pomo u tipki [Start] i [Stop].

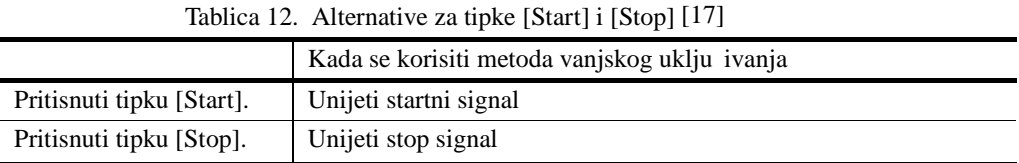

**"Playback" koraka** . 1**Odabrati opciju step playback.** T Step 2 **Odrediti korak od kojeg započinje "playback" operacija. Za kretanje od početka programa, pritisnuti tipke [PROG/STEP], [0] te [Enter].** >> Kursor se sada pomi e u korak 0. **Za kretanje od drugog koraka, pritisnuti tipke [PROG/STEP], [2] te [Enter].** 3 **Pritisnuti tipku [Start].** >>Drže i tipku, robot se pomi e iz trenutnog položaja u odabrani korak.

4 **U režimu korak "playback", robot se zaustavlja nakon dostizanja slijedećeg koraka. Za nastavak operacije ponovno pritsnuti tipku [Start button].**  $\gg$ Drže i tipku, robot se pomi e ka slijede em koraku.

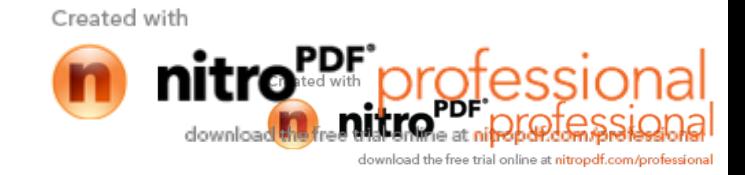

m.

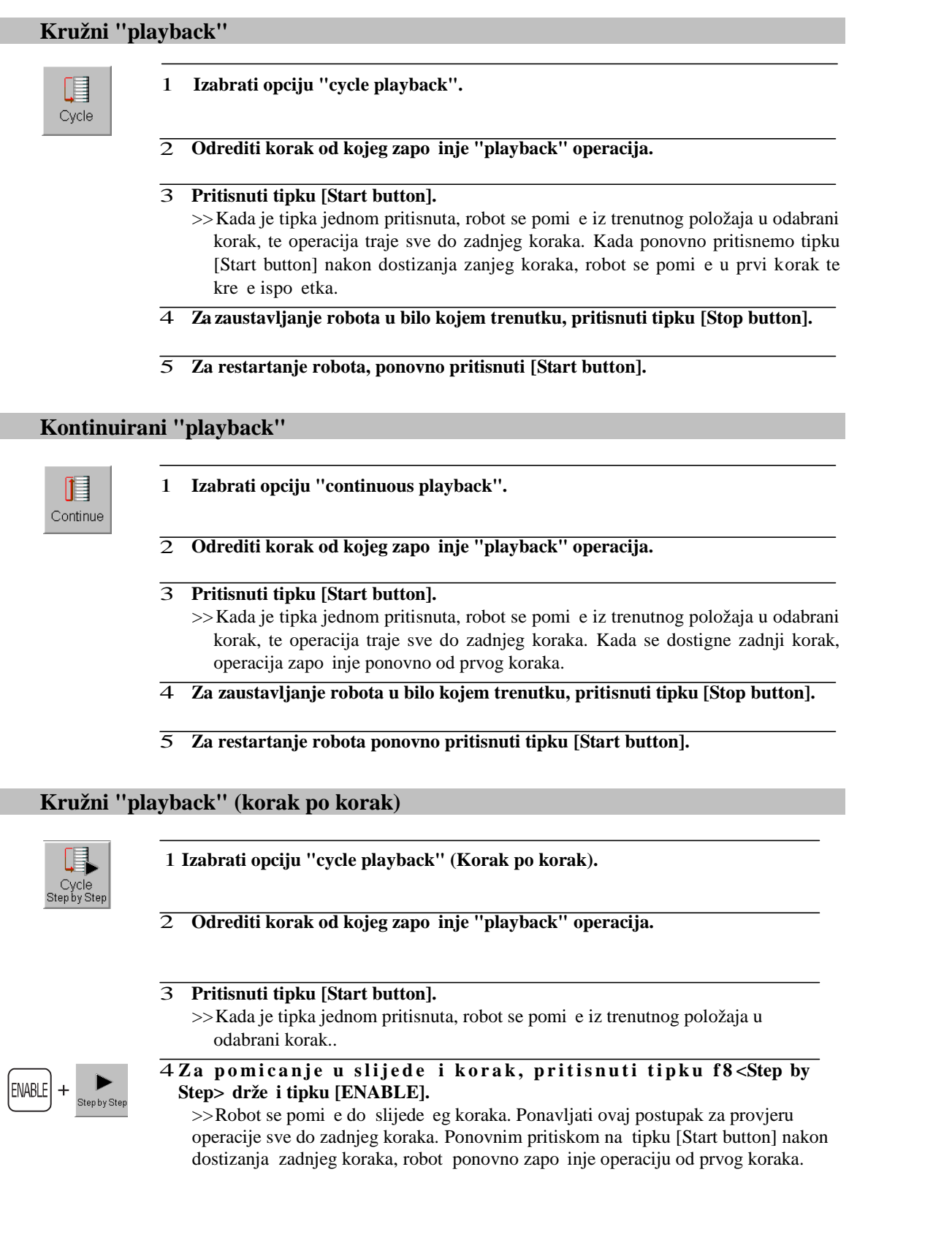

Created with

п

nitro PDF professional

## **Kontinuirani "playback" (korak po korak)** 1 **Izabrati opciju "continuous playback" (korak po korak).** ▯╡ Continue<br>Step by Ste 2 **Odrediti korak od kojeg započinje automatska operacija.** 3 **Pritisnuti tipku [Start button].** >>Kada je tipka jednom pritisnuta, robot se pomi e iz trenutnog položaja u odabrani korak.. 4 **Z a p o m i c a n j e u s l i j e d e ć i k o r a k , p r i t i s n u t i t i p k u f 8 <Step by** ENABLE  $Step$ > drže i tipku [ENABLE]. >>Robot se pomi e do slijede eg koraka. Nakon dostizanja zadnjeg koraka, robot ponovno zapo inje operaciju od prvog koraka.

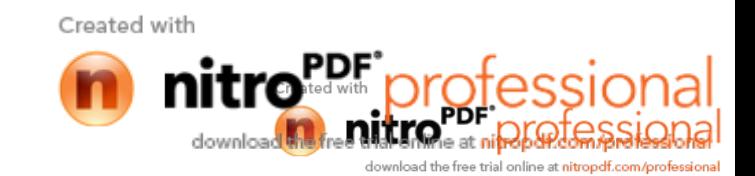

## **4.20 Osnovne operacije kod elektrolučnog zavarivanja**

### **4.20.1 Izvlačenje i uvlačenje žice**

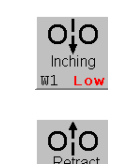

1 **Za izvlačenje žice pritisnuti tipku f10 <Inching>.** >>Žica se spušta polako iz cijevi.

2 **Za uvlačenje žice pritisnuti tipku f11 <Retract>.**  $\geq$ Žica se polako vra $\alpha$ a u sapnicu.

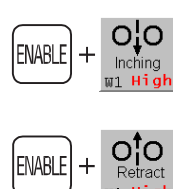

- 3 **Za spuštanje žice velikom brziom, pritisnuti tipku f10 <Inching> držeći tipku [ENABLE].**
	- >>Žica izlazi iz cijevi velikom brzinom.
- 4 **Za uvlačenje žice velikom brzinom, pritisnuti tipku f11 <Retract> držeći tipku [ENABLE].**

 $\geq$ Žica se vra $\alpha$ a velikom brzinom u sapnicu.

#### Postoji nekoliko režima spuštanja i uvla enja žice.

Mogu e je odabrati slijede e na ine: "Normalan" ("Normal)", "Ograni en" ("Limit") te "Stop" ("Hold") na in spuštanja/uvla enja žice pomo u tipki <Arc Constant> -- [3 Constant of weld] — [Inching/Retract Key operation].

- Po etna postavka je "Normalan" na in gdje se izvla enje/uvla enje žice vrši samo pritiskom na tipku.
- Kada se postavka promjeni na "Ograni en" na in, izvla enje/uvla enje žice e prestati nakon isteka namještenog vremena ak i ako nastavimo držati tipku. Ako se tipka otpusti za vrijeme trajanja namještenog vremena izvla enje/uvla enje žice e odmah stati.
- Kada se postavka promjeni na "Hold" na in rada, pritiskom na tipku zapo et e spuštanje/podizanje žice u namještenom vremenu. Izvla enje/uvla enje e se nastaviti ak i ako otpustimo tipku prije isteka namještenog vremena.

Koriste i navedeni na in rada, izvla enje/uvla enje žice e se vršiti za to no odre enu duljinu. Koriste i postavku "Hold" potrebno je namjestiti vrijeme trajanja izvla enje/uvla enje žice za postizanje željene duljine.

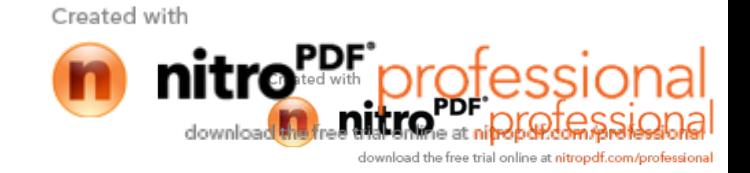
U<br><mark>!</mark> ON Weld

### **4.20.2 Postavljanje opcije zavarivanja na uključeno ili isključeno (welding ON/OFF)**

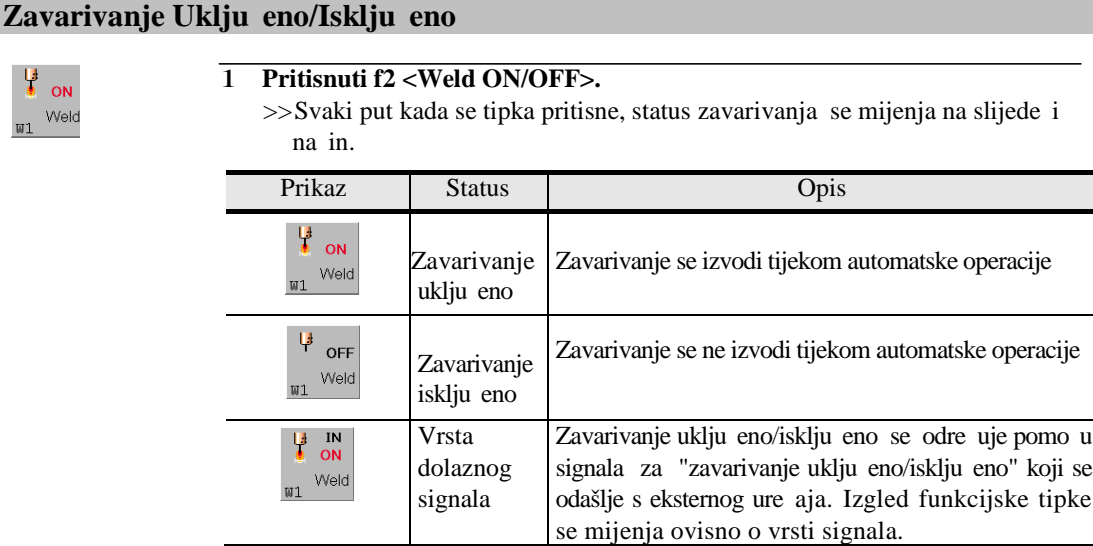

2 **Pritiskati tipku za odabir željenog statusa**

#### **4.20.3 Provjera zaštitnog plina**

Za provjeru protoka plina, korisit se slijede a metoda.

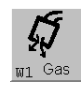

#### 1 **Pritisnuti tipku f12 <Gas>.**

 $>>$ Pritiskom na tipku, plin e krenutii.

2 **Za zaustavljanje protoka plina, otpustiti tipku t f12 <Gas>.** >>Za provjeru proto nosti plina, na zavariva kom pištolju potrebno je namjestiti tipku "gas check switch" na OFF. Ako je namještene na ON provjera se nemože izvršiti.

#### **Postoji nekoliko režima namještanja protoka plina.**

Mogu e je odabrati slijede e na ine: "Normalan" ("Normal)", "Ograni en" ("Limit") te "Stop" ("Hold") na in protoka plina pomo u tipki <Arc Constant> — [3 Constant of weld] — [Gas check operation].

- Po etna postavka je "Normalan" na in; propuštanje plina se vrši samo pritiskom na tipku.
- Kada se postavka promjeni na "Ograni en" na in, protok plina e prestati nakon isteka namještenog vremena iako nastavimo držati tipku. Ako se tipka otpusti za vrijeme trajanja namještenog vremenat protok plina e odmah stati.
- Kada se postavka promjeni na "Hold" na in rada, pritiskom na tipku zapo et e protok plina u namještenom vremenu. Protok plina e se nastaviti ak i ako otpustimo tipku prije isteka namještenog vremena.

Created with

ad the free trial online at nitrondf.com/o

### **4.20.4 Uključivanje i isključivanje njihanja pištolja**

Isklju ivanje njihanja pištolja se vrši kada je potrebno izvršiti provjeru samih zavara.

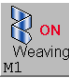

1 **Pritisnuti tipku f3 <Weaving ON/OFF>.** >>Svakim pritiskom na tipku, status se mijenja na slijede i na in.

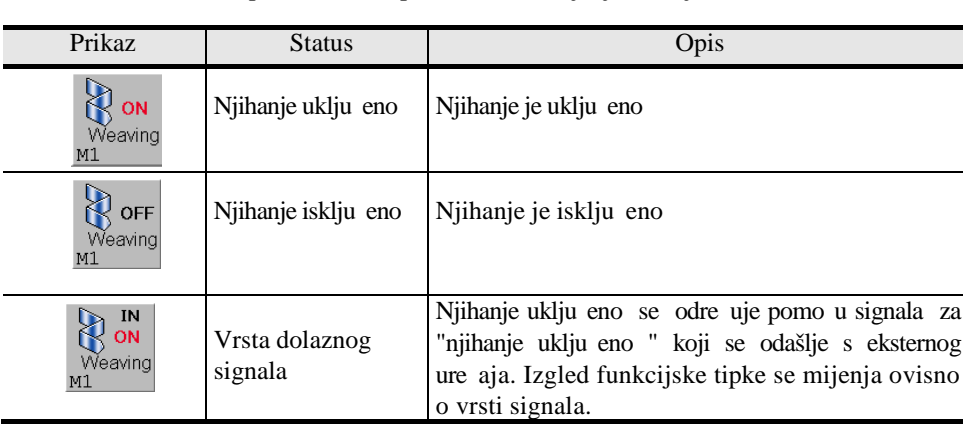

2 **Pritiskati tipku dok se ne postigne željeni status.**

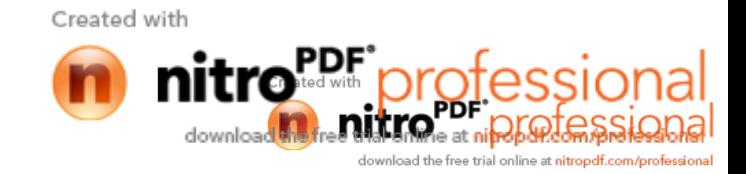

### **4.20.5 Učenje elektrolučnog zavarivanja**

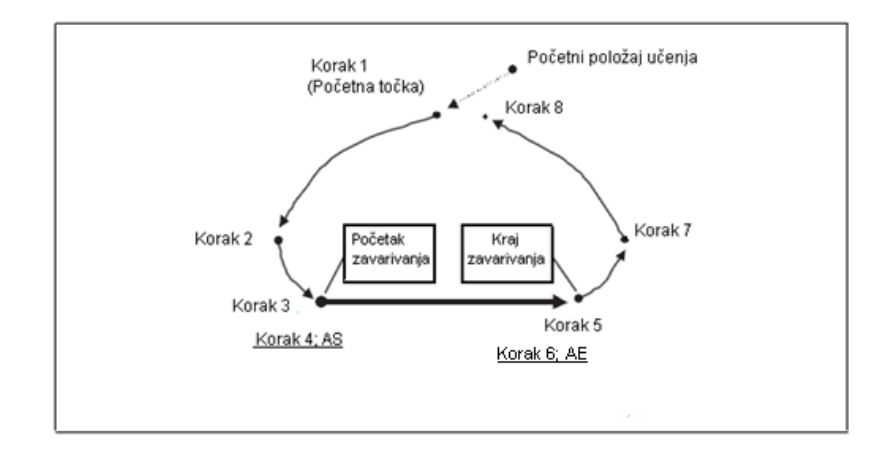

Na slijede em primjeru e biti prikazan na in izrade programa zavarivanja.

#### U enje naredbe za po etak elektrolu nog zavarivanja

1 **Napraviti program do koraka gdje započinje postupak zavarivanja (step 3).**

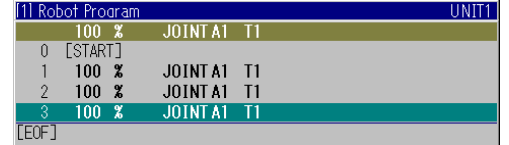

- 2 **Pritisnuti tipku f7 <AS>. Za istu naredbu moguće je pritisnuti tipku f2 <AS> nakon pritiska tipke [CLAMP/ARC].**
	- >> Otvara se prozor za namještanje parametara za po etak zavarivanja.

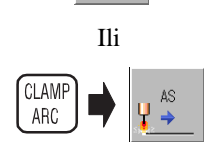

Y→ **AS** 

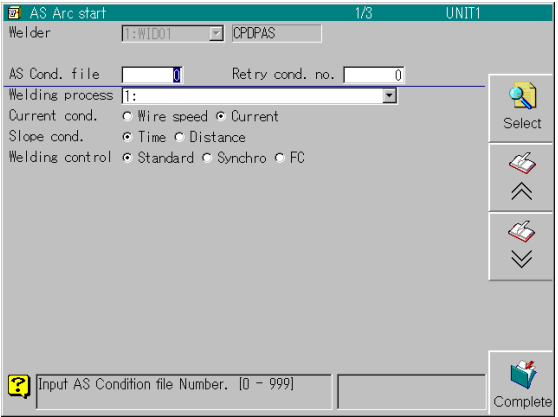

Naredba za po etak elektrolu nog zavarivanja je FN414.<br>**Izabire se slijede im postupkom** [FN] "414" **Izabire se slijede im postupkom [FN]** "414" [Enter].

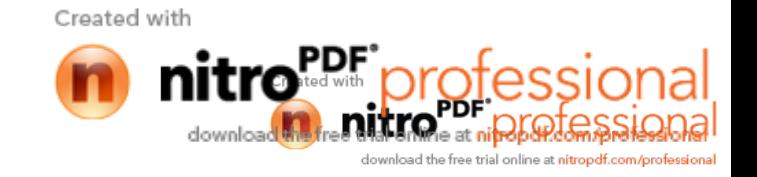

- 3 **Ako je "0" određena kao "AS Cond. file" (datoteka s uvjetima za početak** zavarivanja), parametre je mogu e podesiti pomo u numeri kih oznaka. **U** tom slu aiu nastaviti od koraka 5.
- 4 **Za određivanje parametara korištenjem datoteke , potrebno je upisati broj datoteke ili potražiti datoteku na listi datoteka.**

**Za izbor datoteke s liste, pritisnuti tipku f8 <Select>.**

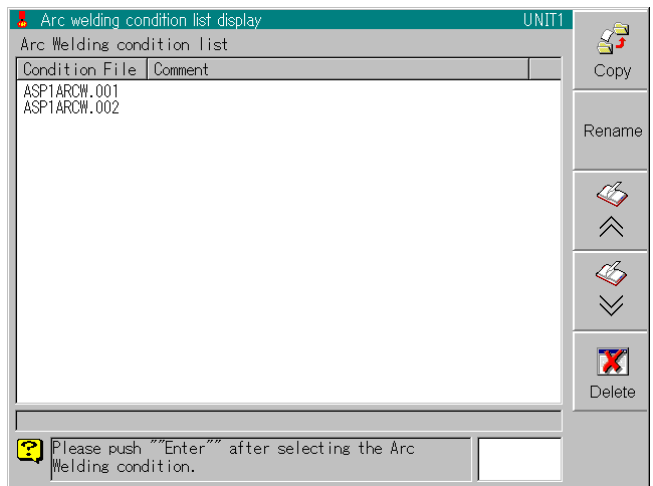

**Odabrati datoteku koriste i tipke gore ili dolje, te pritisnuti [Enter].** >>Poziva se odabrana datoteka.

- 5 **Odrediti broj datoteke za ponovnu uspostavu luka u polju "Retry cond. no.".** Ako je odabrana opcija "0", tada u slu aju ne uspostavljanja elektri nog luka, on se ponovno pokušava uspostaviti standardnim putem. Ovu opciju valja izostaviti ukoliko nismo navikli upravljati robotom. Kada ponovnu uspostavu luka definira korisnik, potrebno je sprecificirati datoteku ponovno uspostavljanja elektri nog luka koja je ve kreirana. (Sada se razvija funkcija ponovnog uspostavljanja elektri nog luka).
- 6 **Poravnati kursor s poljima "Welding process" (proces zavarivanja) i "Current cond." (trenutni uvjeti) te pritisnuti [Enter], zatim je potrebno odabrati željene uvjete od navedenih.**

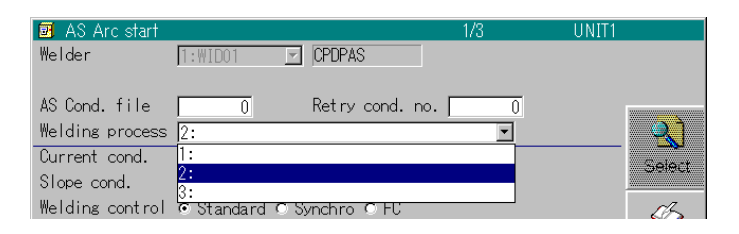

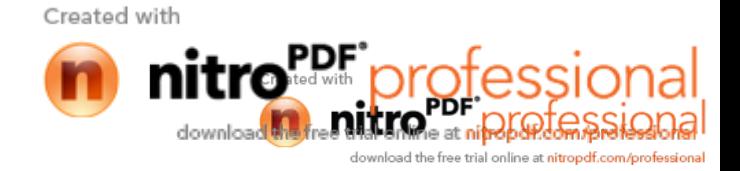

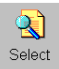

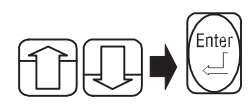

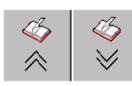

7 **Ostali parametri zavarivanja se namještaju na drugoj i slijedećim zavarivanja i slijedećim stranicama. Pritisnuti tipku [Scroll page].**

>>Stranica se mijenja.

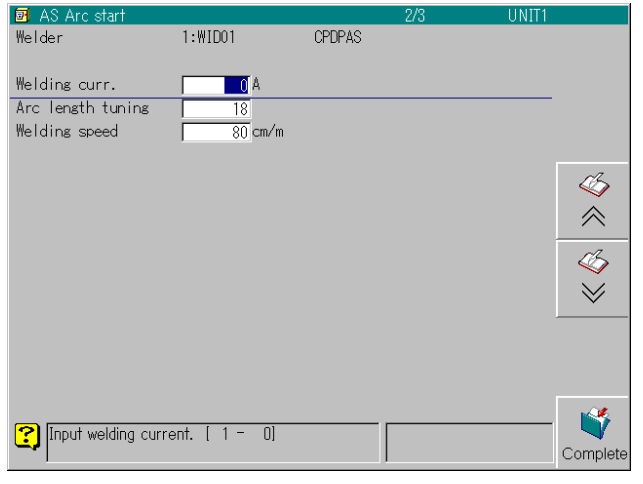

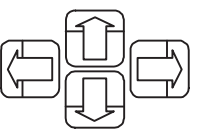

- -

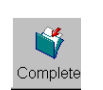

- 8 Pomicati kursor koriste i tipke gore, dolje, lijevo i desno te utipkati **vrijednosti za struju zavarivanja ("Welding curr."), Brzinu zavarivanja ("Welding speed") i Dužinu električnog luka ("Arc length tuning").**
- 9 **Ako postoji treća i stranice nakon nje, pritisnuti tipku [Scroll page] kako** Ako postoji tre a i stranice nakon nje, pritisnuti tipku [Scroll page] kako<br>bi se otvorio ekran te je onda potrebno upisati parametre kao na prethodni na in. **ekran te je onda potrebno upisati parametre kao na<br>in.<br>upisani svi parametri pritisnuti tipku<br>po etak elektri nog luka (AS) je spremljena kao korak 4.**
- 10 **Nakon što su upisani svi parametri pritisnuti tipku pritisnuti tipku**

#### **<Complete>.**

>>Naredba za po etak elektri nog luka (AS) je spremljena kao korak 4.

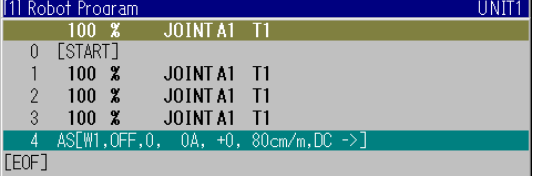

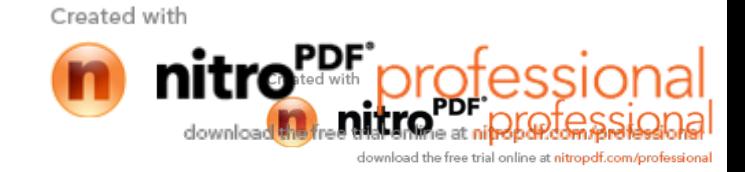

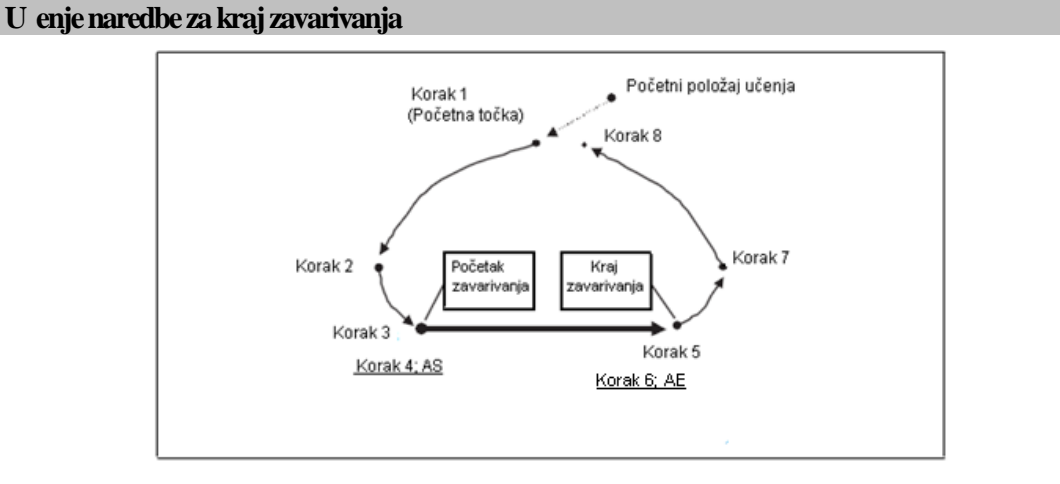

#### 1 **Snimanje naredbe za kraj zavarivanja (korak 5).**

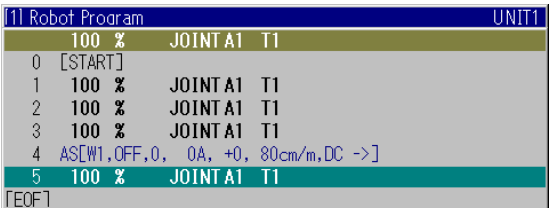

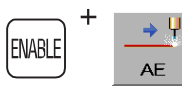

2 **Držeći tipku [ENABLE], pritisnuti tipku f7 <AE>. Za istu naredbu moguće je pritisnuti tipku f3 <AE> nakon pritiska tipke [CLAMP/ARC].**

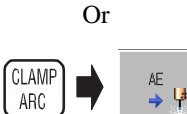

>>Otavra se prozor za namještanje parametara za kraj postupka zavarivanja.

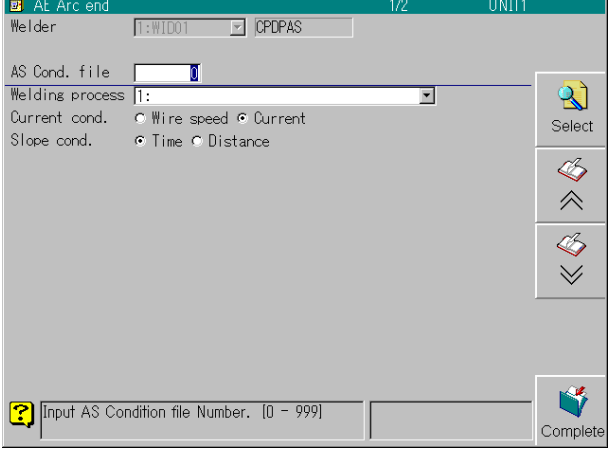

3 **Namjestiti parametre kao i kod namještanja za početak zavarivanja (AS)**

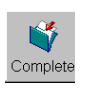

4 **Kada su svi parametri namješteni pritisnuti tipku f 12 <Complete>.** >>Naredba za kraj postupka zavarivanja (AE) je snimljena kao korak 6.

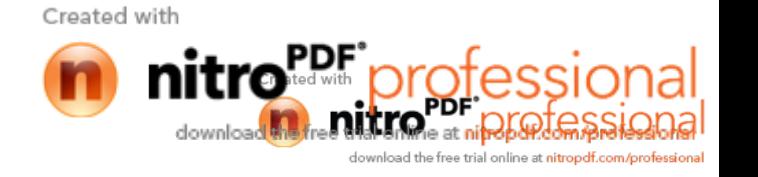

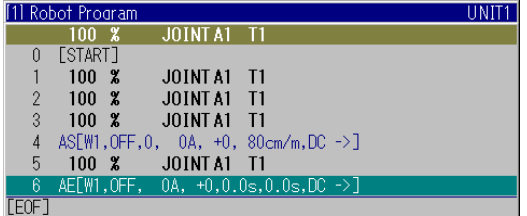

## **4.20.6 Učenje njihanja**

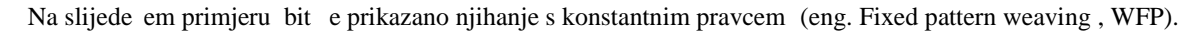

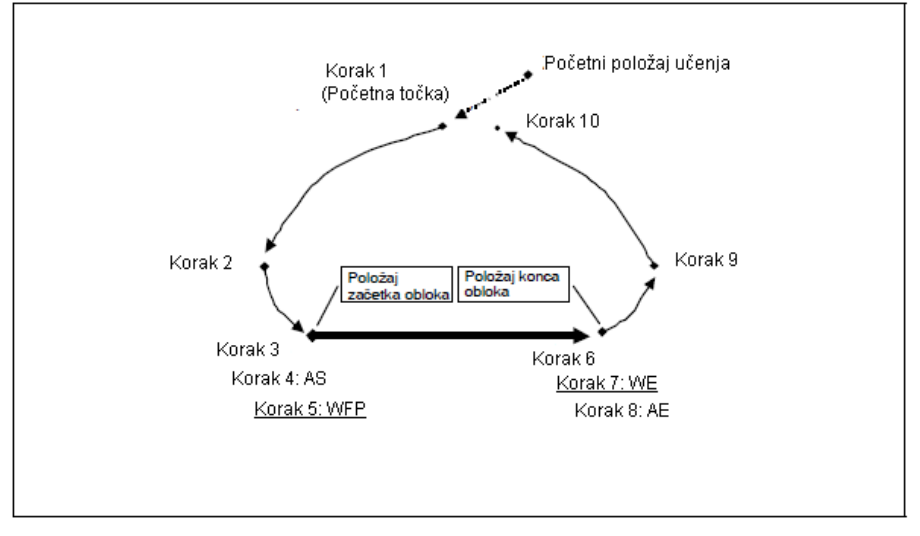

#### U enje naredbe za po etak njihanja

1 **Snimanje naredbe počinje u koraku 4.**

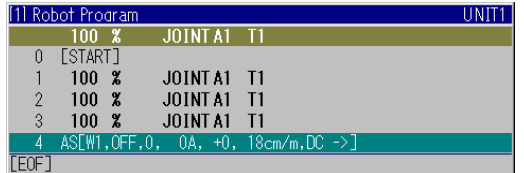

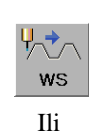

2 **Pritisnuti tipku f8 <WS>. Za istu naredbu moguće je prisnuti tipku f4 <WFP> nakon pritiska na tipku [CLAMP/ARC].** >>Otvara se prozor za upisivanje parametara.

CLAMP<br>ARC

Created with downly a at nif ad the free trial online at nitropdf.com/profe

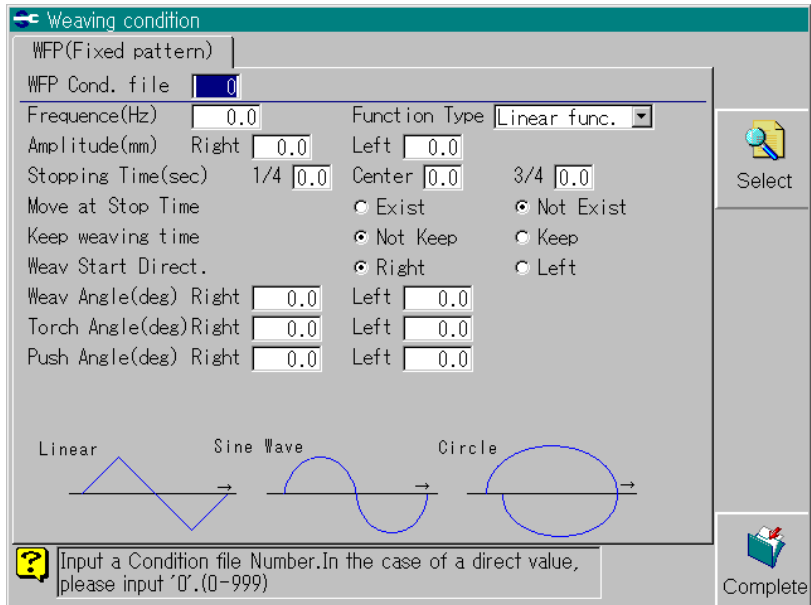

**Funkcijska naredba za njihanje po konstantnom pravcu je FN440. Bira se na slijede i na in [FN] "440" [Enter].**

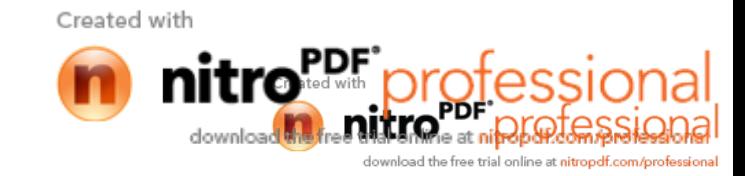

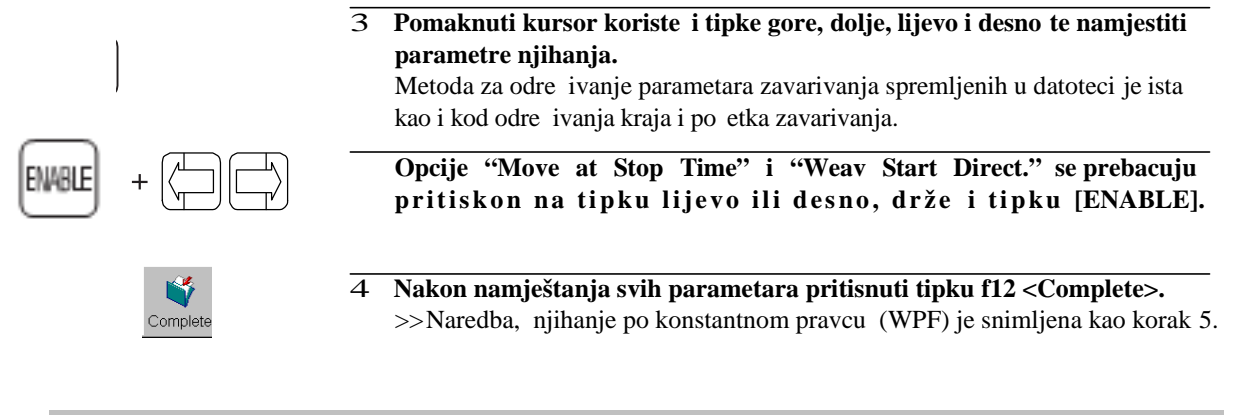

#### **Učenjenaredbe za kraj njihanja**

1 **Snimiti sve korake do koraka 6.**

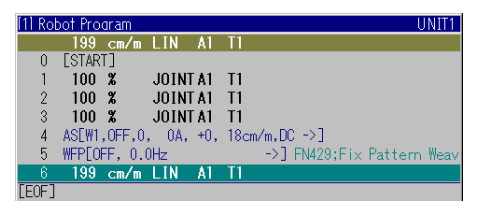

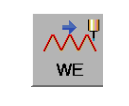

2 **Držeći tipku ENABLE], pritisnuti f8 <WE>. Za istu naredbu moguće je koristiti tipku f5 <WE> nakon pritiska na tipku [CLAMP/ARC].** >>Naredba za kraj njihanja (WE) je snimljena kao korak7. Ili

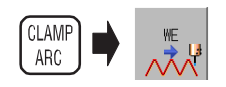

**Funkcijska naredba za kraj njihanja je FN443. Izabire se na slijede i na in [FN]** "443" [Enter].

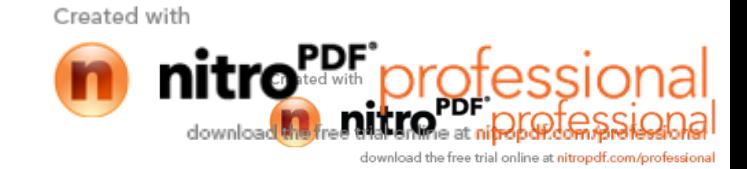

# **4.21 Praćenje stvarnih parametara zavarivanja (Arc monitor)**

Mogu e je pratiti trenutne parametre zavarivanja (struju i napon itd) kod pojedinih izvora struje.

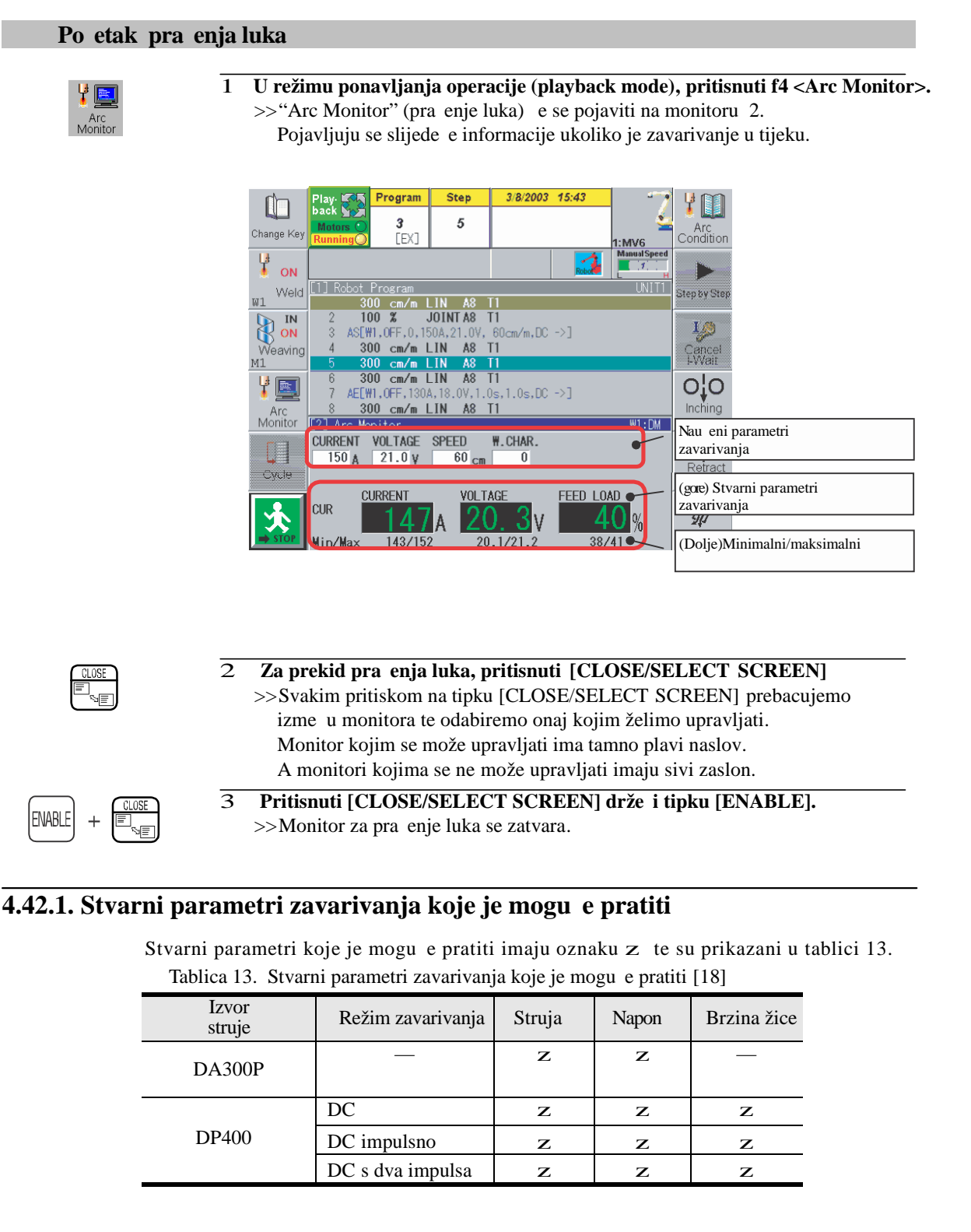

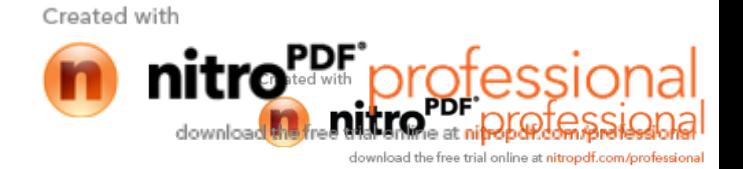

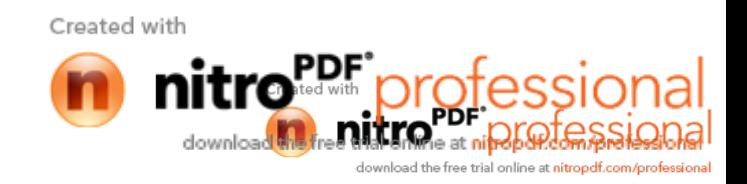

# **5. EKSPERIMENTALNI DIO**

U eksperimentalnom dijelu su provedene i prezentirane zavariva ke mogu nosti robota kod zavarivanja klasi nih spojeva, su eljenog i kutnog, s naglaskom na programiranje robota, te je za iste prikazana mogu nost korištenja senzora električnog luka kod praćenja zavara.

# **5.1 Robotska stanica VRC-1G MIG + 1G TIG/1dm**

Robotska stanica (prikazana slikom 39.) sastoji se od:

- 1. robota OTC Almega AX-V6,
- 2. ure aja za iš enje sapnice, rezanje žice i nanošenja sredstva protiv naljepljivanja kapljica
- 3. pozicionera P250V ROBO,
- 4. elektri ne jedinice,
- 5. upravlja ke jedinice,
- 6. izvora struje MIG/MAG VPS 4000,
- 7. izvora struje TIG VARTIG 3500 DC/AC,
- 8. sustava za automatsku izmjenu pištolja,
- 9. senzora elektri nog luka AX-AR.

U sustav je integrirana i funkcija Synchromotion koja objedinjuje složeno gibanje robota i pozicionera i osigurava konstantnu brzinu zavarivanja i nagib pištolja pri zavarivanju složenih oblika i proizvoda. U sustavu su dva izvora struje za zavarivanje i to za MIG/MAG VPS 4000 i TIG VARTIG 3500 DC/AC pri emu je izmjena pištolja i na ina zavarivanja automatska. Oba izvora su vodom hla ene inverterske jedinice s mogu noš u impulsnog zavarivanja. To konkretno znači da se na jednom proizvodu mogu izmjenjivati TIG i MIG/MAG, ovisno o tehnološko – ekonomskim zahtjevima. Uz to, za MIG/MAG zavarivanje ugra en je i alat za iš enje sapnice, rezanje žice i nanošenje sredstva protiv naljepljivanja kapljica. Za pra enje spoja pri zavarivanju ugra en je senzor eletktri nog luka koji regulira putanju gibanja na osnovu napona elektri nog luka. Tako er je ugra en i tzv. "shock" senzor koji reagira u slu aju kolizije glave za zavarivanje i radnog komada, naprave i sl. On line programiranje se provodi pomo u privjeska za u enje pri emu treba napomenuti da je programski paket kompatibilan s Windows OS sustavima što olakšava pohranjivanje podataka i povezivanje u mrežne sustave. Podešavanje parametara

Created with

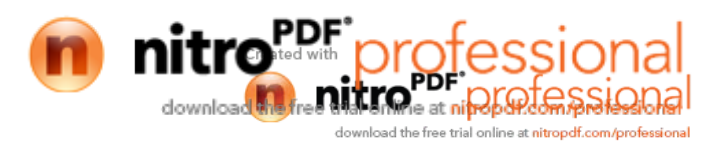

zavarivanja provodi se preko privjeska za u enje tako da nisu potrebne dodatne aktivnosti za podešavanje na samim izvorima struje za zavarivanje. Robotska stanica VRC-1G MIG+1G TIG / 1dm nalazi se u laboratoriju katedre za zavarene konstrukcije Fakulteta strojarstva i brodogradnje. Na slici 40. prikazan je robot OTC Almega AX-V6.

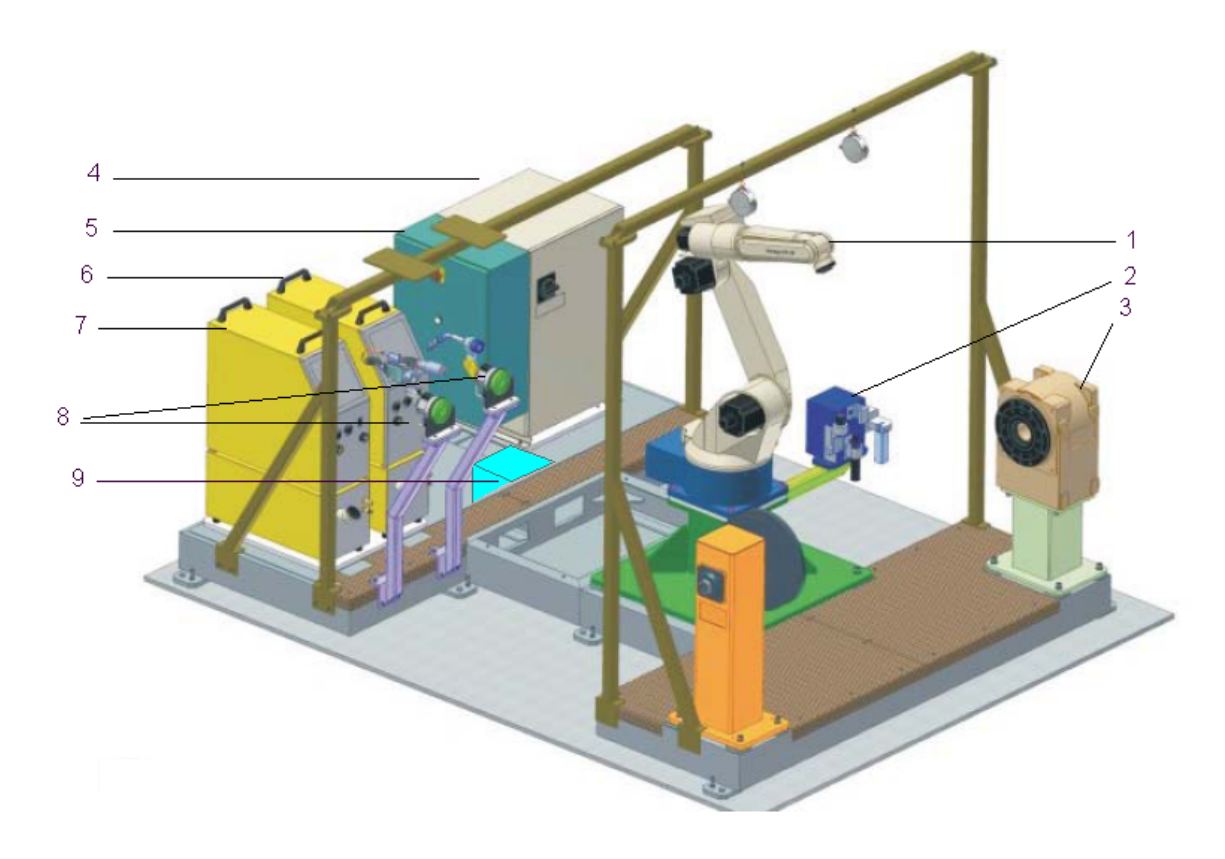

Slika 39. Prikaz robotske stanice [19]

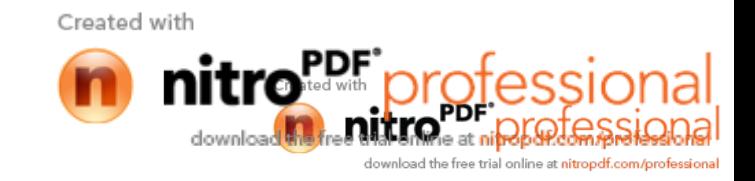

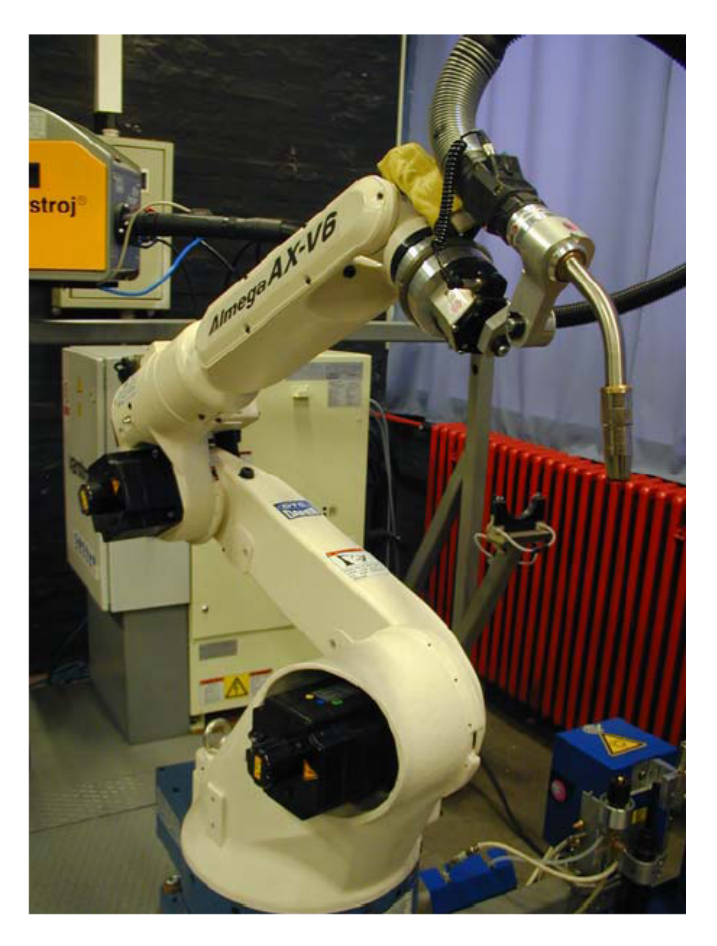

Slika 40. Prikaz robota Almega AX-V6 [20]

## **5.1.1 Mehanički sustav robota ALMEGA AX-V6**

Kinemati ka struktura robota AX-V6 je revolutna tj. odre ena je sa 6 rotacijskih stupnjeva slobode gibanja (6 SSG). Takvom kinemati kom strukturom mogu e je posti i potpuno pozicioniranje i orijentaciju pištolja za zavarivanje ili prihvatnice za pozicioniranje unutar radnog prostora koji je prikazan na slici 41.

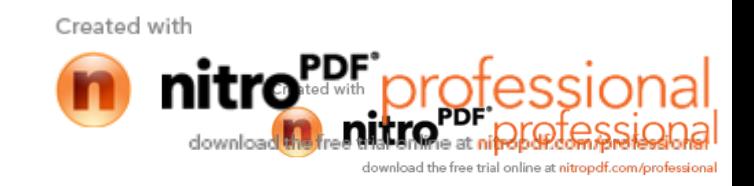

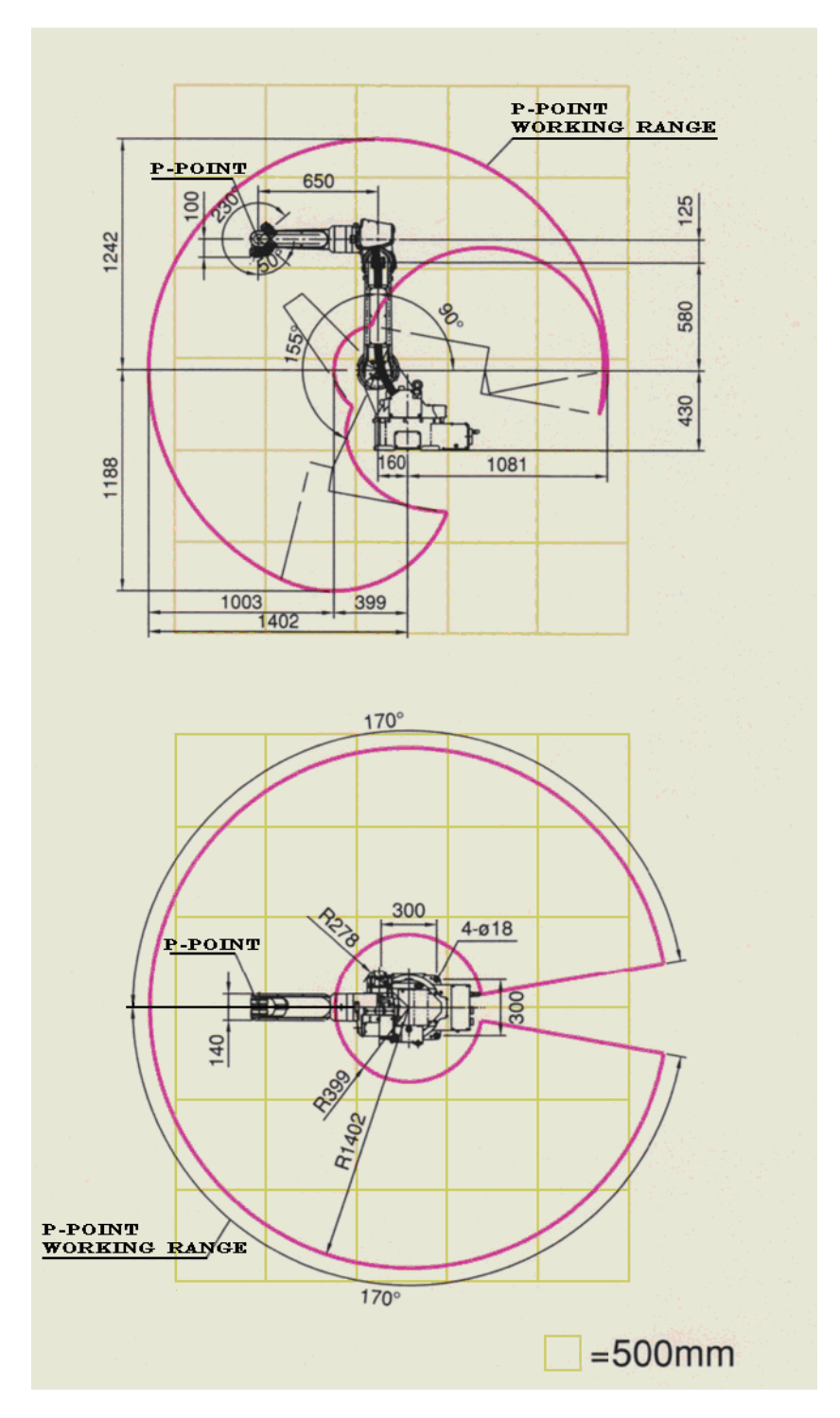

Slika 41. Radni prostor robota AX-V6 [3]

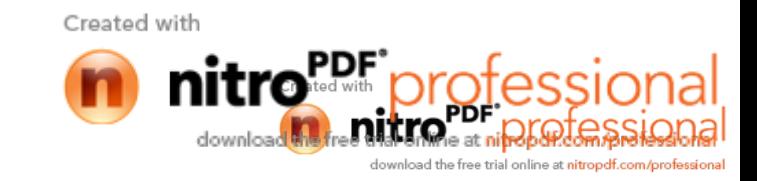

Robot AX-V6 sastoji se od sljede ih komponenti:

- postolje,
- rotacijska glava,
- donja ruka,
- gornja ruka,
- zglob šake,
- upravlja ka jedinica,
- AX/AX-C kontroler (za ru no upravljanje),
- poja alo,
- specifi na dodatna oprema (prihvatnica za pištolj za zavarivanje, pištolj za zavarivanje, kolut žice za zavarivanje).

Slika 42. Prikazuje osnovne dijelove robota Almega AX-V6

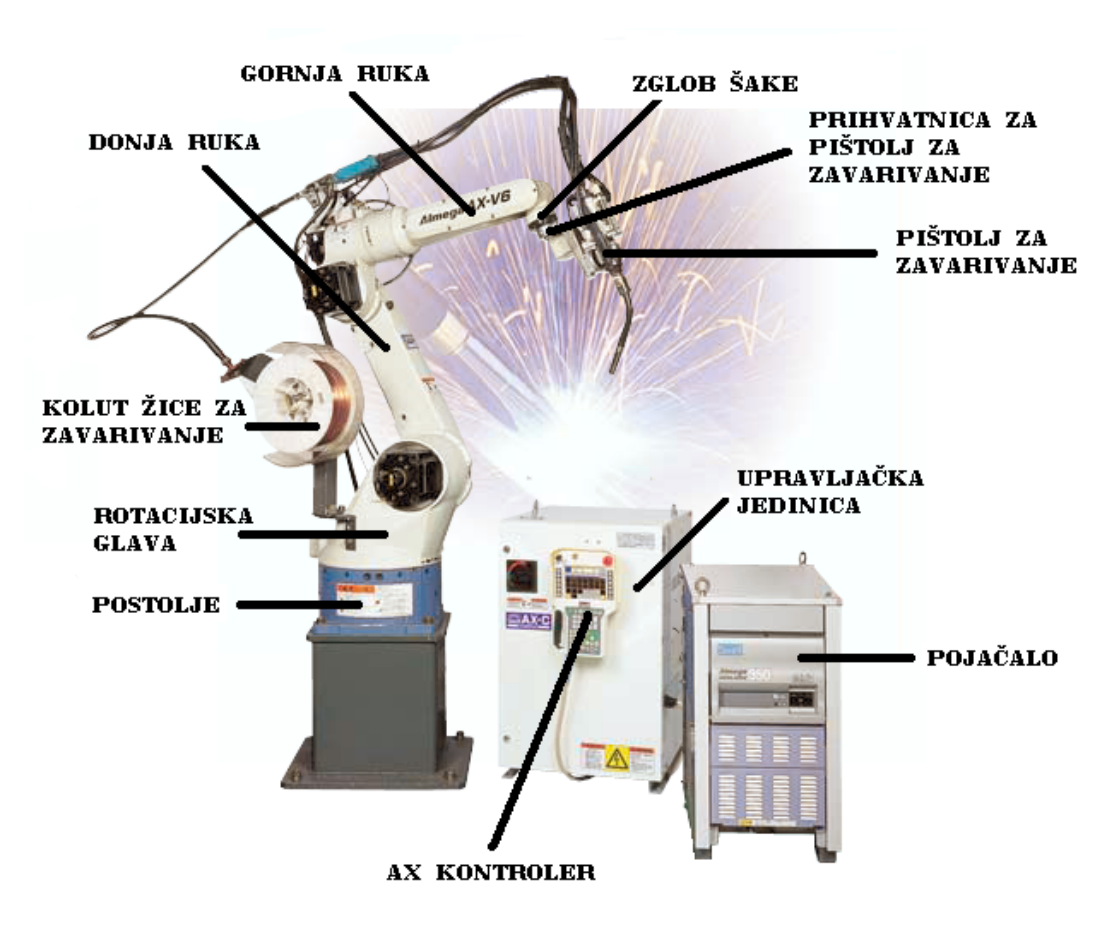

Slika 42. Struktura robota AX-V6 [3]

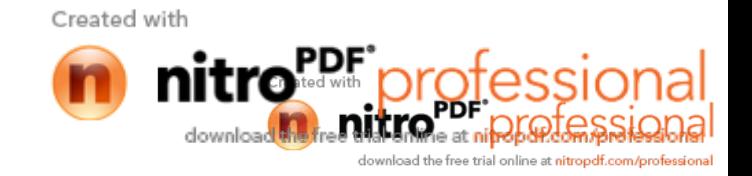

Tehni ke karakteristike robota AX-V6 prikazane su u tablici 14.

Tablica 14. Tehni ke karakteristike robota AX-V6 [3]

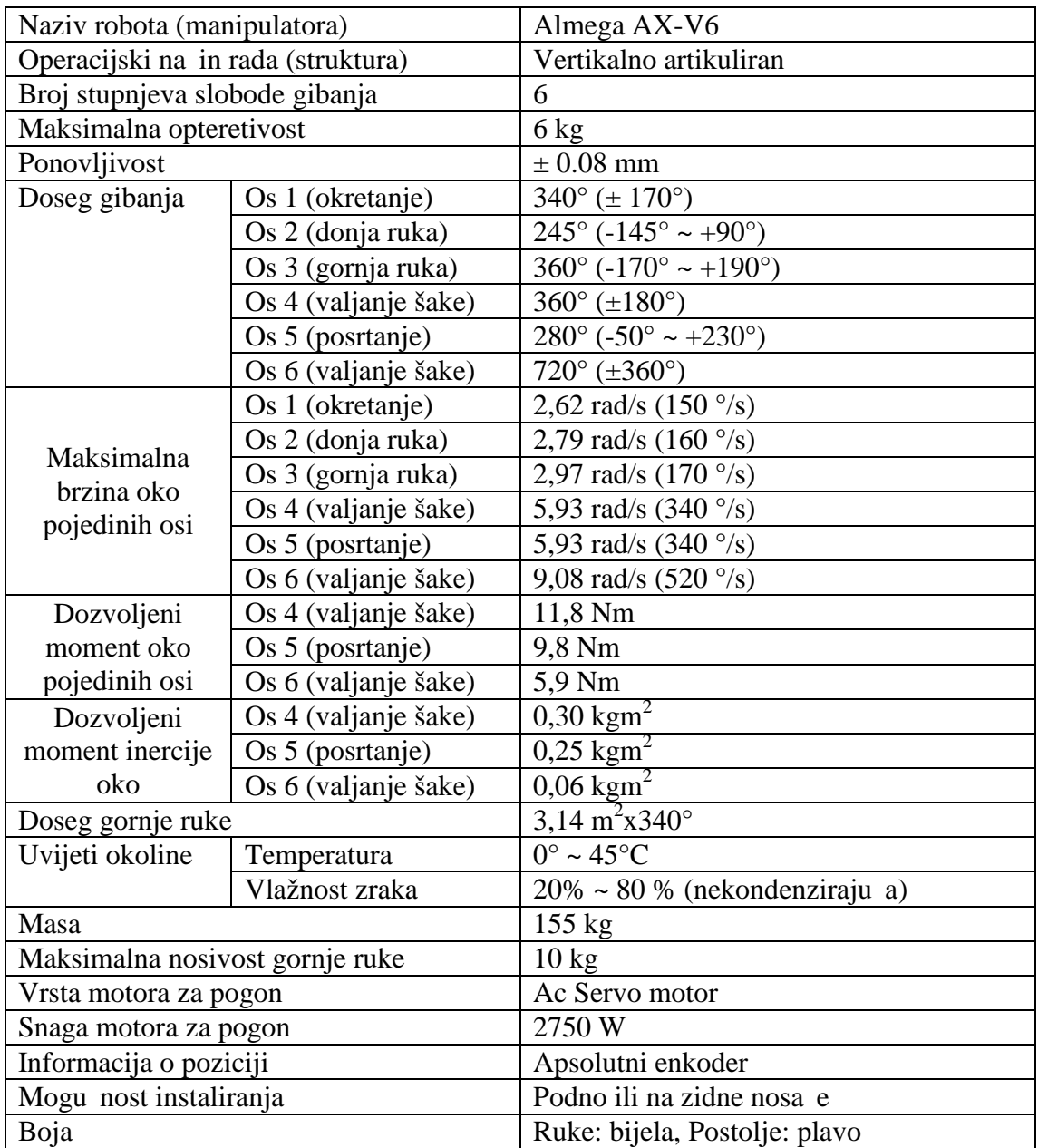

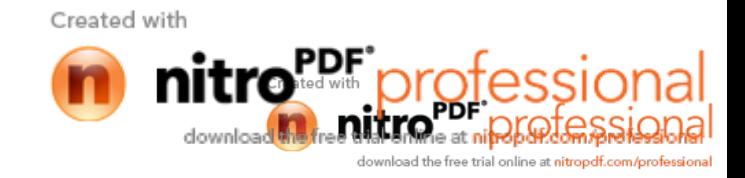

# **5.1.2 Izvori struje**

# **5.1.2.1 VPS 4000 digit**

struje VPS 4000 digit, slika 43.,omogu uje tri razli ita postupka zavarivanja: MIG/MAG klasi no, MIG/MAG impulsno i REL zavarivanje obloženim elektrodama. Tehni ke karakteristike ovog izvora struje prikazuje tablica 15.

Tablica 15. Tehni ke karakteristike izvora struje VPS 4000 digit [19]

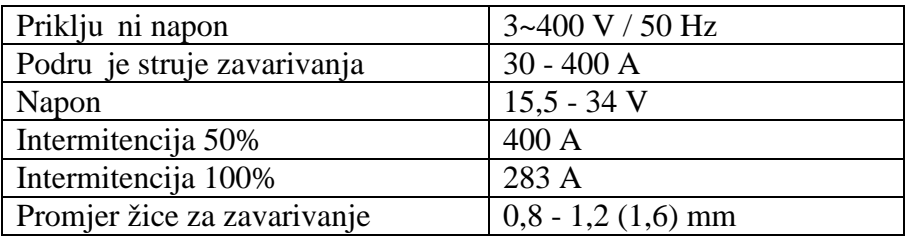

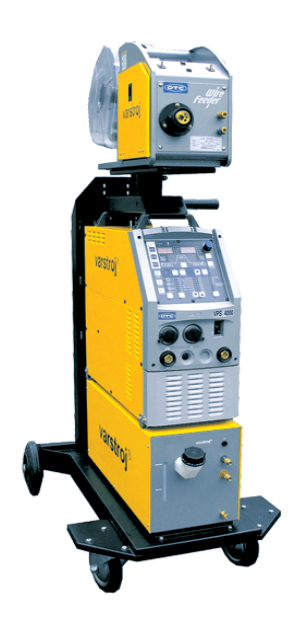

Slika 43. Izvor struje VPS 4000 digit [19]

Na slici 44. Prikazane su funkcije izvora struje VPS 4000 digit.

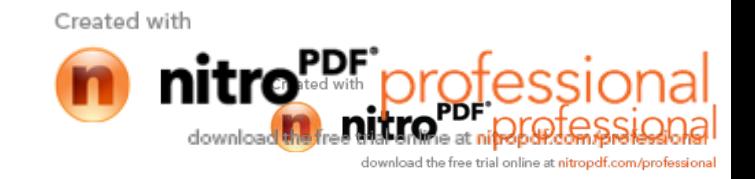

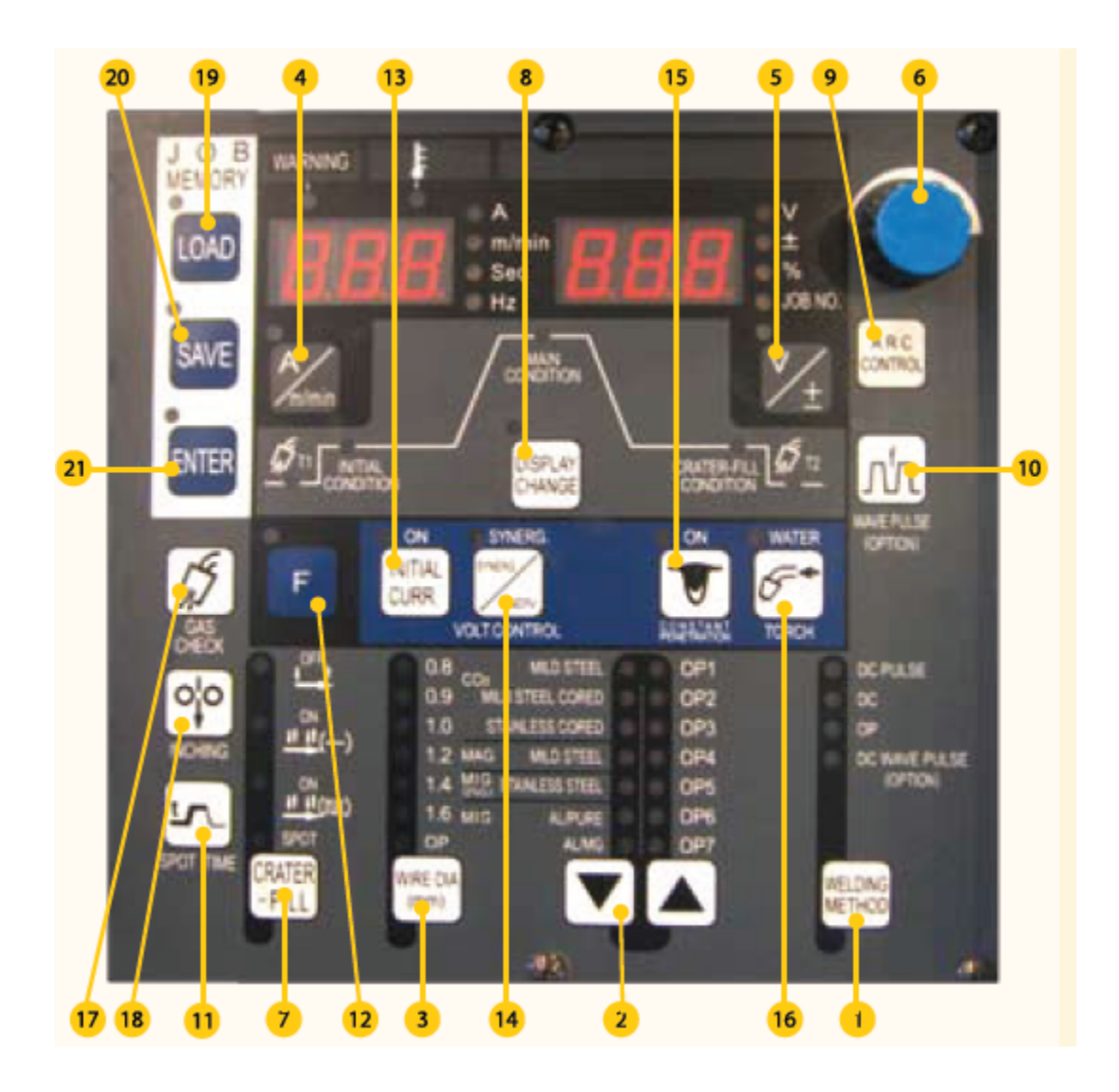

### Slika 44. Prikaz funkcija izvora struje VPS 4000 digit [19]

- 1. Odre ivanje procesa
- 2. Odre ivanje dodatnog materijala i zaštitinog plina
- 3. Odre ivanje promjera žice za zavarivanje
- 4. Odre ivanje jakosti struje (A) i brzine žice za zavarivanje (m/min)
- 5. Odre ivanje veli ine napona (V) i korekcije  $(\pm)$
- 6. Tipka za podešavanje odabranog parametra
- 7. Odre ivanje režima rada
- 8. Pokaziva funkcija procesa zavarivanja
- 9. Podešavanje karakterisitke elektri nog luka
- 10. Uklju enje opcije "WAVE PULS-a"
- 11. Podešavanje "SPOT" vremena zavarivanja
- 12. F (funkcijska tipka)
- 13. Aktiviranje po etne struje
- 14. Prebacivanje izme u sinergijskog i individualnog rada
- 15. Uklju enje konstantne dubine zavarivanja
- 16. Odabir pištolja s vodenim hla enjem
- 17. Kontrola plina
- 18. Izvla enje žice
- 19. Otvaranje postoje ih programa zavarivanja
- 20. Pohranjivanje trenutnog programa zavarivanja u memoriju
- 21. Potvr ivanje odabranih parametara

Created with

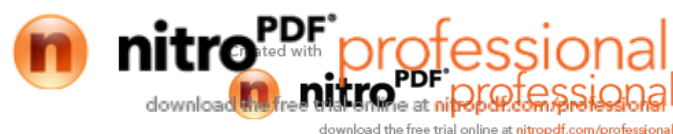

# **5.1.2.2 VARTIG 3500 digit AC/DC**

Izvori struje Vartig su namijenjeni za zavarivanje TIG postupkom. Omogu avaju tako er REL zavarivanje sa obloženom elektrodom. Omogu avaju digitalni prikaz parametara zavarivanja i LED signalizaciju režima rada. Izvor struje zavarivanja digitalne generacije Vartig 3500 digit AC/DC, slika 45., koristi se za zavarivanje postupcima AC, DC I AC/DC. Omogu avaju tako er mogu nost izbora i pohranjivanja korisni kih programa zavarivanja. Tehni ke karakteristike izvora struje VARTIG 3500 digit AC/DC prikazane su u tablici 16.

Tablica 16. Tehni ke karakteristike izvora struje VARTIG 3500 digit AC/DC [19]

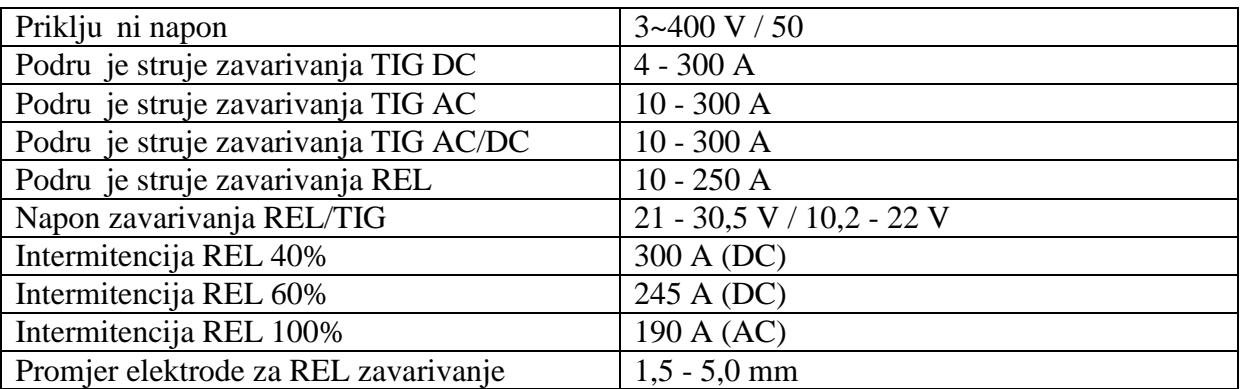

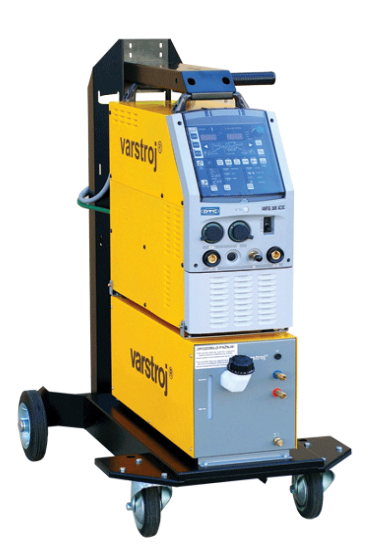

Slika 45. Izvor struje VARTIG 3500 digit AC/DC [19]

Na slici 46. prikazane su funkcije izvora struje VARTIG 3500 digit AC/DC

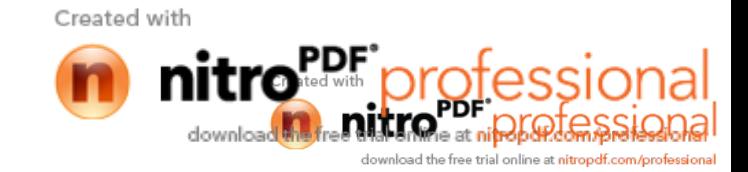

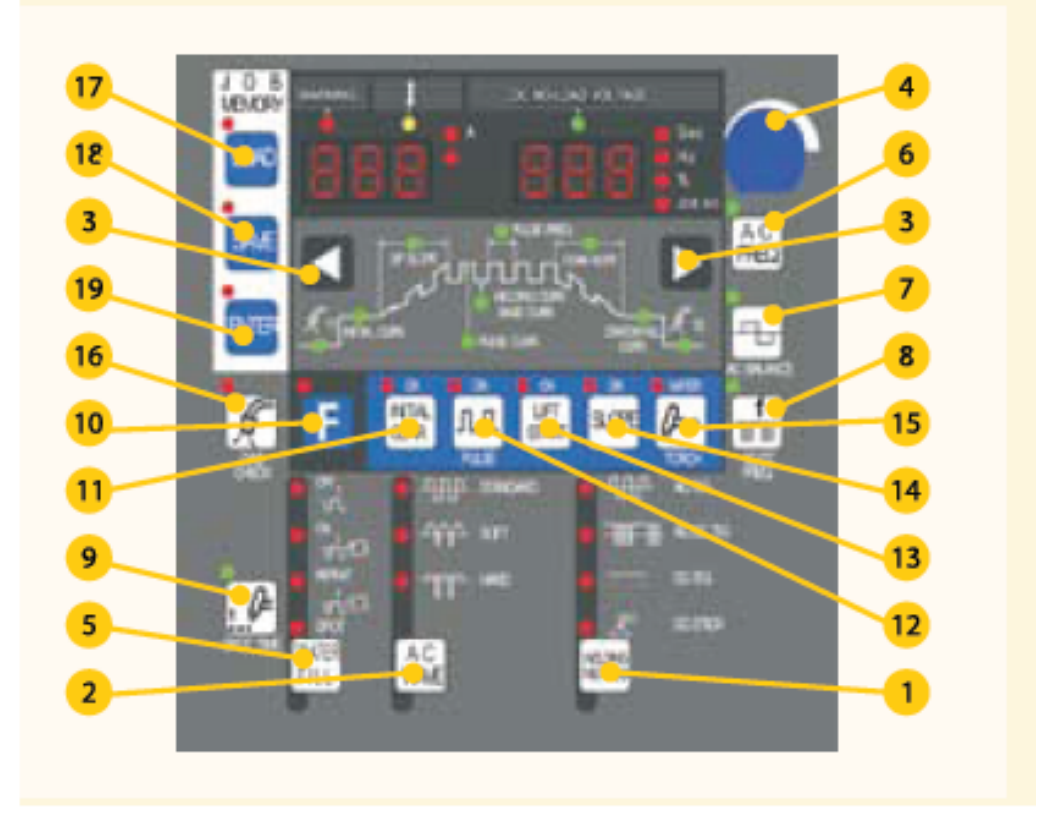

Slika 46. Prikaz funkcija izvora struje VARTIG 3500 digit AC/DC [19]

- 1. Odre ivanje postupka zavarivanja
- 2. Funkcija AC-WAVE
- 3. Odre ivanje parametara zavarivanja
- 4. Tipka za podešavanje parametara zavarivanja
- 5. Podešavanje režima rada
- 6. Podešavanje AC frekvencije
- 7. Podešavanje AC BALANCE
- 8. Uklju enje AC/DC TIG zavarivanja
- 9. Podešavanje SPOT vremena zavarivanja
- 10. F (funkcijska tipka)
- 11. Podešavanje po etne struje
- 12. Uklju enje impuslnog zavarivanja
- 13. Na in uspostave elektri nog luka
- 14. Tipka za podešavanje kontrole nagiba struje
- 15. Odabir pištolja sa vodenim hla enjem
- 16. Kontrola plina
- 17. Otvaranje postoje ih programa zavarivanja
- 18. Pohranjivanje trenutnog programa zavarivanja u memoriju
- 19. Potvr ivanje odabranih parametara

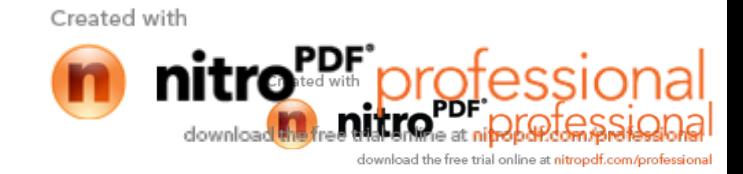

# **5.2 Robotizirano zavarivanje kutnog i sučeljenog spoja**

### **5.2.1 Osnovni i dodatni material te priprema spoja**

Zavarivanje je provedeno na op em konstrukcijskom eliku S235 (HRN EN 10025-2).

Tablica 17. prikazuje kemijski sastav elika S235, a tablica 18. mehani ka svojstva istog.

Tablica 17. Kemijski sastav elika S 235 [22]

| Kemijski sastav    |      | P maks | S maks | N maks |
|--------------------|------|--------|--------|--------|
| Kemijska analiza % | 0.17 | 0.05   | 0.05   | 0.007  |

Tablica 18. Mehani ka svojstva elika S 235 [22]

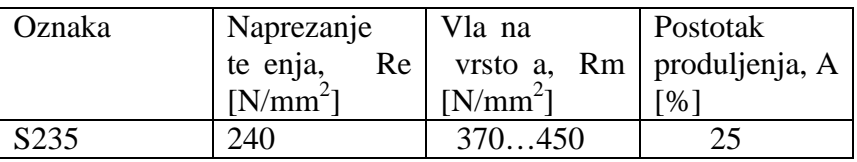

Kao dodatni material upotrebljena je pobakrena žica G 42 4 C/M G39,1 (prema HRN EN 440) za zavarivanje nelegiranih i niskolegiranih konstrukcijskih elika proizvo a a Elektrode Jesenice.

Plin koji se korisitio kod zavarivanja jest Feromix 18 (82 % Ar, 18 %  $CO<sub>2</sub>$ ) prema HRN EN 439.

Plo e je bilo potrebno pripremiti kako bi se izvršilo zavarivanje su eljenog i kutnog spoja. Plo e za su eljeni spoj su pripremljene tako da su izrezane pod kutem od 30° i pobrušene na mjestu predvi enom za zavar, a zazor izme u plo a je 3-4 mm.

Plo e za kutni spoj su pripremljene tako da su na mjestu spajanja pobrušene, a brid gornje plo e je izrezan pod kutem od 45° kako bi se uspješno izvršio provar korijena, a zazor izme u ploča je 3-4 mm.

Slika 47. Prikazuje izvedeni oblik spoja za su eljno zavarivanje

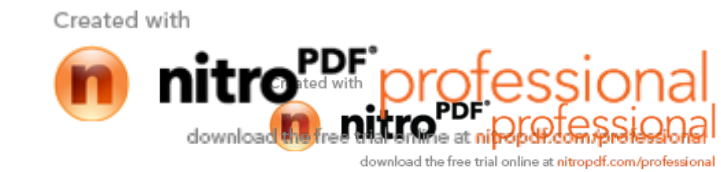

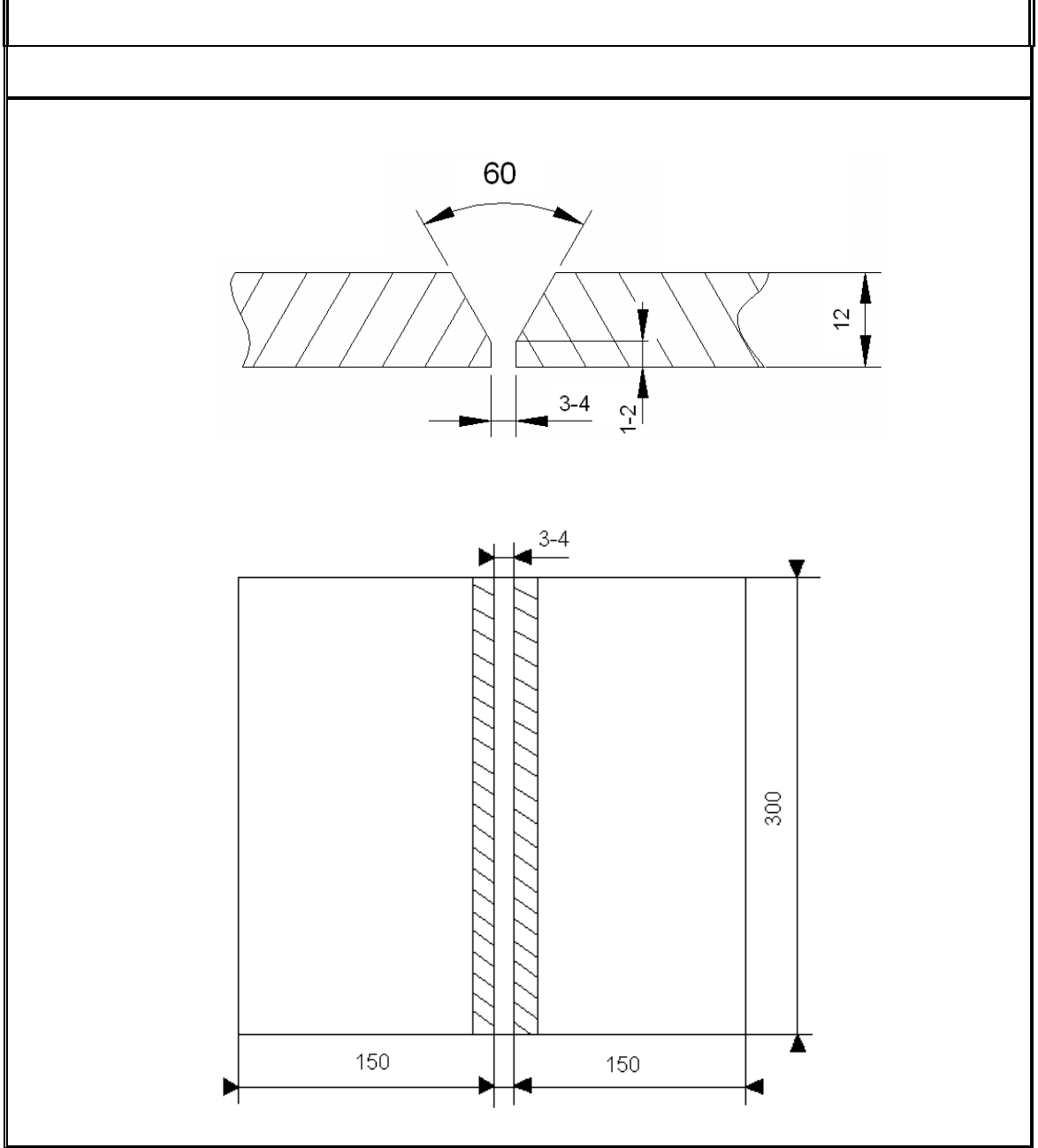

Slika 47. Izvedeni oblik spoja za su eljeno zavarivanje

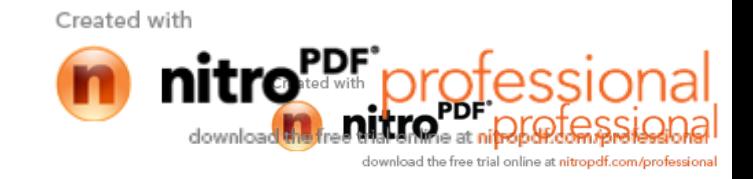

# Slika 48. Prikazuje izvedeni oblik spoja za kutno zavarivanje

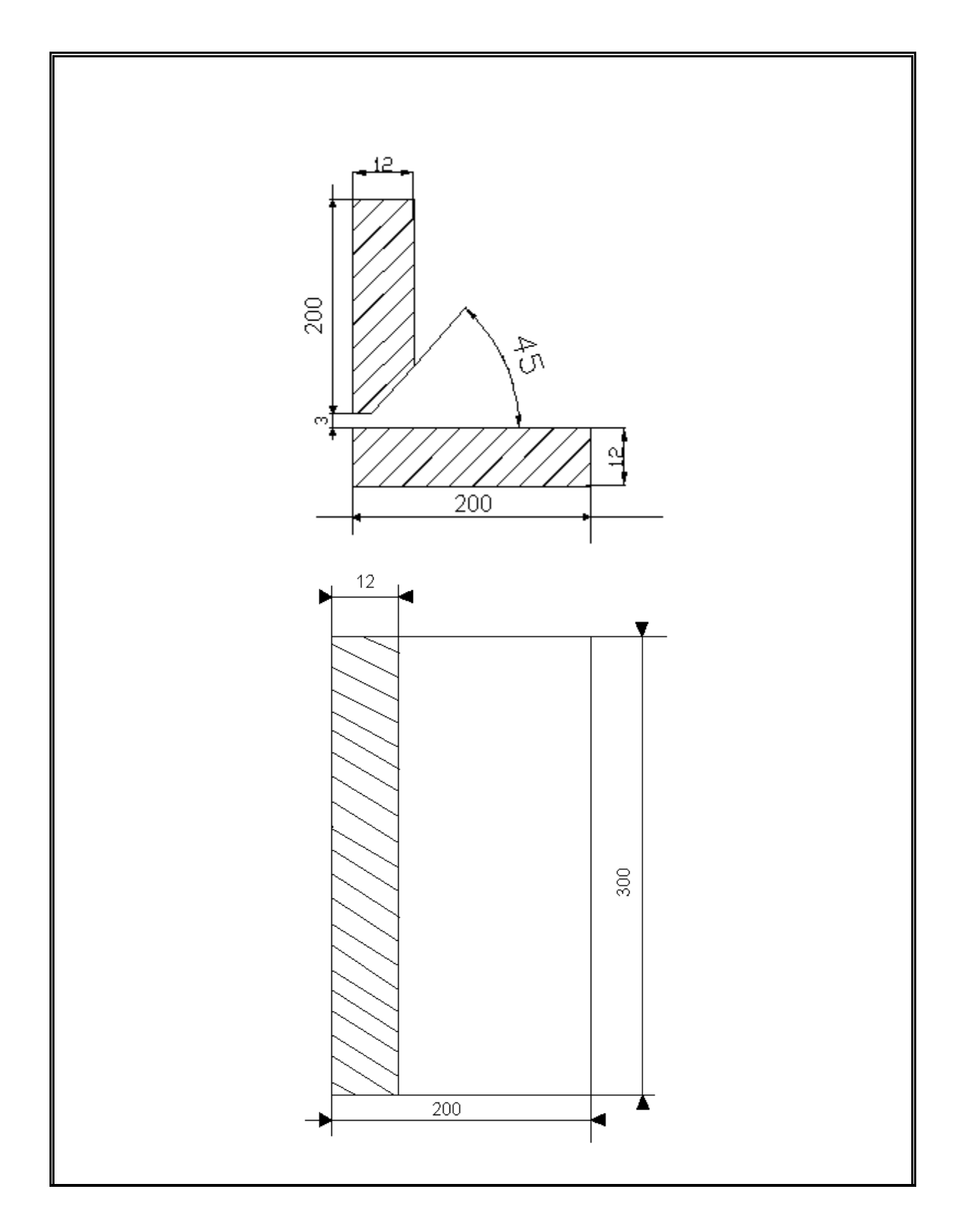

Slika 48. Izvedeni oblik spoja za kutno zavarivanje

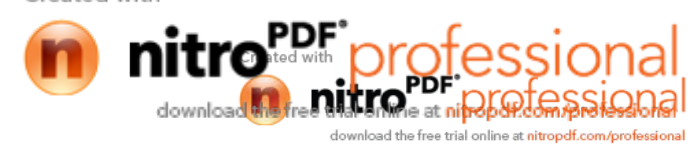

Potrebno je online isprogramirati robota za zavarivanje su eljenog, kutnog i zakrenutog kutnog spoja pomo u funkcije sinchro-motion sa i bez korištenja senzora elektri nog luka u cilju donošenja zaklju ka o uporabljivosti navedenog senzora i ukupnim zavariva kim mogu nostima robotske stanice.

Za uspješno provo enje zavarivanja prvo je potrebno izraditi program za zavarivanje za svaki pojedini prolaz. Kvaliteta izvedenog prolaza kontrolira se vizualno te se variranjem parametara zavarivanja nastoji posti i zadovoljavaju a kvaliteta zavara.

### **5.2.2 Zavarivanje sučeljenog spoja**

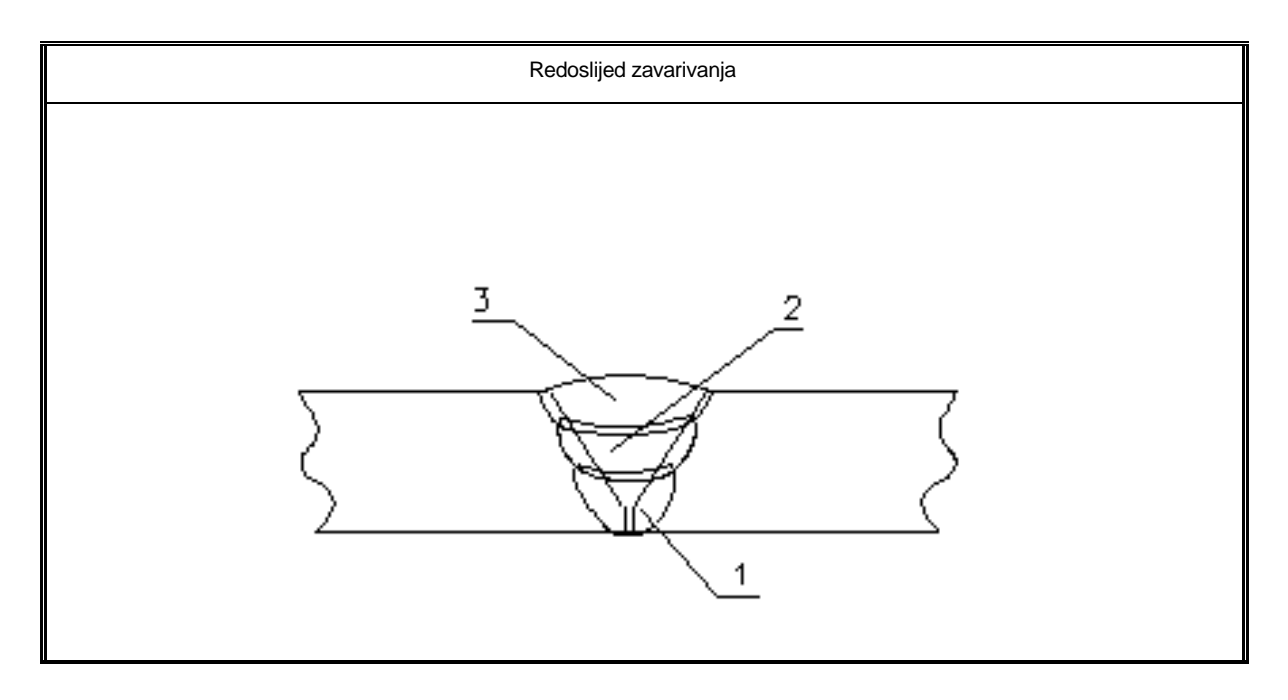

Na slici 49. prikazan je redoslijed zavarivanja i broj prolaza.

Slika 49. Prikaz redoslijeda zavarivanja i broja prolaza kod zavarivanja su eljenog spoja

Korijenski prolaz se izvodi s funkcijom njihanja. Prijenos metala izvodio se kratkim spojevima. Slika 50. prikazuje zavarivanje korijenskog prolaza.

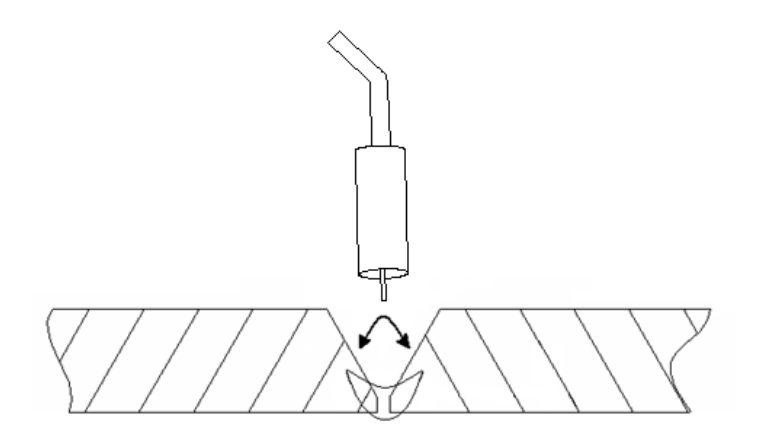

Slika 50. Zavarivanje korijenskog prolaza kratkim spojevima s funkcijom njihanja

Drugi prolaz se izvodi shodno slici 51. bez opcije njihanja s impulsnim lukom.

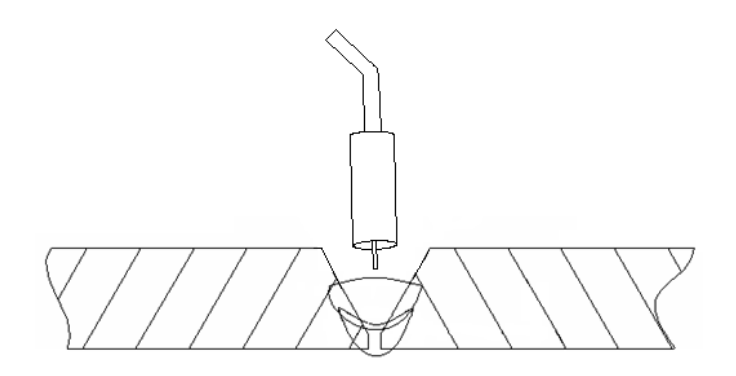

Slika 51. Zavarivanje drugog prolaza; impulsnim lukom; bez njihanja

Na slici 52. prikazan je tre i prolaz koji se izvodi bez njihanja štrcaju im lukom.

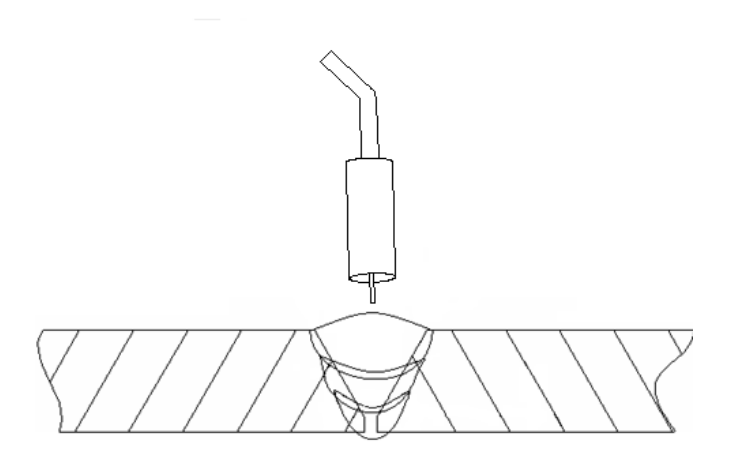

Slika 52. Zavarivanje završnog prolaza; štrcaju im lukom; bez njihanja,

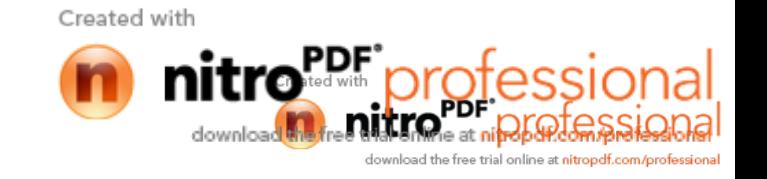

# **5.2.2.1 Izrada programa za robotizirano zavarivanje**

Budu i da je u 4. poglavlju detaljno opisana izrada programa za zavarivanje, ovdje e uz opis programa biti detaljnije prikazane i pojašnjene samo funkcije; za stvaranje elektri nog luka (eng. arc start) te podešavanje parametara njihanja (eng. weaving start).

Slika 53. prikazuje prozor u kojem se vrši odabir datoteke s parametrima zavarivanja( ukoliko ve postoji), ili kreiranje nove datoteke s parametrima za uspostavu elektri nog luka.

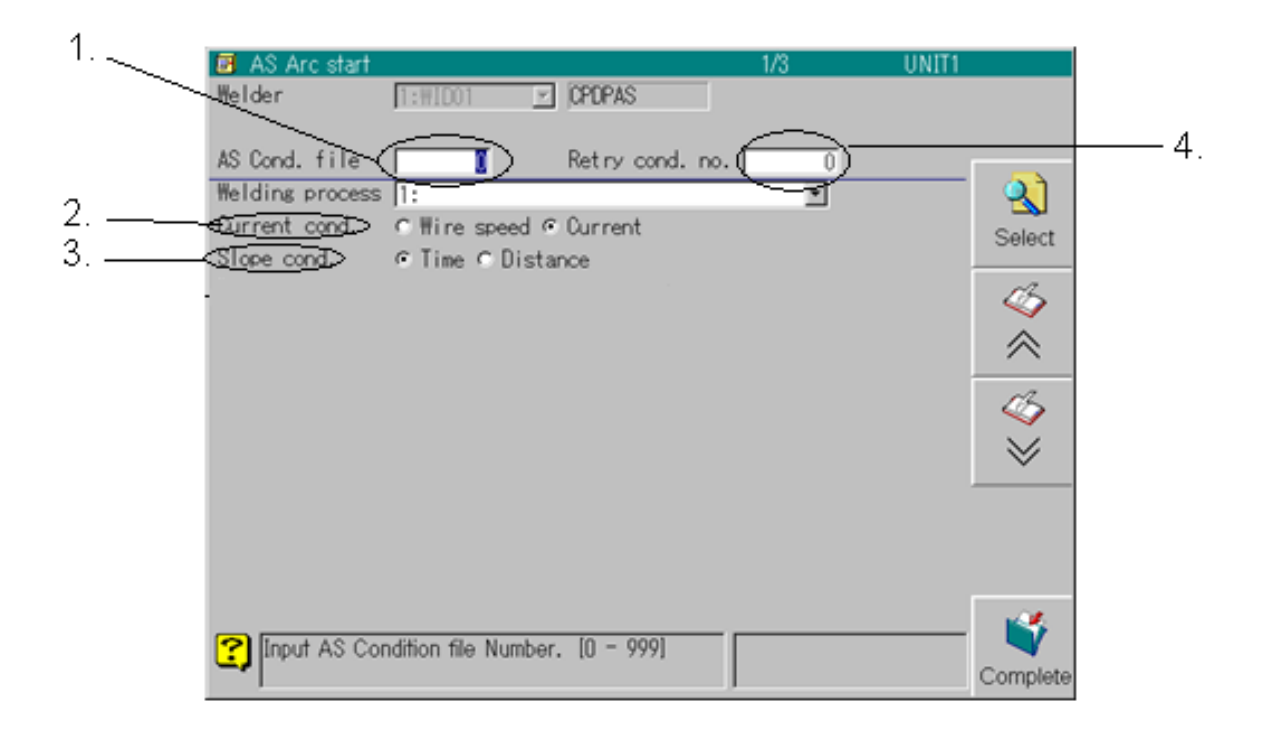

Slika 53. Prozor za izbor ili kreiranje zavariva ke datoteke

1. Služi za izbor postoje e ili kreiranje nove datoteke s parametrima za zavarivanje. Nova datoteka se kreira tako da se upiše broj koji nije zauzet od strane ve postoje e datoteke.

2. Služi za odre ivanje da li e se ja ina stuje odre ivati preko zadane jakosti struje ili prema brzini dodavanja žice.

3. Pomo u ove funkcije se određuje da li je se provođenje kontrole nagiba vršiti od podetka uspostave el. luka za vrijeme mirovanja robota (u tom slu aju glavna funkcija je vrijeme) ili za vrijeme gibanja robota (gdje je glavna funkcija udaljenost).

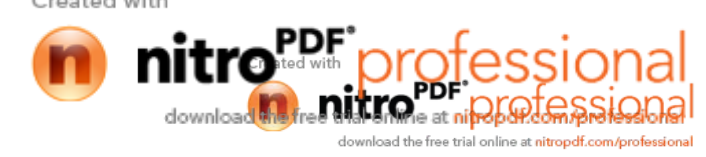

4. Služi za izbor datoteke za ponovnu uspostavu luka. Ukoliko je odabrana "0" , tada se luk ponovno pokušava uspostaviti standardnim načinom.

Slika 54. Prikazuje namještanje parametara zavarivanja

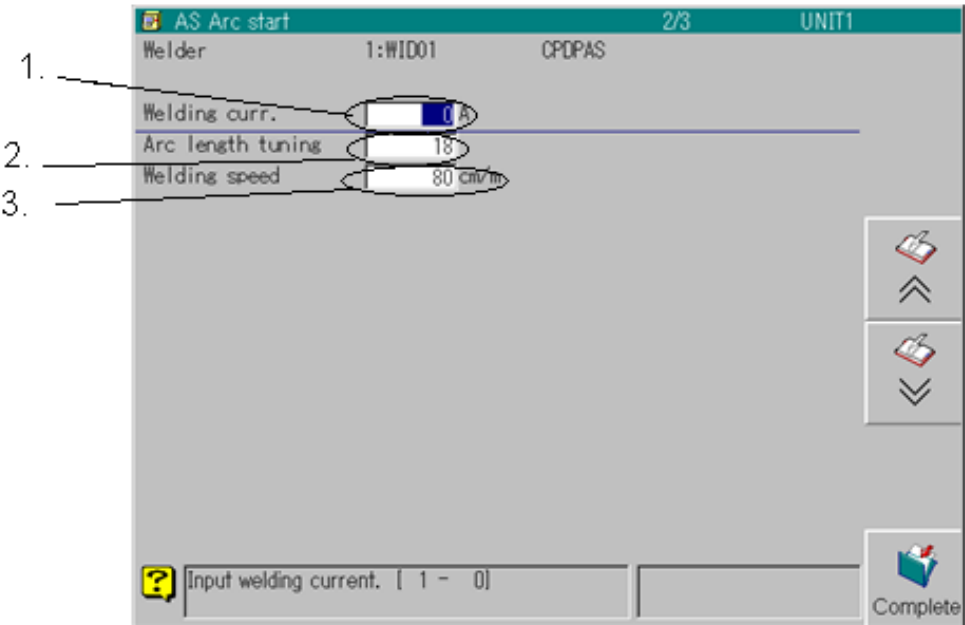

Slika 54. Namještanje parametara zavarivanja

1. Ukoliko je u prethodnom izborniku odabrana opcija određivanja veli ine struje unosom odre ene jakosi, tada se u polje 1. upisuje željena jakost struje u amperima. A ukoliko se veli ina struje želi izraziti preko brzine žice, tu opciju je potrebno odabrati na prethodnom izborniku te se u tom slu aju upisuje željena brzina žice u cm/min.

2.U polju 2. se odre uje duljina elektri nog luka. Što je duljina ve a to je ve i napon i obratno.

3.U polju tri se odre uje željena brzina zavarivanja u cm/min.

Nakon odre ivanja parametara za uspostavu elektri nog luka, ukoliko je potrebno, poziva se naredba za po etak njihanja pištolja, te se kod te opcije namještavaju parametri prema slici 55.

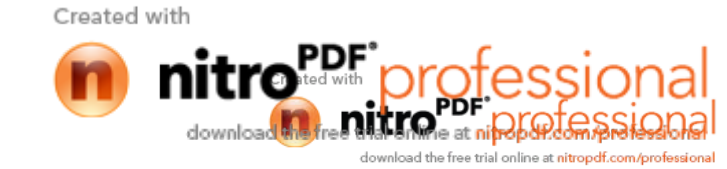

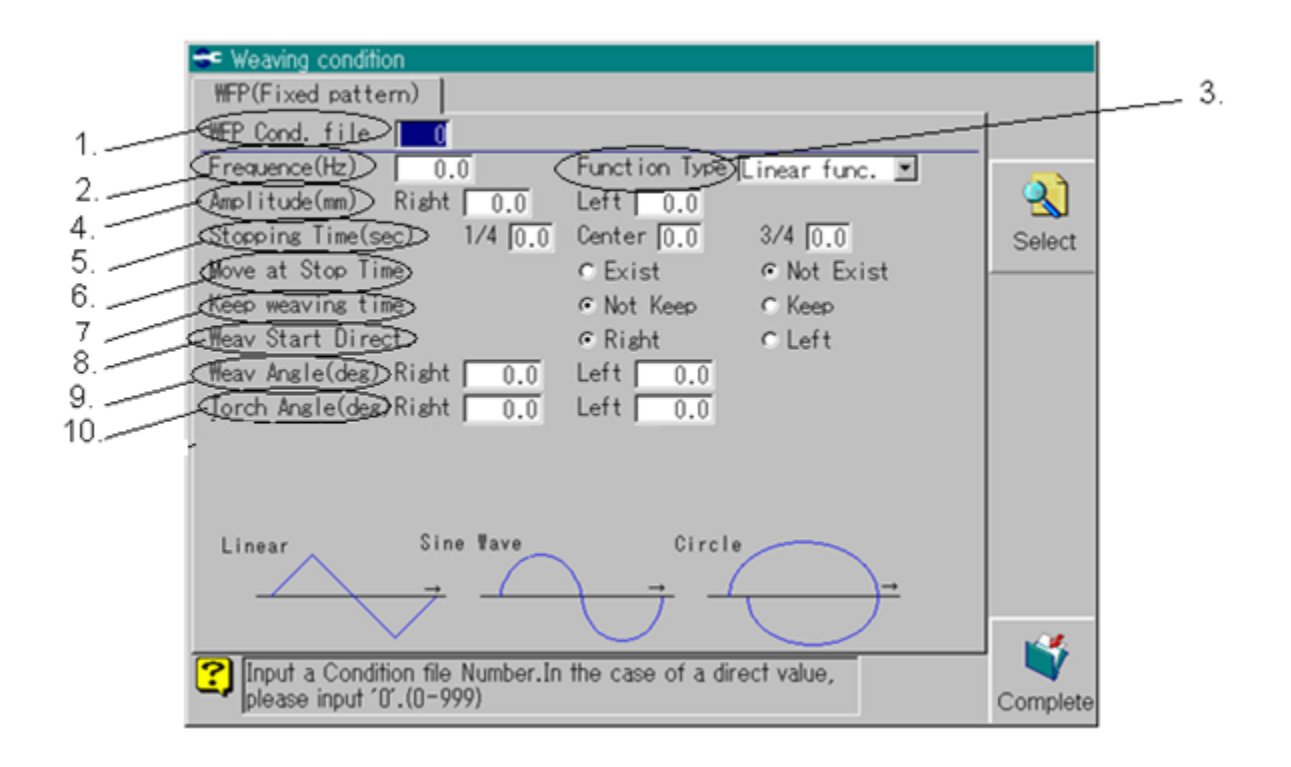

Slika 55. Namještavanje parametara njihanja.

- 1. Odabir ili kreiranje nove datoteke s parametrima zavarivanja tijekom njihanja.
- 2. Frekvencija. Zna ajka služi za odre ivanje "valova" njihanja u sekundi.
- 3. Tip funkcije njihanja. Ova zna ajka služi za izbor oblika operacije njihanja prema slici 56.

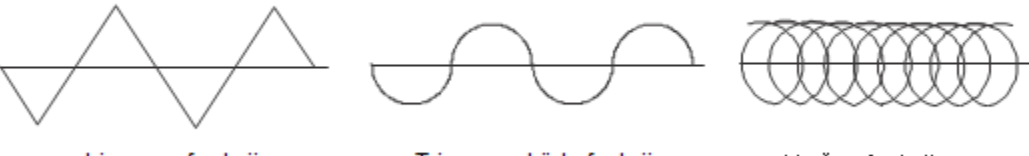

Linearna funkcija

Trigonometrijska funkcija

Kružna funkcija

Slika 56. Funkcije njihanja

Ukoliko je odabrana kružna funkcija potrebno je namjestiti šablonu kružnog gibanja. Ova šablona služi za namještavanje postotka u kojem e put njihanja poprimiti oblik kružnice. Npr. ako se radi o krugu na slici 57., u slu aju a) kada su prednji i stražnji dio kruga u 100 %tnom omjeru tada je:

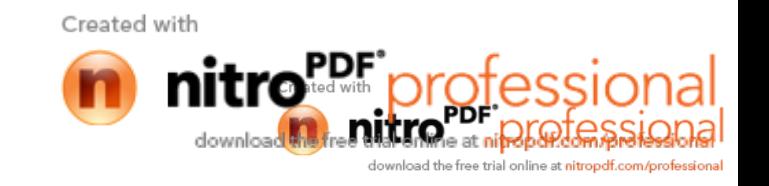

- lijevi i desni radijus su jednake duljine
- prednji i stražnji omjer kruga su 100 %

U tom slu aju putanja e imati potpuno okrugli oblik. Oblik prikazan u slu aju b) se dobije kada je prednji omjer kruga 50 %, a stražnji omjer 75 %.

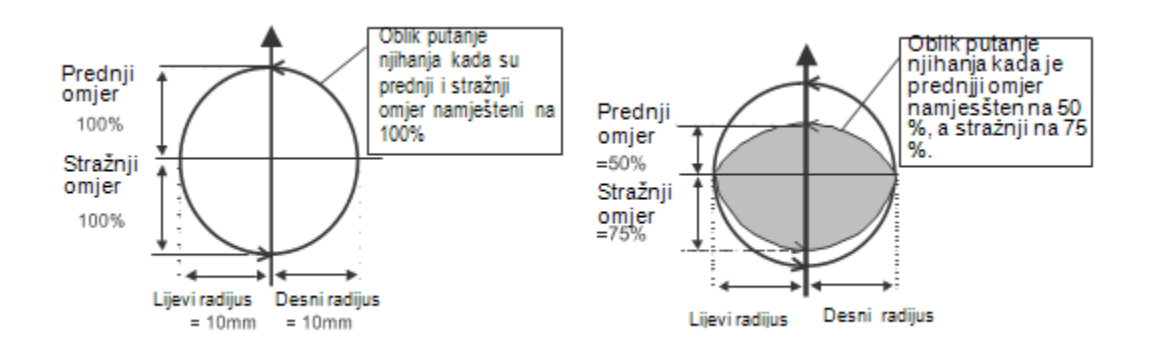

Slika 57. Šablona njihanja

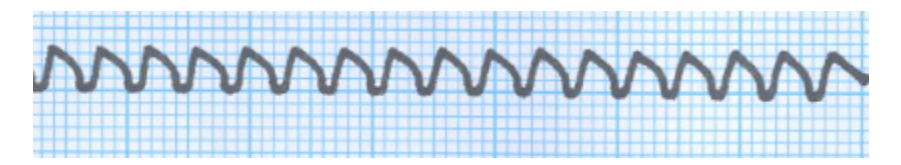

Slika 58. Izgled šablone njihanja kad je prednji omjer kruga 10%, a stražnji 75 %

4. Amplituda, slika 59. Amplituda se koristi za namještanje amplitude njihanja kada je za operacijsku putanju odabrana linerana ili trigonmetrijska funkcija. Moguće je namjestiti obje; lijevu i desnu amplitudu. Radijus centra kružnice se namještava onda kada je za putanju njihanja odabrana kružna funkcija. Mogu e je namjestiti lijevi i desni radijus kružne funkcije.

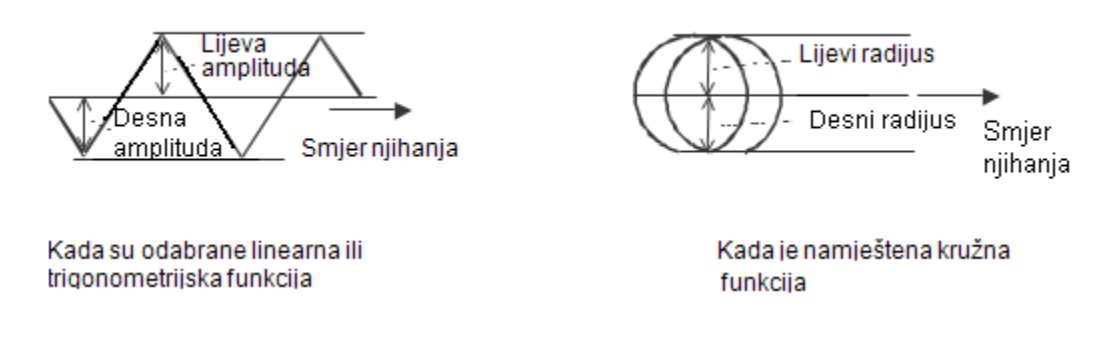

Slika 59. Izgled amplitude njihanja

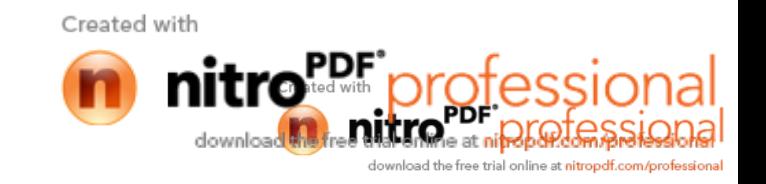

5. Vrijeme zadržavanja. Ova to ka predstavlja vrijeme zadržavanja koje se može podesiti na ¼ putanje, centru i na ¾ putanje njihanja, kao što pokazuje slika 60.

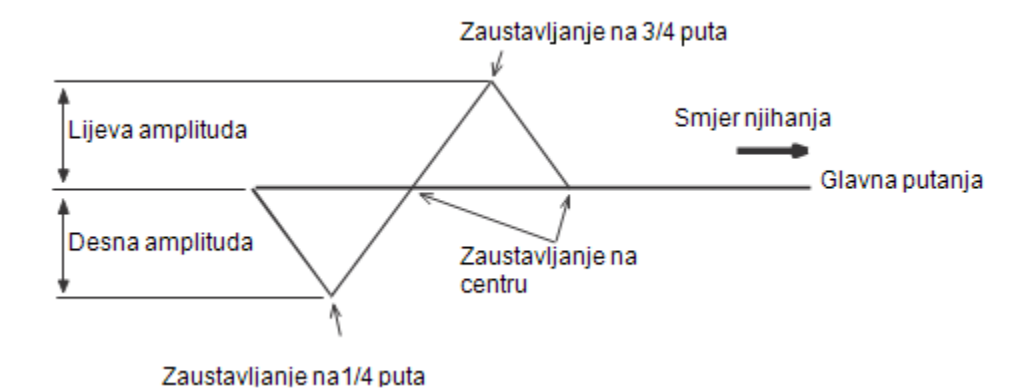

Slika 60. Vrijeme zadržavanja

6. Gibanje u zaustavnoj to ci, slika 61. Ova zna ajka služi za odre ivanje da li e se robot nastaviti gibati u smjeru zavarivanja ili e se zaustaviti za vrijeme prestanka njihanja (vrijeme prestanka njihanja je namješteno). Po etna postavka je "Not Exist".

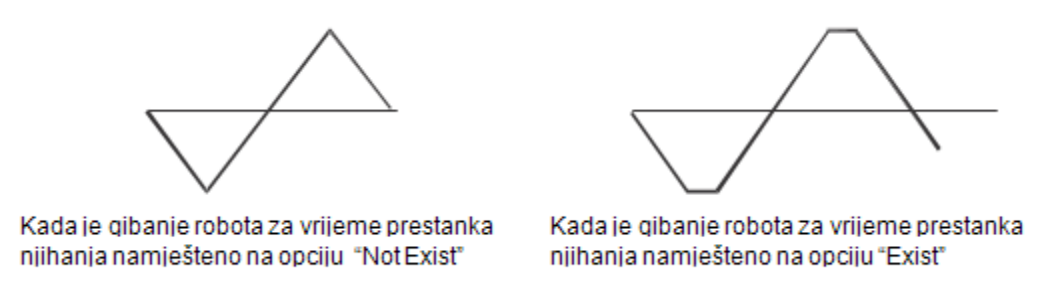

Slika 61. Gibanje u zaustavnoj to ci

- 7. Nastavak njihanja. Ova zna ajka se koristi kako bi se njihanje nastavilo ak i onda kad su postavke namještene na prestanak njihanja. Ukoliko opcija prestanka njihanja nije namještena ova zna ajka nema funkciju.
- 8. Odabir strane za po etak njihanja, slika 62. Zna ajka služi za odre ivanje po etka njihanja, tj. Da li e ono po eti s lijeve ili desne strane s obzirom na smjer njihanja.

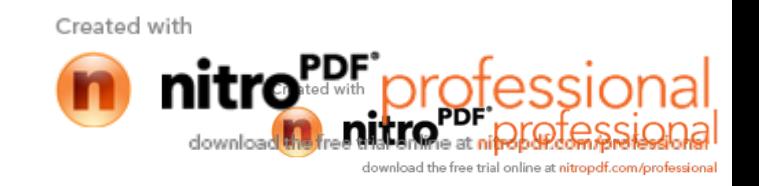

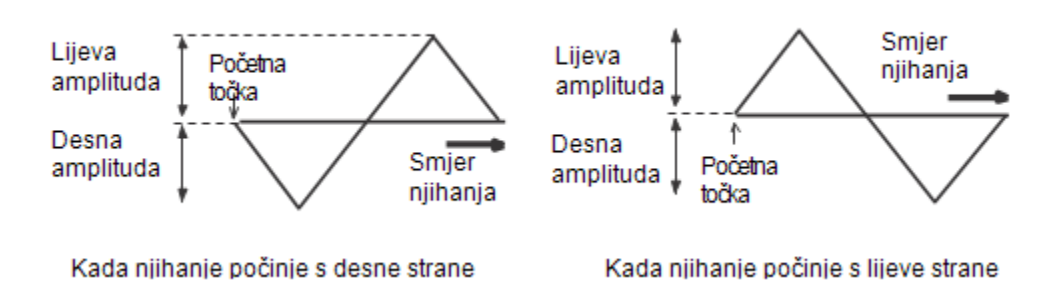

Slika 62. Odabir strane za po etak njihanja

9. Kut njihanja, slika 63. Ovom zna ajkom se odre uje kut njihanja glavne putanje. Mogu e ga je namijestiti i za lijevu i za desnu stranu. Po etna postavka je  $0^\circ$  i ravnina gibanja je okomita u odnosu na pištolj za zavarivanje.

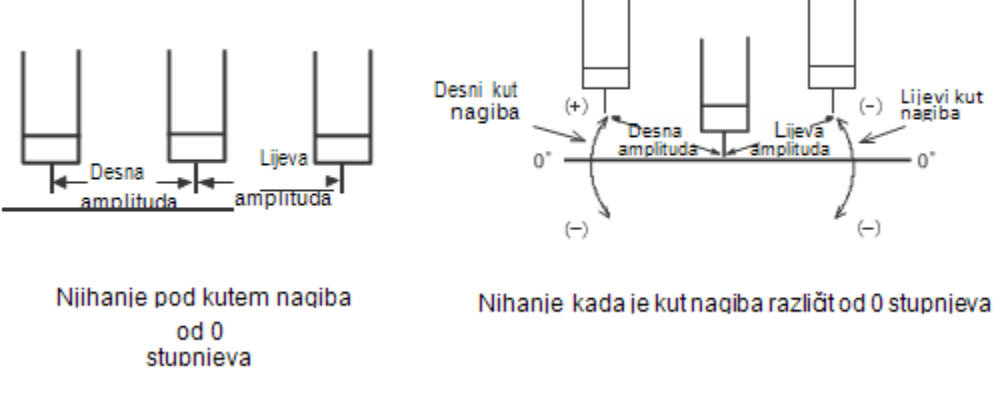

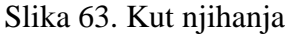

10. Nagib pištolja, slika 64. Namještanje kuta nagiba pištolja omogu uje odre ivanje položaja pištolja u odnosu na radni komad.

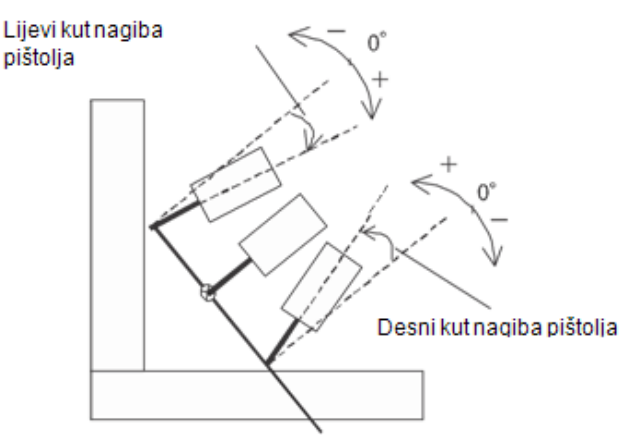

\* Postupak zavarivanja odozgo prema dolje. (Pogled slike je odozgo)

Slika 64. Nagib pištolja

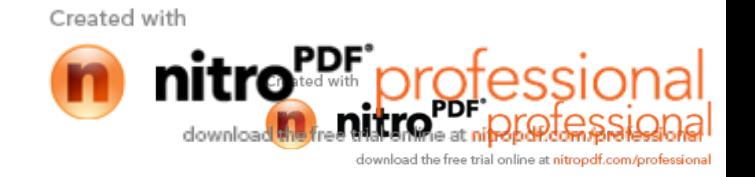

Na slikama 65. i 66. prikazan je izgled programa za zavarivanje cijelog su eljenog spoja (sva tri prolaza).

|                  | <b>Teach</b>      | Program                                                     | <b>Step</b>  | 3/2/2010           | 13:44 |                          |    |
|------------------|-------------------|-------------------------------------------------------------|--------------|--------------------|-------|--------------------------|----|
| <b>hange Key</b> | <b>Motors</b>     | 201<br>[EX]                                                 | 0            |                    |       | 1:MW6                    | ÆS |
| υ<br><b>OFF</b>  |                   |                                                             |              |                    |       | <b>Manual Speer</b>      |    |
| Weld             | [1] Robot Program |                                                             |              |                    |       | <b>*ROBOT</b>            | WS |
| п                |                   | 60.0%                                                       |              | <b>JOINT A8 T1</b> |       |                          |    |
| <b>OFF</b>       | 0                 | [START]<br>M<br>60.0                                        | <b>JOINT</b> | П<br>A8            |       |                          |    |
| Weaving          | 2.                | И<br>60.0                                                   | JOINT        | A8<br>н            |       |                          |    |
|                  | 3                 | 60.0%                                                       | <b>JOINT</b> | П<br>A8            |       |                          |    |
| 兽                | 4                 | $360$ cm/m $LIN$                                            |              | A8<br>H            |       |                          |    |
| File             | 5                 | AS [W1, 005, 00, 350cm/m, $+3$ , 16cm/m, DC $-$ )]          |              |                    |       |                          |    |
|                  | 6                 | WFP [002, 2.0Hz                                             |              |                    |       | $\rightarrow$ FN440; Fix |    |
| ATC              | 8                 | 150 cm/m LIN                                                |              | <b>A8</b>          |       |                          |    |
| enstari          | 9                 | <b>WE</b><br>AE [W1, OFF, 400cm/m, +5, 0, 5s, 2, 0s, DC ->] |              |                    |       | $FN443$ ; $Near$         |    |
|                  | 10                |                                                             | 150 cm/m LIN | A <sub>8</sub>     |       |                          |    |
| Condition        | 11                | 80.0<br>М                                                   | <b>JOINT</b> | A <sub>8</sub>     |       |                          |    |

Slika 65. Izgled programa za zavarivanje su eljenog spoja (I dio)

|                           | <b>Teach</b>      | Program                                                               | <b>Step</b>                    |                | 3/2/2010 13:44 |                               |               |
|---------------------------|-------------------|-----------------------------------------------------------------------|--------------------------------|----------------|----------------|-------------------------------|---------------|
| hange Key                 | <b>Motors</b>     | 201<br>[EX]                                                           | $\boldsymbol{0}$               |                |                | 1:MW6                         | <b>AS</b>     |
| U<br><b>OFF</b>           |                   |                                                                       |                                |                |                | <b>Manual</b> Speed           |               |
| Weld<br>m                 | [1] Robot Program | 60.0%                                                                 | <b>JOINT</b>                   | A <sub>8</sub> | T1             | <b>*ROBOT</b>                 | ws            |
| <b>OFF</b>                | 4<br>5            | $360$ cm/m $L1N$<br>AS[W1, 005, 00, 350cm/m, $+3$ , 16cm/m, DC $-2$ ] |                                | A8<br>n        |                |                               |               |
| eaving                    | 6                 | <b>WFP[002, 2 OHz</b>                                                 |                                |                |                | $\rightarrow$ FN440; Fix      | <b>Statio</b> |
| <b>FILE</b><br><u>e a</u> | 8                 | $150$ cm/m LIN<br><b>WE</b>                                           |                                | <b>A8</b> T1   |                | FN443; Weav                   |               |
| File                      | 9                 | AE [W1, OFF, 400cm/m, +5, 0, 5s, 2, 0s, DC $-$ )]                     |                                |                |                |                               | M1            |
|                           | 10<br>11          | 150<br>$800 \frac{\text{K}}{\text{A}}$                                | cm/m LIN A8 T1<br><b>JOINT</b> | A8 T1          |                |                               |               |
| の時候ものの                    | 12<br>13          | CALLP <sub>[202]</sub><br><b>CALLP [205]</b>                          |                                |                |                | FN80: Program<br>FN80; Progra |               |
| Condition                 | 14<br>[EOF]       | END                                                                   |                                |                |                | FN92: End                     |               |
|                           |                   |                                                                       |                                |                |                |                               |               |

Slika 66. Izgled programa za zavarivanje su eljenog spoja (II dio)

U cilju dobivanja zadovoljavaju eg zavara variranjem parametara zavarivanja izvedeni su probni zavari. Probni zavari prikazani su u tablicama 19., 20., 22, 24, a u tablicama 21., 23. i 23. prikazni su zavari koji su zadovoljili vizualnu kontrolu.

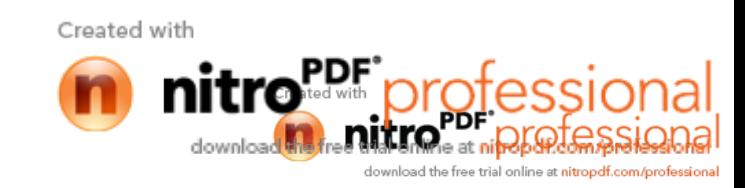

Tablica 19. Prikaz lica korijenskog prolaza dobivenog prijenosom metala kratkim spojevima

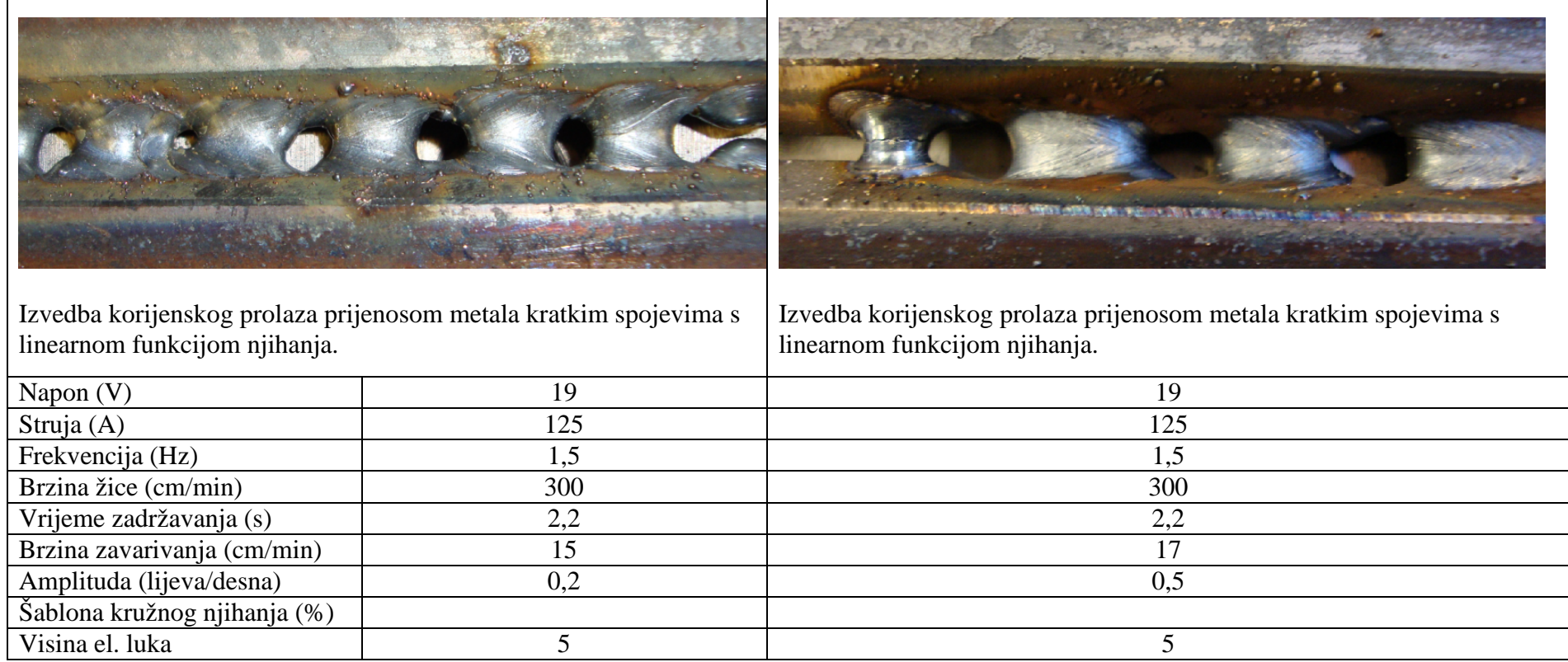

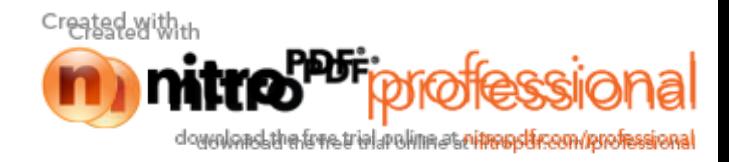

Diplomski rad Vedran Petrović v Vedran Petrović v Vedran Petrović v Vedran Petrović v Vedran Petrović v Vedran Petrović v Vedran Petrović v Vedran Petrović v Vedran Petrović v Vedran Petrović v Vedran Petrović v Vedran Pet

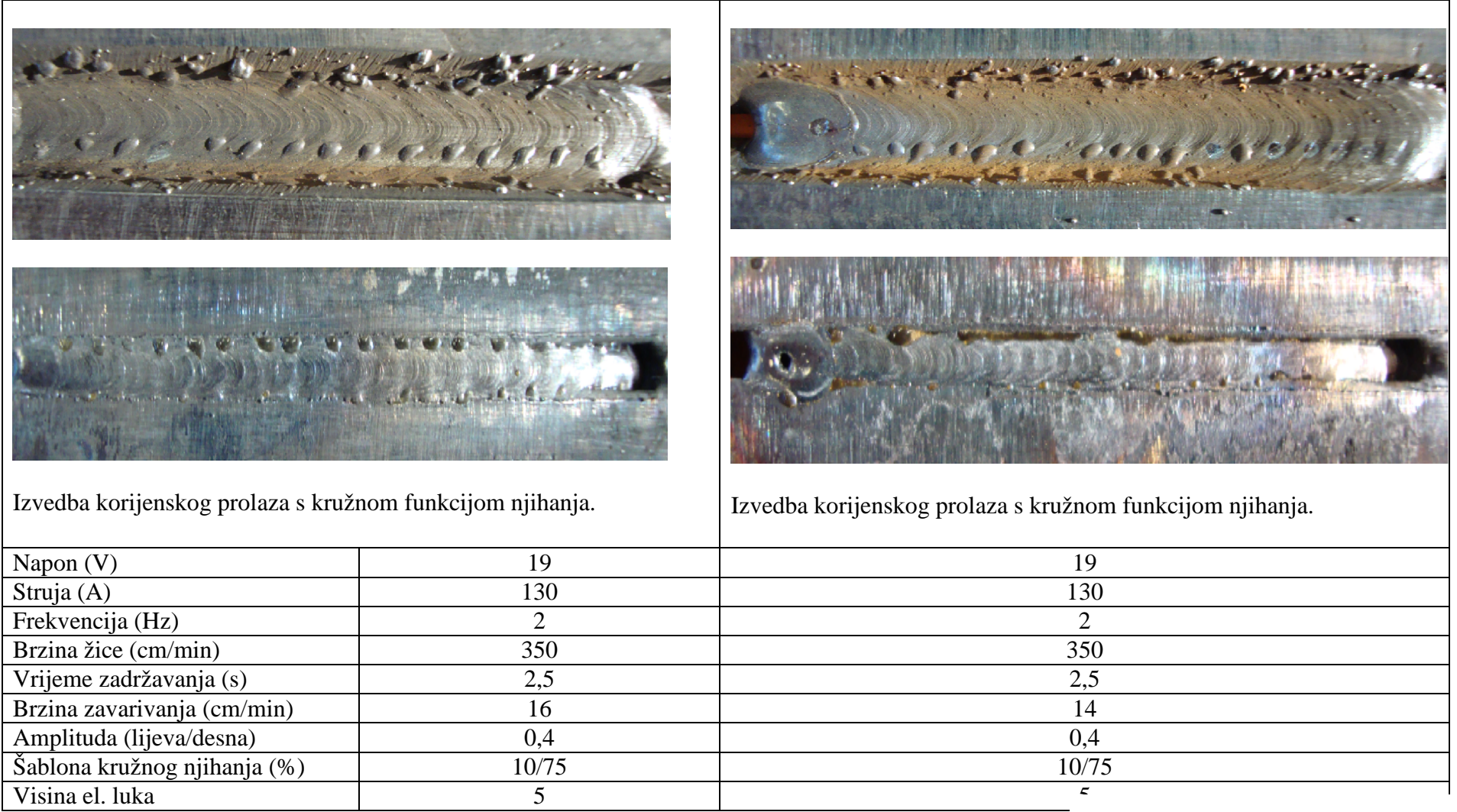

Tablica 20. Prikaz lica i stražnje strane korijenskog prolaza s prijenosom metala kratkim spojevima i kružnom funkcijom njihanja.

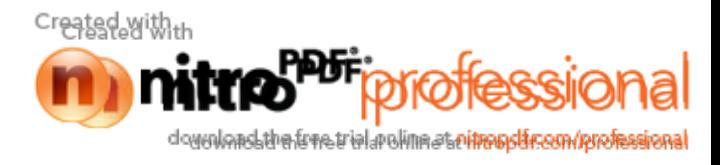

Tablica 21. Prikaz lica i stražnje strane korijenskog prolaza koje zadovoljava vizualnu kontrolu

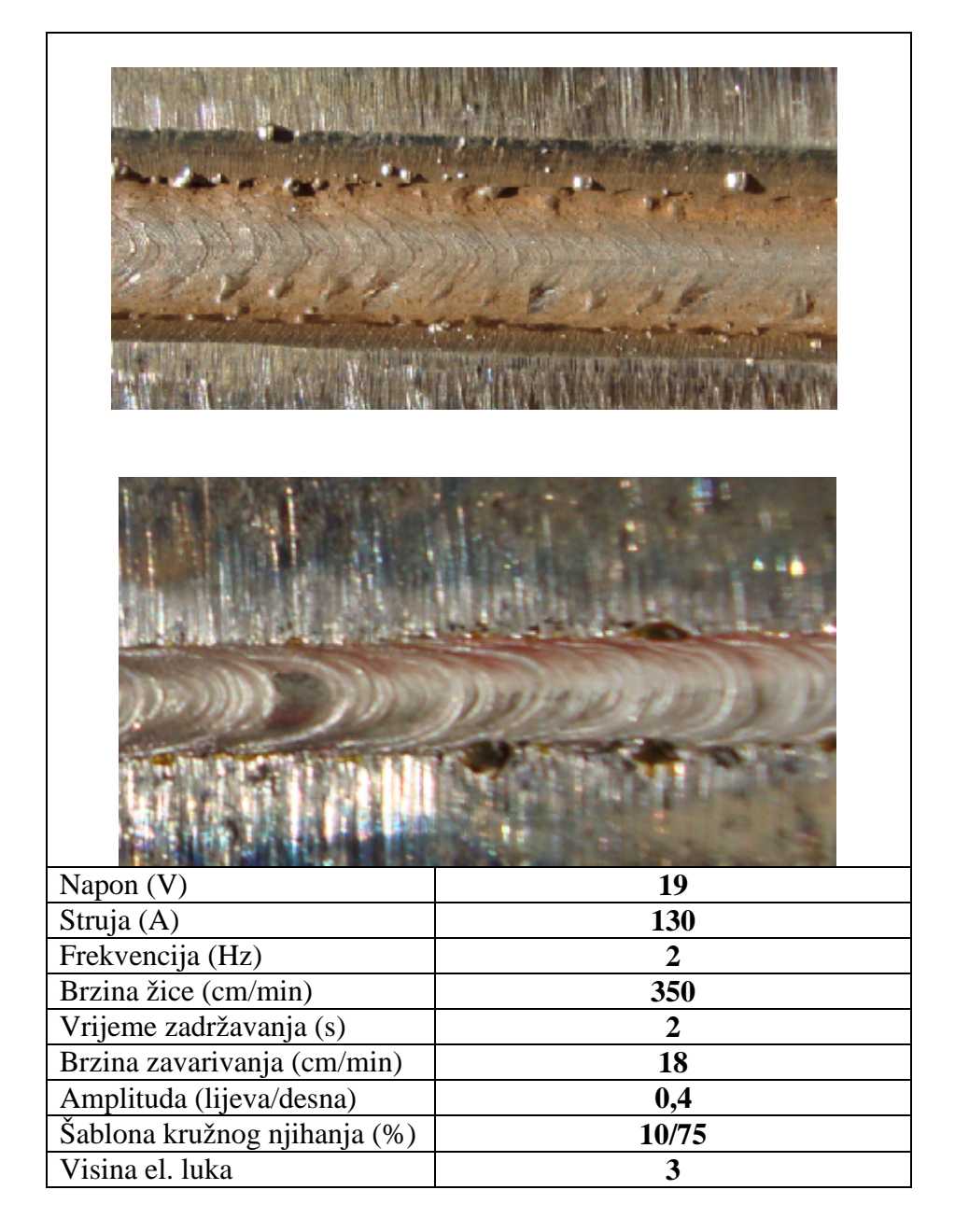

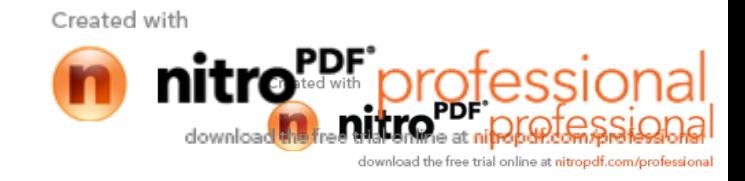
Tablica 22. Prikaz drugog prolaza prijenosom metala impulsnim strujama, bez njihanja.

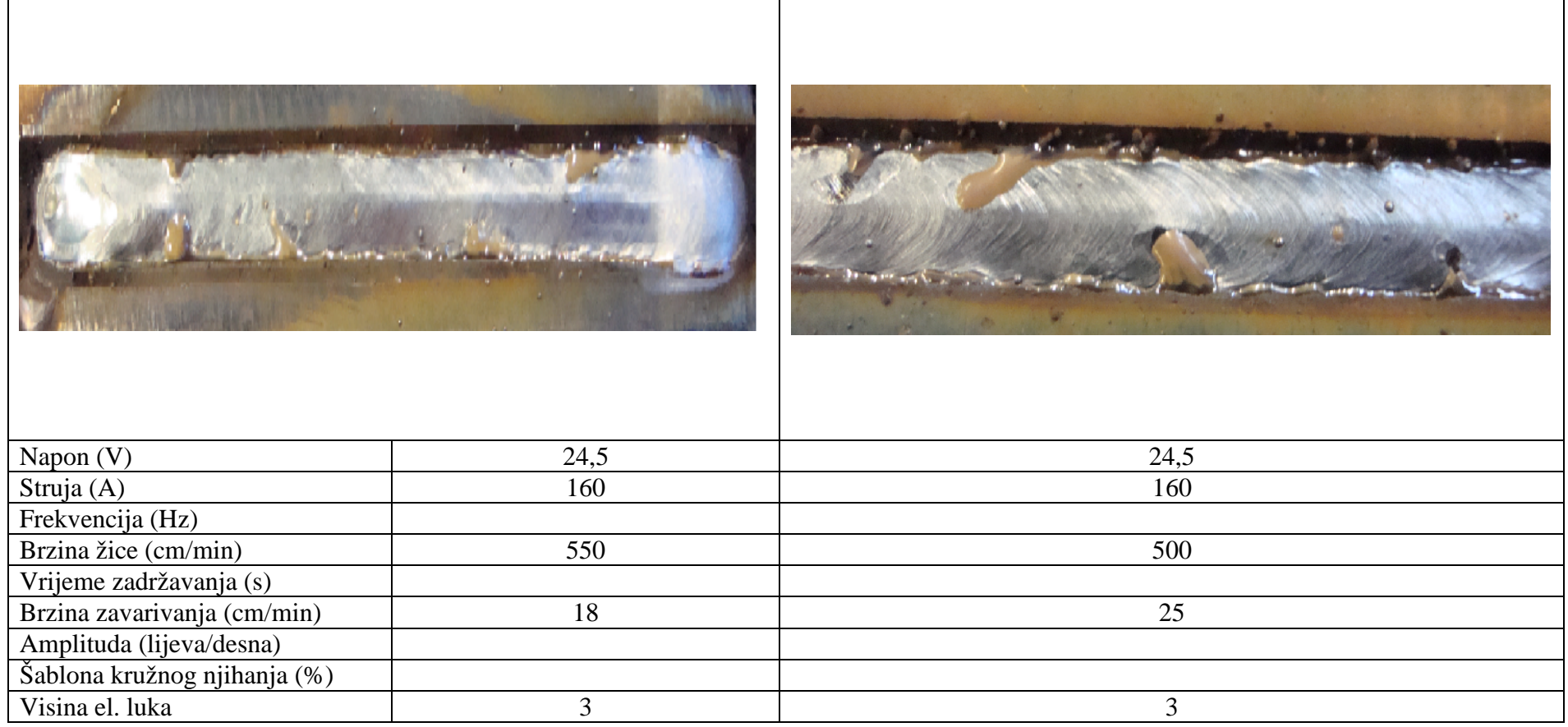

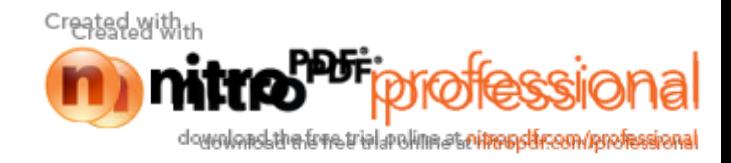

Tablica 23. Prikaz drugog prolaza prijenosom metala impulsnim strujama, bez njihanja, koji zadovoljava vizualnu kontrolu

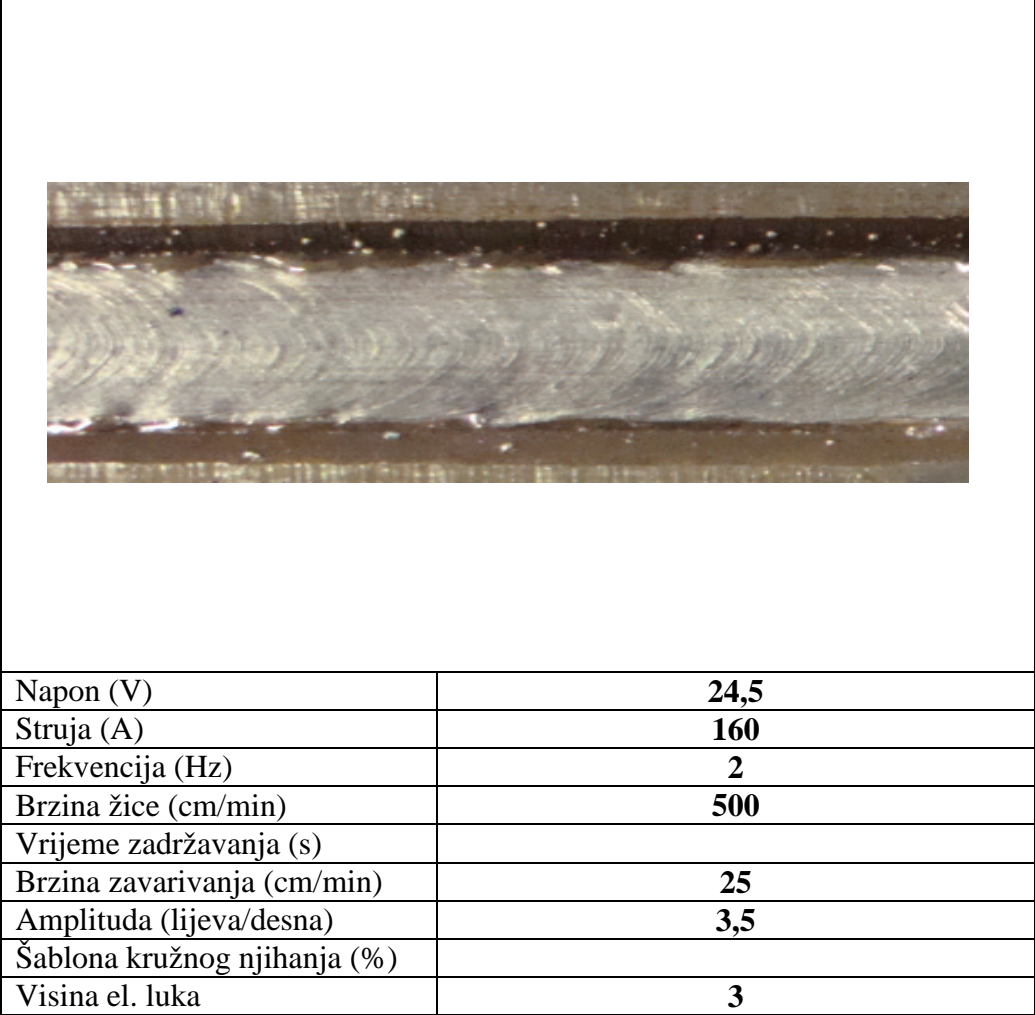

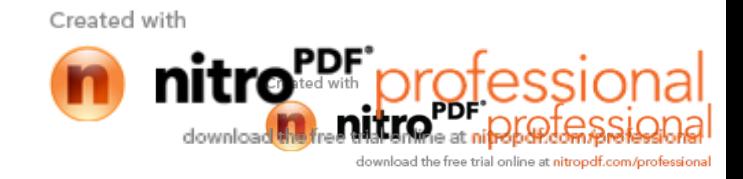

Diplomski rad Vedran Petrović v Vedran Petrović v Vedran Petrović v Vedran Petrović v Vedran Petrović v Vedran Petrović v Vedran Petrović v Vedran Petrović v Vedran Petrović v Vedran Petrović v Vedran Petrović v Vedran Pet

#### Tablica 24. Prikaz tre eg prolaza s variranim parametrima

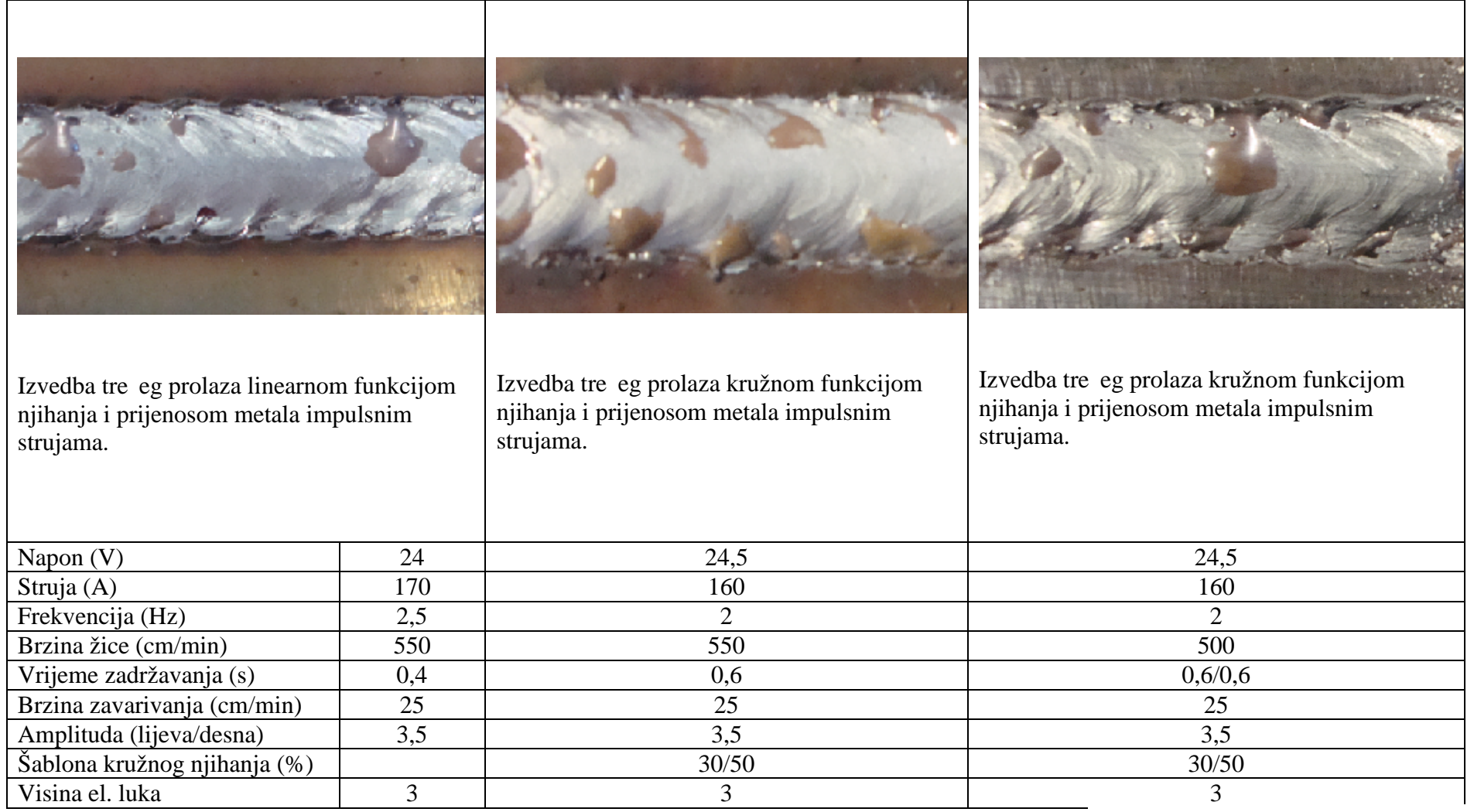

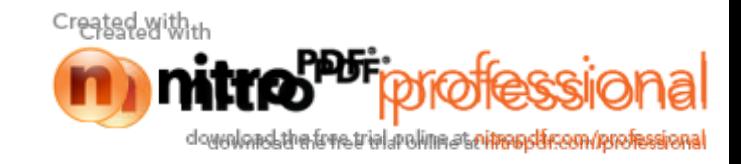

Tablica 25. Prikaz tre eg prolaza prijenosom metala štrcaju im lukom koji zadovoljava vizualnu kontrolu

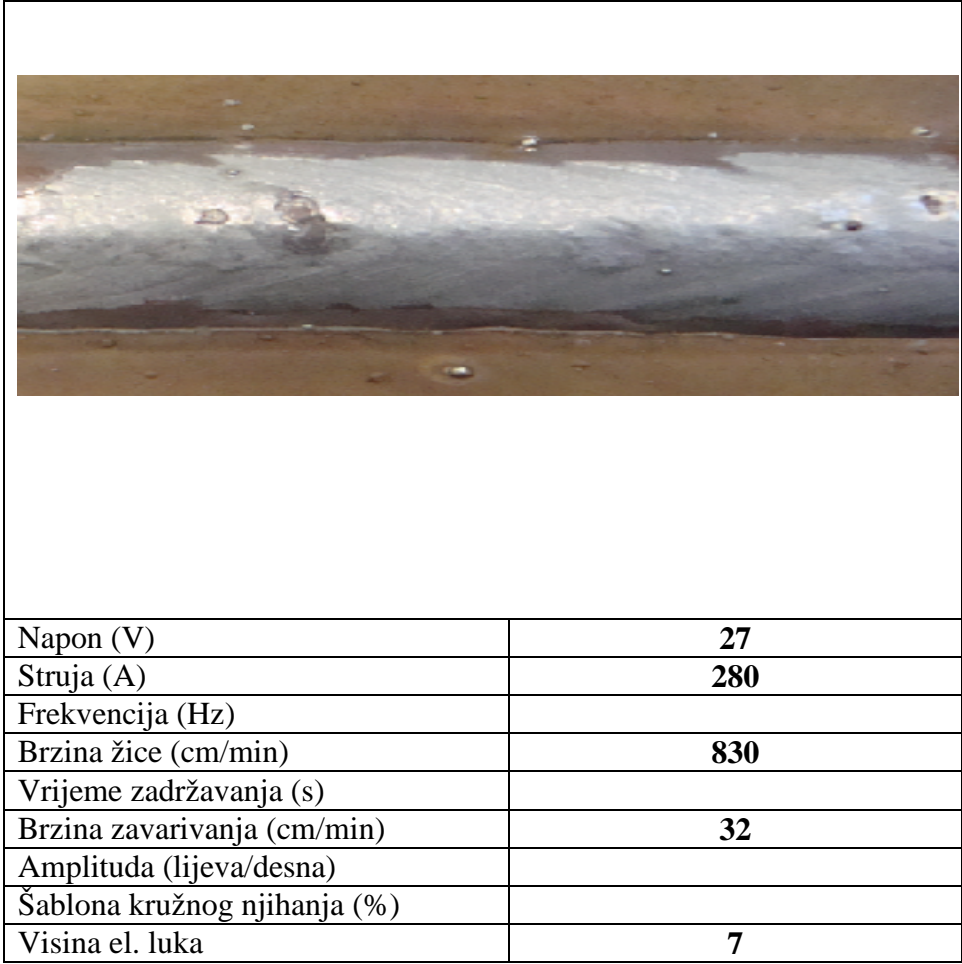

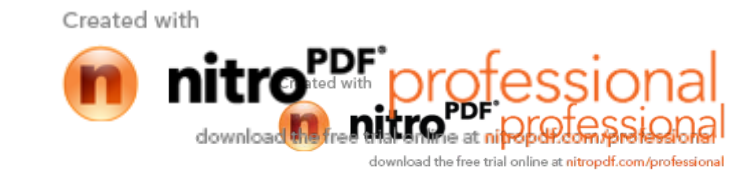

## **5.2.3 Zavarivanje kutnog spoja**

Na slici 67. prikazan je redosijed zavarivanja kutnog spoja.

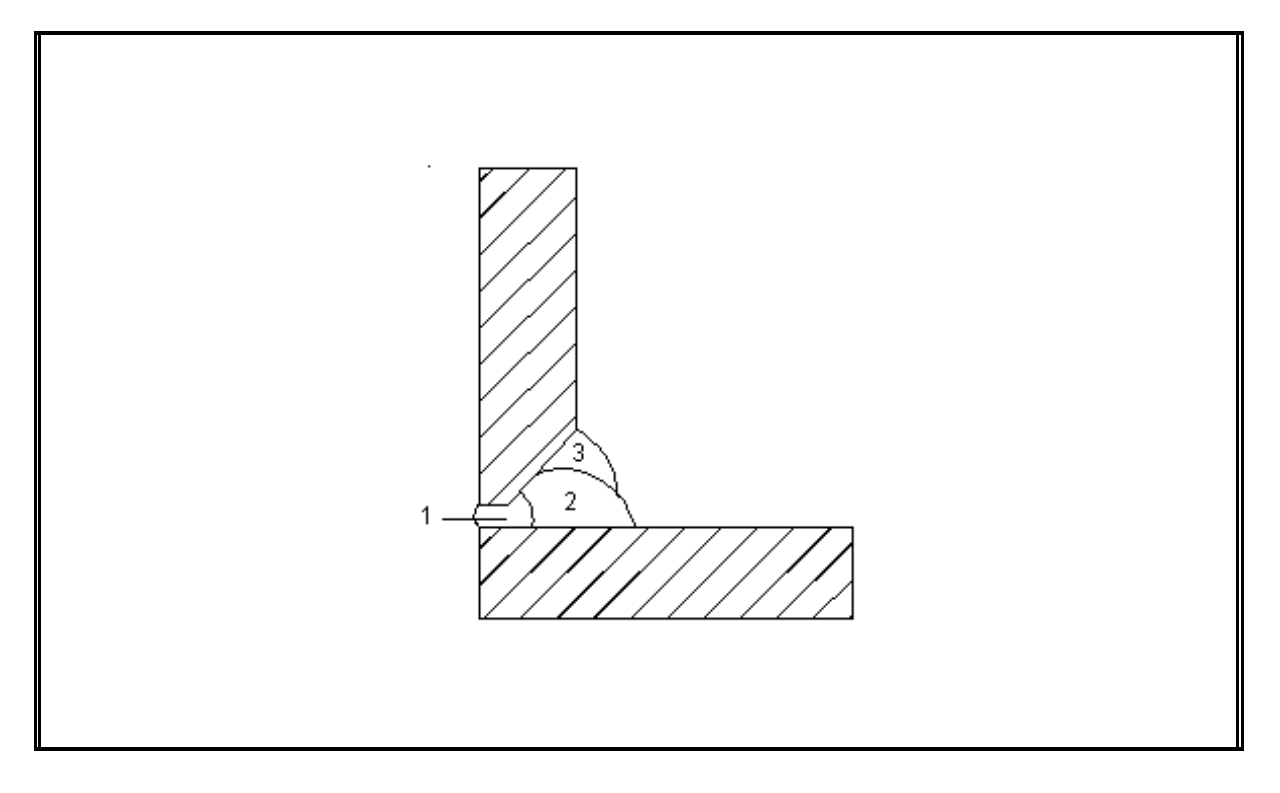

Slika 67. Prikaz redoslijeda zavarivanja kutnog spoja

Korijenski prolaz se izvodio prema slici 68.

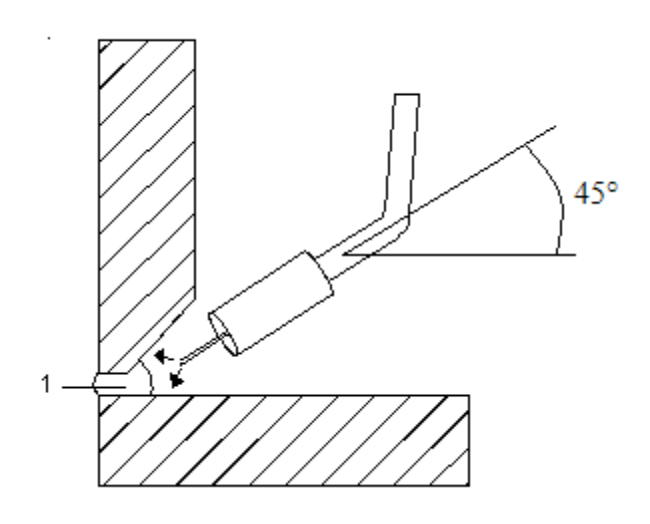

Slika 68. Zavarivanje korijenskog prolaza

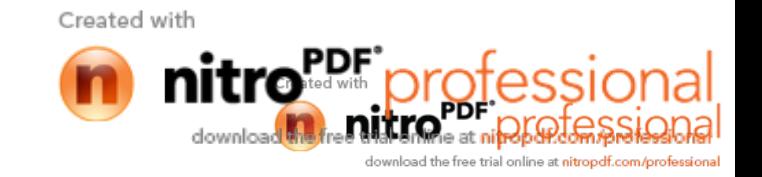

Drugi prolaz se izvodio prema slici 69.

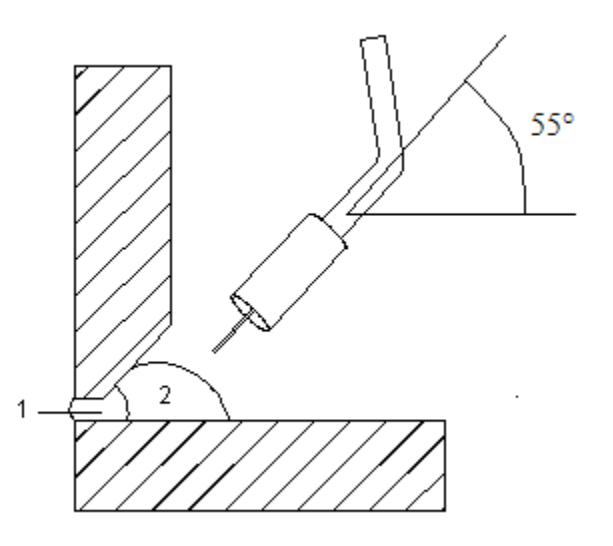

Slika 69. Zavarivanje drugog prolaza

Tre i prolaz se izvodio prema slici 70.

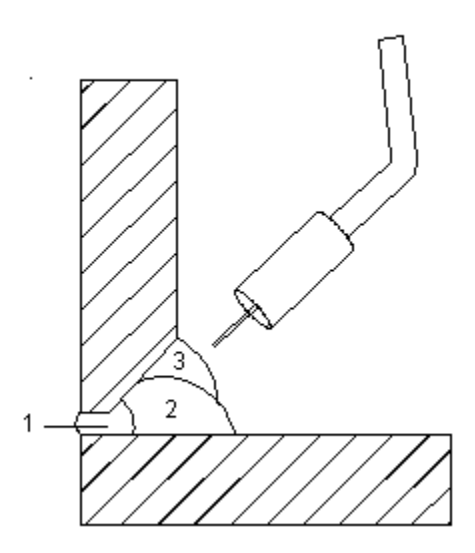

Slika 70. Zavarivanje tre eg prolaza

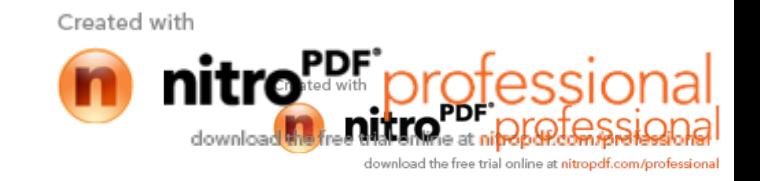

Na slikama 71. i 72 prikazan je izgled kompletnog programa za zavarivanje kutnog spoja sa sva tri prolaza.

|                       | <b>Teach</b>           | Program                                            | <b>Step</b>  | 3/2/2010             | 14:17  |                       |                     |           |
|-----------------------|------------------------|----------------------------------------------------|--------------|----------------------|--------|-----------------------|---------------------|-----------|
| <b>Thange Key</b>     | <b>Motors</b>          | 212<br>[EX]                                        | o            |                      |        | 1:MW6                 |                     | AS        |
| Ш<br><b>OFF</b>       |                        |                                                    |              |                      |        |                       | <b>Manual Speer</b> |           |
|                       | Weld [1] Robot Program |                                                    |              |                      |        |                       | <b>*ROBOT</b>       | WS        |
|                       | 0                      | 薩<br>60.0<br>TSTART1                               | <b>JOINT</b> | A <sub>8</sub>       | T1     |                       |                     |           |
| <b>OFF</b><br>Veaving |                        | 60.0<br>R                                          | JO INT       | A8                   | П      |                       |                     |           |
|                       | 2                      | X<br>60.0                                          | <b>JOINT</b> | A8                   | П      |                       |                     |           |
| 圖                     | 3                      | X<br>60.0                                          | <b>JOINT</b> | A8                   | П      |                       |                     |           |
| File                  | 4<br>5                 | 360<br>cm/m<br>360<br>cm/m                         | LIN<br>LIN   | A <sub>8</sub><br>A8 | П<br>П |                       |                     | W1        |
|                       | $6\phantom{.}6$        | 360<br>cm/m                                        | LIN          | A <sub>8</sub>       | m      |                       |                     |           |
|                       |                        | AS[W1, 006, 00, 550cm/m, $+3$ , 25cm/m, DCP- $>$ ] |              |                      |        |                       |                     |           |
| 2. 计回答符号              | 8                      | WFP [006, 1.5Hz                                    |              |                      |        | $-$ ) $FN440$ ; $Fix$ |                     | <b>W1</b> |
|                       | 9<br>10                | 360<br>WE                                          | $cm/m$ LIN   | A8                   | n fi   | FN443: Heav           |                     |           |
| Arc<br>Condition      |                        | AE [W1, OFF, 400cm/m, +5, 0, 5s, 2, 0s, DC ->]     |              |                      |        |                       |                     |           |

Slika 71. Izgled programa za zavarivanje kutnog spoja (I dio)

|           |                        | Program         | <b>Step</b>              | 3/4/2010            | 10:51                    |                     |                |
|-----------|------------------------|-----------------|--------------------------|---------------------|--------------------------|---------------------|----------------|
| H         | Teach<br><b>Motors</b> | 212             | $\boldsymbol{\theta}$    |                     |                          |                     |                |
| hange Key |                        | <b>TEXI</b>     |                          |                     |                          | 1:MV6               | AS             |
| ON        |                        |                 |                          |                     |                          | <b>Manual</b> Speed | Ш.             |
| Weld      | [1] Robot Program      |                 |                          |                     |                          | <b>*ROBOT</b>       | WS             |
|           |                        | X<br>100        | JOINT                    | T1<br>A8            |                          |                     |                |
| ON        | 5                      | 360             | <b>LIN</b><br>cm/m       | М<br>A <sub>8</sub> |                          |                     |                |
| Weaving   | $6\phantom{.0}$        | 360             | <b>LIN</b><br>cm/m       | A8<br>M             |                          |                     | <b>Station</b> |
|           |                        |                 | AS[W1, 006, 00, 550cm/m] |                     | $+3.25cm/m, DCP-\rangle$ |                     | Set            |
| 凸         | 8                      | WFP [006, 1.5Hz |                          |                     |                          | $-\}$ ] FN440;Fix I |                |
|           | 9                      | 360             | $cm/m$ LIN               | A8<br><b>ni f</b>   |                          |                     | Inching        |
| File      | 10<br><b>WE</b>        |                 |                          |                     |                          | FN443; Weav         | W1             |
|           | 11                     |                 | AE[W1, OFF, 400cm/m,     |                     | $+5, 0.5s, 2.0s, DC -2$  |                     |                |
| 网络        | 12                     | 360             | $cm/m$ LIN               | A8<br>11            |                          |                     |                |
|           | 13                     | 360             | $cm/m$ LIN               | A8<br>T1            |                          |                     | Шl<br>Low      |
|           | 14                     | 60.0<br>-X      | <b>JOINT</b>             | A8<br>T1            |                          |                     |                |
|           | 15<br><b>END</b>       |                 |                          |                     |                          | FN92; End           |                |
| Condition | <b>EOE</b>             |                 |                          |                     |                          |                     |                |

Slika 72. Izgled programa za zavarivanje kutnog spoja (II dio)

U cilju dobivanja zadovoljavaju eg zavara variranjem parametara zavarivanja izvedeni su probni zavari. Probni zavari prikazani su u tablicama 26., 27., 29.,a u tablicama 28., 30. i 31. prikazni su zavari koji su zadovoljili vizualnu kontrolu.

Created with

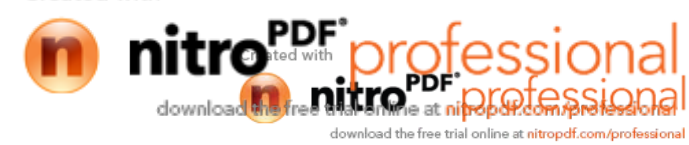

Diplomski rad Vedran Petrović

downloadsthe free tiel rolling at nitropolic control assigned

Tablica 26. Prikaz lica i stražnje strane korijenskog prolaza prijenosom metala s kratkim spojevima i s kružnom frekvencijom njihanja

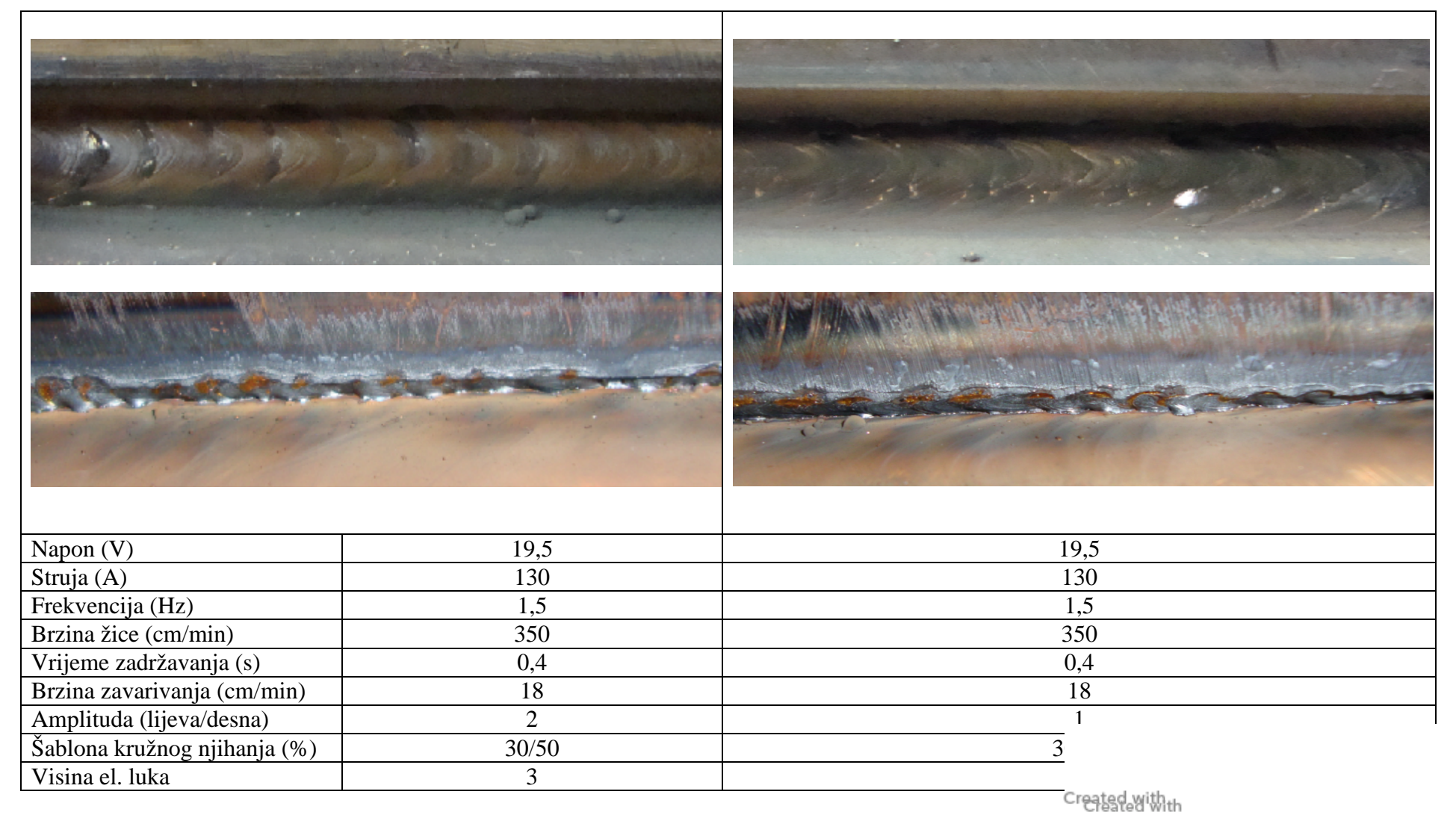

137

Diplomski rad Vedran Petrović

Tablica 27. Prikaz lica i stražnje strane korijenskog prolaza s prijenosom metala kratkim spojevima s variranim parametrima

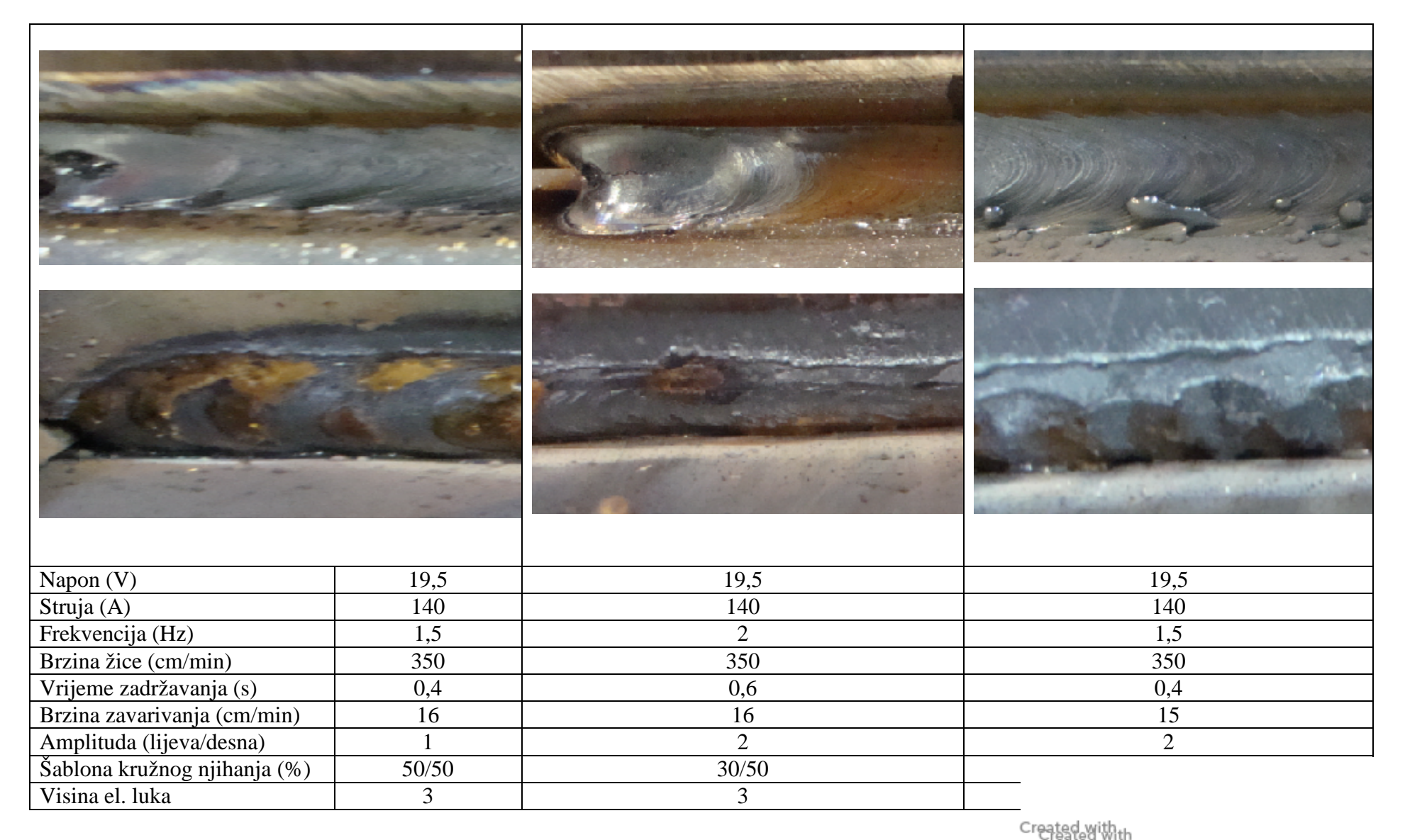

mire

professio

downloadsthe free tiel rolling at nitropolic control assigned

۱a

Ē

Tablica 28. Prikaz lica i stražnje strane korijenskog prolaza prijenosom metala kratkim spojevima koji zadovoljava vizualnu kontrolu

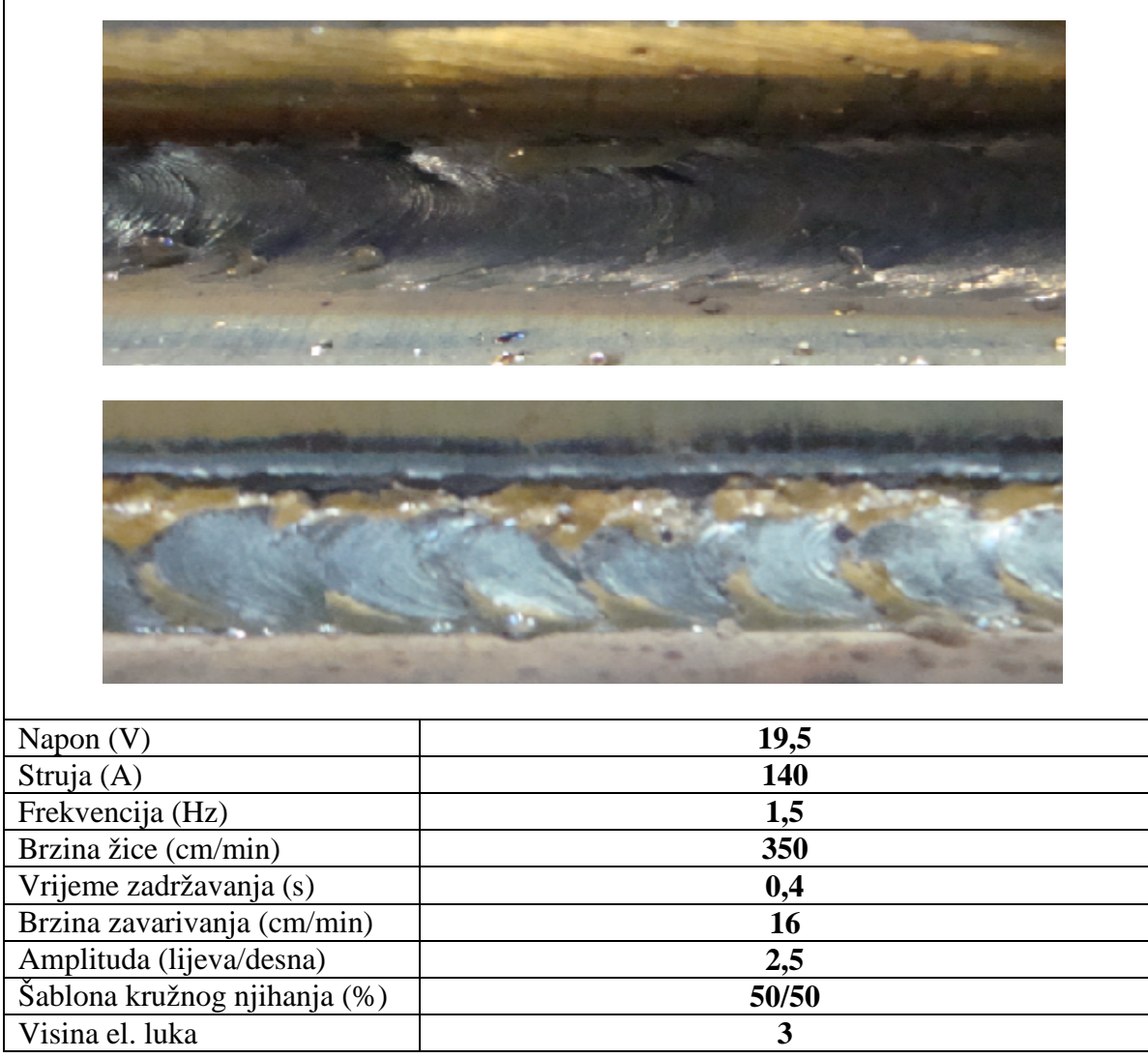

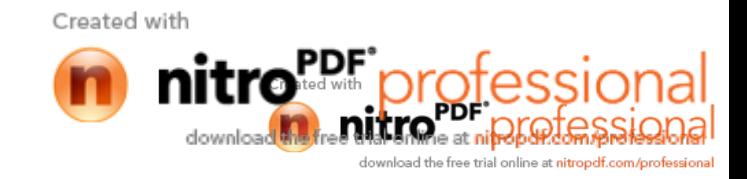

Tablica 29. Prikaz izvedbe drugog prolaza s prijenosom metala impulsnim strujama i kružnom funkcijom njihanja

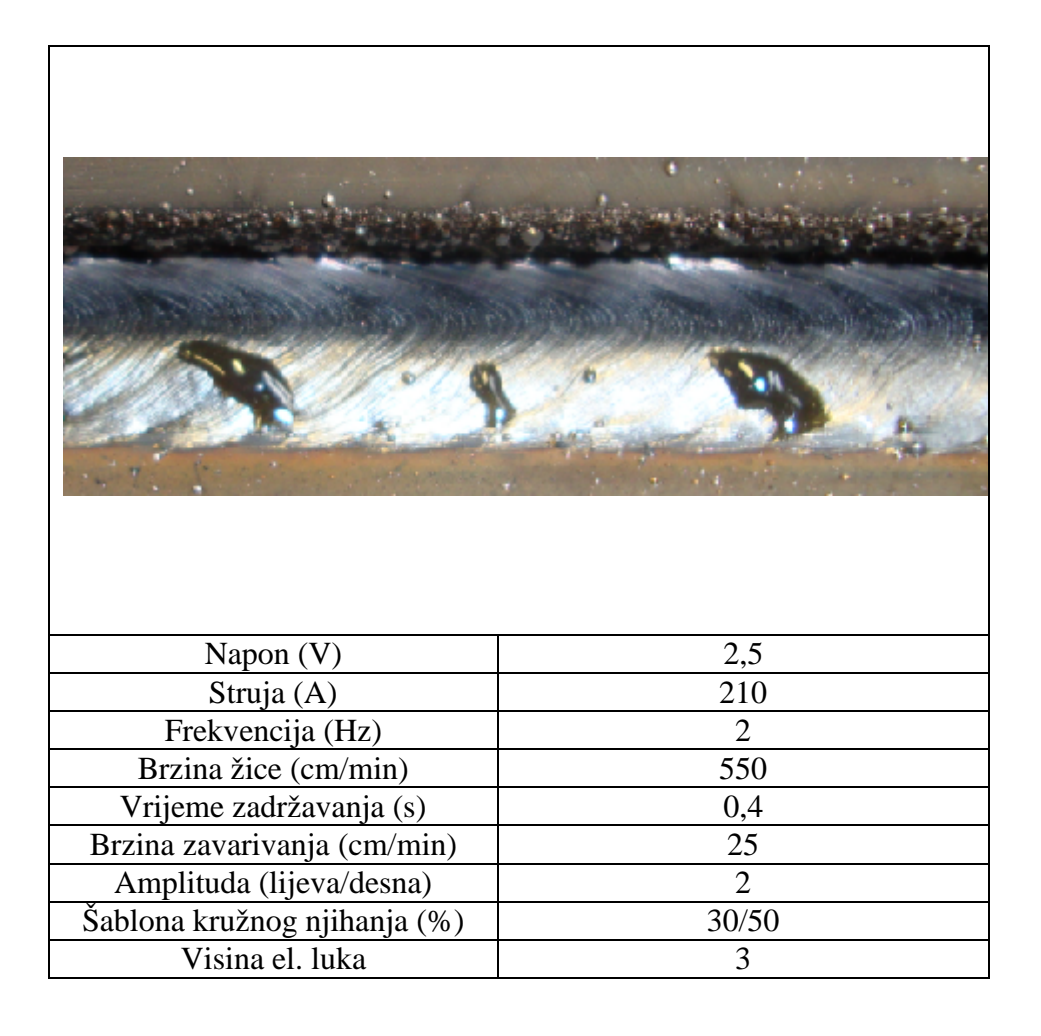

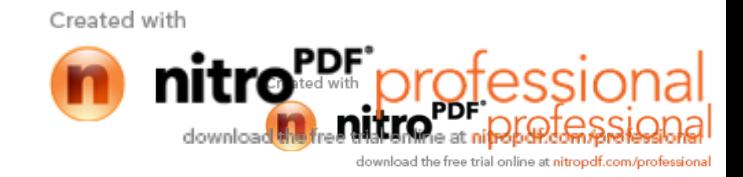

Tablica 30. Prikaz drugog prolaza s prijenosom metala impulsnim strujama, bez njihanja koji zadovoljava vizualnu kontrolu

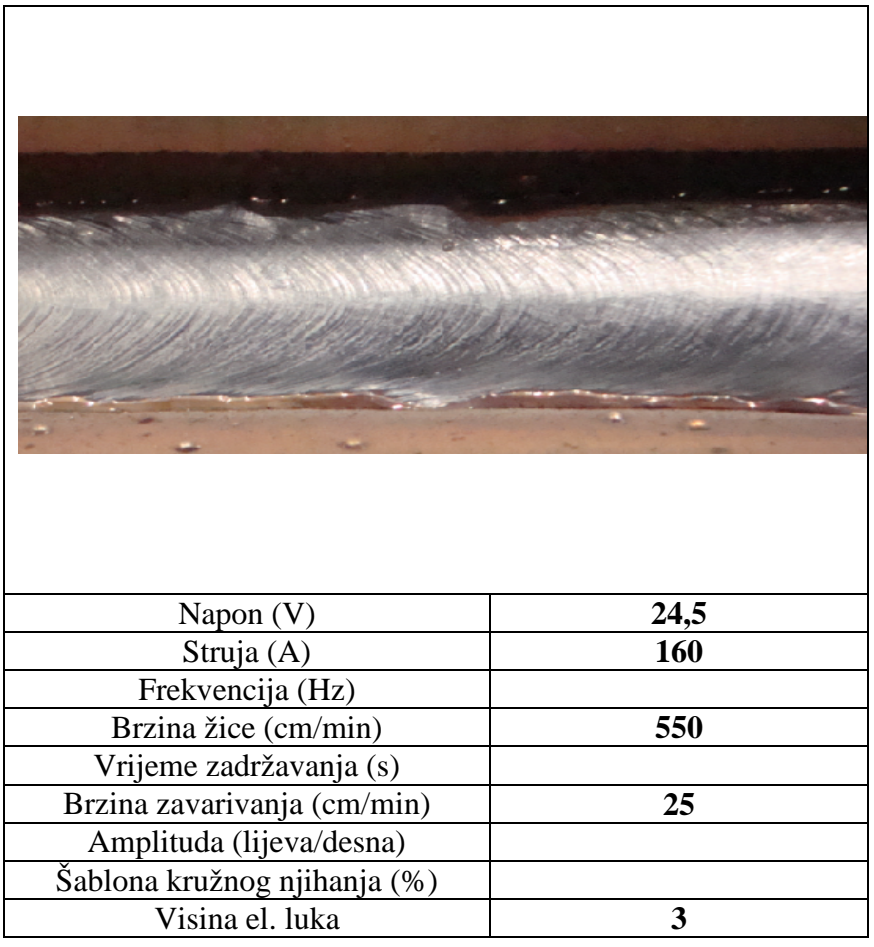

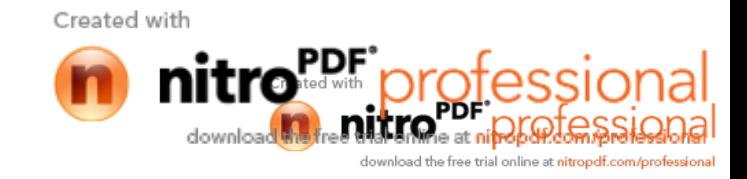

Tablica 31. Prikaz tre eg prolaza prijenosom metala impulsnim strujama bez njihanja koji zadovoljava vizualnu kontrolu

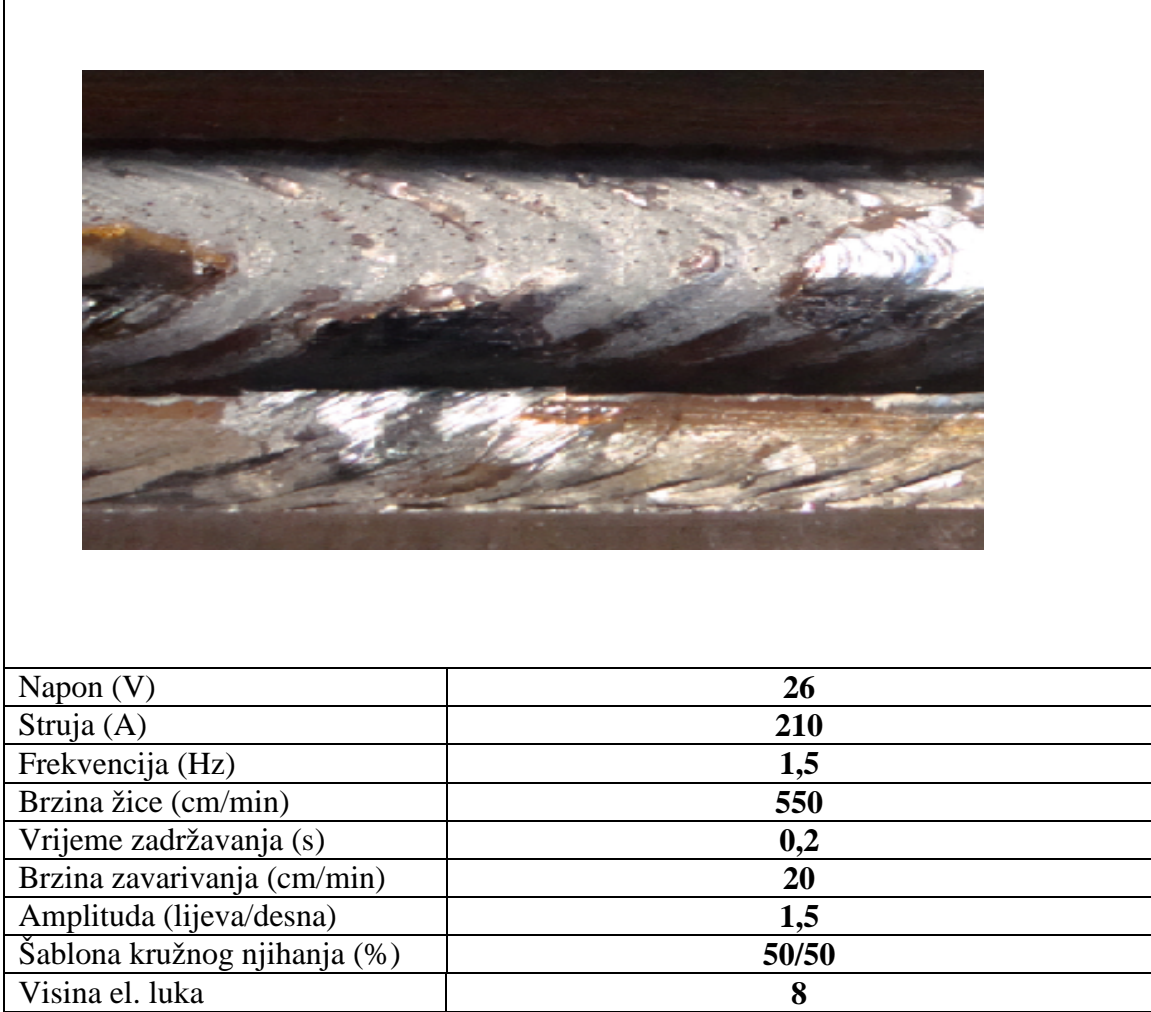

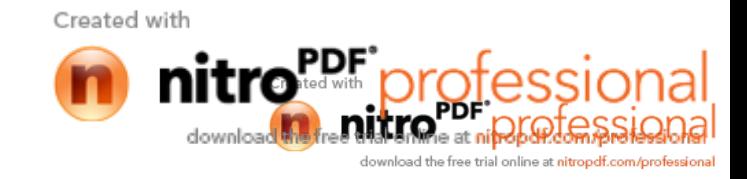

## **5.2.4 Zavarivanje zakrenutog kutnog spoja**

Zakretanje radnog komada se postiže pomo u okretnog stola P250V ROBO kojim je opremljena robotska stanica.

Na slici 73. prikazan je redosijed zavarivanja.

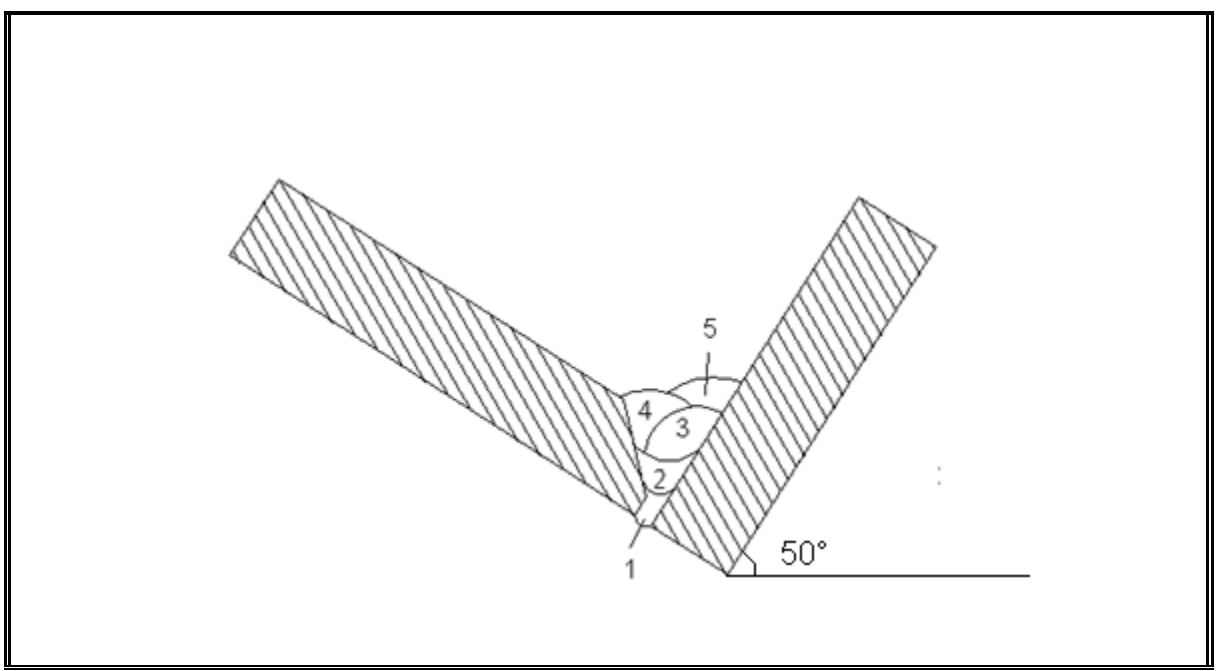

Slika 73. Redoslijed zavarivanja zakrenutog kutnog spoja

Korijenski prolaz se izvodio prema slici 74.

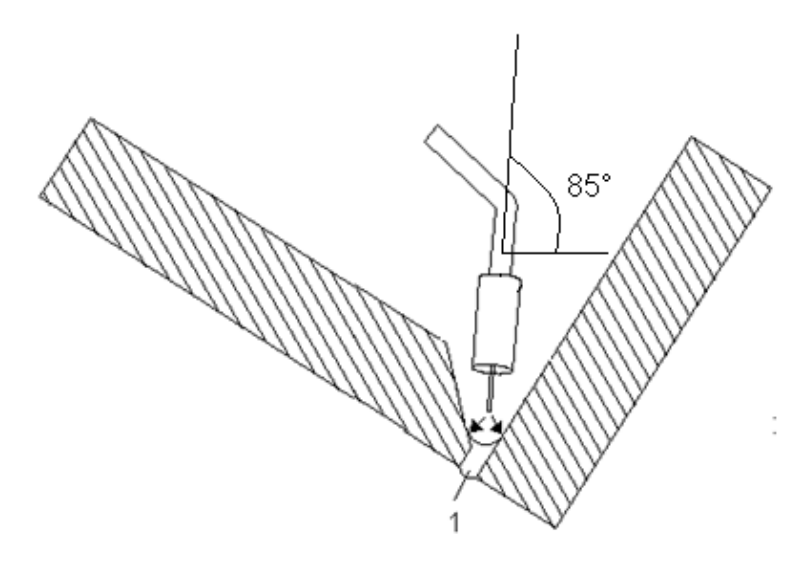

Slika 74. Zavarivanje korijenskog prolaza

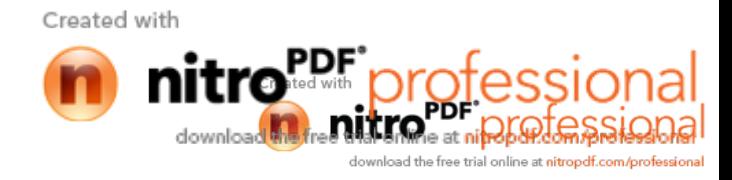

Drugi prolaz se izvodio prema slici 75.

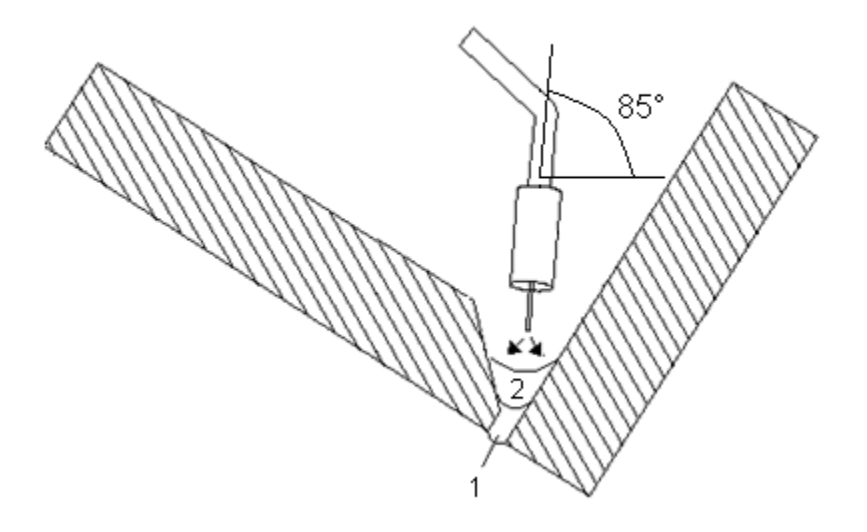

Slika 75. Zavarivanje drugog prolaza

Tre i prolaz se izvodio prema slici 76.

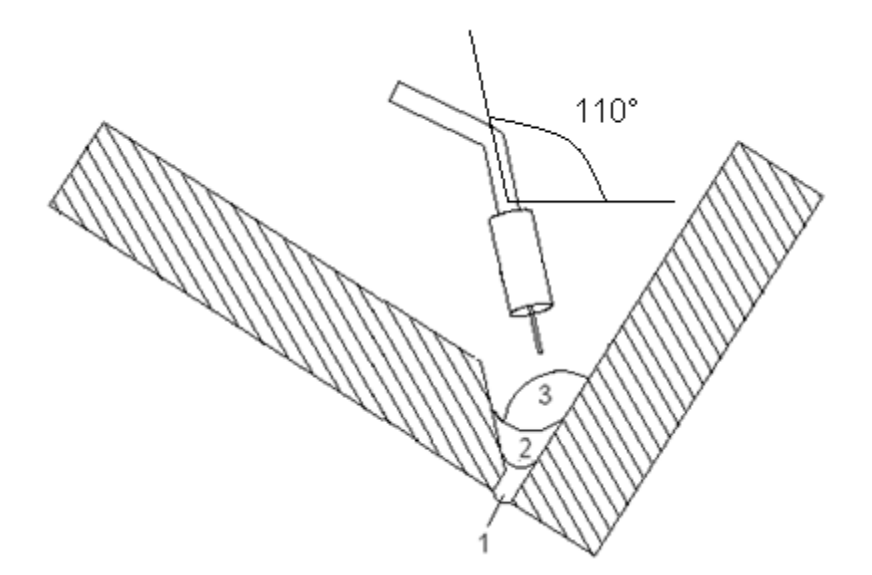

Slika 76. Zavarivanje tre eg prolaza

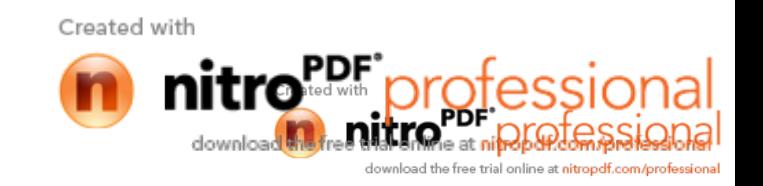

Četvrti prolaz se izvodio prema slici 77.

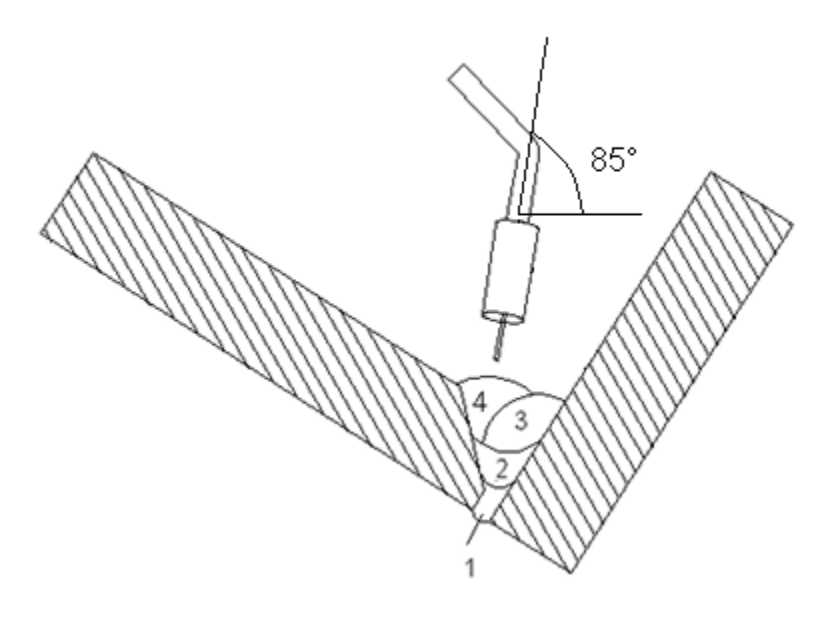

Slika 77. Zavarivanje etvrtog prolaza

Peti prolaz se izvodio prema slici 78.

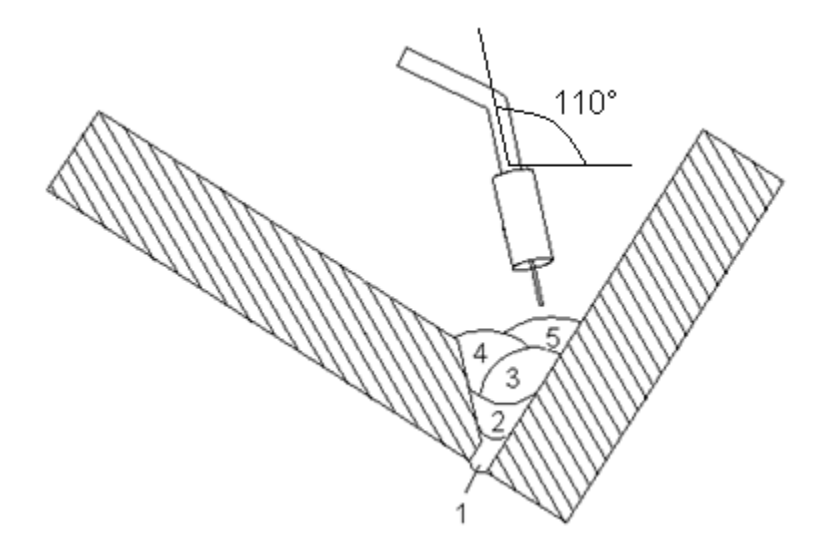

Slika 78. Zavarivanje petog prolaza

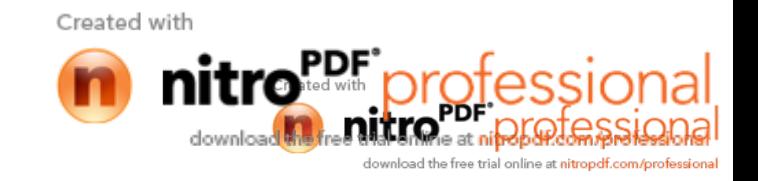

Na slikama 79. i 80. prikazan je kompletni program za izradu zakrenutog kutnog spoja sa svih pet prolaza.

|                            | <b>Teach</b>      | Program              | <b>Step</b>                                       |                       | 3/2/2010 13:24 | U1                                                          |    |
|----------------------------|-------------------|----------------------|---------------------------------------------------|-----------------------|----------------|-------------------------------------------------------------|----|
| Change Key                 | <b>Motors</b>     | 216<br>[EX]          | o                                                 |                       |                | 1:MW6                                                       |    |
| U<br><b>OFF</b>            |                   |                      |                                                   |                       |                | <b>Manual Speed</b>                                         |    |
| Weld                       | [1] Robot Program | 60.0<br>H            | JOINT.                                            | A8                    | 11             | <b>*MIG-MAG</b><br>B1                                       | WS |
| <b>OFF</b>                 | 0                 | <b>ISTART</b>        |                                                   |                       |                |                                                             |    |
| Weaving<br>M1              | $\overline{2}$    | x<br>100<br>100<br>x | <b>JOINT</b><br><b>JOINT</b>                      | $\overline{AB}$<br>AB | n<br>Ш         | B1<br>ВI                                                    |    |
| 圖                          | 3<br>4            | 360<br>360           | cm/m LIN<br>cm/m LIN                              | A8<br>A8              | Ш<br>m         | BТ                                                          |    |
| File                       | 5                 | 360                  | $cm/m$ LIN                                        | A8                    | m              | B1<br>BI                                                    | W1 |
|                            | 6<br>7            |                      | $AS[W1, 005, 00, 350cm/m, +3,$<br>WFP [007, 2.0Hz |                       |                | $16cm/m$ . DC $-21$<br>$\rightarrow$ ] FN440; Fix           |    |
| 关联<br><b>U CHIA Lating</b> | 8                 |                      | 600 cm/m LIN                                      | A8                    | <b>HIT 1</b>   | B1                                                          |    |
|                            | g<br>10           | <b>WE</b>            |                                                   |                       |                | FN443.Weav<br>AE[W1, OFF, 400cm/m, +5, 0, 5s, 2, 0s, DCP->] |    |
|                            |                   | 100<br>M             | <b>JOINT</b>                                      | A8                    | п              | BT                                                          |    |

Slika 79. Izgled programa za zavarivanje zakrenutog kutnog spoja (I dio)

|                           | Teach             | Program                                | <b>Step</b>       | 3/2/2010                                                | 13:25 | பா                           |    |
|---------------------------|-------------------|----------------------------------------|-------------------|---------------------------------------------------------|-------|------------------------------|----|
| Change Key                | <b>Motors</b>     | 216<br>[EX]                            | $\boldsymbol{0}$  |                                                         |       | 1:MW6                        | AS |
| <b>OFF</b>                |                   |                                        |                   |                                                         |       | <b>Manual Speed</b>          |    |
| Weld                      | [1] Robot Program | 60.0                                   |                   |                                                         |       | <b>*MIG-MAG</b><br>B1        | WS |
| <b>OFF</b>                | 8                 | <b>WFP[007.</b><br>600                 | 2.0Hz<br>cm/m LIN | A8<br>m                                                 |       | $-$ ) FN440; Fix<br>М        |    |
| Weaving<br>M <sub>1</sub> | 9<br><b>WE</b>    |                                        |                   |                                                         |       | FN443; Weav                  |    |
| <b>IT A</b>               | 10                | AE [W1, OFF,<br>100<br>ĸ.              | <b>JOINT</b>      | $400 \text{cm/m}$ , +5, 0, 5s, 2, 0s, DCP->1<br>A8<br>m |       | B1                           |    |
| File                      | 12                | 100                                    | <b>JOINT</b>      | A8<br>8 E I                                             |       | B1                           |    |
|                           | 13<br>14          | <b>CALLP[219]</b><br><b>CALLP[221]</b> |                   |                                                         |       | FN80; Progra<br>FN80; Progra |    |
| Arc<br>onstant            | 15                | <b>CALLP[223]</b>                      |                   |                                                         |       | FN80; Progra                 |    |
|                           | 16                | <b>CALLP[220]</b><br><b>END</b>        |                   |                                                         |       | FN80; Progra<br>FN92; End    |    |
|                           | <b>FEOF</b>       |                                        |                   |                                                         |       |                              |    |

Slika 80. Izgled programa za zavarivanje zakrenutog kutnog spoja (II dio)

Tablice 32., 33., i 34., prikazuju izgled korijenskog zavara i izgled zavara ostalih pet prolaza koji su zadovoljili vizualnu kontrolu.

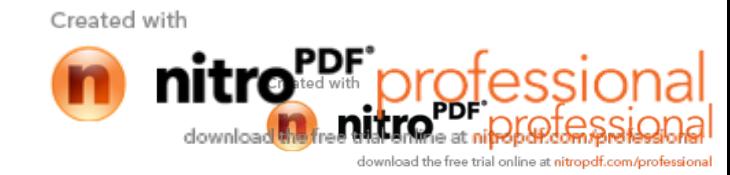

Tablica 32. Prikaz korijenskog i drugog prolaza koji zadovoljavaju vizualnu kontrolu

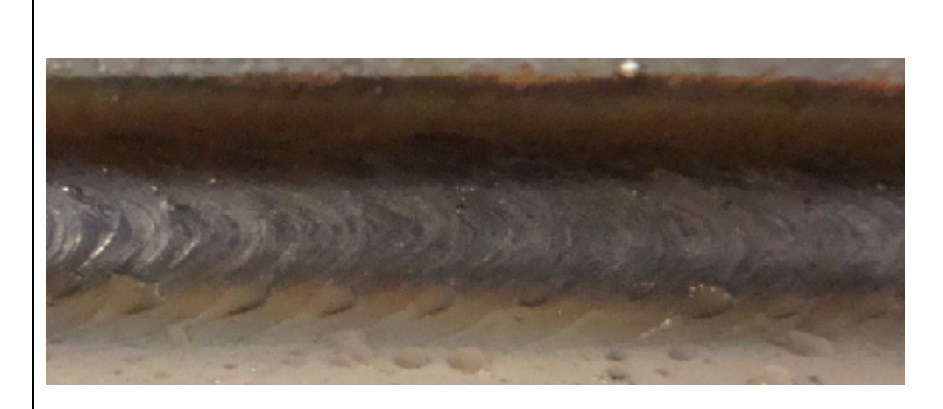

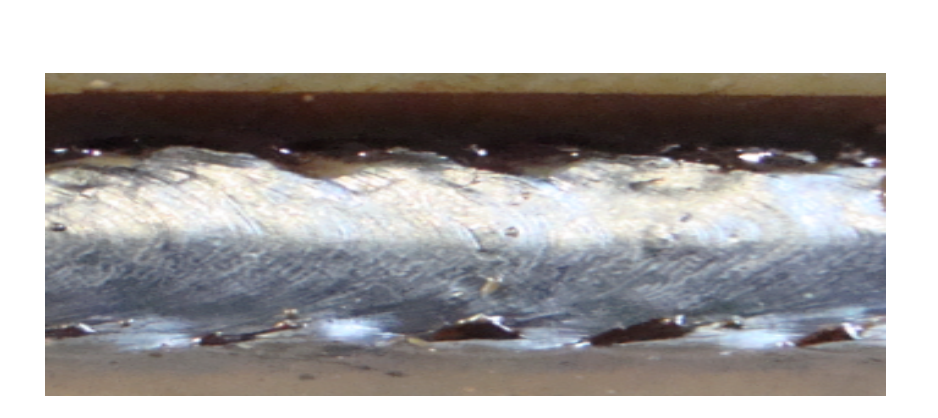

Izvedba korijenskog prolaza s prijenosom metala pomo u kratkih spojeva i kružnom funkcijom njihanja.

Izvedba drugog prolaza s prijenosom metala impulsnim strujama i kružnom frekvencijom njihanja.

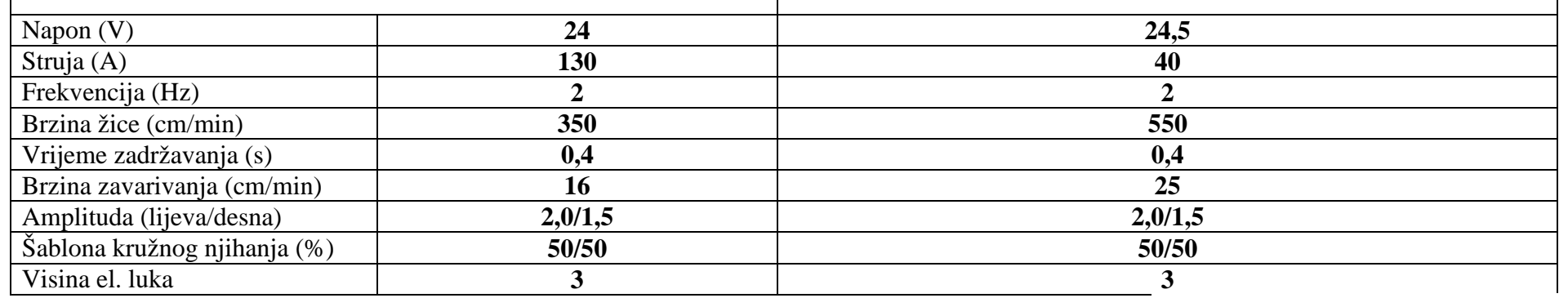

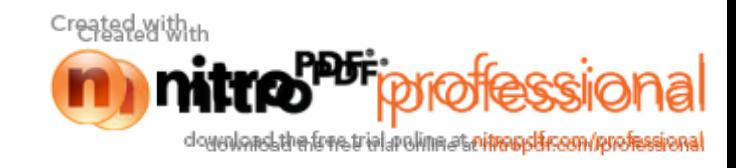

Diplomski rad Vedran Petrović

Tablica 33. Prikaz trećeg i četvrtog prolaza impulsnim strujama koji zadovoljavaju vizualnu kontrolu

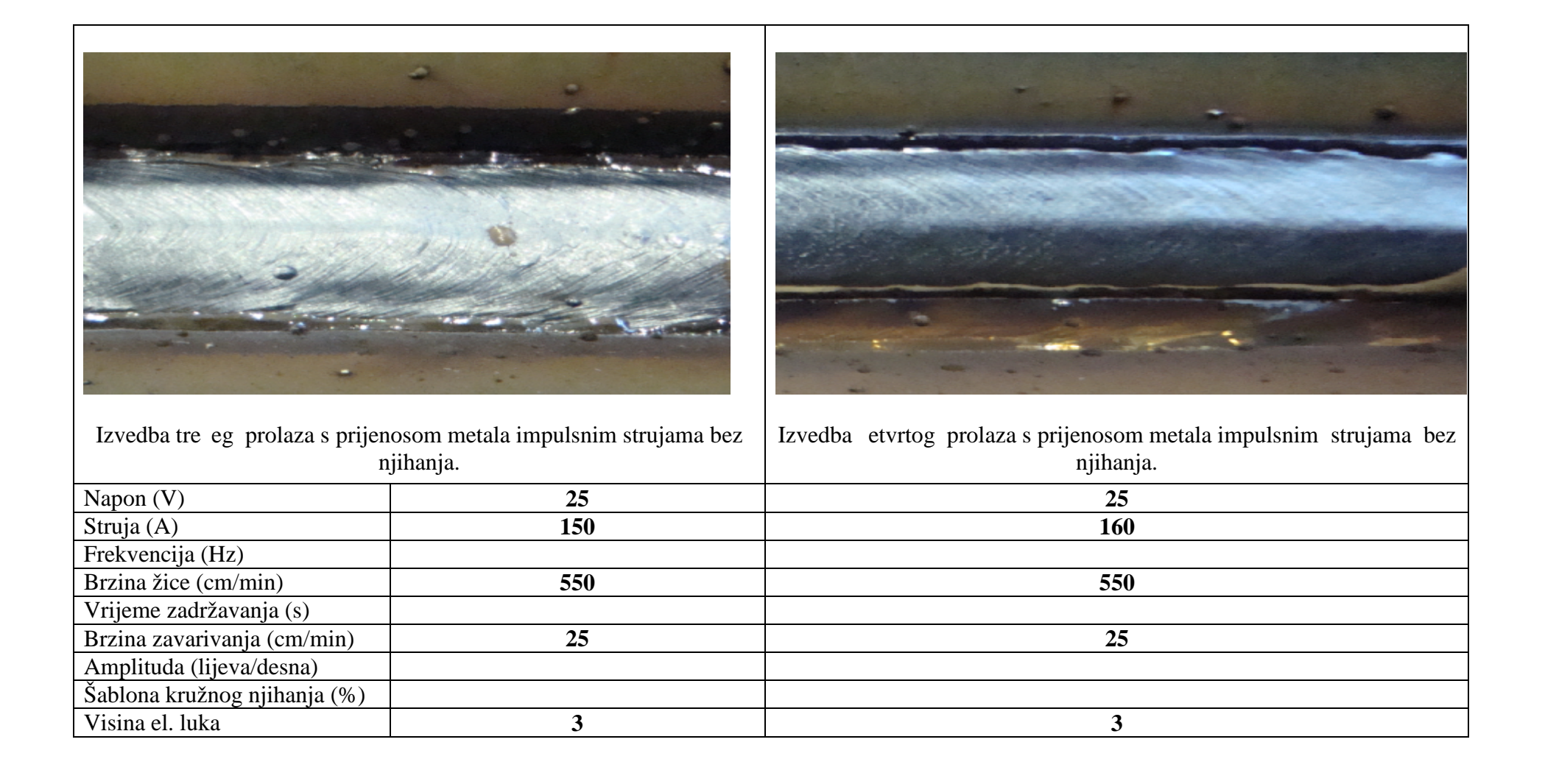

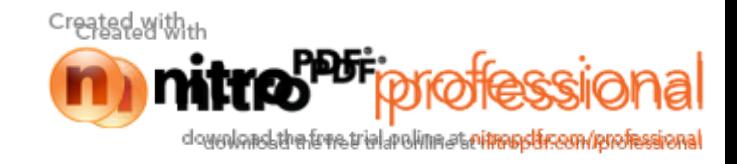

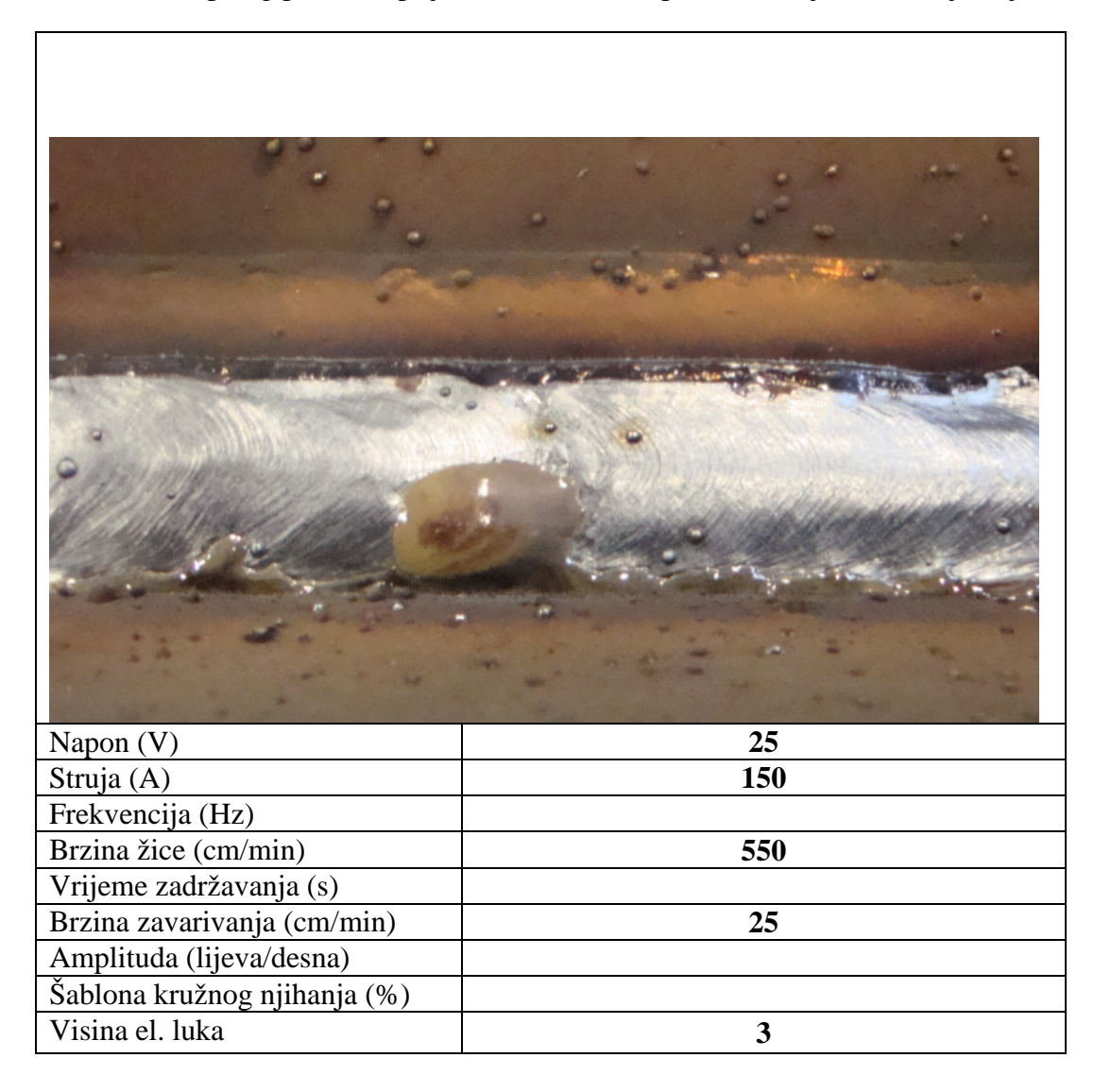

Tablica 34. Prikaz petog prolaza s prijenosom metala impulsnim strujama, bez njihanja

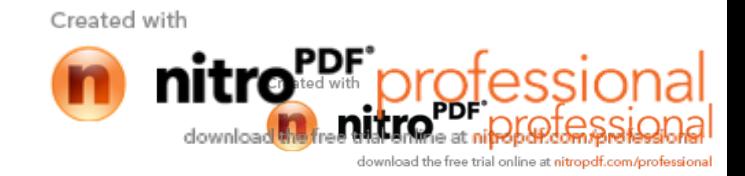

### 5.2.5 Pra enje zavara pomo u senzora elektri nog luka

Pokus se sastojao od pra enja zavara su eljenog spoja, kod kojeg ve postoji korijenski prolaz, napravljen sa parametrima iz tablice 18. Drugi prolaz je programiran sa parametrima iz tablice 20. Kako bi se uspješno testirao senzor za prajenje, ploja je pomaknuta u odnosu na snimljeni program za 5° stupnjeva, slika 81.

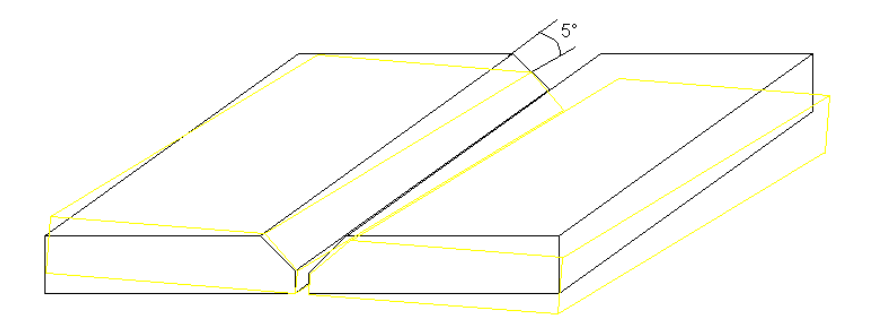

Slika 81. Prikazuje pomak radnog komada u odnosu na snimljeni program

Napravljen je program koji osim klasi nih naredbi sadržava i naredbe za po etak i kraj pra enja zavara tj. ST – po etak pra enja (eng. start tracking) i ET – završetak pra enja (eng. end tracking). Naredbe je potrebno usnimiti poslije naredbe za uspostavu luka tj. AS (eng. arc start) te ukoliko postoji i njihanje nakon naredbe za po etak njihanja WFP (eng. weaving at fixed pattern). Naredbu za kraj pra enja potrebno je usnimiti prije naredbe za kraj njihanja; WE (eng. weaving end) te prije naredbe za prekid elektri nog luka; AE (eng. arc end) kao što pokazuje slika 82.

|              | Teach,            | Program                    | <b>Step</b>          | 3/4/2010 10:55     |                                                |     |
|--------------|-------------------|----------------------------|----------------------|--------------------|------------------------------------------------|-----|
| Thange Key   | <b>Motors</b>     | 106<br>[EX]                | $\boldsymbol{0}$     |                    |                                                |     |
|              |                   |                            |                      |                    | 1:MV6<br>Mannual 1                             | AS. |
| ON<br>Weld   | [1] Robot Program |                            |                      |                    |                                                |     |
|              |                   | 100                        |                      | <b>JOINT A8 T1</b> | <b>*MIG-MAG</b><br>B1                          | WS  |
| $\sim$ ON    | 0                 | [START]                    |                      |                    |                                                |     |
| Weaving      | $\mathbf{2}$      | 60.0<br>- 5<br>60.0<br>- 4 | JOINT A8<br>JOINT A8 | - 11<br>П          | вт<br>вт                                       |     |
| $\mathbf{L}$ | $3 -$             | $60.0\,$ X                 | JOINT A8             | ΠI                 | <b>B1</b>                                      |     |
| ⊏<br>File    | 4                 | 60.0 <sub>5</sub>          | JOINT A8             | - 11               | вı                                             |     |
|              | 5<br>6            | WFP [001, 2.5Hz            |                      |                    | AS[W1, 006, 00, 550cm/m, +3, 25cm/m, DCP->]    |     |
|              | $\sigma$          | STISL No D                 |                      |                    | $-$ ) FN440; Fix<br>$-$ )] FN485; Start        |     |
|              | 8<br>н            | $360$ cm/m LIN             |                      | <b>A8 T1</b>       |                                                |     |
|              | cu<br>10<br>WF    | ET[S1, Store No, 999]      |                      |                    | $-$ >1 FN486; End<br>FN443: deav               |     |
|              |                   |                            |                      |                    | AE [W1, OFF, 400cm/m, +5, 0, 5s, 2, 0s, DCP->] |     |

Slika 82. Izgled programa s naredbom za pra enje zavara

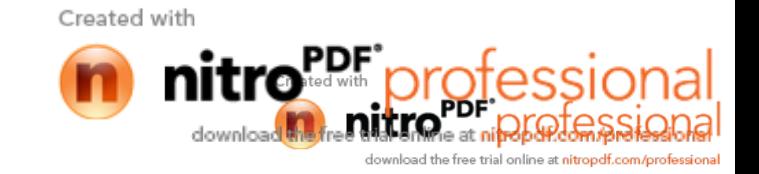

Da bi se pra enje moglo vršiti, tako er je potrebno u postavci za ure ivanje programa "EDIT" u *i* u korak u kojem je programirana putanja zavarivanja te uklju iti opciju "SYNCHRO". Da je opcija uklju ena pokazuje slovo H, koje se pojavljuje ispred koraka za putanju zavarivanja, a u ovom slučaju radi se o koraku 8., kao što pokazuje slika 83.

|                | Ж                         | <b>JOINT A8 T1</b>                                 |  |                                                   |
|----------------|---------------------------|----------------------------------------------------|--|---------------------------------------------------|
| 0              | [START]                   |                                                    |  |                                                   |
| 1              | 60.0<br>X                 | JOINT A8 T1                                        |  | B1                                                |
| $\overline{2}$ | $60.0\text{ K}$           | <b>JOINT A8 T1</b>                                 |  | <b>B1</b>                                         |
|                | 360.0%                    | <b>JOINT A8 T1</b>                                 |  | <b>B1</b>                                         |
|                | $4\quad 60.0 \, \text{N}$ | <b>JOINT A8 T1</b>                                 |  | B1                                                |
|                |                           |                                                    |  | 5 AS [W1, 006, 00, 550cm/m, $+3$ , 25cm/m, DCP->] |
|                |                           | 6 WFP [001, 2.5Hz                                  |  | $\rightarrow$ ] FN440;Fix                         |
|                | $7$ ST [S1, No. 1]        |                                                    |  | $-\}$ ] FN485; Star                               |
|                |                           | $\bigcirc$ 8 H $\bigcirc$ 360 cm/m LIN A8 T1       |  |                                                   |
|                |                           | 9 ET[S1, Store No. 999                             |  | $-$ ) FN486; End                                  |
| 10             | <b>WE</b>                 |                                                    |  | FN443; Weav                                       |
|                |                           | 11 AE [W1, OFF, 400 cm/m, +5, 0, 5s, 2, 0s, DCP->] |  |                                                   |

Slika 83. Uklju enje funkcije "SYNCHRO"

Sada je potrebno namijestiti parametre pra enja. Parametri koji se namiještaju su prikazani na slici 84.

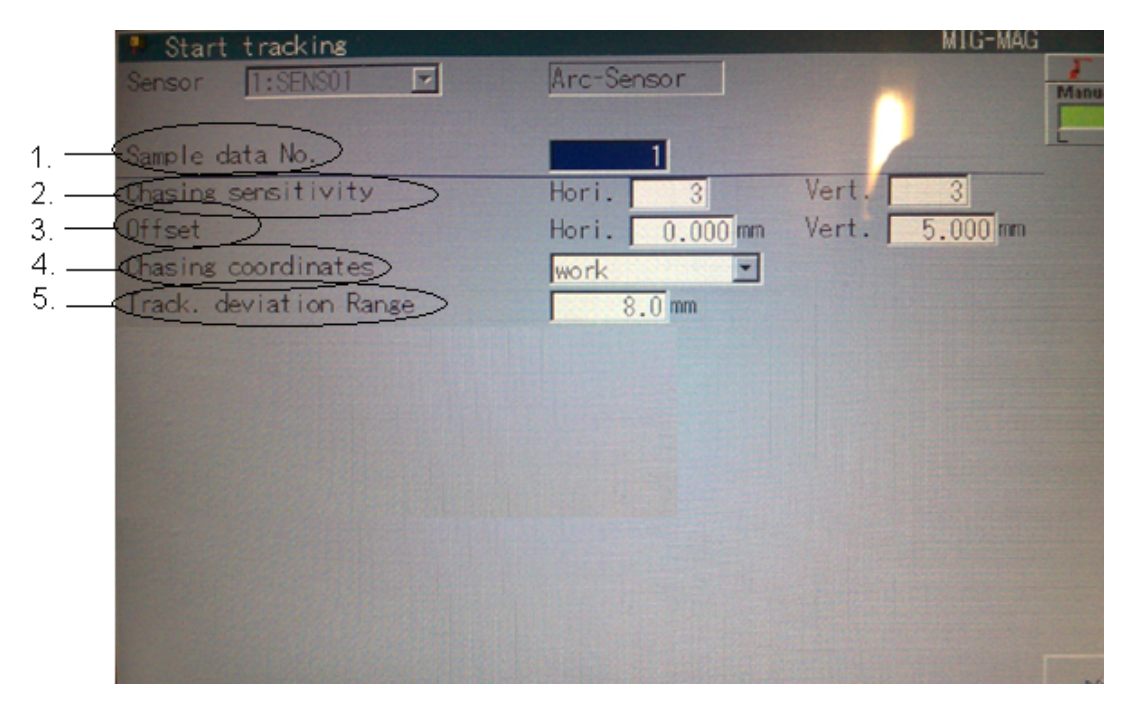

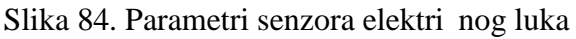

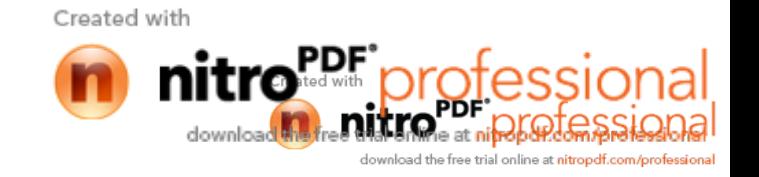

- 1. Broj datoteke. Služi za odabir postoje e ili kreiranje nove datoteke s parametrima za pra enje.
- 2. a) Horizontalna brzina pra enja. Pomo u ove funkcije namješta se horizontalna brzina ispravljanja putanje, koja se kreće od 1 (mala brzina) do 5 (velika brzina). Ukoliko je postavljena brzina"0" korekcija putanje se ne e izvoditi.

Ukoliko je brzina velika, tada se ispravak putanje vrši brzo, me utim, ukoliko je brzina prevelika, tada dolazi do nepravilnog izgleda zavara s oštrim pomacima. A ukoliko je brzina premala, izgled zavara e biti skoro ravan, me utim, zbog male brzine detekcije gotovo je nemogu e vršiti korekciju ve ih devijacija.

2. b) Vertikalna brzina pra enja. Pomo u ove funkcije namješta se vertikalna brzina ispravljanja putanje, koja se kreće od 1 (mala brzina) do 5 (velika brzina). Ukoliko je postavljena brzina"0" korekcija putanje se ne e izvoditi.

Ukoliko je brzina velika, tada se ispravak putanje vrši brzo, međutim, ukoliko je brzina prevelika, tada dolazi do nepravilnog izgleda zavara s oštrim pomacima. Ukoliko je brzina premala, izgled zavara e biti skoro ravan, me utim, zbog male brzine detekcije gotovo je nemogu e vršiti korekciju ve ih devijacija.

3. a) Pomak pištolja (Horizontalni) [-9.9 - 9.9 mm]

Odrediti horizontalni pomak pištolja kod detektirane devijacije

3. b) Pomak pištolja (Vertikalni) [-9.9 - 9.9 mm]

Odrediti vertikalni pomak pištolja kod detektirane devijacije

4. Korekcija po koordinatnom sustavu (koordinatni sustav u odnosu na pištolj/radni komad).

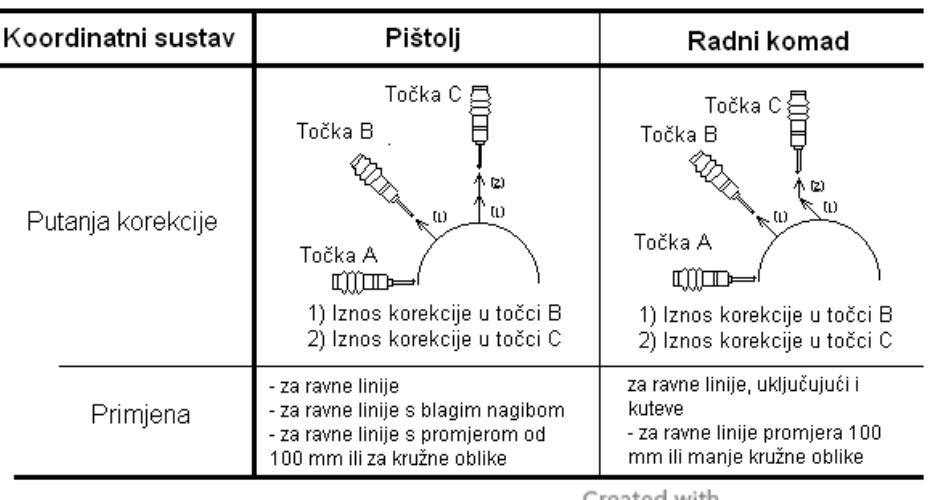

5. Širina pra $\pi$ enja zavara (1.0 – 99.9 mm)

Namjestiti maksimalnu vrijednost do koje e senzor tražiti zavar. Namijestiti vrijednost za +5 do +10 mm više u odnosu na maksimalnu devijaciju radnog komada.

Nakon izrade programa izvršeno je zavarivanje na tri uzorka. Samo u jednom slu aju dobiveno je kvalitetno pra enje zavara (slika 85.) u ostalim slu ajevima pra enje nije uspijelo kao što je vidljivo na slici 86.

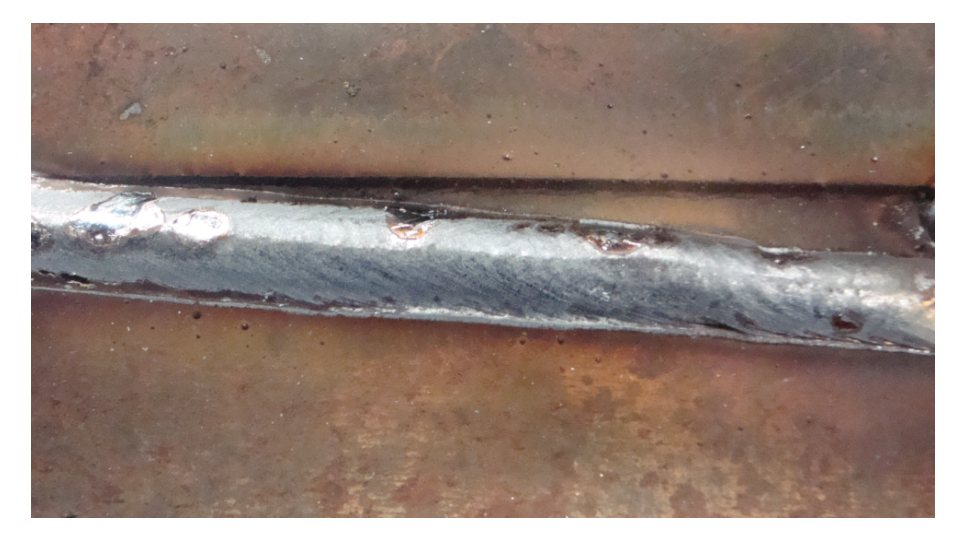

Slika 85. Izgled zavara s neuspjelim pra enjm pomo u senzora elektri nog luka

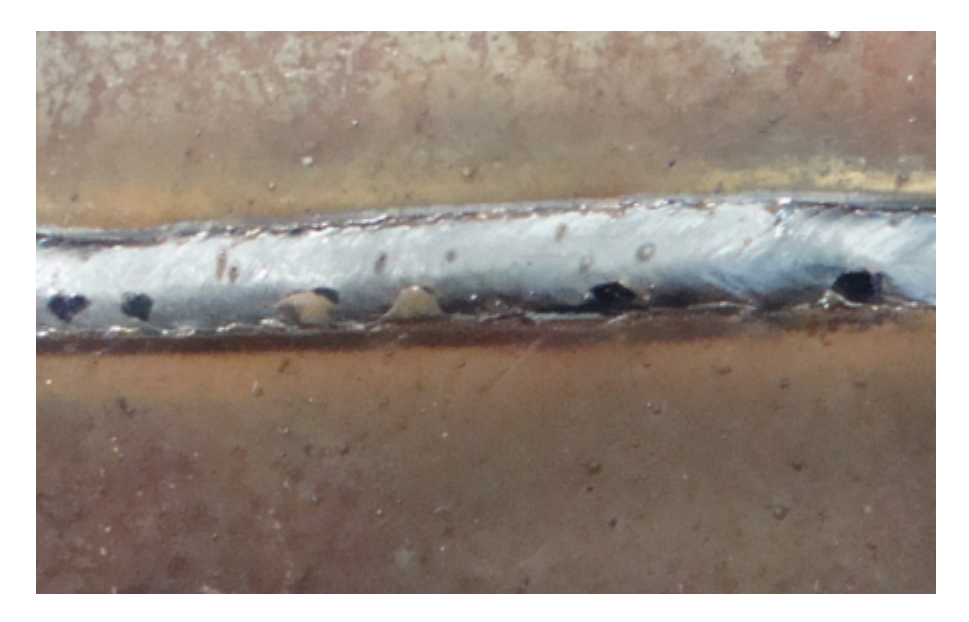

Slika 86. Izgled zavara s uspiješnim pra enjem pomo u senzora eletri nog luka

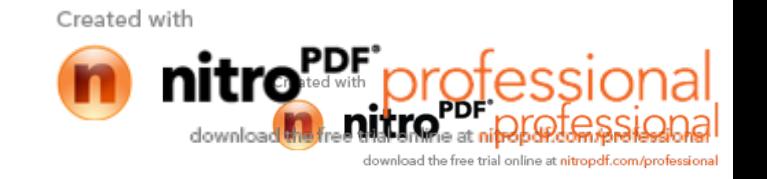

# **6. ZAKLJU AK**

Svake godine se u svijetu broj robota za zavarivanje zna ajno pove ava. Razlog tomu su prednosti koje pruža robotizirana proizvodnja te kontinuirani napredak na podruju robotike. Tako er, unaprije uju se i postupci zavarivanja pogodni za robotizaciju.

U prvom dijelu rada, na temelju obra enih podataka, obra ena je primjena robota za zavarivanje, a posebna pozornost posvećena je uporabi senzora pri robotiziranom elektrolu nom zavarivanju.

U eksperimentalnom dijelu rada provedena su zavarivanja su eljenog, kutnog i zakrenutog kutnog spoja sa i bez uporabe senzora za pra enje elektri nog luka u cilju donošenja zaklju ka o uporabljvosti istog te zavariva kim i programerskim mogu nostima robotske stanice VRC-1G MIG+1G TIG / 1dm. Tako er je izra en i priru nik za on-line programiranje navedene robotske stanice.

On-line programiranje robotske stanice je jednostavno, ali nije brzo te bi se u slučaju da se radi o robotskoj stanici u proizvodnji u kojoj se esto mijenja proizvodni program, izgubilo puno vremena na programiranje. Za vrijeme programiranja robot ne može obavljati proizvodnu funkciju, shodno tome u navedenom slu aju on-line programiranje nije optimalni pristup.

Nakon provedenih probnih zavarivanja uspjelo se dobiti zavare na sva tri spoja koji zadovoljavaju vizualnu kontrolu. Tako er je izvršeno zavarivanje su eljenog spoja pomo u senzora elektri nog luka na tri uzorka, me utim pra enje je uspješno ostvareno samo na jednom spoju.

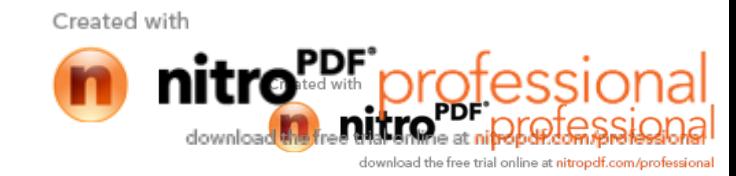

# **7. LITERATURA**

- [1] T. Šurina, M. Crneković: Industrijski roboti, Školska knjiga, Zagreb 1990.
- [2] [http://people.etf.unsa.ba/~jvelagic/laras/dok/Robotika\\_uvod.pdf](http://people.etf.unsa.ba/~jvelagic/laras/dok/Robotika_uvod.pdf)
- [3] <http://www.otc-daihen.de/index.php>?id=314
- [4] James M. Berge: Autoamting the welding process, New York 1994.
- [5] <http://industrial.panasonic.com/eu/i/29606/rw/rw/positioner/rjc.html>
- [6] <http://www.batons.com.tw/product.php>?lang=2

[7] [http://www.andonautomation.com/com/Prod/Positioners/Small\\_pos](http://www.andonautomation.com/com/Prod/Positioners/Small_pos)

[8] A.Sedmak, V.Šija ki-Žerav i , A.Milosavljevi, V. or evi: Elektrolu no zavarivanje, Mašinski materijali II deo, Mašinski fakultet, Univerzitet u Beogradu, 2000 g.

[9] [www.treatrade.hr/lincoln\\_op.html](www.treatrade.hr/lincoln_op.html)

[10] B.Baji : Elektrolu no zavarivanje u zaštiti inertnog i aktivnog gasa mig-mag – Tehnološke i metalurške osnove, Gorenje-Varstroj – Lendava

[11] <http://www.dtzi.hr/upload/pdf/5.%20SEMINAR/>2.%20RAD.pdf

[12] [http://www.robot-welding.com/robot\\_arc\\_welding.htm](http://www.robot-welding.com/robot_arc_welding.htm)

[13] J. Norberto Pires, Altino: Welding Robots Technology, System Issues and Applications, D. Lane. IFS Publications Ltd, UK, Springer-Verlag, 1987., stranice: 181-216.

[14] Pan Jiluan: Arc welding control, Woodhead Publishing Ltd, Abington Hall, Abington Cambridge, England 2003, stranice: 234-244

[15] Hun-You Lee, Myung-Suck Oh and Sang-Bong Kim: Development of a high speed rotating arc sensor aystem for tracking complicated curved fillet welding lines, Dept. Of Mechatronics Eng., College of Eng., Pukyong National University, Busan, Korea

[16] S. Kralj, Z. Kožuh: Programiranje robota; asopis Zavarivanje 36.,1-2, 1993., str: 259-266

[17] Almega AX series, Instruction manual, "Basic operations", OTC DAIHEN EUROPE GmbH., Krefelder Strasse 675-677, D-41066 Mönchengladbach

[18] Almega AX series, Instruction manual, "Application manual Arc welding", OTC DAIHEN EUROPE GmbH., Krefelder Strasse 675-677, D-41066 Mönchengladbach Germany

[19] [http://www.varstroj.si/varstroj\\_files/pdf/VarstrojKatalogHR.pdf](http://www.varstroj.si/varstroj_files/pdf/VarstrojKatalogHR.pdf)

[20] Laboratorij zavoda za zavarivanje

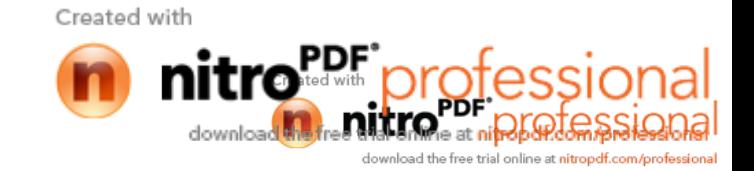

[21] Bojan Kraut: Strojarski priru nik, Zagreb, 2009

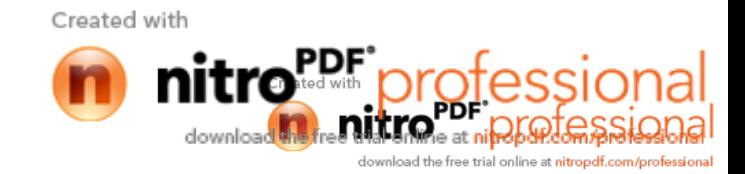